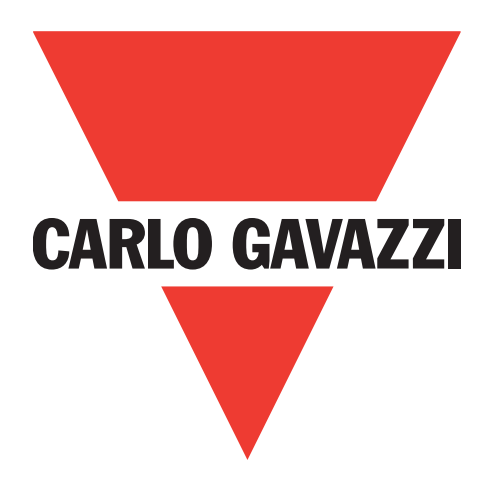

# IO-Link 主站 以太网 IP YL212 和 YN115

说明手册

Carlo Gavazzi Industri, Over Hadstenvej 40, 8370 Hadsten, Denmark

# **目录**

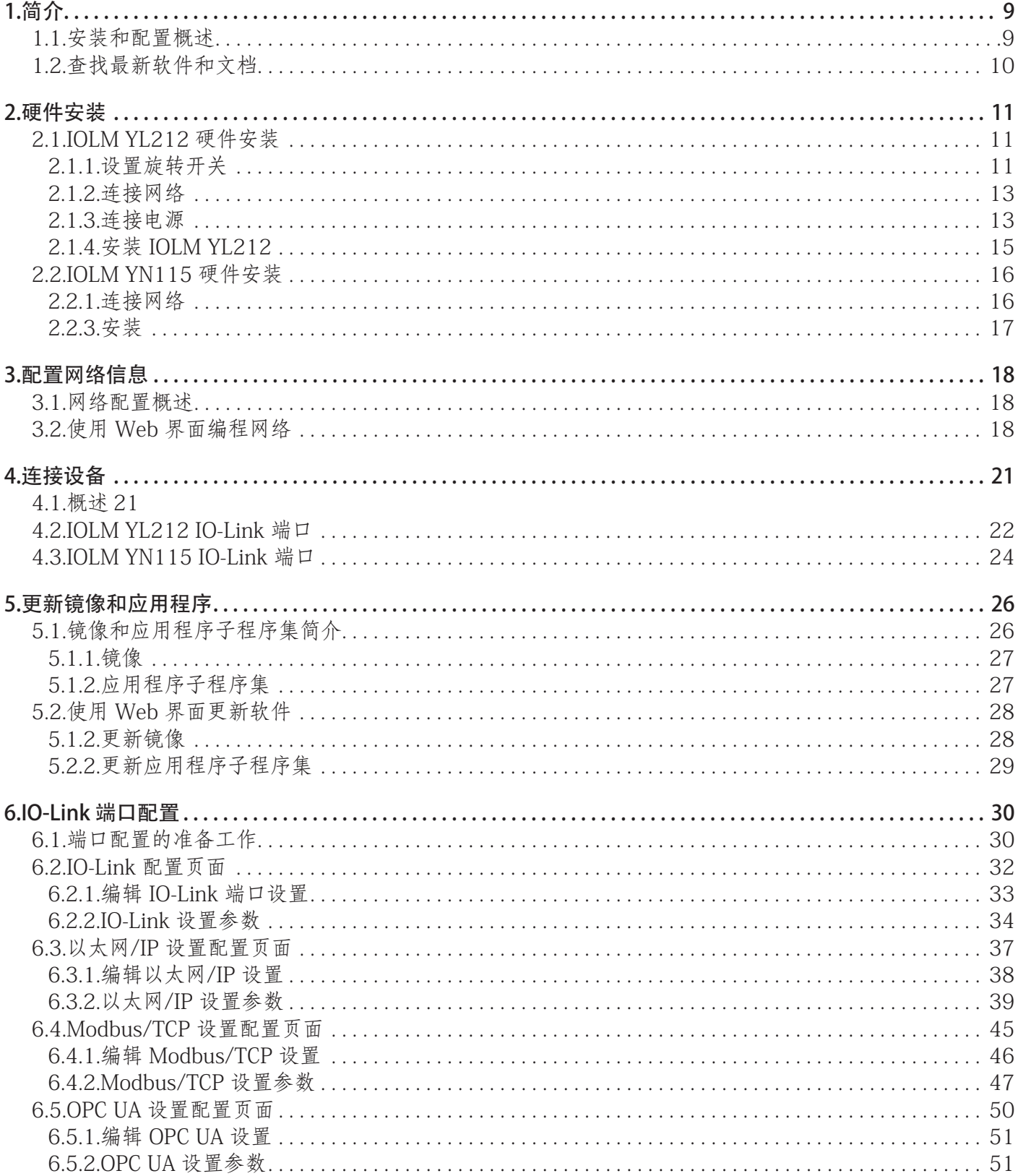

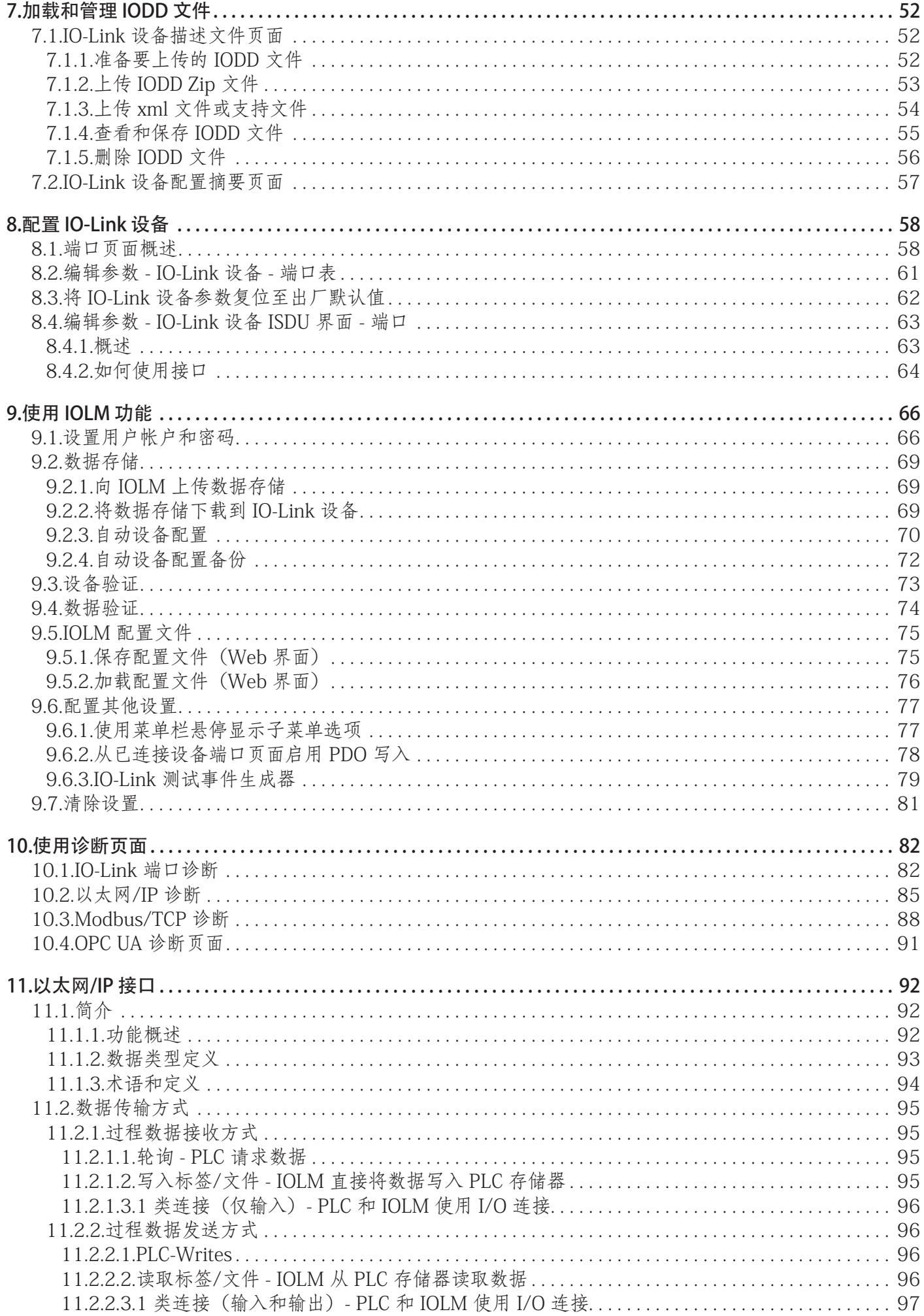

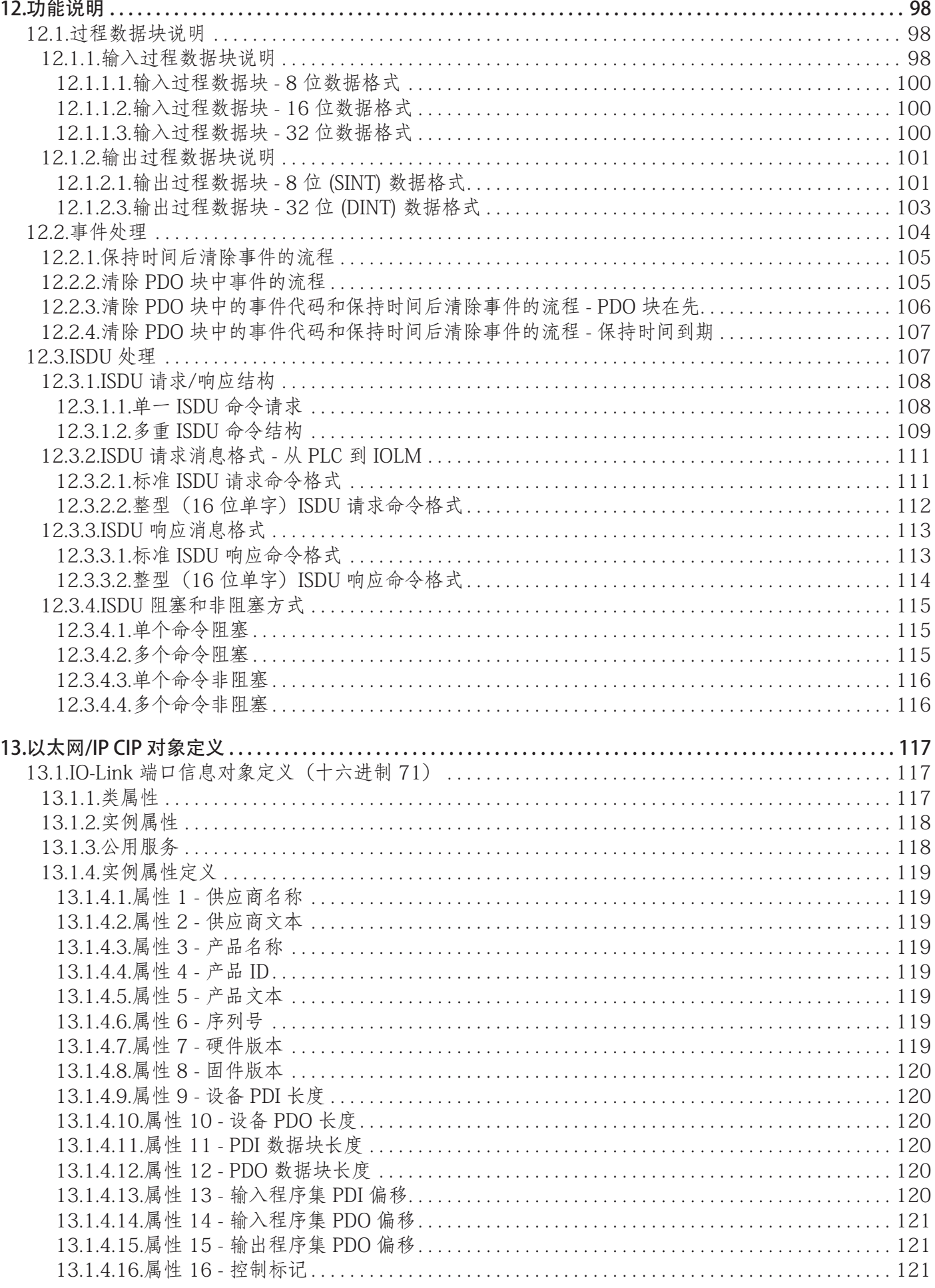

**5**

![](_page_5_Picture_242.jpeg)

![](_page_6_Picture_220.jpeg)

![](_page_7_Picture_60.jpeg)

# <span id="page-8-0"></span>1.简介

本文档提供了 Carlo Gavazzi IO-Link 主站 (IOLM) 的安装、配置和嵌入式 Web 界面信息。此外,本文档还包 含有关以太网/IP 和 Modbus/TCP 的详细信息。

- Web 界面提供了一个平台,方便您进行配置、查看诊断页面和访问高级功能,例如:
- 上传最新 IOLM 镜像或应用程序
- 设置具有不同用户级别和密码的用户帐户
- 加载 IODD 文件并配置 IO-Link 设备参数
- 实施手动或自动数据存储(上传或下载)
- 实施设备和/或数据验证

### 1.1.安装和配置概述

IOLM 安装包括以下步骤。

- 1. 连接电源和以太网电缆(第 13 页)。
- 备注: IOLM 4-PNIO、YN115 和 YL212: 如果需要, 可使用旋转开关设置 IP 地址 (第 13 页)。
- IOLM 安装包括以下步骤。
- 1. 连接电源和以太网电缆(第 15 页)。
- 2. 使用嵌入式 Web 界面配置 IP 地址(第 18 页)。 备注: IOLM YL212 (第 11 页): 如果需要, 可使用旋转开关设置 IP 地址。
- 3. 配置 IOLM 设备功能, 例如密码或其他设置(第 82 页)。
- 4. 如有必要,请上传最新镜像以支持最新功能(第 26 页)。
- 5. 连接 IO-Link 和数字 I/O 设备(第 21 页)。
- 6. 使用 Web 界面配置 Modbus/TCP 和 OPC UA 设置。
	- a. 使用 Web 界面配置所用环境的 IOLM 端口 (第 30 页):
- IO-Link 设置,例如端口模式,默认情况下设置为 IO-Link,但您可能需要将其设置为数字输 入 (Digital In) 或数字输出 (Digital Out),具体取决于设备。
	- 以太网/IP 设置
	- Modbus/TCP 设置
	- OPC UA 设置(对于特定型号)
	- b. 如果需要, 可上传适用于 IO-Link 设备的 IODD 文件 (第 58 页), 以简化 IO-Link 设备配置。
	- c. 如果需要,可实施 IOLM 功能或选项(第 82 页),例如:
		- 自动或手动数据存储 上传或下载
		- 设备验证
		- 数据验证
		- IOLM 配置文件(保存和加载)
- d. 使用"诊断"(Diagnostic) 页面对设备进行监视或故障排除。
- 7. 连接到 PLC 并配置 PLC 或 HMI/SCADA(取决于所用协议)
	- •以太网/IP 配置在以下章节中有详细介绍:
		- "以太网/IP 接口" (第 98 页) 提供了功能概要、数据类型定义、术语和定义以及数据传输方法。
		- 第 12 章 "功能描述"(第 98 页) (针对以太网/IP 和 Modbus/TCP) 详细描述了过程数据块描述、 事件处理和 ISDU 处理。
		- 第 13 章 "以太网/IP CIP 对象定义" (第 117 页) 介绍了特定于供应商的 CIP 定义。
		- 如适用, 可按照第 14 章"ControlLogix 系列 示例 PLC 程序" (第 143 页), 加快 PLC 的运行速 度。
		- 如适用, 可按照第 15 章 "SLC/PLC-5/MicroLogix 接口" (第 163 页) 加快 PLC 的运行速度。
		- 第 16 章 "EDS 文件" (第 169 页) 提供了关于如何将 EDS 文件添加到 RSLinx 以实现 IOLM 与 PLC 正常通信的程序。
		- 备注:AOI 文件和文档(与文件捆绑)可从 Carlo Gavazzi 网站下载。
- <span id="page-9-0"></span>•Modbus/TCP:连接 PLC 或 HMI/SCADA 设备,在以下两个辅助章节中有详细介绍:
	- 第 12 章"功能描述"(第 98 页)详细描述了过程数据块描述、事件处理和 ISDU 处理。
	- 第 17 章"Modbus/TCP 接口"(第 170 页)提供了 Modbus 功能代码、地址定义以及多端口过程数 据 (PDI/PDO)。

# 1.2.查找最新软件和文档

您可以通过以下链接查找最新的镜像、实用程序和文档:http://downloads.Carlo Gavazzi.com/html/iolm\_ main.htm。有关镜像和更新 IOLM 的信息,请参阅第 5 章"更新镜像和应用程序"(第 26 页)。

<span id="page-10-0"></span>请遵循您的 IOLM 型号对应的硬件安装方法:

• IOLM YL212 硬件安装 (第 11 页)

• IOLM YN115 硬件安装 (第 16 页)

备注: 按照下一章对网络信息进行编程之后, 请参阅第 4 章"连接设备" (第 21 页), 了解关于将 IO-Link 或数字设备连接到端口的信息。

### 2.1.IOLM YL212 硬件安装

按照以下小节安装硬件并检查运行情况。

- 设置旋转开关
- 连接网络(第 13 页)
- 连接电源(第 13 页)
- 安装 IOLM YL212 (第 15 页)

备注:按照下一章对网络信息进行编程之后,请参阅 4.2"IOLM YL212 IO-Link 端口"(第 21 页),了解 关于将 IO-Link 或数字设备连接到端口的信息。

#### 2.1.1.设置旋转开关

可以使用 IOLM 配置窗口下方的旋转开关来设置静态 IP 地址的后 3 个数字(8 位)。

备注:(可选)将旋转开关设置为默认位置,使用 Web 界面设置网络地址。

如果将旋转开关设置为非默认位置,会从静态网络地址中获取 IP 地址的前 9 个数字(24 位)。开关仅在启 动期间生效,但当前位置会一直显示在帮助 | 支持 (Help | SUPPORT) 页面中。

在下列情况下,使用旋转开关设置 IP 地址可能会有帮助:

- 在没有 PC 或笔记本电脑的情况下为特殊应用设置机器时,作为一种分配 IP 地址的永久方法。
- 作为一种为多个 IOLM 分配 IP 地址的临时方法,以避免地址重复,便于使用软件设置 IP 地址。在通过网 页更改 IP 地址之后,将旋转开关复位至 000。
- · 作为一种将 IOLM 恢复为出厂默认值的紧急方法, 这样就可以使用软件编程相应的 IP 地址, 然后再将开 关复位至 000。

备注:如果使用旋转开关设置了网络地址,在 IOLM 初次通电或重新通电后,旋转开关设置会覆盖 Web 界 面中的网络设置。

![](_page_11_Picture_134.jpeg)

如果要更改默认的旋转开关设置,请遵循以下步骤。

- 1. 使用小型平头螺丝刀轻轻打开窗口。
- 2. 从上到下轻轻转开开关窗口,使其能够以窗口底部的铰链为轴进行旋转。
- 3. 使用小型平头螺丝刀将每个旋钮转到合适的位置。

![](_page_11_Picture_5.jpeg)

如上所述,默认设置为 000。 箭头指向开关位置。0 位于 9:00 位置。将旋钮顺时针 转至相应设置

4. 关闭窗口,确保其卡紧。 备注:如果未正确关闭配置窗口,可能会破坏 IP67 的完整性。

### <span id="page-12-0"></span>2.1.2.连接网络

IOLM 提供了两个快速以太网 (10/100BASE-TX) M12 4 针 D 编码母头连接器。

![](_page_12_Figure_2.jpeg)

可按照以下步骤将 IOLM 连接到网络。

1. 将屏蔽双绞线 (5 类或更高规格) M12 以太网电缆的一端牢固地连接到任一以太网端口。

2. 将电缆的另一端连接到网络。

3. (可选)使用另一个以太网端口,以菊花链方式连接到另一个以太网设备。

4. 如果没有同时连接两个以太网端口,务必用连接器盖将未使用的端口盖好, 以防止灰尘和液体进入连接器。

备注:以太网端口的连接器必须连接经过认证的电缆或防护盖,以确保 IP67 完整性。

#### 2.1.3.连接电源

IOLM YL212 提供 M12(5 极)L 编码输入和输出电源连接器。应使用 能够提供所需总输出电流的 24 VDC 电源。

备注:电源连接器的端口必须连接经过认证的电缆或防护盖,以确保 IP67 完整性。

![](_page_12_Picture_12.jpeg)

![](_page_12_Picture_162.jpeg)

备注:IOLM 需要输出额定值为 24 VDC 的 UL 列名电源。

![](_page_13_Picture_208.jpeg)

可按照以下步骤将 IOLM 连接到电源。

备注:在将电源连接到 IOLM 之前,应先断电。否则若有不慎,螺丝刀刃可能会使电源端子与接地机柜的连 接短路。

- 1. 将电源电缆牢固地连接在电源连接器公头 (PWR In) 和电源之间。
- 2. 将电源电缆连接在电源连接器母头和要供电的另一设备之间,或者盖好连接器盖,以防止灰尘或液体进入 连接器。
- 3. 接通电源,并确认以下 LED 点亮(指示已准备好连接 IO-Link 或数字 I/O 设备)。
	- a. US LED 灯。
	- a. 已连接端口上的 ETH LED 灯。
	- c. MOD 和 NET LED 点亮。
	- d. IO-Link LED 闪烁 (如果未连接 IO-Link 设备)或者点亮 (如果连接 IO-Link 设备)。
	- 备注: 通电后, IO-IAk 主站大约需要 25 秒才能准备就绪。
	- e. MOD LED 呈绿色常亮, IO-Link 主站已准备就绪。

如果 LED 指示已准备好进行下一个安装步骤:

- 使用 Web 界面编程 IP 地址。按照下一章对网络信息进行编程之后,请参阅第3章"配置网络信息"(第 14 页),了解如何配置网络信息。
- · 如果使用旋转开关设置 IP 地址, 则可以按照第 4 章 "连接设备" (第 21 页) 来连接设备。
- 如果以上 LED 未满足上述条件,可参阅第 176 页

"故障排除和技术支持"一章的"IOLM YL212 LED"了解更多信息。

### <span id="page-14-0"></span>2.1.4.安装 IOLM YL212

按照以下步骤安装 IOLM。IOLM 可以安装在安装面板或者机器上。 1. 验证安装表面是否水平(平坦),以 IOLM 受到机械应力。 2. 用两个 6 mm 螺钉和垫圈将 IOLM 固定在表面上,拧紧至 8 Nm。

![](_page_14_Figure_2.jpeg)

## <span id="page-15-0"></span>2.2.IOLM YN115 硬件安装

按照以下信息安装 IOLM YN115 的硬件。

• 连接网络(第 16 页)

• 连接电源(第 16 页)

• 安装(第 17 页)

备注:IOLM YN115 必须安装在合适的防火电气机械外壳中。

根据个人喜好,可使用多种方法连接 IOLM YN115:

• 首先安装 IOLM YN115,将其固定在 DIN 导轨上,连接电源。

• 用小型平头螺丝刀卸下连接器,连接电源,然后将连接器插入插座。

备注: 按照下一章对网络信息进行编程之后, 请参阅 4.3 "IOLM YN115 IO-Link 端口" (第 24 页), 了解 关于将 IO-Link 或数字设备连接到端口的信息。

#### 2.2.1.连接网络

IOLM 提供了两个快速以太网 (10/100BASE-TX) 标准 RJ45 连接器。

![](_page_15_Picture_174.jpeg)

端口 2 (PNIO)

端口 1 (PNIO)

![](_page_15_Picture_15.jpeg)

可按照以下步骤将 IOLM 连接到网络或 IO 控制器。

1. 将 RJ45 以太网电缆的一端牢固地连接到任一以太网端口。

2. 将另一端连接到网络。

3. (可选)使用另一个以太网端口, 以菊花链方式连接到另一个以太网设 备。

### 2.2.2 连接电源

IOLM YN115 通过 IO-Link 主站顶部的单个可插拔连接器提供冗余电源输入。为安全起见,已对电源插头进 行键控,因此无法使用随附的键控接头和插头将其插入 IO-Link 端口。

![](_page_15_Picture_175.jpeg)

![](_page_15_Picture_176.jpeg)

<span id="page-16-0"></span>![](_page_16_Picture_184.jpeg)

可按照以下步骤将 IOLM 连接到 UL 列名电源和 UL 列名电源线。

备注: 在将电源连接到 IOLM 之前, 应先断电。否则若有不慎, 螺丝刀刃可能会使接地机柜连接短路。

1. (可选)使用小型螺丝刀将电源连接器从插座上卸下。

2. 按下橙色卡舌,直到其与连接器齐平,以便将正极和负极实心或套箍导线 (12-24 AWG) 插入 V+ 和 V- 触 点。

3. 如有必要,请将连接器重新插入电源插座。

4. 接通电源, 并确认以下 LED 点亮 (指示已准备好对 IP 地址进行编程), 然后连接 IO-Link 设备。

a. 已连接端口上的 X1/X2 LED 灯。

b. MOD 和 NET LED 点亮。

c. IO-Link LED C/Q 闪烁(如果未连接 IO-Link 设备)或者点亮(如果连接 IO-Link 设备)。

d. MOD LED 呈绿色常亮, IO-Link 主站已准备就绪。

如果 LED 指示已准备好进行下一个安装步骤,按照下一章对网络信息进行编程之后,请参阅第3章"配置网 络信息"(第 18 页)配置网络信息。

如果以上 LED 未满足上述条件,可参阅第 179 页

"故障排除和技术支持"一章的"IOLM YN115 LED"了解更多信息。

#### 2.2.3.安装

可能需要在编程 IP 地址并连接 IO-Link 和数字输入/输出设备之后再安装 IOLM。

1. 向下滑动金属闩锁, 将 IOLM YN115 的顶部挂在 DIN 导轨上, 然后松开闩锁。

2. 确认安装牢固。

备注:可能需要先连接 IO-Link 设备,再将 IOLM YN115 连接到 DIN 导轨。

![](_page_16_Figure_19.jpeg)

如果需要 IO-Link 布线信息, 请参阅第 4 章"连接设备" (第 21 页)。

# <span id="page-17-0"></span>3.配置网络信息

本章介绍的主题如下:

- 网络配置概述
- 使用 Web 界面编程网络(第 18 页)

### 3.1.网络配置概述

可使用旋转开关(对于适用型号)设置 IP 地址(第 2 章"硬件安装"(第 11 页))。

备注:如果使用旋转开关设置了网络地址,在 IOLM 初次通电或重新通电后,旋转开关设置会覆盖 Web 界面 中的网络设置。

配置 IP 地址时,可使用以下方法之一。

• Web 界面 (第 40 页)

备注:需要将 PC 或笔记本电脑的地址更改为与 IOLM 相同的子网。

IOLM 的默认 IP 地址是:192.168.1.125,子网掩码是:255.255.255.0.配置以下参数时, 可能需要使用"配置 | 网络"(Configuration | Network) 页面:

- 主机名称
- DNS 服务器
- Syslog 服务器 IP/主机名
- Syslog 端口
- SSH 服务器启用

### 3.2.使用 Web 界面编程网络

本小节介绍使用 Web 界面配置 IP 地址。默认 IP 地址是:

192.168.1.125,子网掩码是:255.255.255.0.

备注: 旋转开关设置 (对于适用型号) 会覆盖"配置 | 网络" (Configuration | Network) 页面上配置的静态 IP 地址的后 3 个数字(8 位)。默认的旋转开关设定使用闪存中配置的设定。(可选)使用 Web 界面配置静态 IP 地址的前 9 个数字(24 位),使用旋转开关配置后 3 个数字(8 位)。还可参阅第 2 章。"硬件安装" (第 15 页)了解更多信息。

可能需要更改主机系统 IP 地址以便与 IOLM 的默认 IP 地址通信:192.168.1.125.IOLM 出厂时 Admin 帐户 已启用且未设密码。您可以配置 Admin、Operator 和 User 密码。

1. 打开 IOLM Web 界面:

 $\cdot$  打开浏览器, 输入 IOLM 的 IP 地址。

2. 单击"配置 | 网络"(Configuration | NETWORK)。

3. 单击"编辑"(EDIT) 按钮。

![](_page_17_Picture_164.jpeg)

### 4. 单击"继续"(CONTINUE) 按钮。

![](_page_18_Picture_85.jpeg)

- 5. (可选)输入主机名以便标识此 IOLM。
- 6. 选择 IP 类型为静态或 DHCP。
- 如果使用静态 IP 地址, 请输入静态 IP 地址、子网掩码和 IP 网关地址。
- 如果使用 DNS:
- 输入 DNS 主服务器 IP 地址。
- (可选)输入 DNS 辅助服务器 IP 地址。
- 7. 如果需要,请输入 NTP 服务器 IP 或主机名。
- 8. 如果希望 IOLM 向 Syslog 服务器发送 Syslog 消息:
- a. 输入 Syslog 服务器的 IP 地址(如果使用 DNS, 则输入主机名)。
- b. 输入 Syslog 服务器的端口号(默认为 514)。
- 9. 如果希望启用 SSH 服务器, 请单击"启用"(Enable)。

### 10. 单击"保存"(SAVE) 保存更改。

![](_page_19_Picture_36.jpeg)

11. 如果 IOLM 没有重定向到新页面,请使用新的 IP 地址打开一个会话。 备注:IOLM 无需重新启动。

应确认 IOLM 已安装最新软件,并在必要时更新软件。按照下一章对网络信息进行编程之后,请参阅第 5 章"更新镜像和应用程序"(第 26 页),了解关于查找最新文件和上传软件的信息。 确认已安装最新软件后,即可配置 IOLM 端口特性。

# <span id="page-20-0"></span>4.连接设备

本章介绍将设备连接至 IOLM。请遵循您的 IOLM 型号对应的说明。

- 概述
- IOLM YL212 IO-Link 端口 (第 22 页)
- IOLM YN115 IO-Link 端口 (第 24 页)

# 4.1.概述

- 在所有型号 SIO 模式下 IO-Link 端口的 C/Q 针脚:
- DI 灌电流输入 所有型号 的 IO-Link 端口上的 DI 针脚均为灌电流输入。
- DO PNP/NPN (推挽) 输出

备注:仅限 IOLM YN115 - 含两个专用 DIO 端口:

• 额外 DI 与 IO-Link 端口上的 DI 相同 - 灌电流输入。

• 额外 DIO 如下:

DI - 灌电流输入

DO - PNP 输出

下表提供了以上术语的定义。

![](_page_20_Picture_131.jpeg)

### <span id="page-21-0"></span>4.2.IOLM YL212 IO-Link 端口

IOLM YL212 提供八个带有 M12 5 针母头/A 编码连接器的 IO-Link 端口。每个端口的 L+/L- 电源输出和 C/Q IO-Link 信号均具有强大的过电流保护和短路保护。下表列出了每个 IO-Link 端口的针脚分配: 表中提供了 IO-Link 连接器的信号信息。

![](_page_21_Picture_106.jpeg)

![](_page_21_Picture_3.jpeg)

支持标准 SDCI (IO-Link) 传输速率:

- COM1 速度为 4.8 Kbps
- COM2 速度为 38.4 Kbps
- COM3 速度为 230.4 Kbps

IOLM YL212 中的每个端口都配备有源过流限制器电子元件,可在几毫秒内检测到过载/短路情况并切断输出 电源,以保护端口以及与之相连的设备。在过载或短路情况消除后,端口的功率输出会自动恢复正常。 L+/L- 针脚的过流限制器电路独立于 C/Q 输出针脚的过流限制器电路之外。当一个端口受过载/短路情况影响 时,不会影响其他端口的运行。其他所有端口都将继续正常运行,不会出现故障或中断。IOLM YL212 端口 的 L+/L- 和 C/Q 信号当前输出容量、截止电流和功率共享/预算如下。

![](_page_22_Picture_203.jpeg)

<span id="page-23-0"></span>按照以下步骤将 IO-Link 或数字输入/输出设备连接到端口。

- 1. 将 IO-link 电缆牢固地连接在 IO-Link 或数字输入/输出设备与 IO-Link 端口之间。 备注:确保正确拧紧电缆,以保持 IP67 完整性。
- 2. 如有必要,请盖好连接器盖,以防止灰尘或液体进入任何未使用的端口。IOLM 随附有连接器盖。 备注: IO-Link 端口必须连接经过认证的电缆或防护盖, 以确保 IP67 完整性。
- 3. 如有必要,可使用"配置 | IO-Link 设置"(Configuration | IO-Link Settings) 页面配置端口模式,以配置 IO-Link 端口参数。
- · 如果将 IO-Link 设备连接到端口, 此时 IO-Link LED 应该呈绿色亮起, 设备接通电源。
- 如果将数字输入或输出设备连接到 IO-Link 端口,则在"IO-Link 设置"(IO-Link Settings) 页面上将端口配 置为数字输入或输出之后,IO-Link LED 不会点亮,但是在发生事件时:
	- 数字输入会导致 DI LED 闪烁。
	- 数字输出会导致 IO-Link LED 闪烁。
- 可参阅帮助系统或第 6 章"IO-Link 端口配置"(第 30 页)了解配置信息。

### 4.3.IOLM YN115 IO-Link 端口

下表提供了关于 IO-Link 端口的信息。

![](_page_23_Picture_225.jpeg)

支持标准 SDCI (IO-Link) 传输速率:

- COM1 速度为 4.8 Kbps
- COM2 速度为 38.4 Kbps
- COM3 速度为 230.4 Kbps

IOLM YN115 提供可拆装、可插拔的端子,可连接 IO-Link 设备。

备注:IOLM YN115 IO-Link 端口上的连接器是键控接头,可防止电源插头插入 IO-Link 端口。

- 按照以下步骤将 IO-Link 或数字输入/输出设备连接到端口。
- 1. (可选)使用小型螺丝刀将 IO-Link 插头从插座上卸下。默认情况下,IO-Link 端口是插座针脚 2 和 3 上 的键控接头。

备注:请勿从 IO-Link 插座的接头上卸下红色的编码部分,否则可能会将完全键控的电 源连接器插入 IO-Link 插座。

- 2. (可选)按照以下步骤为端口插头设置键控。
	- a. 找到编码特征星形的顶部,即带有模具标记的一面。
	- b. 将编码特征卡舌(模具标记朝外)滑入一端插槽。
	- c. 轻轻扭动星形,使其脱离插槽。
	- d. 对另一端的插槽重复以上步骤。

![](_page_23_Picture_26.jpeg)

![](_page_23_Picture_27.jpeg)

![](_page_24_Picture_0.jpeg)

备注:图中所示的第一个位置和最后一个位置均已键控。

- 3. 按下橙色卡舌,直到其与连接器齐平,以便将 IO-Link 设备负极导线插入 L- 触点。
- 4. 按下橙色卡舌,直到其与连接器齐平,以便将 IO-Link 设备正极导线插入 L+ 触点。
- 5. 如适用,按下橙色卡舌,直到其与连接器齐平,以便将 DI 导线插入 DI 触点。
- 6. 按下橙色卡舌,直到其与连接器齐平,以便将 IO-Link 导线插入 C/Q 触点。
	- 如果将 IO-Link 设备连接到端口, 此时 IO-Link LED 应该呈绿色亮起, 设备接通电源。
	- 如果将数字输入或输出设备连接到 IO-Link 端口,则在"IO-Link 设置"(IO-Link Settings) 页面上将端 口配置为数字输入或输出之后,IO-Link LED 不会点亮,但是在发生事件时:
		- 数字输入会导致 DI LED 闪烁。
	- 数字输出会导致 IO-Link LED 闪烁。
- 7. 如有必要,为每个端口配置 IO-Link 参数。 可参阅帮助系统或第 6 章"配置 IO-Link 端口"(第 30 页)了解配置信息。

# <span id="page-25-0"></span>5.更新镜像和应用程序

本章简要介绍 IOLM 的软件 (镜像和应用程序) 。此外, 本章还包含更新镜像 (第 28 页) 和应用程序子程 序集(第60页)的步骤。 MAL ON UP DAY NAT ING.<br>确认 IOLM 已安装最新软件后,下一步是按照第 6 章"IO-Link 端口配置"(第 30 页)配置端口特性。

# 5.1.镜像和应用程序子程序集简介

IOLM 出厂时已加载最新镜像,但是可能需要更新镜像或应用程序子程序集才能使用最新功能。在 IOLM"高 级 | 软件"(ADVANCED | Software) 页面可以查看所有图像和应用程序版本。

![](_page_25_Picture_37.jpeg)

### <span id="page-26-0"></span>5.1.1.镜像

下表所示为 IOLM 镜像。

![](_page_26_Picture_163.jpeg)

#### 5.1.2.应用程序子程序集

应用程序子程序集是应用程序基础镜像的组件。应用程序子程序集具有 4 元组版本号(例如 1.3.18.3)。子 程序集版本中的前两个值对应于为其构建并测试的应用程序基础程序集的版本。

例如, 版本 1.3.18.3 的子程序集使用应用程序基础版本 1.3.18 进行测试。使用"软件"(Software) 页面时, 只有在应用程序子程序集的版本号与已安装应用程序基础程序集的版本号匹配时,才能进行安装。只有当应 用程序基础版本为 1.20.2 时,才能安装版本为 1.20.2.4 的子程序集。在应用程序基础版本为 1.21.5 的设备 上将无法安装。

![](_page_26_Picture_164.jpeg)

### <span id="page-27-0"></span>5.2.使用 Web 界面更新软件

"高级 | 软件"(Advanced | Software) 页面的上半部分用于更新 IOLM 镜像。该页面的下半部分用于更新集 成在应用程序基础中的应用程序子程序集。

通常,应用程序基础镜像会提供最新的应用程序子程序集。有时应用程序子程序集中提供的某个功能增强或 错误修复可能尚未在应用程序基础镜像中提供。

### 5.1.2.更新镜像

按照以下步骤,使用"软件"(SOFTWARE) 页面上传镜像。

1. 从 Carlo Gavazzi 网站下载最新镜像。

备注:确保下载的软件适合您的型号。例如,FPGA 镜像对于不同的硬件型号和协议是唯一的。

2. 打开浏览器,输入 IOLM 的 IP 地址。

3. 单击"高级 | 软件"(Advanced | SOFTWARE)。

4. 单击希望更新的镜像旁边的"更新"(UPDATE) 按钮。

5. 单击"浏览"(Browse) 按钮,导航至文件位置,突出显示镜像,然后单击"打开"(Open)。

6. 单击"安装"(Install) 按钮。

![](_page_27_Picture_95.jpeg)

- 7. 单击"更新镜像"(Update Image) 消息上的"继续"(CONTINUE) 按钮。
- 8. 单击"确定"(OK) 关闭"更新镜像成功"(Update Image Successful) 消息。
	- 备注:一些镜像可能需要重新启动 IOLM Web 服务器。

### <span id="page-28-0"></span>5.2.2.更新应用程序子程序集

按照以下步骤,使用"软件"(Software) 页面上传应用程序。 1. 从 Carlo Gavazzi 网站下载最新应用程序。 2. 打开浏览器,输入 IOLM 的 IP 地址。 3. 单击"高级和软件"(Advanced | SOFTWARE)。 4. 单击"更新应用程序"(Update Application) 下方的"浏览"(Browse) 按钮,导航至文件位置,突出显示 镜像,然后单击"打开"(Open)。 5. 单击"安装"(Install) 按钮。

6. 单击"更新应用程序"(Update Application) 消息上的"继续"(CONTINUE) 按钮。

![](_page_28_Picture_58.jpeg)

7. 单击"确定"(OK) 关闭"更新应用程序成功"(Update Application Successful) 消息。

# <span id="page-29-0"></span>6.IO-Link 端口配置

本章介绍端口配置,包括以下主题:

- 端口配置的准备工作
- IO-Link 配置页面(第 32 页)
- 以太网/IP 设置配置页面(第 37 页)
- Modbus/TCP 设置配置页面(第 45 页)
- OPC UA 设置配置页面 (第 50 页)

IO-Link 设备可能不需要更改许多默认选项,具体取决于您的环境。

### 6.1.端口配置的准备工作

开始端口配置之前,可能需要确认已连接的设备正常工作。

- 1. 如有必要,登录 IO-Link 主站。
- 2. 单击"诊断 | IO-Link 诊断"(Diagnostics | IO-Link Diagnostics)。
- 3. 检查端口状态和 IOLink 状态。

![](_page_29_Picture_227.jpeg)

备注:如果 IO-Link 端口连接了数字输入或输出设备,只有将端口设置为正确的端口模式,才会有有效数 据。

- 4. 检查设备 IO-Link 版本。
	- 如果该字段为空,说明不是有效的 IO-Link 设备,可能表示设备是数字设备,并且该端口尚未配置为数 字输入或数字输出。
	- 该字段显示设备 IO-Link 版本。
- 5. (可选)检查以下内容,确认是否需要更改配置最短周期时间:
	- 实际周期时间
	- 设备最短周期时间
	- 配置最短周期时间

配置最短周期时间是 IO-Link 主站允许端口运行时遵循的最短周期时间。实际周期时间由 IO-Link 主站和 设备协商确定,并且至少应等于配置最短周期时间和设备最短周期时间中的较长者。

6. 如果设备连接到 DI(带有 M12 连接器的针脚 2),请确认"辅助输入位状态"(Auxiliary Input Bit Status) 字段显示"开"(On)。

![](_page_30_Picture_60.jpeg)

有关"IO-Link 诊断"(IO-Link Diagnostics) 页面的其他信息, 请参阅帮助系统或 11.1 "IO-Link 端口配置" (第 82 页)。

# <span id="page-31-0"></span>6.2.IO-Link 配置页面

可使用"配置 | IO-Link 设置"(Configuration | IO-Link Settings) 页面配置 IO-Link 端口设置。将 IO-Link 设备 连接到端口之后,它就会开始运行,无需任何配置。IOLM 和连接的 IO-Link 设备会自动协商最短周期时间。 如果应用程序需要,可以设置特定的最短周期时间。

)

备注:数据存储、设备验证和数据验证在第 9 章"使用 IOLM 功能"(第 66 页)中介绍。

本小节介绍的主题如下:

- 编辑 IO-Link 端口设置(第 33 页)。
- IO-Link 设置参数(第 34 页)。

![](_page_31_Picture_60.jpeg)

备注:图中所示为 IOLM YN115,提供专用数字 I/O 端口和 "配置"(Configuration) 页面。

### <span id="page-32-0"></span>6.2.1.编辑 IO-Link 端口设置

可使用以下步骤配置每个 IO-Link 端口的 IO-Link 设置。

如果端口上连接了 IO-Link 设备,则无需任何配置即可运行。如果连接了数字输入或输出设备,必须更改端 口模式。

1. 如有必要,使用 IP 地址通过 Web 浏览器打开 IO-Link 主站 Web 界面。

2. 单击"配置 | IO-Link 设置"(Configuration | IO-Link Settings)。

n., https://www.mil.com.garation.,

![](_page_32_Picture_96.jpeg)

备注:图中所示为 8 端口,其中端口 5 现已配置为 DigitalIn。

备注: 可以单击每个"编辑"(EDIT) 按钮, 然后打开所有端口, 快速配置端口参数。

4. 针对连接到该端口的设备作出适当的选择。

确保为数字输入设备的端口模式选择 DigitalIn 选项,数字输出设备则选择 DigitalOut 选项。 IOLM 会协商最短周期时间,因此除非需要特定周期时间,否则无需设置周期时间。 如果需要选项的定义或值,可以使用帮助系统,或者参阅下一小节(IO-Link 设置参数)。 备注:不要在启用自动下载后尝试配置设备,因为自动下载会将设置更改回 IOLM 中存储的设置。数据存 信、设备验证和数据验证在第 9 章"使用 IOLM 功能"(第 66 页) 中介绍。

5. 单击每个端口的"保存"(SAVE) 按钮。

6. 返回"IO-Link 诊断"(IO-Link Diagnostics)页面,确认更改已生效。

备注:端口 5 现在指示其正在作为有效的数字输入设备工作,同时显示友好的端口名称。

# <span id="page-33-0"></span>6.2.2.IO-Link 设置参数

"配置 | IO-Link 设置"(Configuration | IO-Link Settings) 页面支持以下选项。

![](_page_33_Picture_179.jpeg)

![](_page_34_Picture_144.jpeg)

![](_page_35_Picture_181.jpeg)
### 6.3.以太网/IP 设置配置页面

使用"以太网/IP 设置"(EtherNet/IP Settings) 页面配置以太网/IP 选项。

可能需要参阅以下章节以了解更多信息:

- 第 11 章 "以太网/IP 接口" (第 92 页) 提供了功能概要、数据类型定义、术语和定义以及数据传输方 法。
- · 第 12 章 "功能描述" (第 98 页) 介绍了过程数据块描述、事件处理和 ISDU 处理。
- 第 12 千 35 ‰四之 (第 33 公 / 17 × 115 ‰) (第 117 页) 解释了特定于供应商的 CIP 对象定义。
- 第 13 千 300kW/H UI 33000 (第 111 1 12 3000 年) (第 143 页), 提供基本的工作功能。
- 第 15 章 "SLC/PLC-5/MicroLogix 接口" (第 163 页) 列出了各项要求, 并介绍了 PLC-5 和 SLC 消息以 及通过 PCCC 消息访问 PDI 和 PDO。
- 第 16 章 "EDS 文件" (第 169 页) 提供了关于将 EDS 文件添加到 RSLinx 的安装说明。本小节包含以下 主题:
- 编辑以太网/IP 设置(第 38 页)。
- 以太网/IP 设置参数(第 39 页)

备注: 对于 ControlLogix PLC, IO-Link 主站可以开箱即用

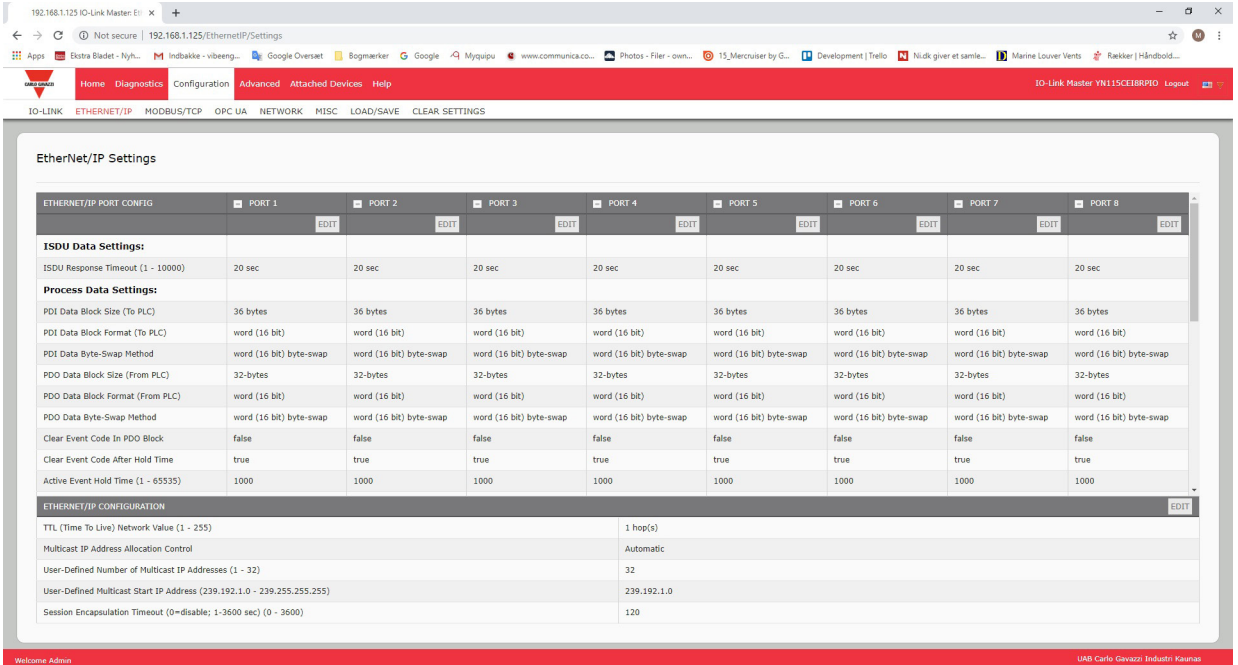

备注:图中所示为部分屏幕快照,滚动浏览设置表可以查看所有可用设置。

### 6.3.1.编辑以太网/IP 设置

可使用以下步骤配置每个端口的以太网/IP 特性。

- 1. 如有必要,使用 IP 地址通过 Web 浏览器打开 IO-Link 主站 Web 界面。
- 2. 单击"配置 | 以太网/IP"(Configuration | EtherNet/IP)。
- 3. 单击每个希望配置的端口旁边的"编辑"(EDIT) 按钮。

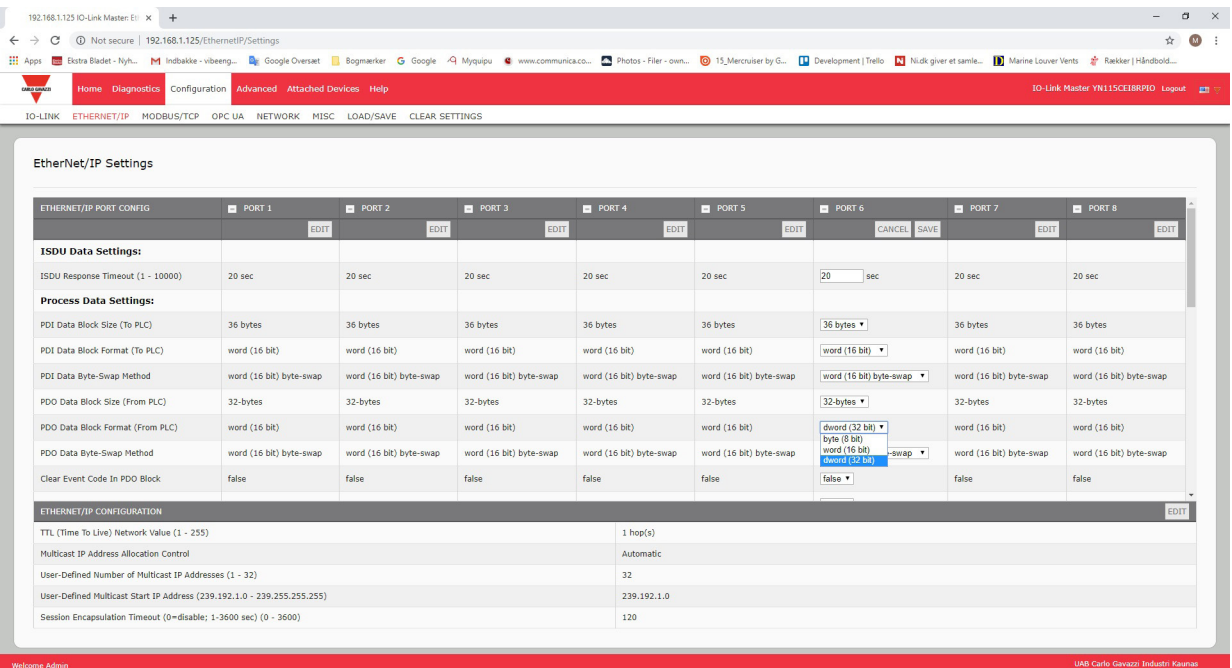

备注:可以单击每个"编辑"(EDIT) 按钮, 然后打开所有端口, 快速配置端口参数。

- 4. 针对连接到该端口的设备作出适当选择。
- 如果需要选项的定义或值,可以使用帮助系统,或者参阅下一小节中的"以太网/IP 设置参数"。 5. 滚动至页面顶端,单击"保存"(SAVE) 按钮。确保端口现在显示"编辑"(EDIT) 按钮。

### 6.3.2.以太网/IP 设置参数

"配置 | 以太网/IP 设置"(Configuration | EtherNet/IP Settings) 页面支持以下选项。

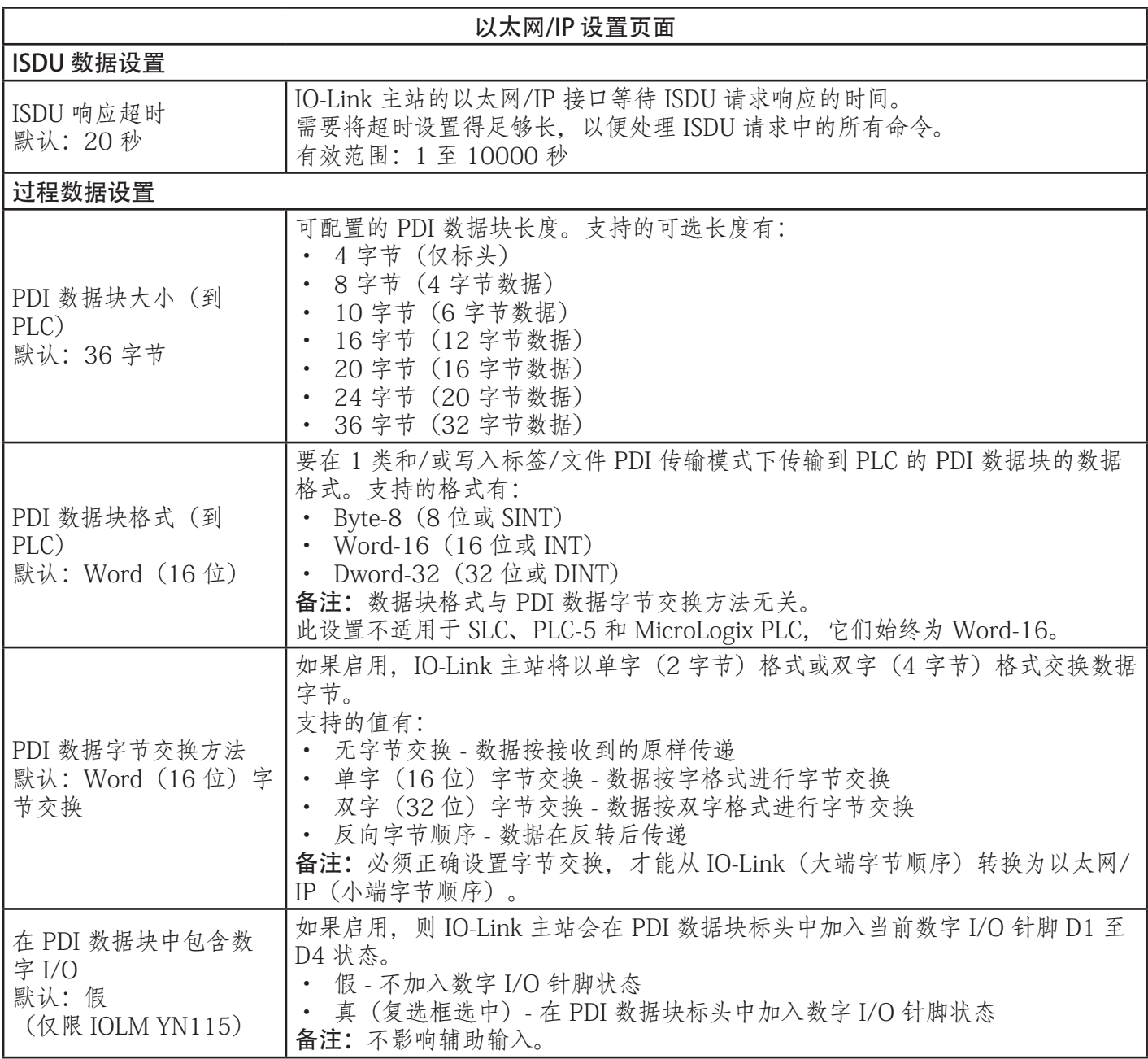

**39**

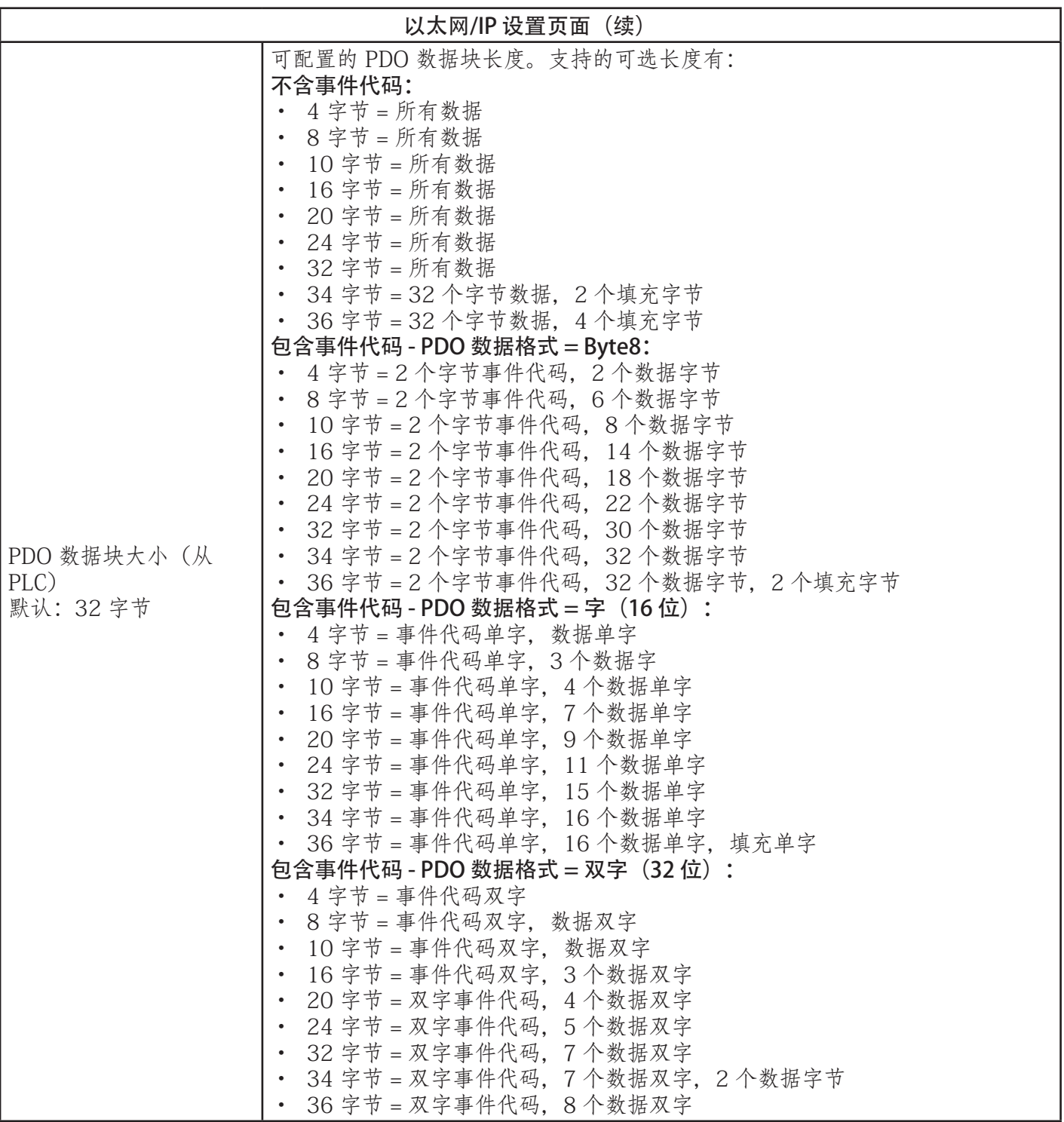

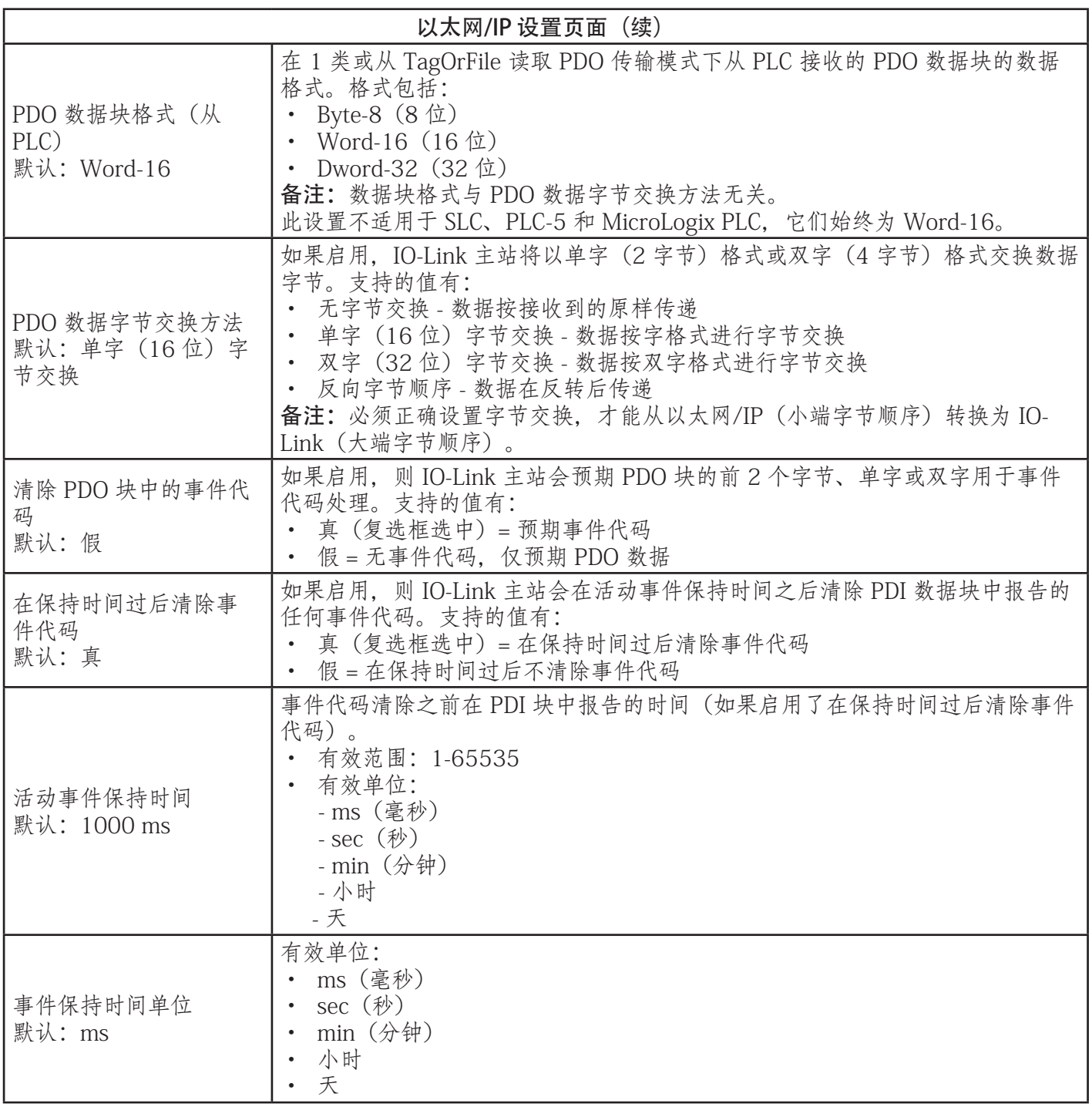

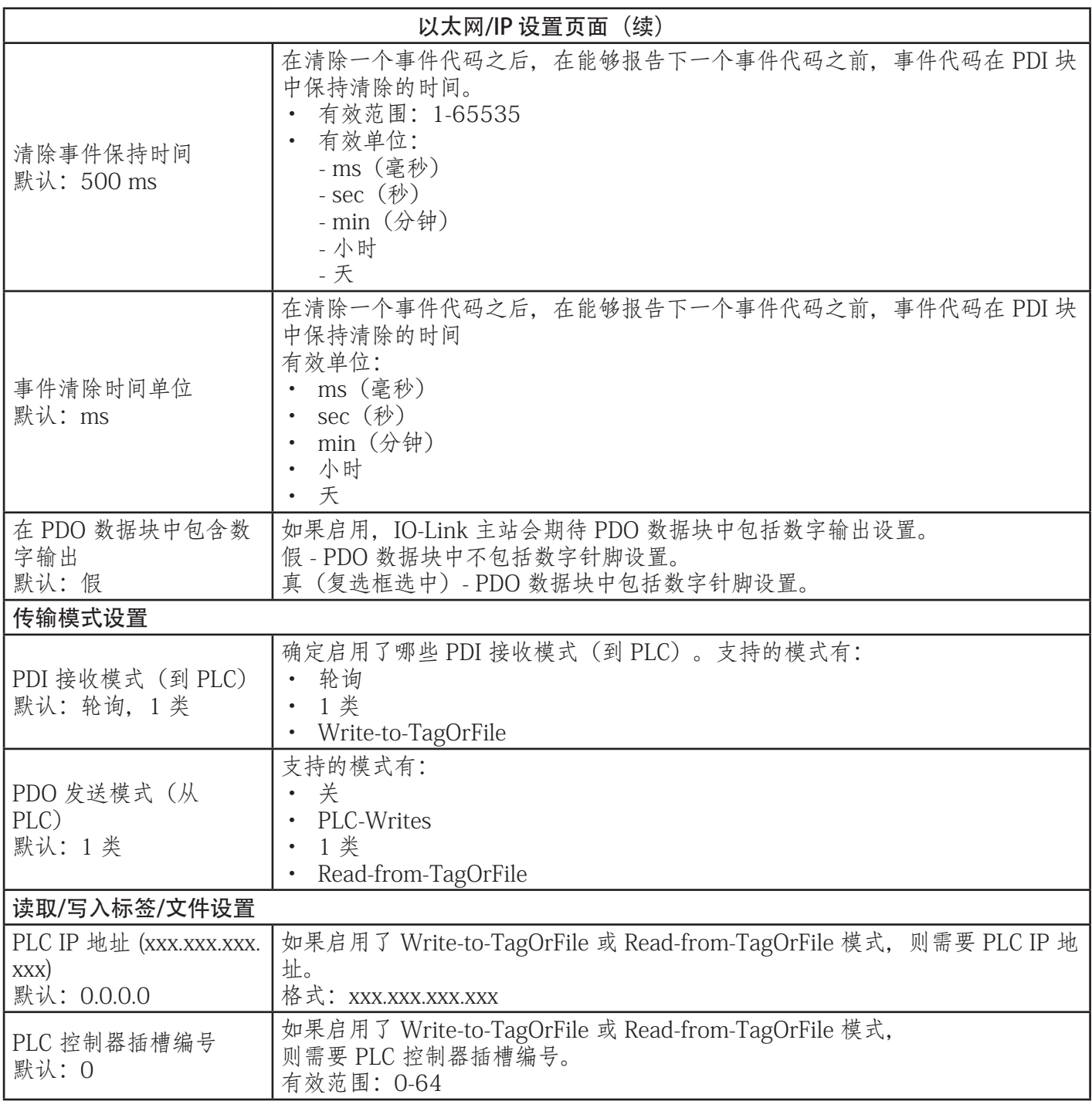

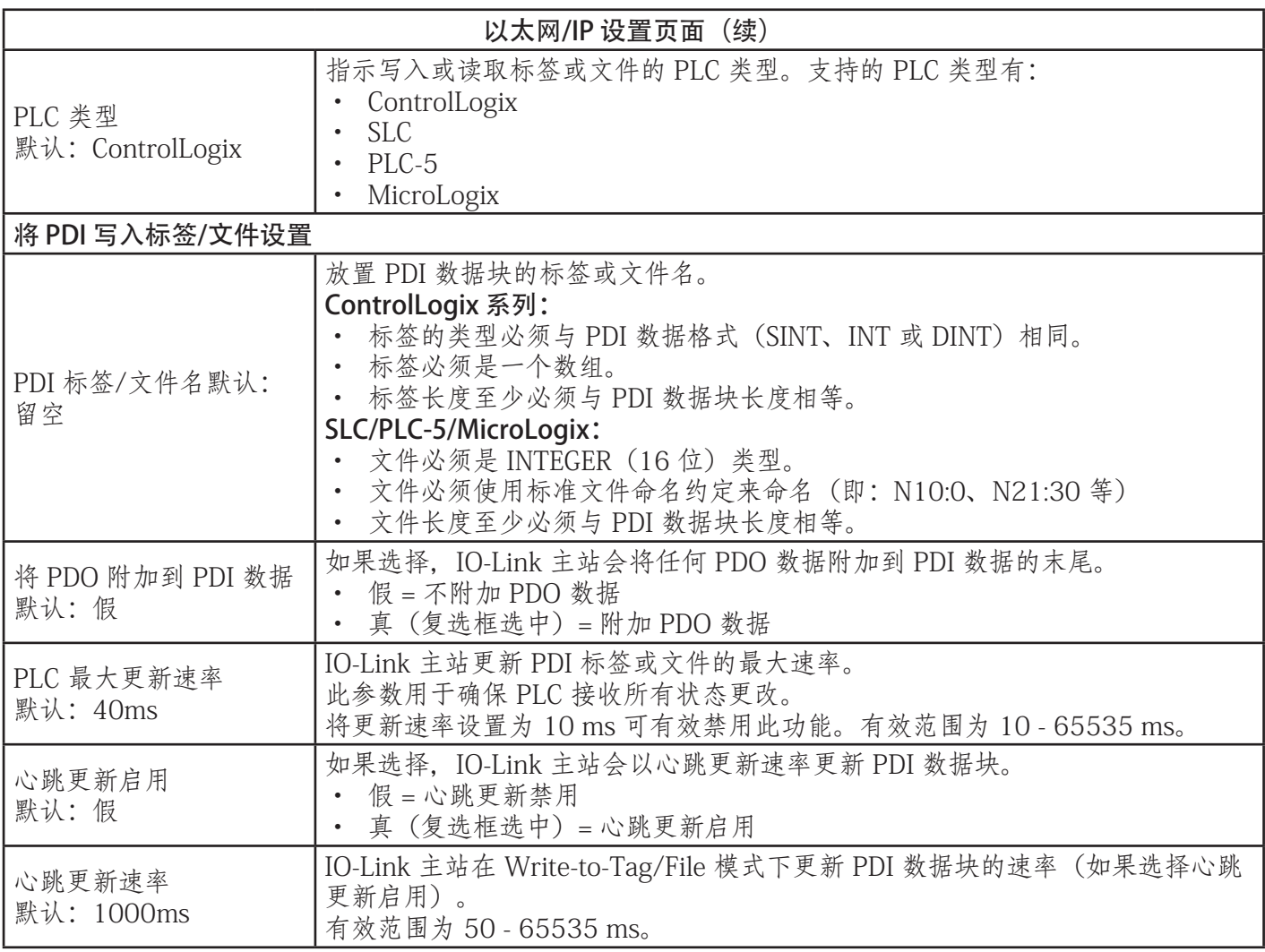

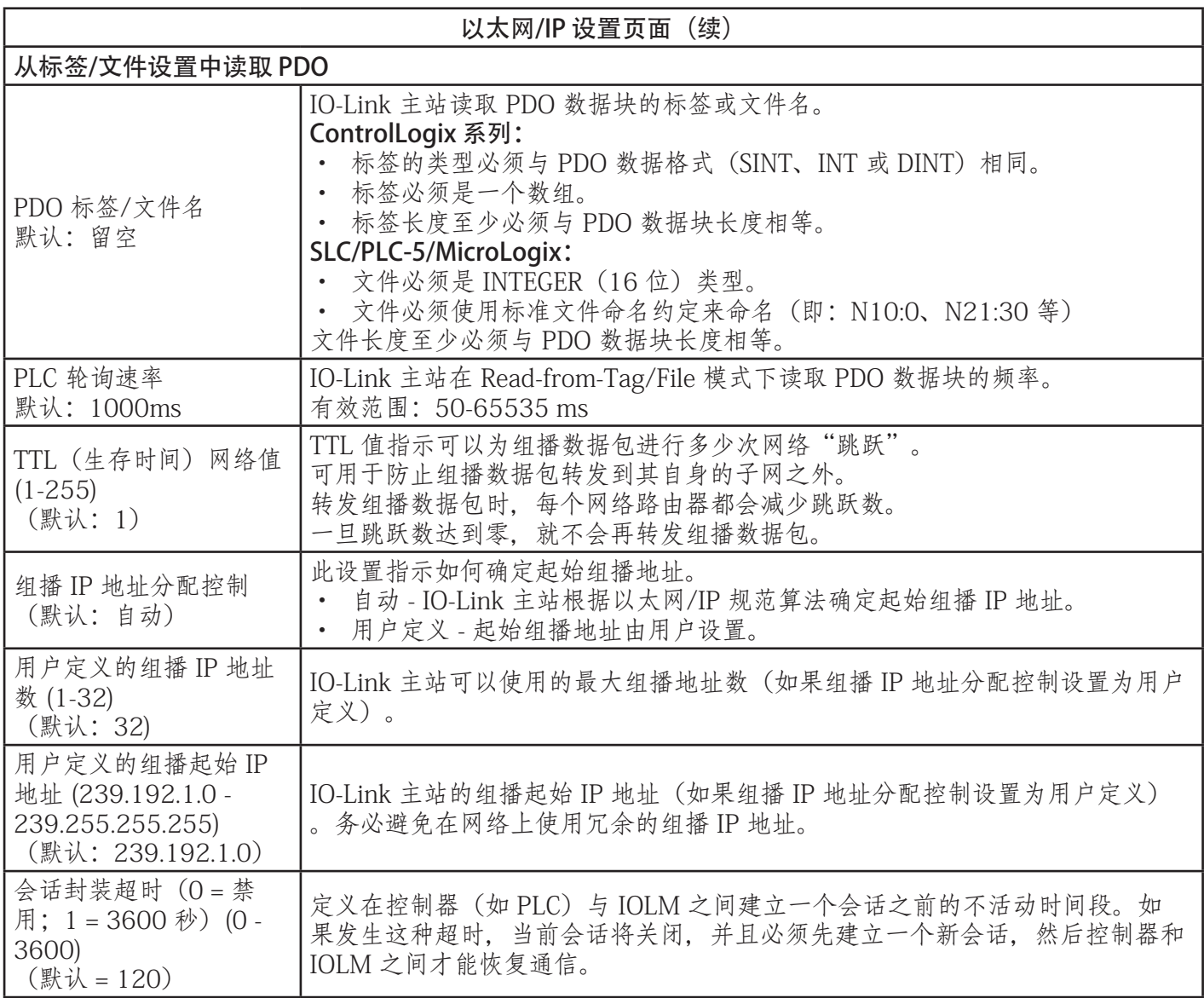

# 6.4.Modbus/TCP 设置配置页面

可使用"配置 | Modbus/TCP 设置"(Configuration | Modbus/TCP Settings) 页面配置 IO-Link 主站的 Modbus/TCP。Modbus 在以下章节有详细介绍:

- 第 12 章功能描述(第 98 页)
- 第 17 章 "Modbus/TCP 接口" (第 170 页) 本小节包括以下主题:
- 编辑 Modbus/TCP 设置(第 46 页)。
- Modbus/TCP 设置参数(第 47 页)。

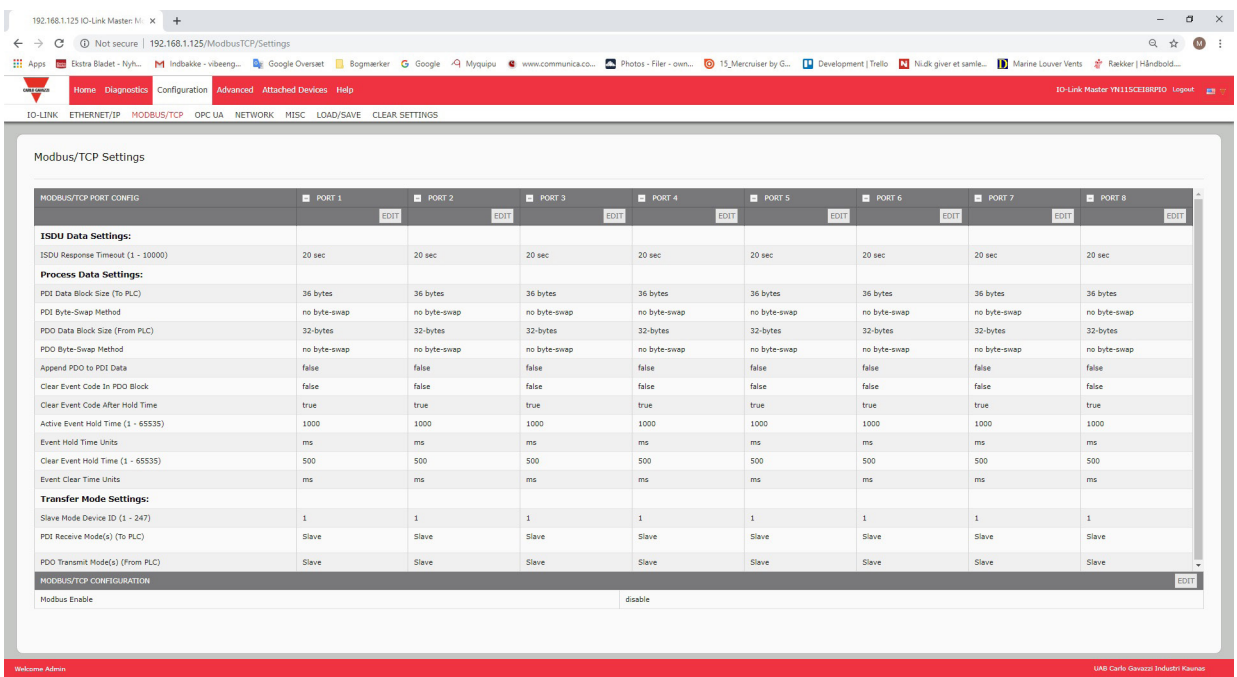

备注: Modbus 默认为禁用。要使用 Modbus, 请单击"编辑"(EDIT) 按钮, 然后选择"启用"(Enable)。

### 6.4.1.编辑 Modbus/TCP 设置

- 1. 如有必要,使用 IP 地址通过 Web 浏览器打开 IO-Link 主站 Web 界面。
- 2. 单击"配置 | Modbus/TCP" (Configuration | Modbus/TCP)。
- 3. 单击希望配置的端口的"编辑"(EDIT) 按钮。

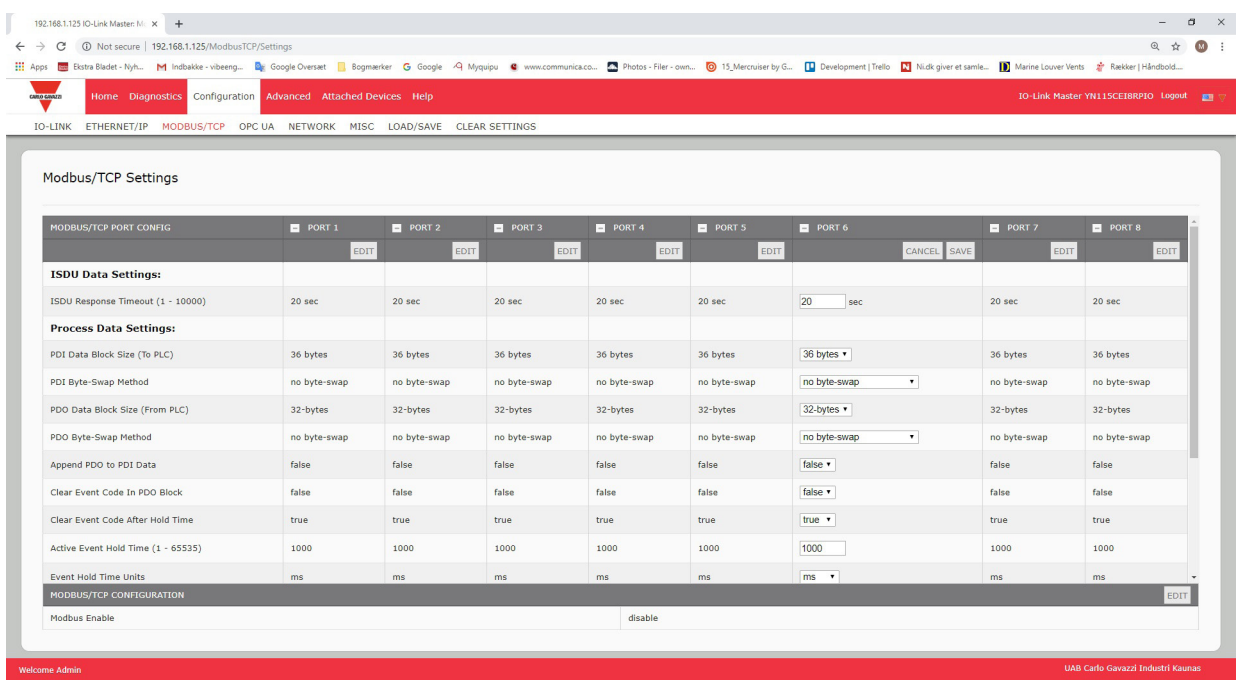

备注:可以单击每个"编辑"(EDIT) 按钮, 然后打开所有端口, 快速配置端口参数。

- 4. 针对要连接到该端口的 IO-Link 设备作出适当选择。如果需要选项的定义或值,可以使用帮助系统,或者 参阅"Modbus/TCP 设置参数"(第 78 页)。
- 5. 滚动至页面顶端,单击"保存"(SAVE) 按钮。确保端口现在显示"编辑"(EDIT) 按钮。
- 如果显示"保存"(SAVE) 和"取消"(CANCEL) 按钮,表示其中一个参数包含错误的值。如有必要,向下 滚动页面,进行必要的更正,然后单击"保存"(SAVE)。

### 6.4.2.Modbus/TCP 设置参数

下表提供了 Modbus/TCP 设置页面的详细信息。

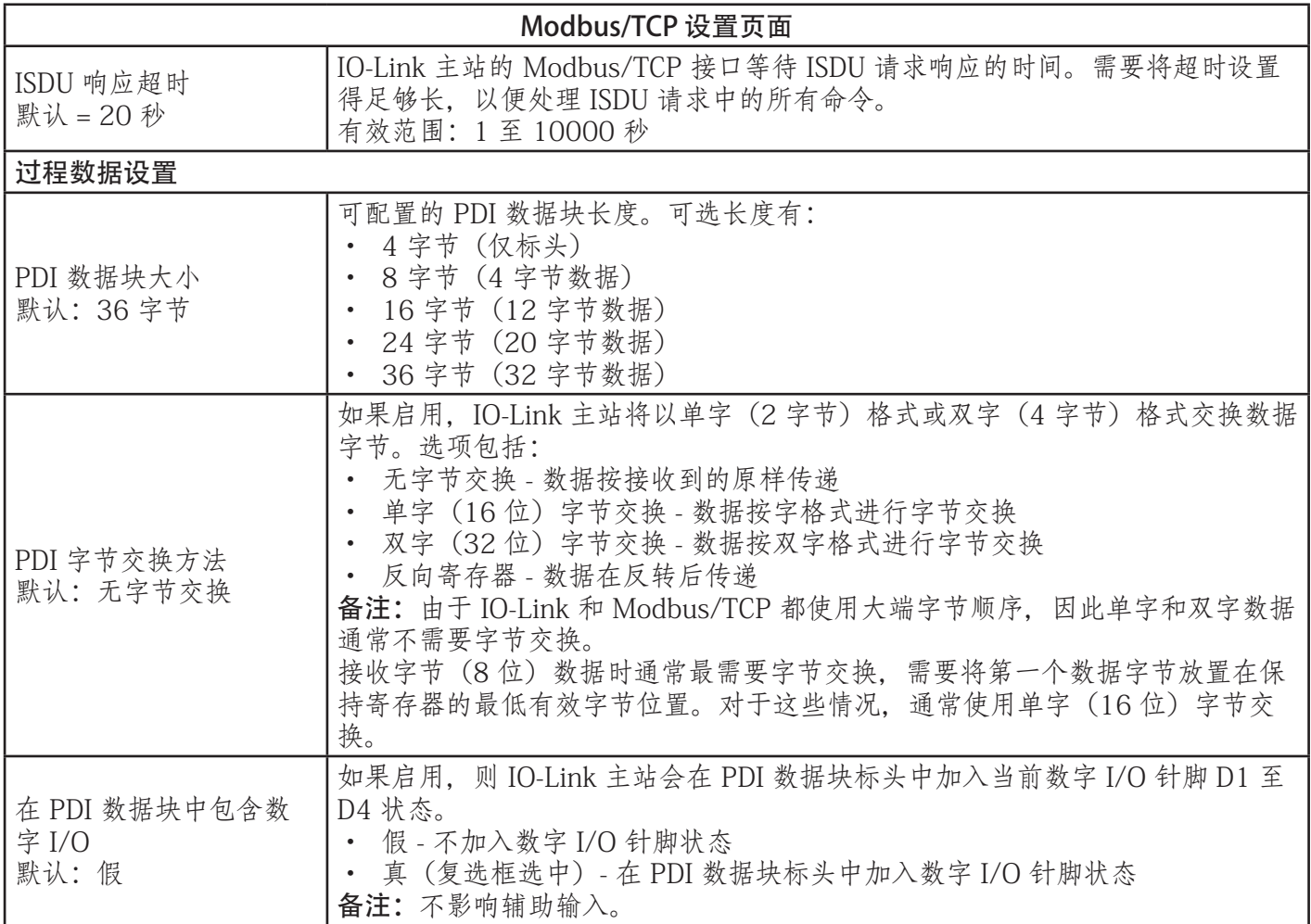

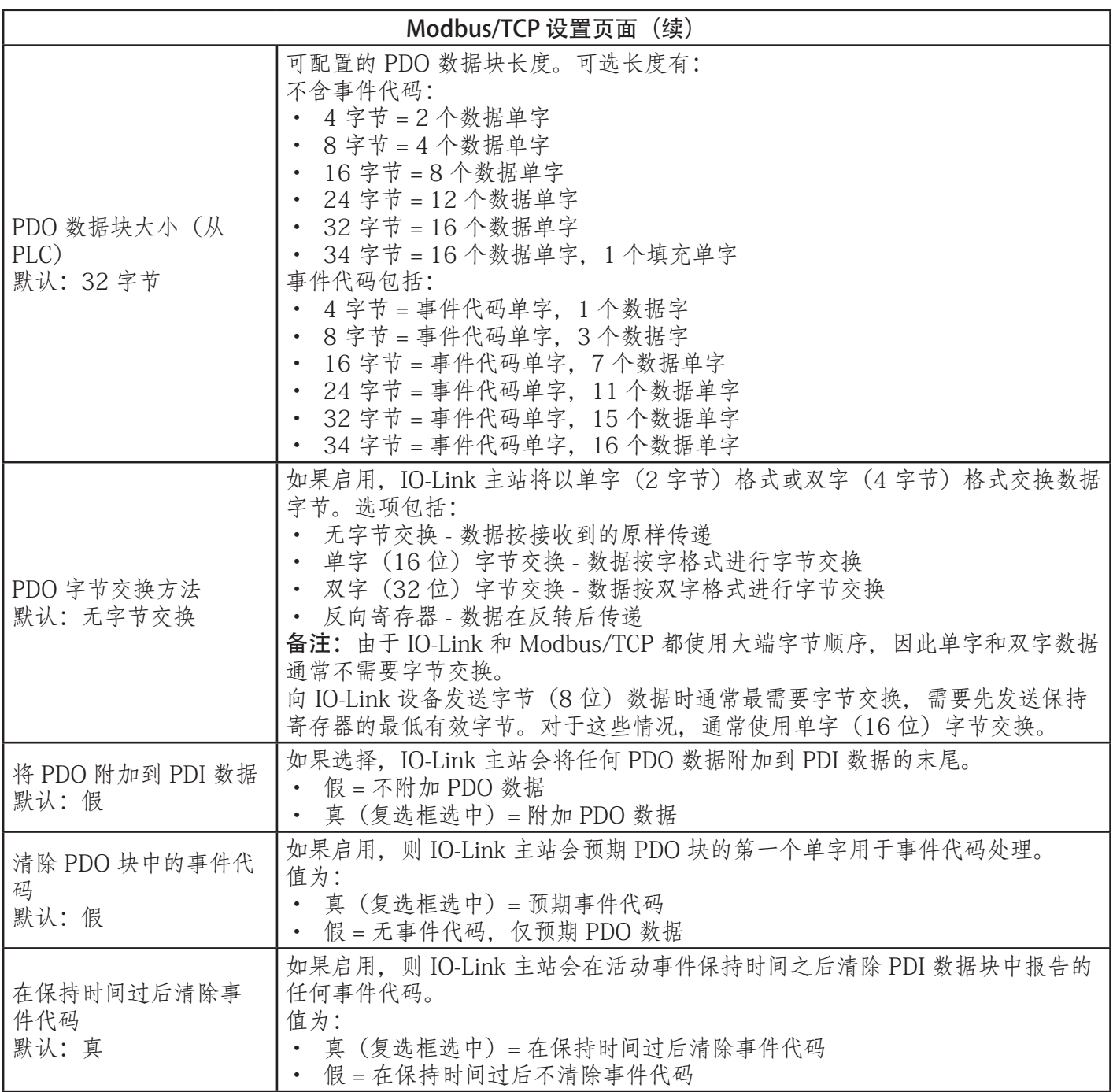

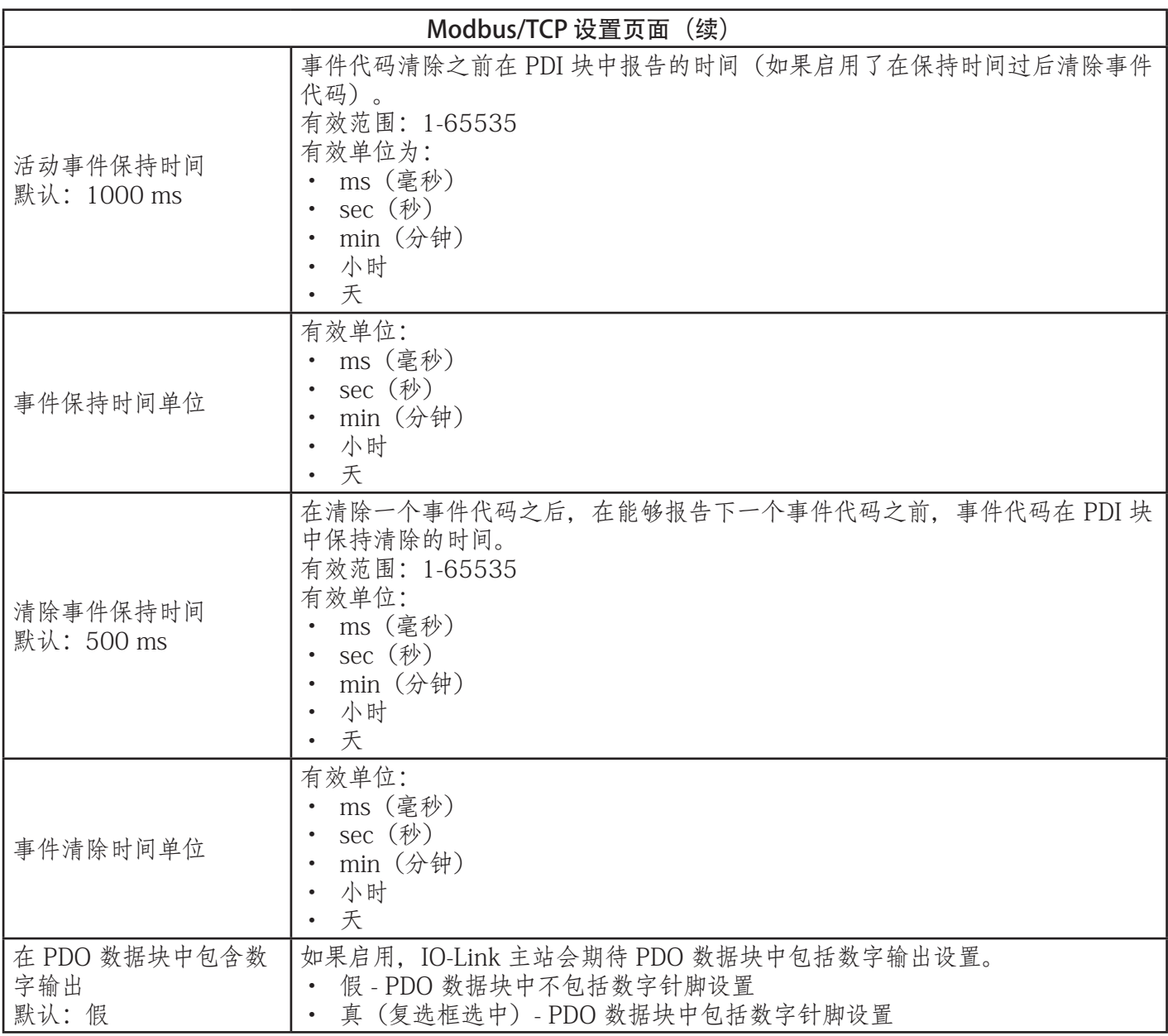

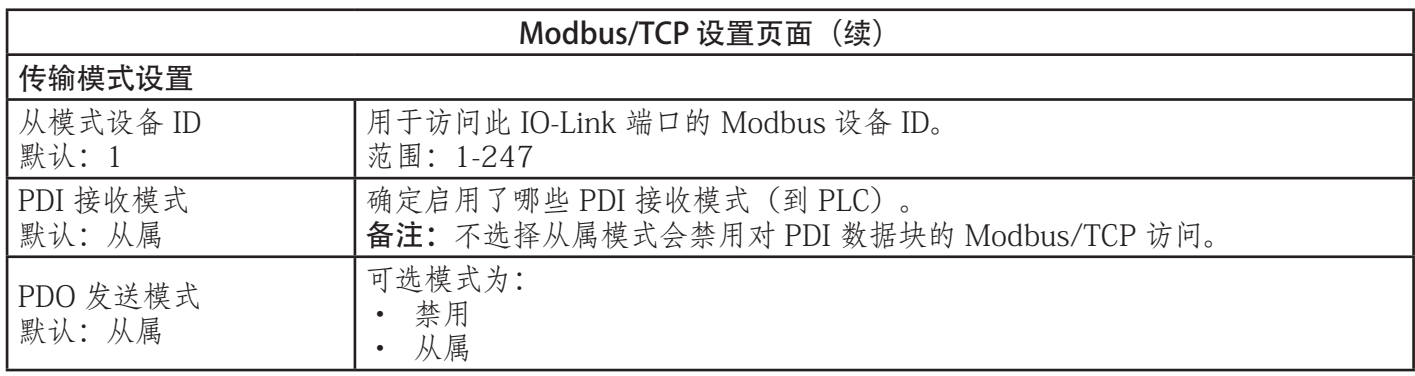

# 6.5.OPC UA 设置配置页面

使用"配置 | OPC UA 设置"(Configuration | OPC UA Settings) 页面配置 IOLM 的 OPC UA。 备注:并非所有型号都支持 OPC UA。 本小节包含以下主题:

- 编辑 OPC UA 设置 (第 51 页)。
- OPC UA 设置参数(第 51 页)。

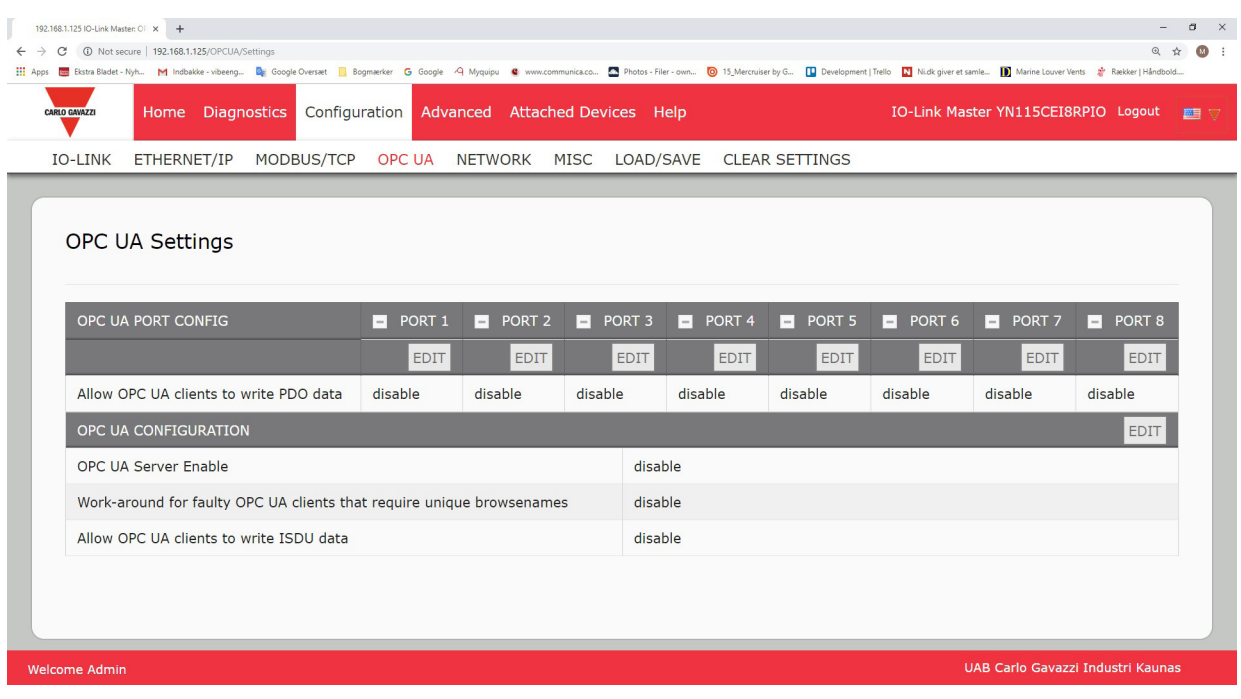

# 备注:OPC UA 默认为禁用。

### 6.5.1.编辑 OPC UA 设置

可按照以下步骤编辑 OPC UA 设置。

- 1. 如有必要,使用 IP 地址通过 Web 浏览器打开 IO-Link 主站 Web 界面。
- 2. 单击"配置 | OPC UA"(Configuration | OPC UA)。
- 3. 单击"编辑"(EDIT) 按钮。

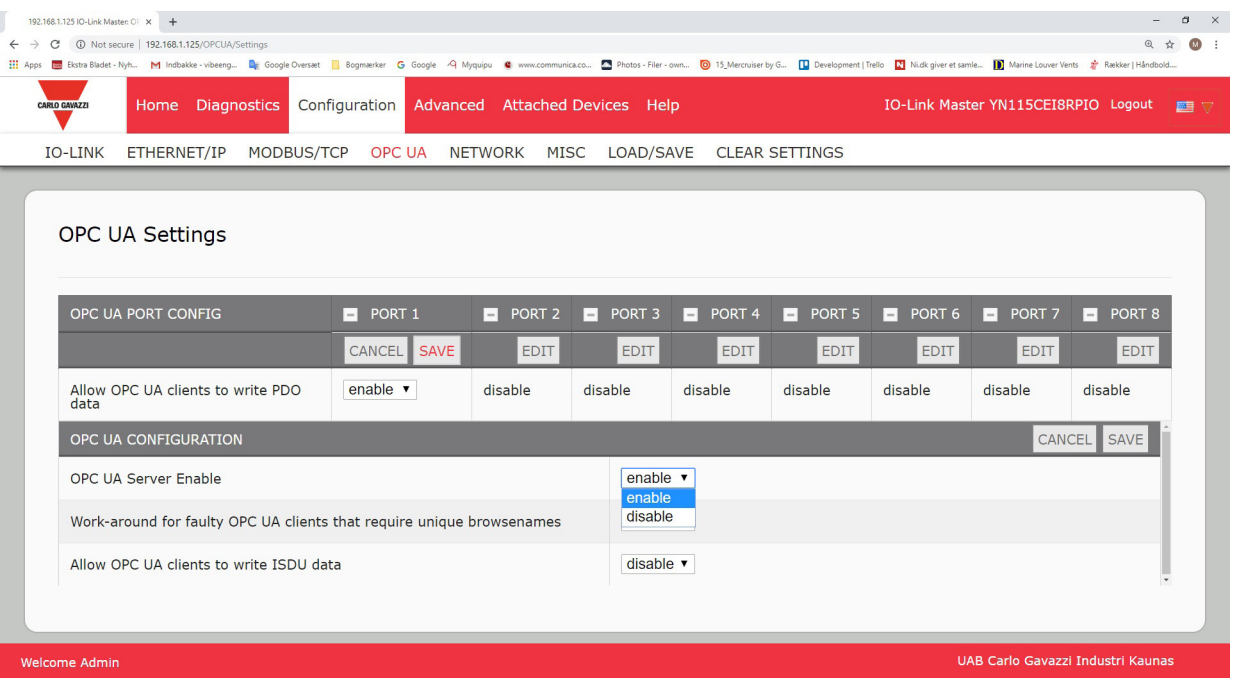

- 4. 针对您的环境作出适当选择。如果需要选项的定义或值,可以使用帮助系统,或者参阅 6.5.2"OPC UA 设 置参数"(第 51 页)。
- 5. 单击"保存"(SAVE) 按钮。

### 6.5.2.OPC UA 设置参数

下表提供了有关 OPC UA 设置页面的信息。

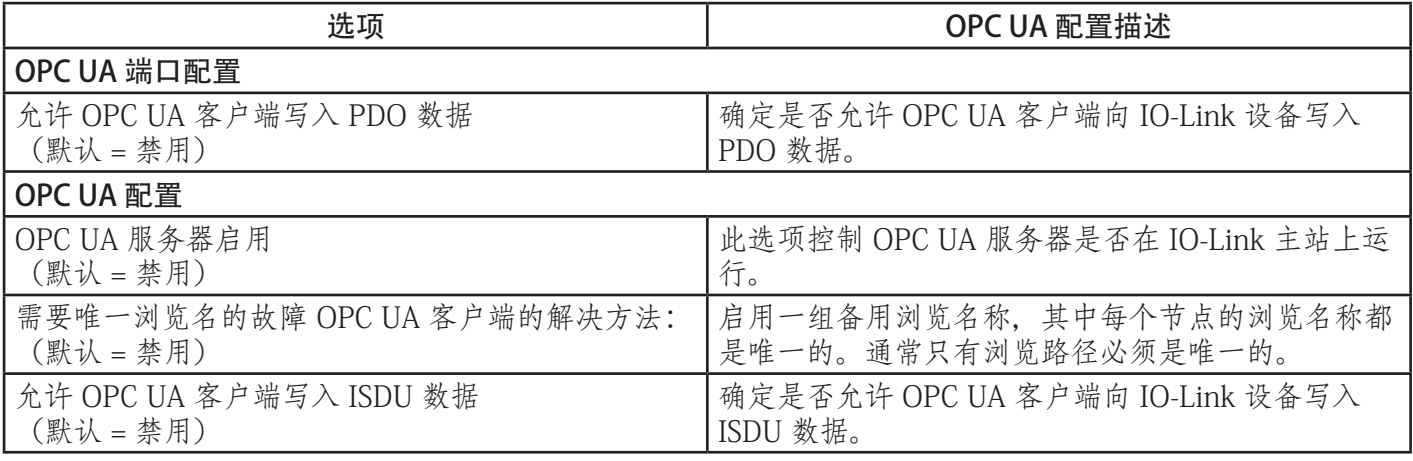

# 7.加载和管理 IODD 文件

有几个已连接设备页面支持 IO-Link 设备描述 (IODD) 文件管理。

- IO-Link 设备描述文件页面 将 IODD 文件从 IO-Link 设备制造商加载到 IOLM。
- IO-Link 设备配置摘要页面 (第 66 页) 确认是否为每个 IO-Link 设备加载了正确的文件, 或使用该页面 检索有关波特率、SIO 模式和设备编号的信息。
- 端口页面在第8章 "配置 IO-Link 设备" (第 58 页) 中介绍。

### 7.1.IO-Link 设备描述文件页面

使用 IO-Link 设备描述文件页面更新(上传)并删除此 IOLM 关联的 IO-Link 设备描述 (IODD) 文件。此外, 加载 IODD 文件后,还可以单击表中的"IODD 文件名"(IODD FILENAME)查看 IODD xml 文件。 备注:需要从 IO-Link 设备制造商下载相应的 IODD 文件。

IOLM 提供 15790K 的空间用于存储 IODD 文件。IOLM 包含的以下默认 IODD 文件无法删除。

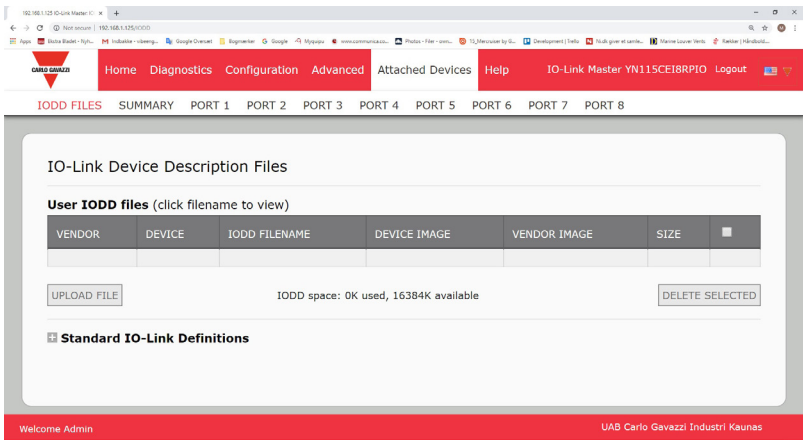

- IODD-StandardDefinitions1.0.1.xml
- IODD-StandardUnitDefinitions1.0.1.xml
- IODD-StandardDefinitions1.1.xml
- IODD-StandardUnitDefinitions1.1.xml

备注:可使用"配置 | 保存/加载"(Configuration | Save/Load) 功能备份 IODD 文件。可以从已安装 IODD 文 件的 IOLM 保存配置文件,然后将该配置文件加载到另一个 IOLM 中, 以便快速加载 IODD 文件。

### 7.1.1.准备要上传的 IODD 文件

- 从 IO-Link 传感器或执行器制造商下载 IO-Link 设备的 IODD 文件之后,可能需要解压缩该文件并找 到适用于该设备的 xml 文件。
- 一些 IODD zip 文件包含单个产品的 xml 文件和支持的镜像文件。这种类型的 zip 文件可以立即加 载到 IOLM 上。
- 一些 IODD zip 文件包含多个产品的文件。如果上传这种类型的 IODD zip 文件, 则 IOLM 会加载第 一个 xml 文件和关联的镜像文件,它们可能对应于或可能不对应于端口连接的 IO-Link 设备。如 果需要压缩相应文件,以下信息可能会有帮助:
	- 解压缩程序包, 找到 IO-Link 设备所需的 xml 文件。
	- 打开 xml 文件,搜索用于标识 IO-Link 设备的 productID。
	- 压缩 xml 文件以及支持的镜像。有几种方法可以找到支持的镜像:
	- 使用 xml 文件找到相应镜像。
	- 只加载 xml 文件, IOLM 会告知您缺少哪些文件。使用"更新"(UPDATE) 功能上传缺少的 镜像。
	- 将 xml 与所有镜像一起压缩, IOLM 会忽略 (并且不会上传) 任何未使用的文件, 并告知哪 些文件没有上传。

备注:IO-Link 设备配置不需要镜像文件。 遵循您的 IODD 文件对应的介绍。

- 上传 IODD Zip 文件
- 上传 xml 文件或支持文件(第 54 页)

### 7.1.2.上传 IODD Zip 文件

可按照以下步骤上传 IODD Zip 文件。

- 1. 单击"已连接设备和 IODD 文件"(Attached Devices and IODD FILES)。
- 2. 单击"上传文件"(UPLOAD FILE) 按钮。
- 3. 单击"选择文件"(CHOOSE FILE) 按钮,浏览至文件位置。
- 4. 突出显示 zip 文件,单击"打开"(Open),然后单击"上传"(UPLOAD) 按钮。

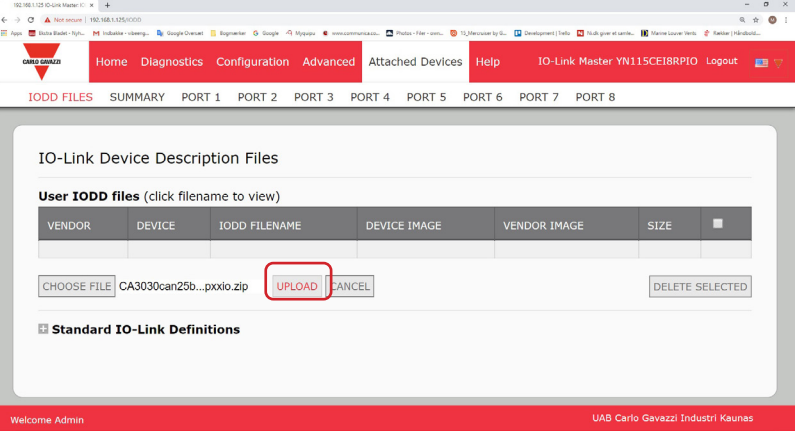

5. 如有必要, 单击"确定"(OK)

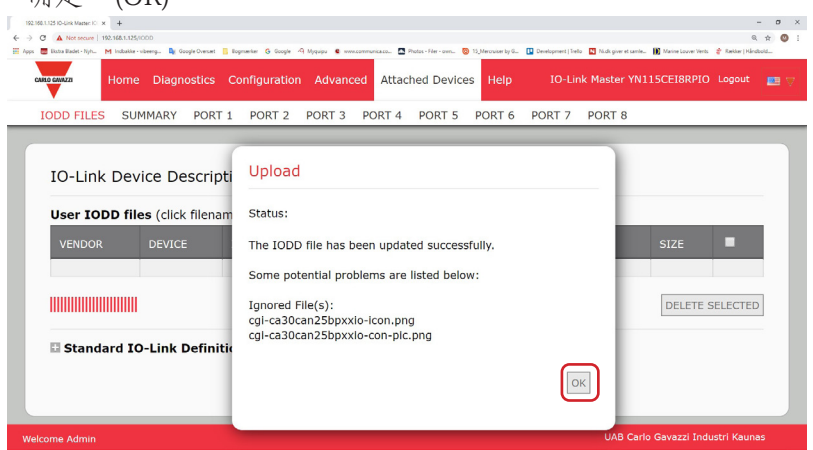

备注:只有 xml 文件中引用的镜像会加载到 IOLM,其余文件才会被忽略。 6. 如果需要,可以单击表中的"IODD 文件名"(IODD FILENAME) 查看 xml 文件。

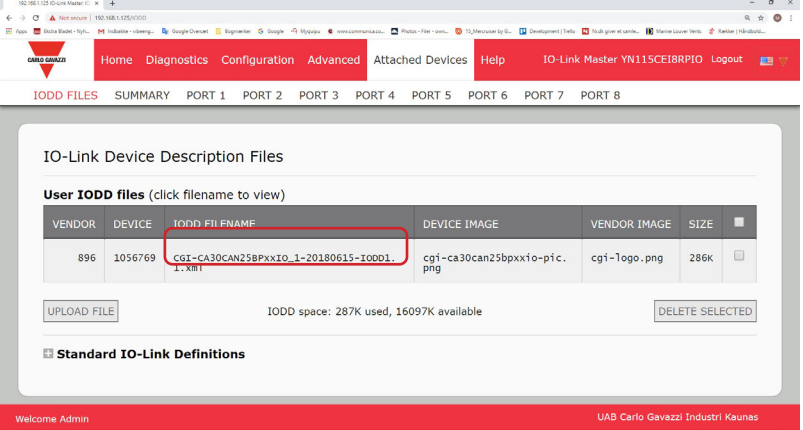

7. 如果要在浏览器中查看 xml 文件,请单击页面顶部的超链接。

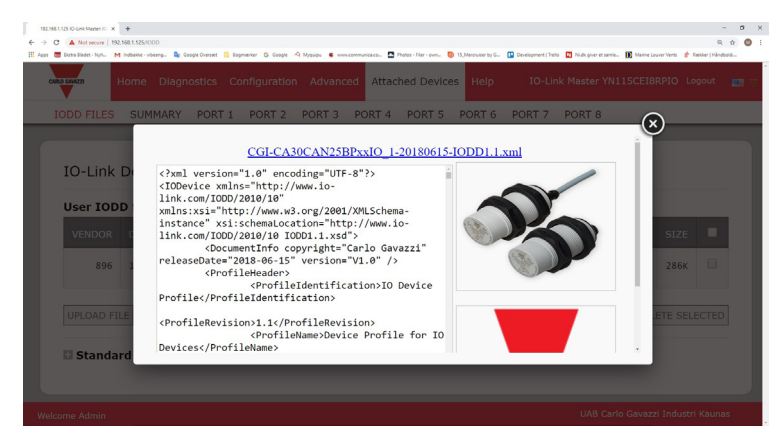

8. (可选)使用"摘要"(Summary) 页面(第 57 页)确认加载的 xml 文件是否正确。

### 7.1.3.上传 xml 文件或支持文件

可按照以下步骤上传 xml 或支持镜像文件。

- 1. 单击"已连接设备和 IODD 文件"(Attached Devices and IODD FILES)。
- 2. 单击"上传文件"(UPLOAD FILE) 按钮。
- 3. 单击"选择文件"(CHOOSE FILE) 按钮,浏览至文件位置。
- 4. 突出显示 xml 或镜像文件, 然后单击"打开"(Open)。
- 备注:必须先加载 xml 文件,IOLM 才会加载关联的图像文件。 5. 单击"上传"(UPLOAD) 按钮。
- 

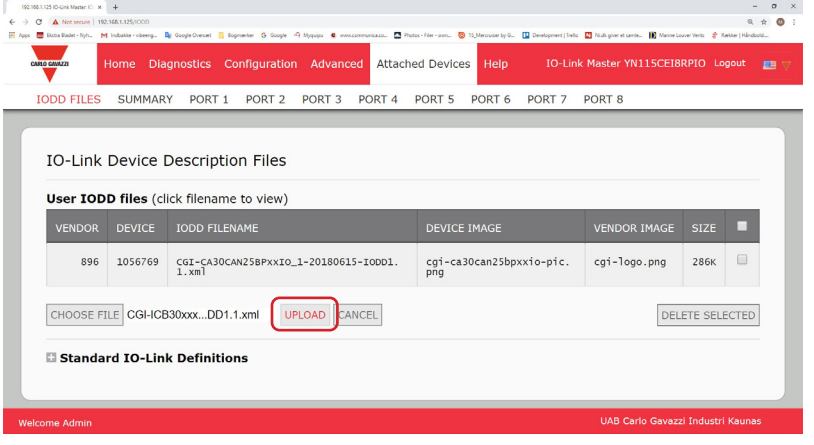

备注: IOLM 会告知您缺少哪些文件。缺少的文件不会影响 IODD Port 页面的操作, 但是 IO-Link 设备公司 的产品图像和徽标不会显示。

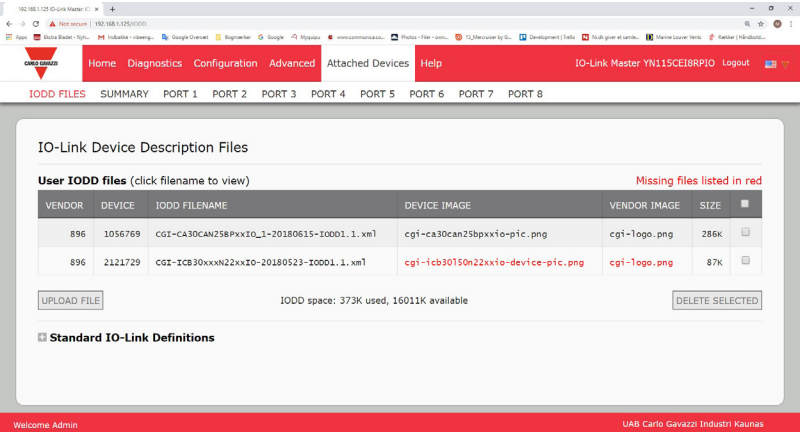

- 6. (可选)按照以下步骤加载镜像文件:
- a. 单击复选框,选择表中包含 xml 文件的行。
- b. 单击"上传文件"(UPLOAD FILE) 按钮。
- c. 单击"选择文件"(CHOOSE FILE) 按钮,浏览至文件位置。

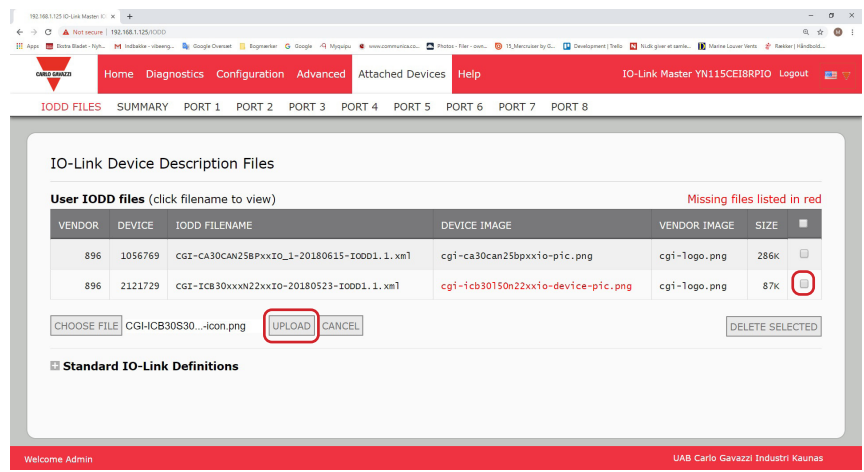

d. 突出显示文件, 然后单击"打开"(Open)。

e. 单击"上传"(UPLOAD) 按钮。

f. (可选)使用"摘要"(Summary) 页面(第 57 页)确认加载的 xml 文件是否正确。

### 7.1.4.查看和保存 IODD 文件

按照以下步骤查看 IODD 文件的内容。

- 1. 如有必要,单击"已连接设备和 IODD 文件"(Attached Devices and IODD Files)。
- 2. 在表中单击希望查看的"IODD 文件名"(IODD FILENAME)。弹出窗口会显示 IODD 文件的内容。
- 3. (可选)如需查看格式化文件或者要将文件副本保存到其他位置,请单击窗口顶部的文件名超链接。

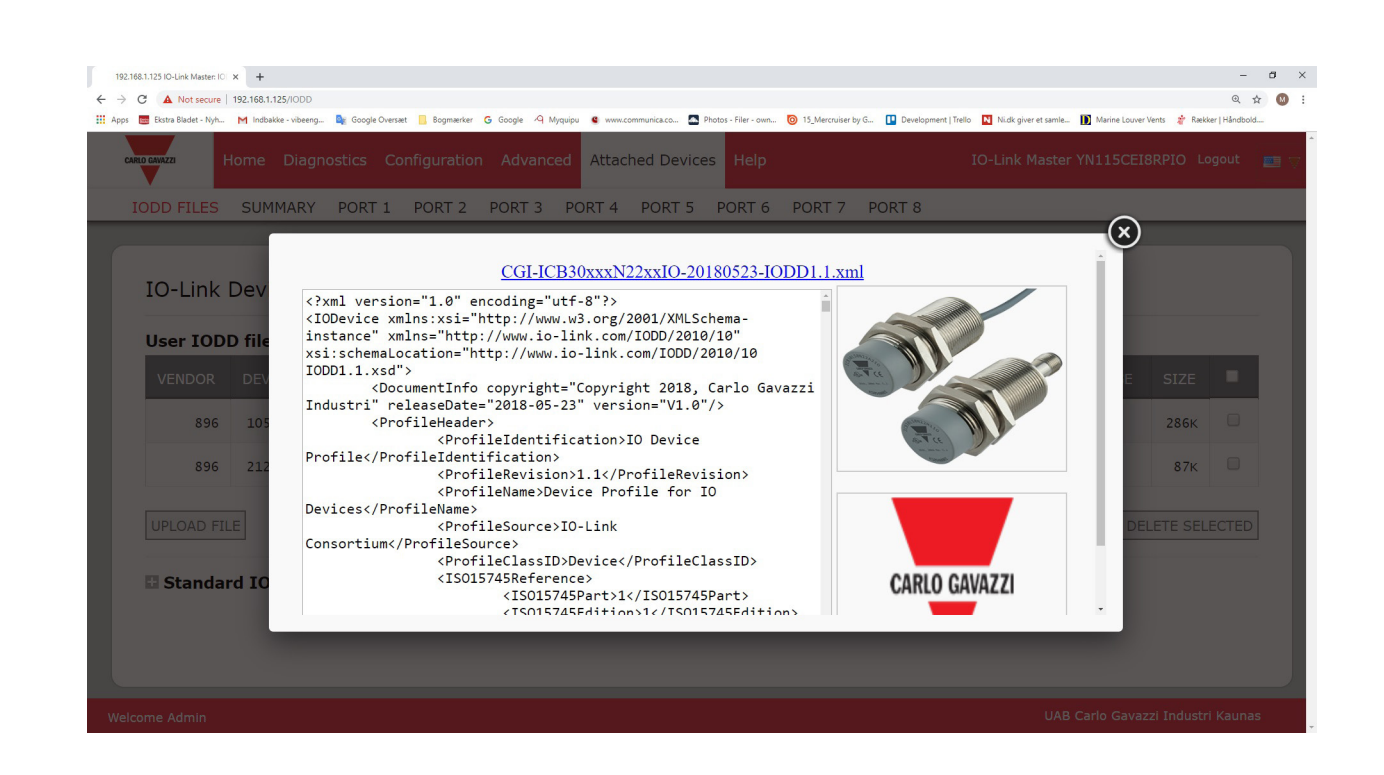

#### 7.1.5.删除 IODD 文件

按照以下步骤从 IOLM 中删除 IODD 文件集。

- 1. 如有必要,单击"已连接设备和 IODD 文件"(Attached Devices and IODD Files)。
- 2. 检查希望删除的 IODD 文件对应的行。
- 3. 单击"删除所选"(DELETE SELECTED) 按钮。

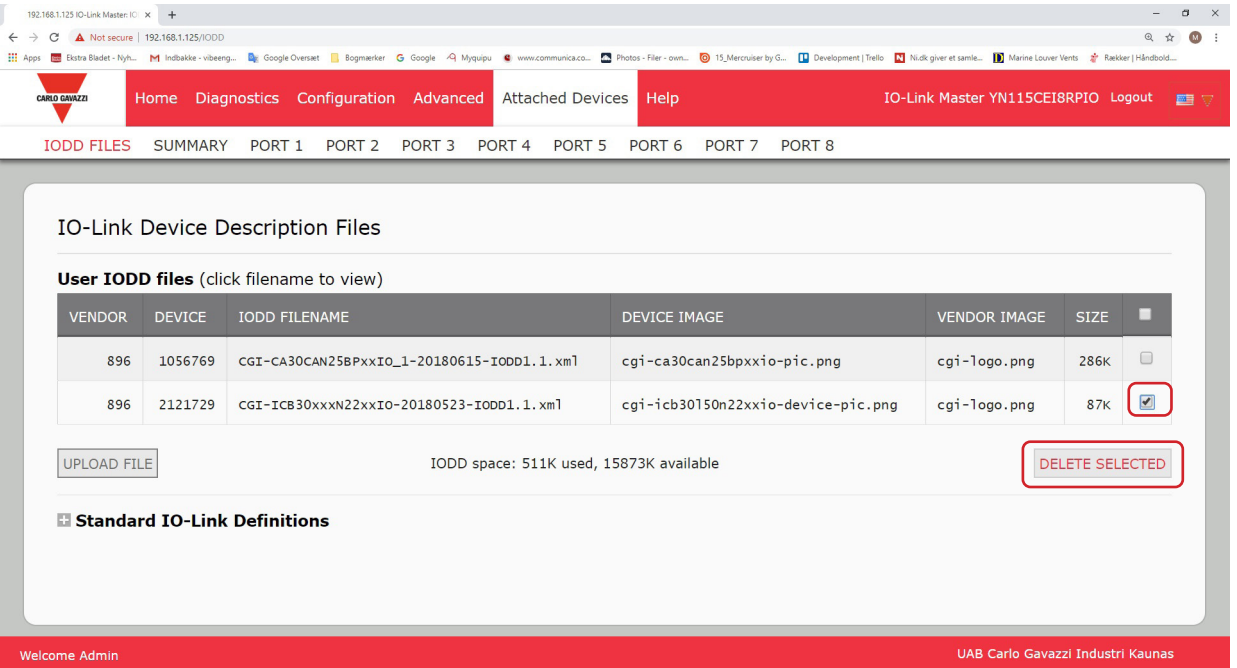

4. 单击"删除文件?"(Delete files?) 消息上的"继续"(CONTINUE) 按钮。

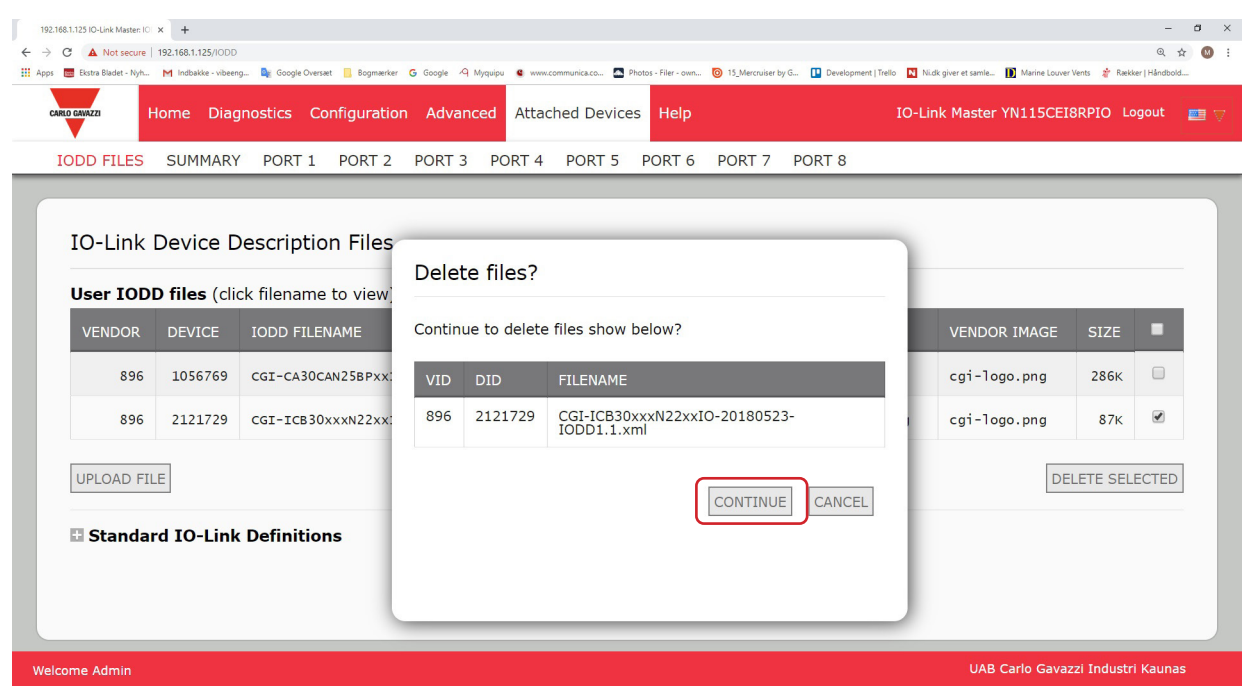

### 7.2.IO-Link 设备配置摘要页面

IO-Link 设备配置摘要页面为连接了有效 IO-Link 设备的端口提供基本的设备配置信息。"配置摘 要"(Configuration Summary) 页面从制造商处检索 IO-Link 设备上的信息。

端口的"IODD 名称"(IODD Name) 字段中显示文件名表示该设备已关联有效的 IODD 文件。如果该字段为 空,则表示尚未加载有效的 IODD 文件。

可以按端口查看完整的 IODD 文件信息,方法是单击相关端口旁边的"更多"(MORE) 按钮, 或者单击导航栏 中的"端口"(PORT) 菜单选项。

按照以下步骤访问 IO-Link 设备配置摘要页面。

- 1. 单击"已连接设备"(Attached Devices)。
- 2. 单击"摘要"(SUMMARY)。
- 备注:"配置摘要"(Configuration Summary) 会查询每台设备,因此需要几分钟才能完全加载。

3. 单击"更多"(MORE) 按钮或相应的端口 (在导航栏中) 以配置特定设备的 IO-Link 设备参数。请参阅第 8 章"配置 IO-Link 设备" (第 58 页) 了解更多信息。

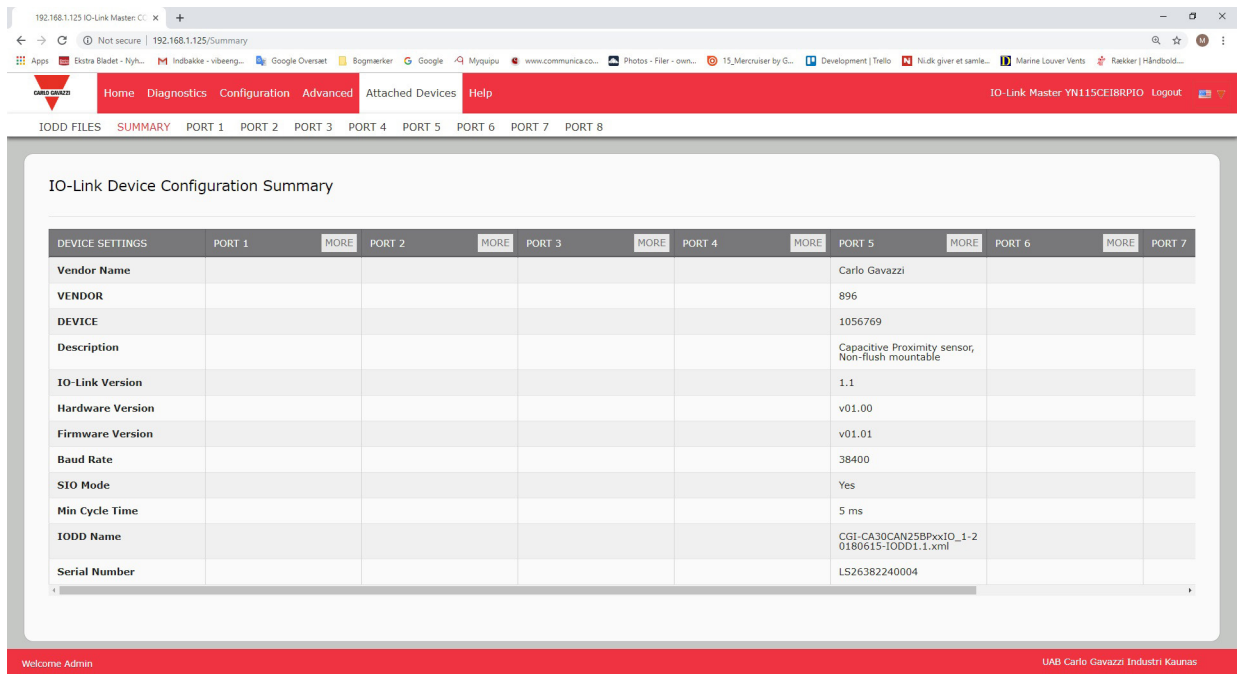

# 8.配置 IO-Link 设备

本章介绍使用"已连接设备 | 端口"(Attached Devices | Port) 页面更改 IO-Link 设备参数。 备注:(可选)可使用传统方法,例如:PLC 接口或 HMI/SCADA,具体取决于配置 IO-Link 设备的协议。

# 8.1.端口页面概述

可以使用端口的"已连接设备 | 端口"(Attached Devices | Port) 页面检查并轻松编辑 IO-Link 设备配置, 或查 看过程数据。

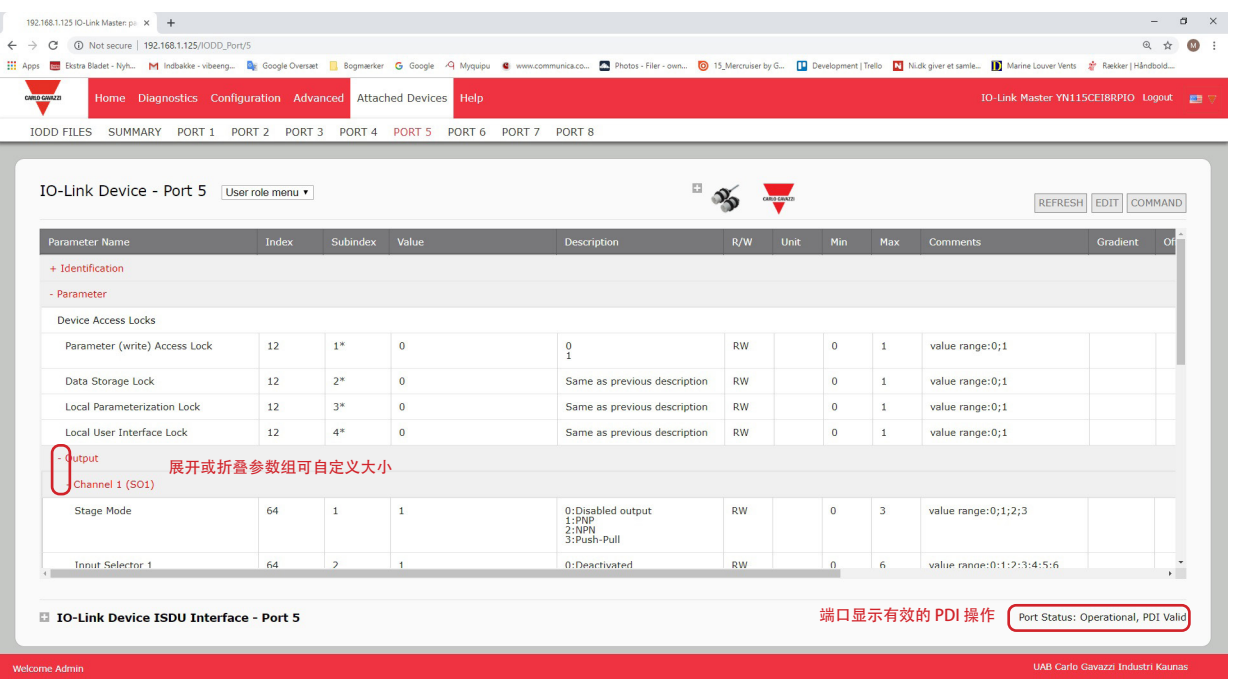

端口页面提供了两种 IO-Link 设备配置方法:

- IO-Link 设备端口表 (GUI), 具体取决于从 IO-Link 设备制造商加载到 IOLM 的相应 IODD 文件。要使用 IO-Link 设备端口表来配置 IO-Link 设备,请参阅以下小节:
	- 编辑参数 IO-Link 设备 端口表(第 61 页)
	- 将 IO-Link 设备参数复位至出厂默认值(第 62 页)
- IO-Link 设备 ISDU 界面 端口, 加载或不加载 IODD 文件的情况下均可使用。使用 IO-Link 设备 ISDU 界 面 - 端口方法时,请参阅以下信息:
	- 由于需要 ISDU 块索引和 ISDU 子索引号, 因此需要按照设备制造商提供的 IO-Link 设备操作手册使用 IO-Link 设备 ISDU 界面。
	- 编辑参数 IO-Link 设备 ISDU 界面 端口 (第 63 页)

IO-Link 设备端口表提供了有关索引和子索引的详细信息。并非所有索引都有子索引。下图中索引 114 具有两 个子索引,子索引 1 为 1 位,子索引 2 为 15 位。

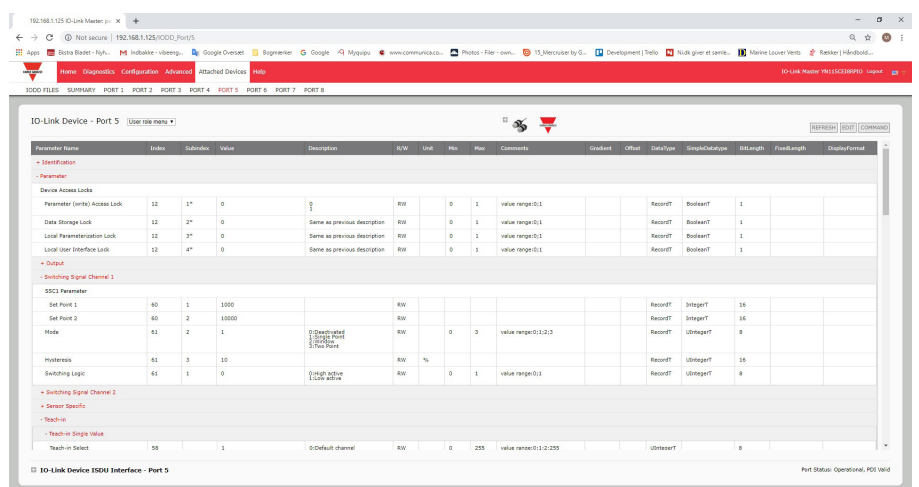

- 如果 IODD 文件遵循 IO-Link 规范,那么 RW 旁边的星号表示该参数未包括在数据存储中。
- 如果 GUI 中子索引旁边有星号,表示该子索引不可子索引。在使用 IO-Link 设备 ISDU 界面或编程 PLC 时,这些信息可能会有帮助。

此示例显示索引 109 包含 10 个子索引。

使用 ISDU 界面在索引 109 上执行获取操作时, 结果如下:

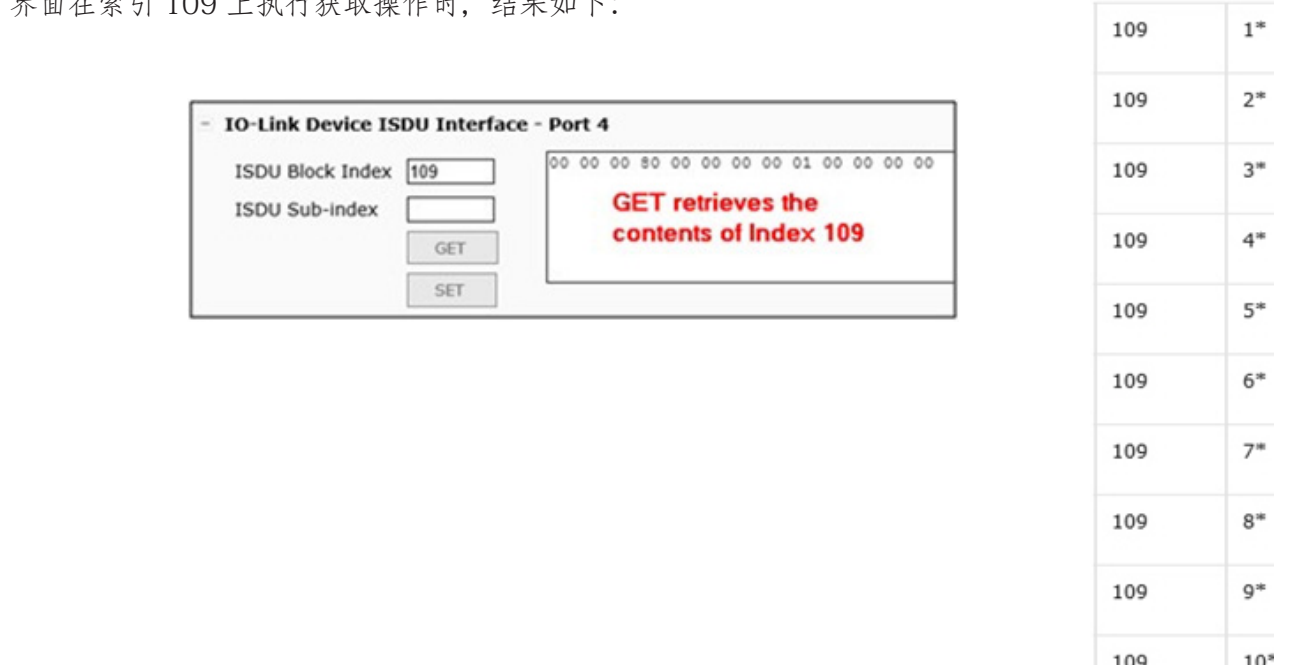

GUI 显示以下有关索引 109 的信息。

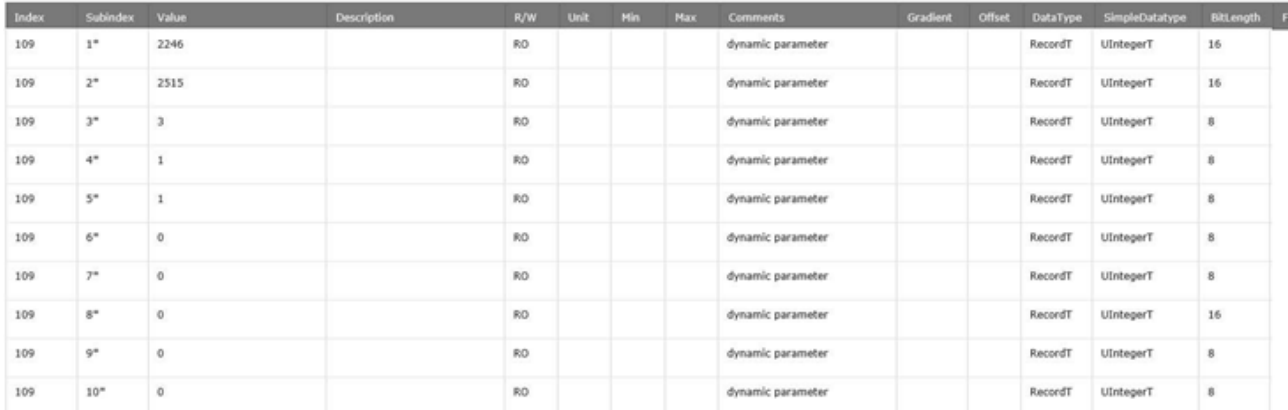

可以表示为:

# 00 00 00 80 00 00 00 00 01 00 00 00 00 1 2 3 4 5 6 7 8 9 10

从端口号旁边的下拉框中选择"过程数据"(Process Data), 即可访问过程数据页面。

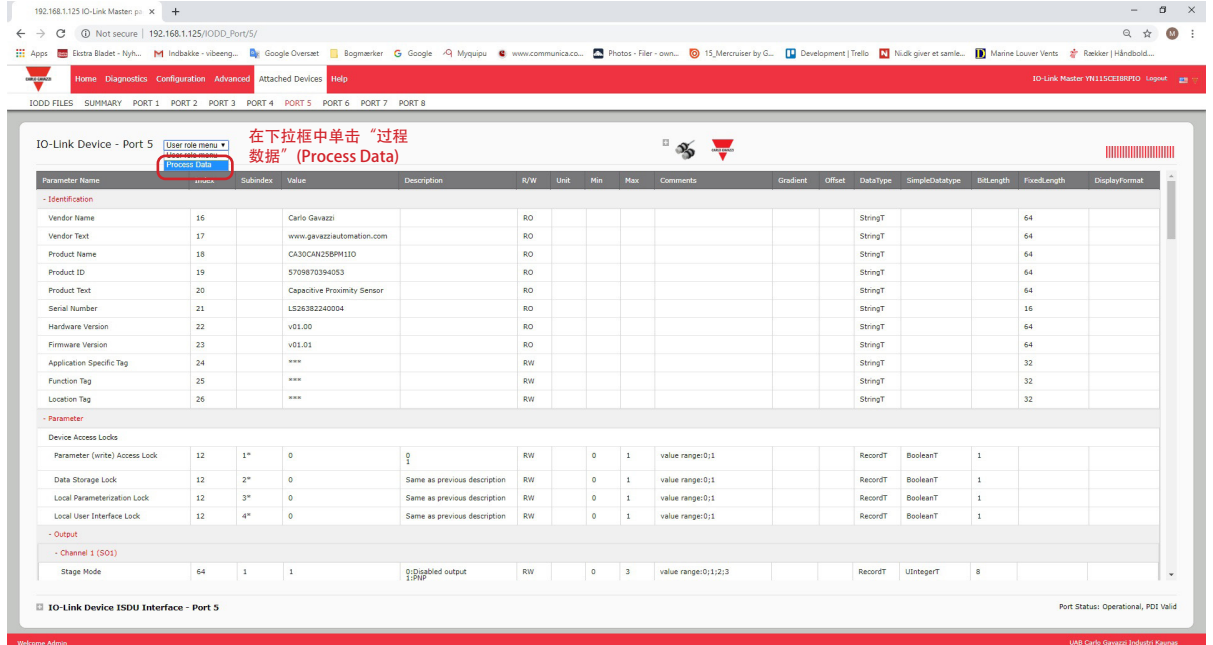

图中显示了一个典型的过程数据页面。

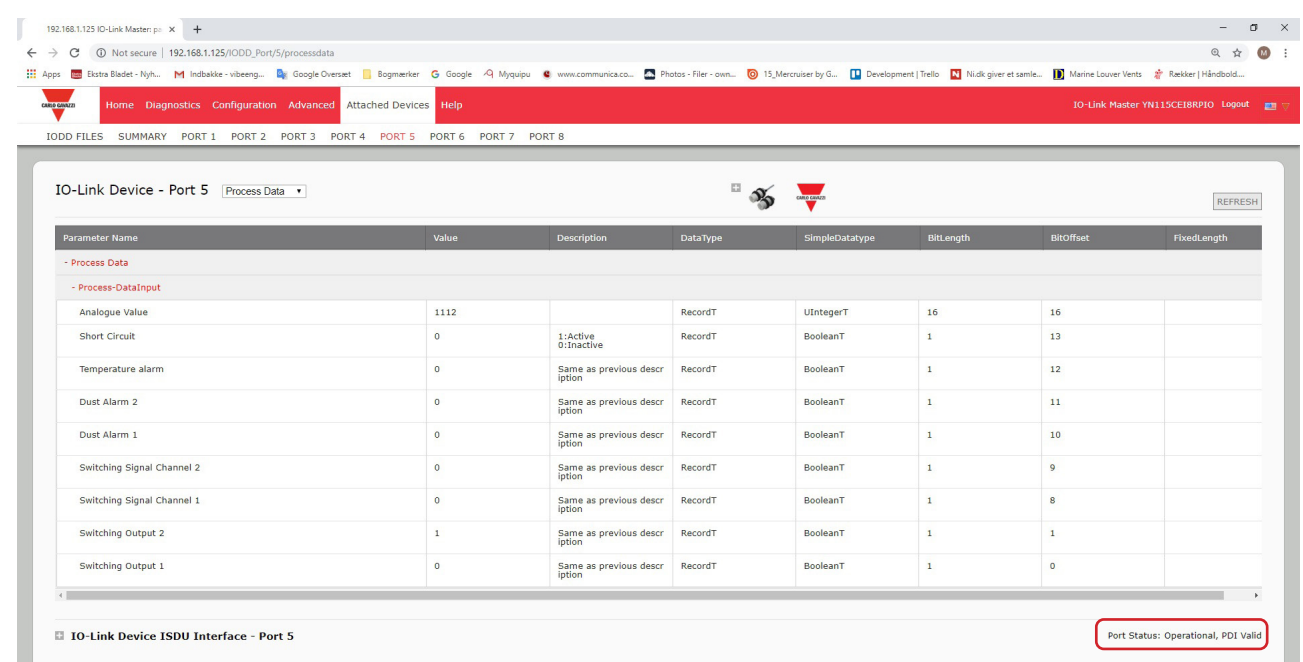

如果尚未加载正确的 IODD 文件或 IO-Link 设备不支持 PDO,会收到此消息。

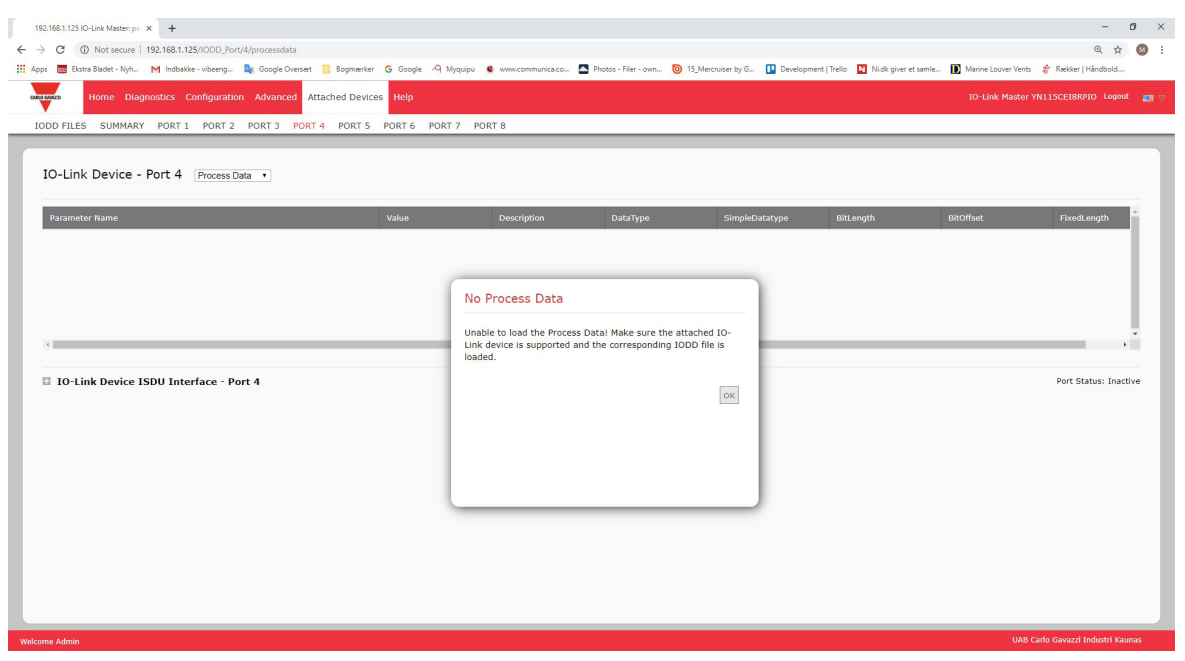

# 8.2.编辑参数 - IO-Link 设备 - 端口表

按照以下步骤,使用 IO-Link 设备端口表编辑 IO-Link 设备参数。

备注:可能需要确认"配置 | IO-Link 设置"(Configuration | IO-Link Settings) 页面上的"自动数据存储下载 启用"(Automatic Download Enable for Data Storage) 选项未设置为"开"(On),因为这可能导致相应端口 上的结果不可靠。

- 1. 如果尚未从 IO-Link 设备制造商加载 IODD 文件, 请执行该操作(第 7 章加载和管理 IODD 文件(第 52 页))。
- 2. 单击"已连接设备"(Attached Devices), 然后单击要配置的端口号, 即可访问相应的端口页面。
- 3. 在所有设备信息均已填充到表中之后,单击"编辑"(EDIT) 按钮。
- 4. 向下滚动表格,根据环境进行适当的参数更改。

备注:IODD 文件可能未包含所有 IO-Link 设备设置,具体取决于 IO-Link 设备制造商。如果需要更改 IO-Link 设备 - 端口表中未显示的参数,可参阅 IO-Link 设备操作手册,并使用 IO-Link 设备 ISDU 界面更改设 置。

如果在下拉列表中无法选择参数,可能需要在表中向右滚动以查看适用的参数值。

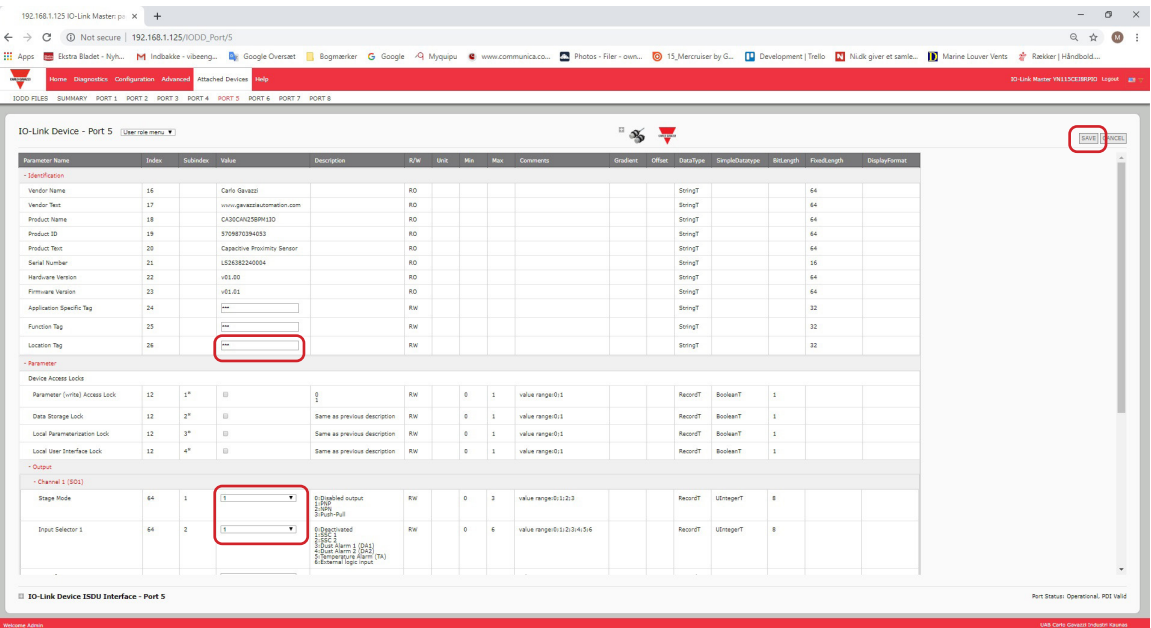

<sup>5.</sup> 编辑参数后,单击"保存"(SAVE) 按钮。

# 8.3.将 IO-Link 设备参数复位至出厂默认值

如果希望将 IO-Link 设备复位为出厂默认设置,通常 IO-Link 设备制造商的 IODD 文件会提供该功能。按照以 下示例复位 IO-Link 设备。

- 1. 单击"命令"(COMMAND) 按钮,找到"恢复出厂"(Restore Factory) 按钮。
- 2. 单击"恢复出厂"(Restore Factory) 或"加载工厂设置"(Load Factory Settings) 按钮
- 备注:按钮的名称由 IO-Link 设备制造商确定。

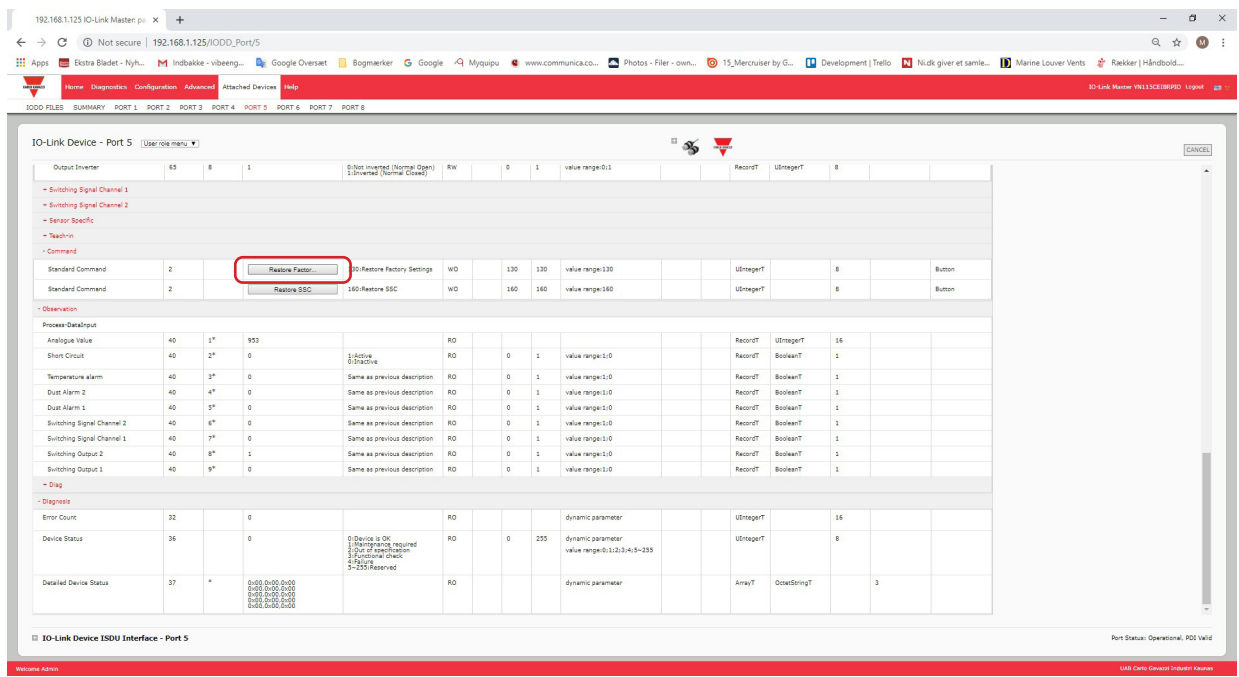

3. 出现"刷新" (Refresh) 消息后, 单击"确定" (OK)。

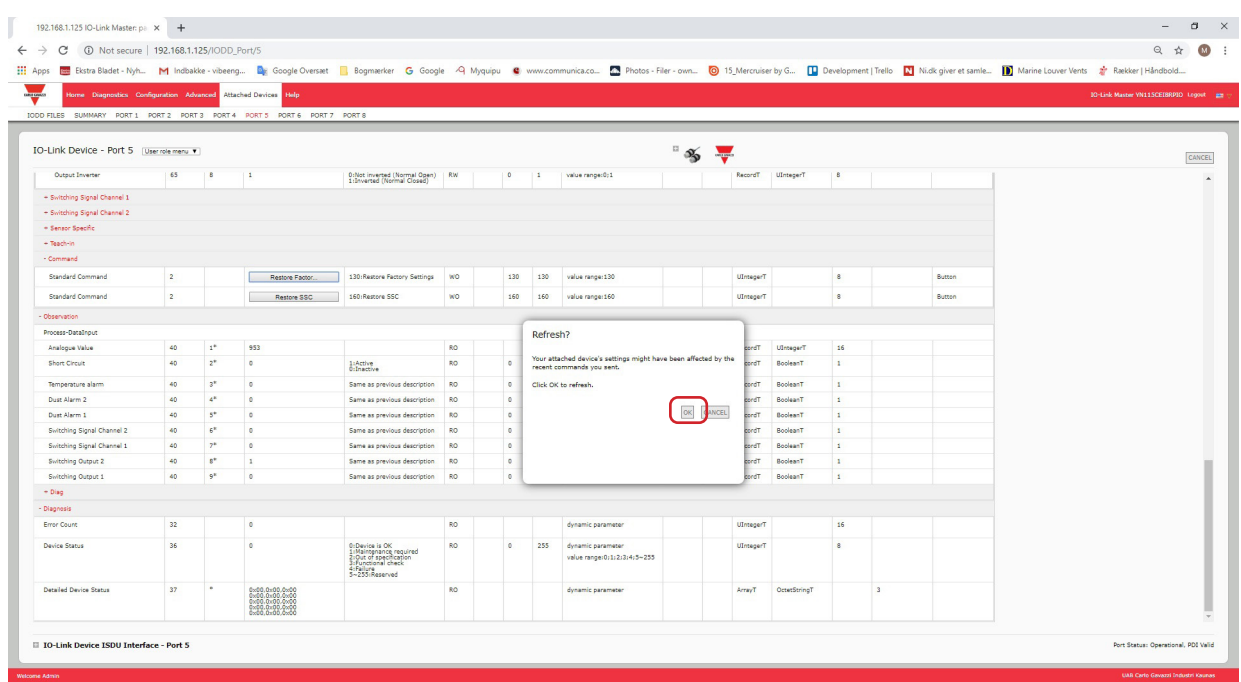

### 8.4.编辑参数 - IO-Link 设备 ISDU 界面 - 端口

IO-Link 设备 ISDU 界面遵循以下准则:

• 如有必要, 将十六进制的 ISDU 索引号转换为十进制, ISDU 块索引和 ISDU 子索引号必须输入十进制值。 • 必须为 IO-Link 设备参数输入十六进制值。

如果已加载适当的 IODD 文件,可使用 IO-Link 设备 - 端口表来确定每个参数的索引号和可接受的值。 备注:IODD 文件可能未包含每个 IO-Link 设备的设置,具体取决于 IO-Link 设备制造商。如需更改 IO-Link 设 备 - 端口表中未显示的参数,可参阅 IO-Link 设备操作手册。 如果尚未加载某个 IO-Link 设备 IODD 文件,可使用 IO-Link 设备操作手册 确定 ISDU 索引。

### 8.4.1.概述

下面提供了有关使用 ISDU 界面时的命令用法和响应的一些基本信息。

- ISDU 块索引和 ISDU 子索引号必须输入十进制值。
- "获取"(GET) 按钮会从 IO-Link 设备检索十六进制的参数值。可能需要检索值以便确定数据长度。

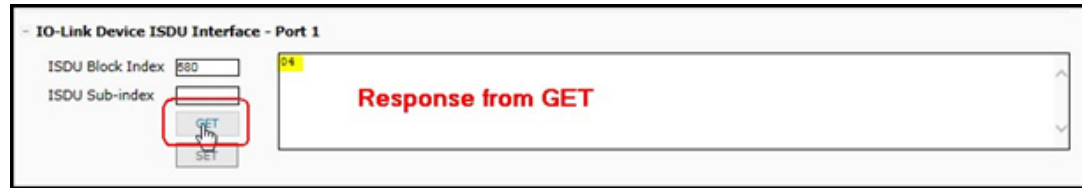

• "设置"(SET) 按钮会将值发送至 IO-Link 设备。

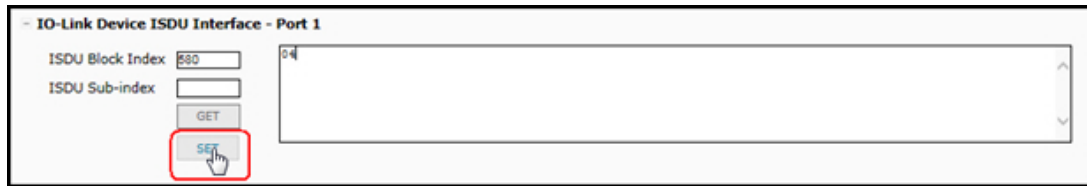

•成功更改参数后,IO-Link 主站将发送命令已执行通知作为响应。

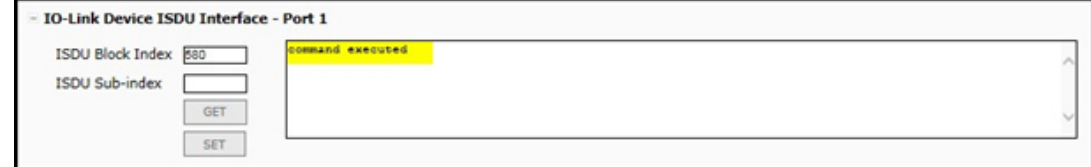

• 此消息表示 IO-Link 设备将条目定义为无效设置。

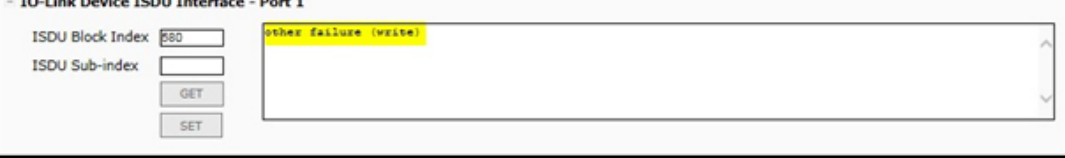

• 此消息表示 IO-Link 设备无法读取指定的 ISDU 块索引和子索引。

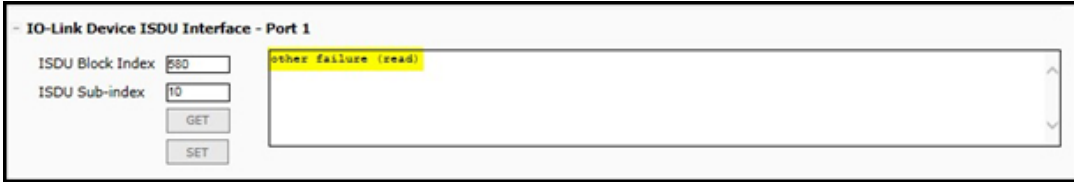

### 8.4.2.如何使用接口

按照以下步骤,使用 IO-Link 设备 ISDU - 端口编辑参数。

备注:可能需要确认"配置 | IO-Link 设置"(Configuration | IO-Link Settings) 页面上的"自动数据存储下载 启用"(Automatic Download Enable for Data Storage) 选项未设置为"开"(On),因为这可能导致相应端口 上的结果不可靠。

1. 单击 IO-Link 设备 ISDU 界面旁边的"+"打开接口。

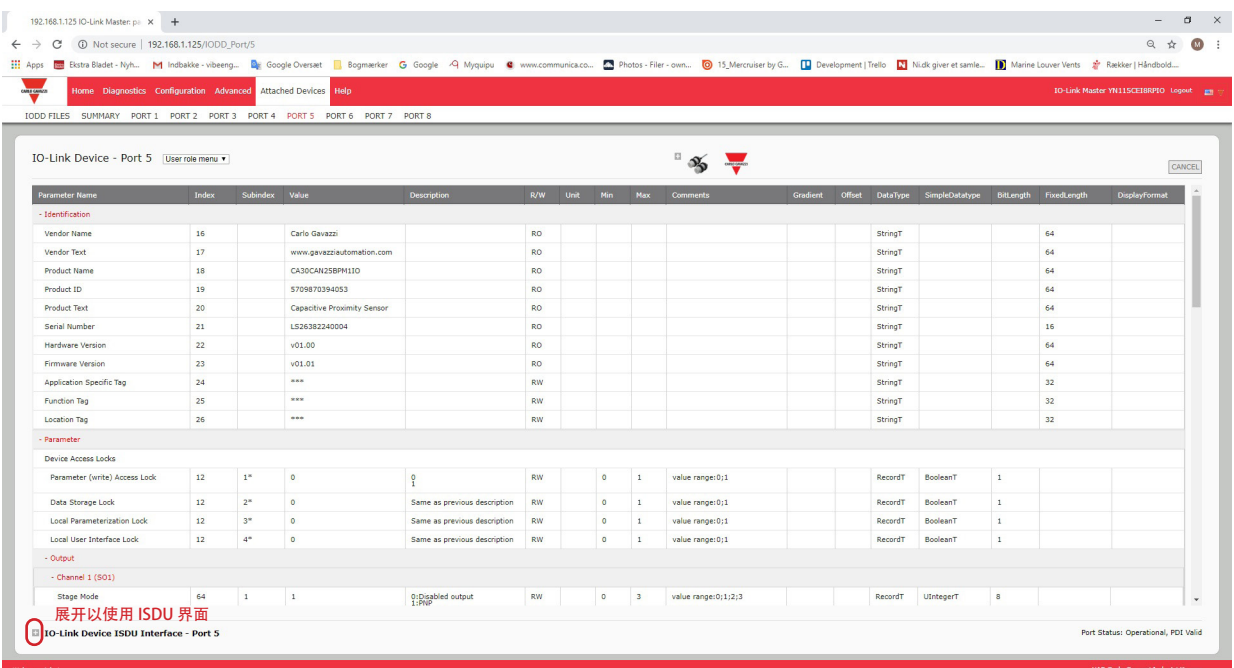

- 2. 输入要编辑的 ISDU 块索引号(十进制)。
- 3. (如适用)输入 ISDU 子索引(十进制)。
- 4. 编辑参数(十六进制),然后单击"设置"(SET) 按钮。

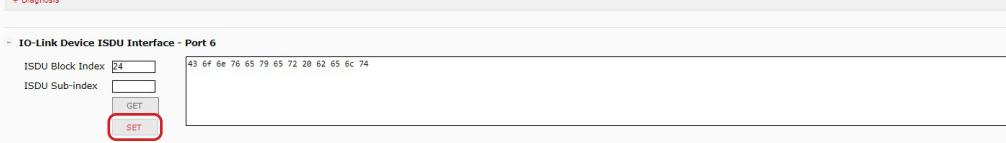

- 5. 确认是否返回命令已执行消息。
- 6. 如果已加载 IODD 文件,可选择单击"刷新"(REFRESH) 以确认更改。

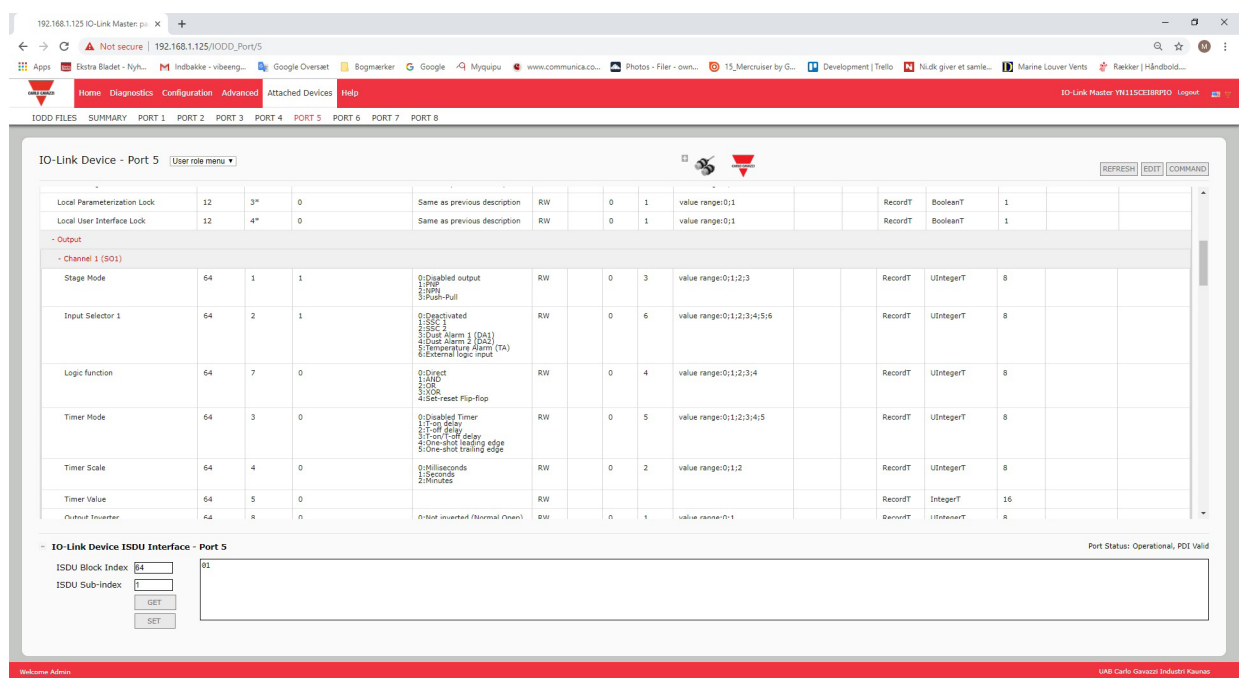

# 9.使用 IOLM 功能

本章介绍如何使用以下功能:

- 9.1.设置用户帐户和密码
- 9.2.数据存储(第 69 页),介绍自动和手动数据存储,以上传或下载 IO-Link v1.1 设备参数
- 9.3.设备验证(第 73 页),支持相同或兼容设备验证,以便将一个或多个端口作为特定 IO-Link 设备专门 使用
- 9.4.设备验证(第 73 页),支持严格或宽松的设备验证,以确认数据完整性
- 9.5.IOLM 配置文件(第 75 页),支持一种备份配置文件或将相同配置加载到多个 IOLM 单元的方法
- 9.6.配置其他设置(第 77 页),提供以下选项:
	- 9.6.1.使用菜单栏悬停显示子菜单选项(第 77 页)
	- 9.6.2.从已连接设备端口页面启用 PDO 写入(第 78 页)
	- 9.6.3.IO-Link 测试事件生成器(第 79 页)
- 9.7.清除设置(第 81 页),允许将 IOLM 复位至出厂默认值

# 9.1.设置用户帐户和密码

IOLM 出厂时未设密码。如果要了解如何授予权限,请参阅下表。

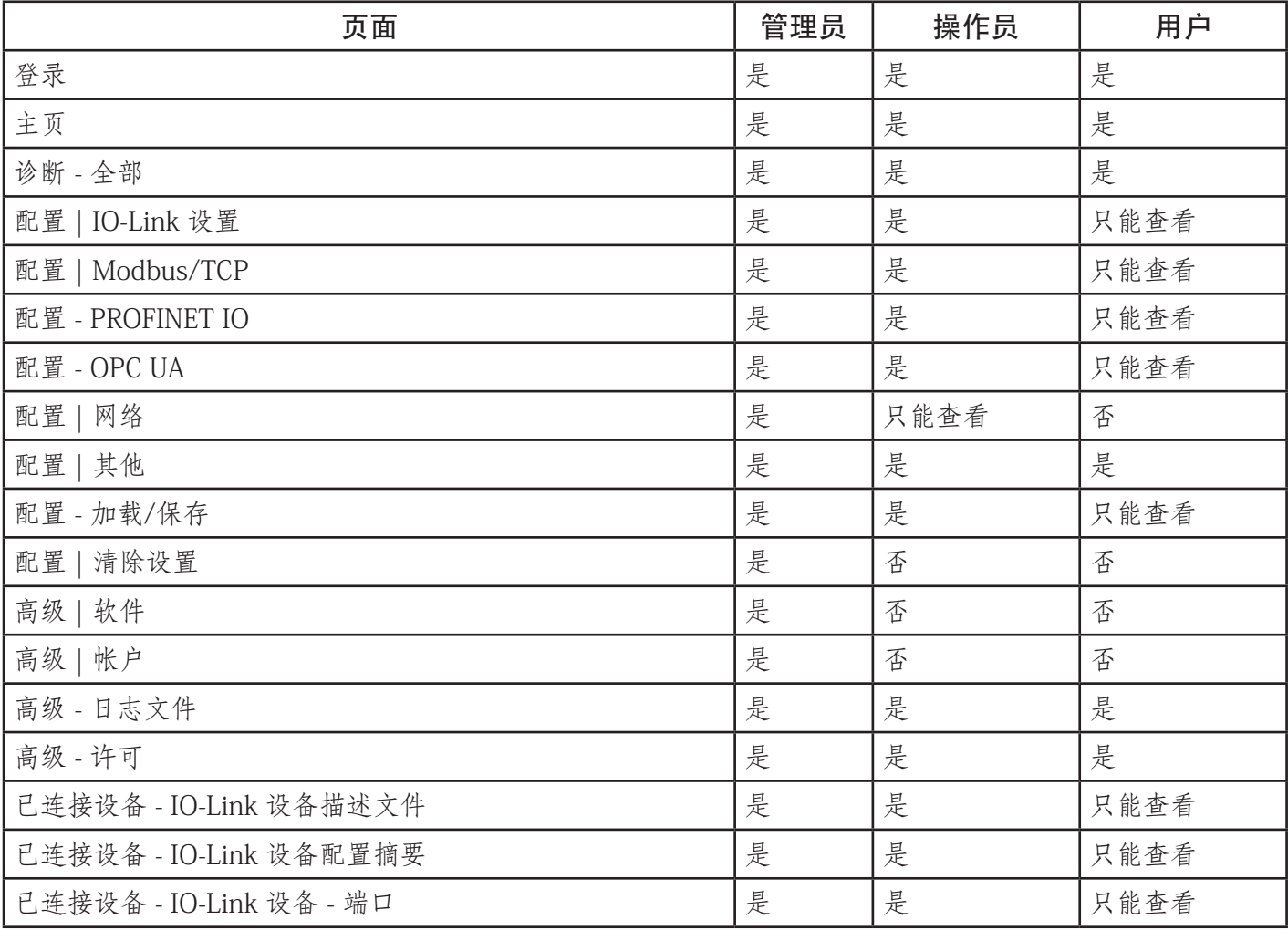

可按照以下步骤为 IOLM 设置密码。

- 1. 打开浏览器,输入 IOLM IP 地址。<br>2. 单击"高级 | 帐户"(Advanced |
- 单击"高级 | 帐户"(Advanced | ACCOUNTS)。

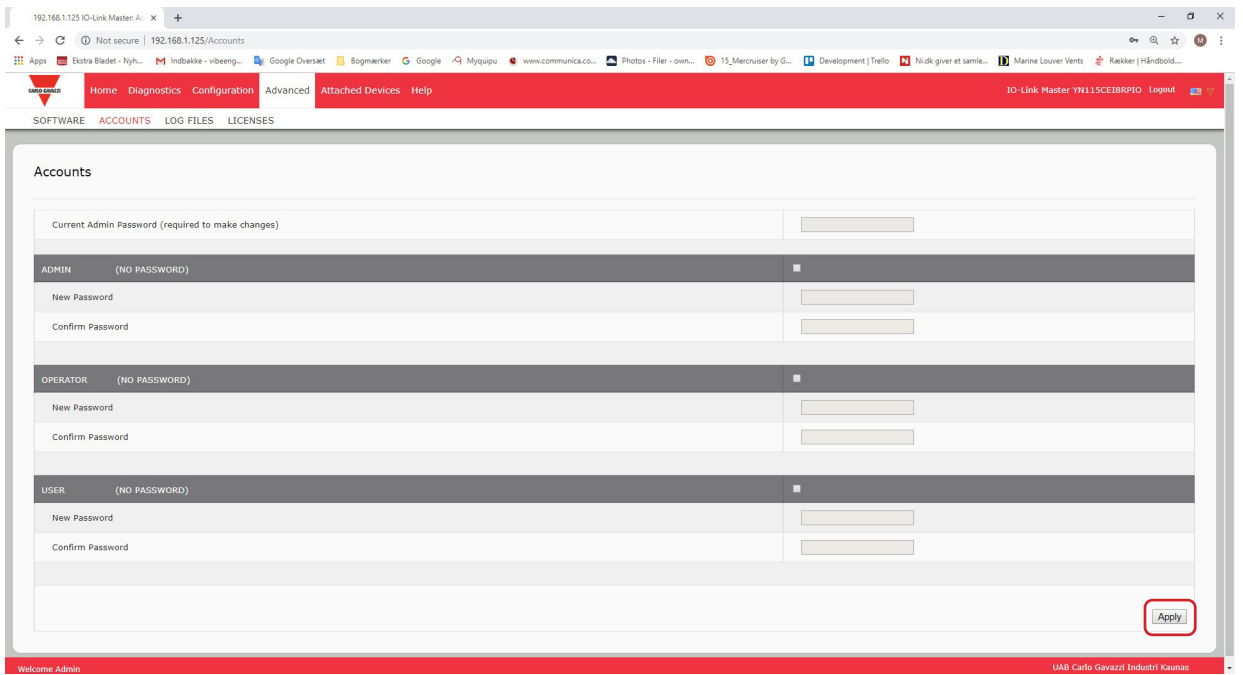

- 3. 单击"管理员"(ADMIN) 复选框。
- 4. (如适用)在"旧密码"(Old Password) 文本框中输入旧密码。
- 5. 在"新密码"(New Password) 文本框中输入新密码。
- 6. 在"确认密码"(Confirm Password) 文本框中再次输入密码。
- 7. (可选)单击"操作员"(Operator) 复选框,输入新密码,然后在"确认密码"(Confirm Password) 文 本框中再次输入密码。
- 8. (可选)单击"用户"(User) 复选框,输入新密码,然后在"确认密码"(Confirm Password) 文本框中 再次输入密码。
- 9. 单击"应用"(Apply)。
- 10. 将显示"密码已保存"(Password saved) 横幅的窗口关闭。

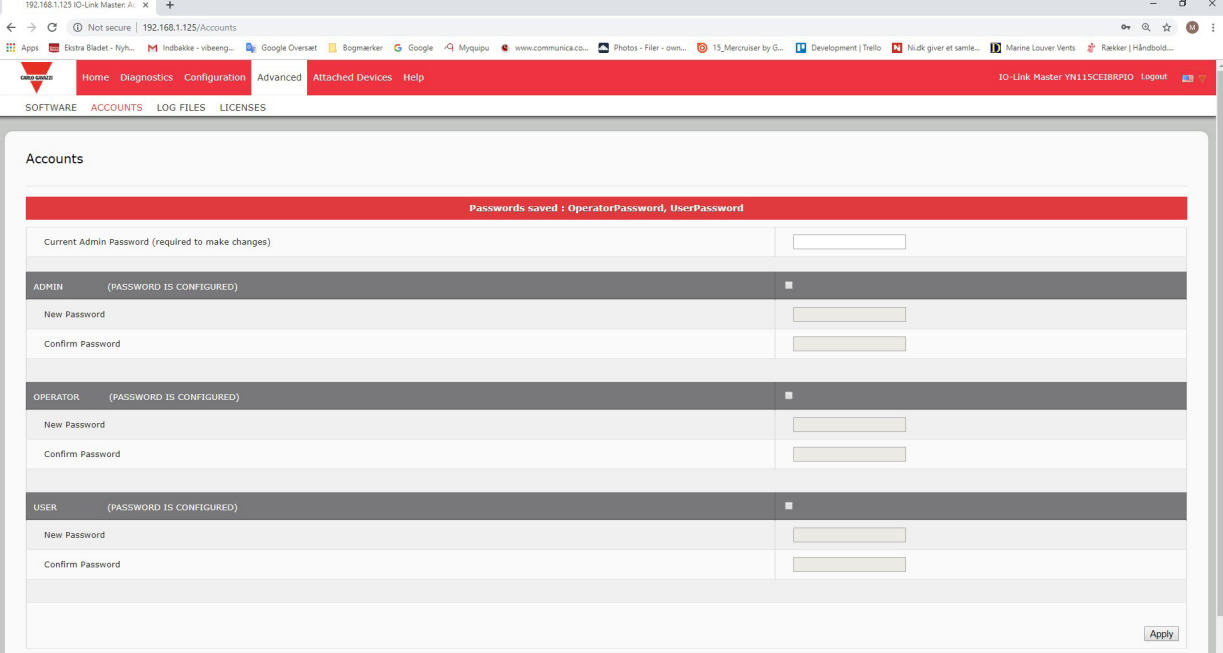

- 11. 单击顶部导航栏上的"登出"(Log out) 按钮。
- 12. 在下拉列表中选择适当的用户类型并输入密码,重新打开 Web 界面。

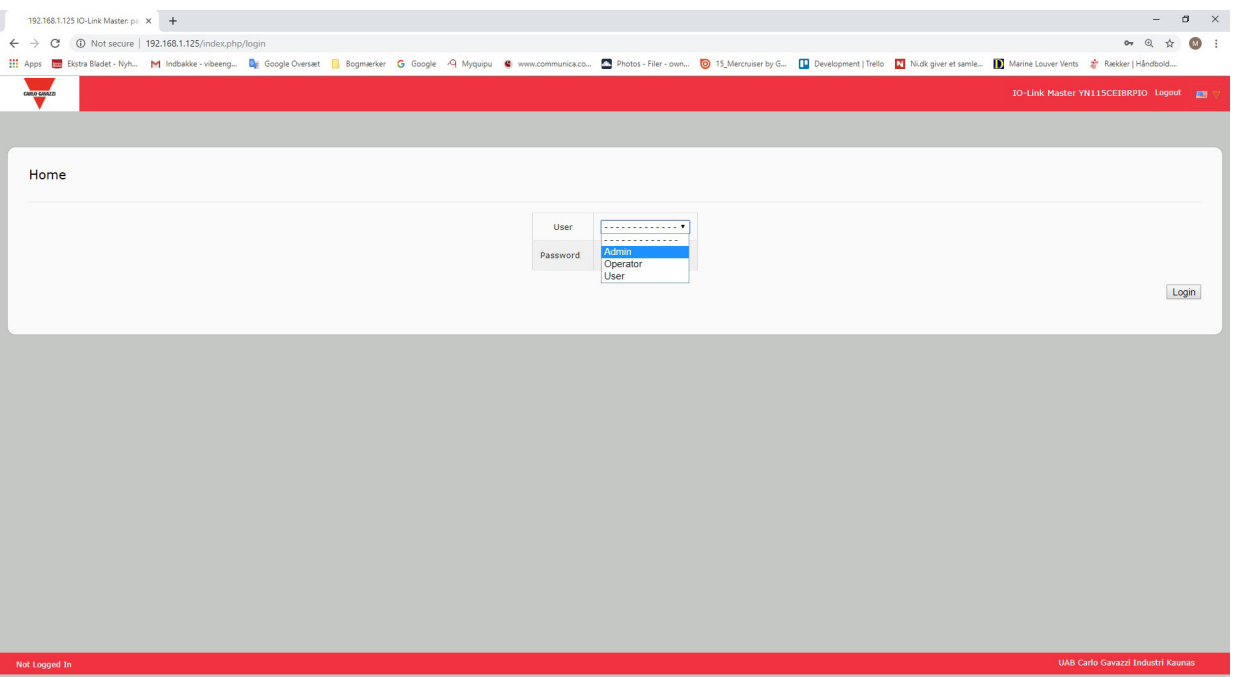

### 9.2.数据存储

- IO-Link v1.1 设备通常都支持数据存储。数据存储意味着可以将参数从 IO-Link 设备上传到 IOLM 并/或将参数 从 IOLM 下载到 IO-Link 设备。此功能可用于:
- 快速轻松地更换有故障的 IO-Link 设备
- 为多个 IO-Link 设备配置相同的参数,配置速度与连接和断开 IO-Link 设备的速度相当
- 要确定 IO-Link (v1.1) 设备是否支持数据存储,可检查以下其中一项:
- "IO-Link 诊断" (IO-Link Diagnostics) 页面 检查"能够进行数据存储" (Data Storage Capable) 字段, 确 认是否显示"是"(Yes)。
- "IO-Link 配置" (IO-Link Configuration) 页面 查看"数据存储手动操作" (Data Storage Manual Ops) 分 组下是否显示"上传"(UPLOAD) 和"下载"(DOWNLOAD) 按钮。如果只显示"清除"(Clear) 按钮, 说明 该端口上的设备不支持数据存储。

#### 9.2.1.向 IOLM 上传数据存储

IO-Link 设备制造商会确定数据存储保存的参数。请记住,在启用数据存储之前,应先配置 IO-Link 设备,除 非您要使用数据存储来备份默认设备配置。

有两种方法可以使用"配置 | IO-Link"(Configuration | IO-Link) 上传数据存储。

- 自动上载启用 如果将此选项的端口设置为"开"(On), 则 IOLM 会将数据存储参数(如果数据存储为空) 从 IO-Link 设备保存到 IOLM。 启用此选项并连接另一个 IO-Link 设备(供应商 ID 和设备 ID 不同)后,"IO-Link 诊断"(IO-Link Diagnostics) 页面会在"IOLink 状态"(IOLink State) 字段中显示"DS:传感器错误"(DS: Wrong Sensor)
	- 并且 IO-Link 端口 LED 呈红色闪烁, 指示硬件故障。 当"自动上传启用"(Automatic Upload Enable) 选项设置为"开"(On) 并且存在以下情况之一时, 会自动 上传:
- 网关上未存储上传数据,并且端口已连接 IO-Link 设备。
- IO-Link 设备的 DS 上传位开启;通常是因为通过"教导"(Teach) 按钮或 Web 界面更改过配置。 备注:并非所有设备参数都会发送至数据存储。IO-Link 设备制造商会确定将哪些参数发送至数据存储。
- 数据存储手动操作:上传 选择"上传"(UPLOAD) 按钮会将来自 IO-Link 设备的数据存储保存至 IOLM。 除非再次上载或清除,否则数据存储的内容不会更改。可以将具有不同供应商 ID 和设备 ID 的另一个 IO-Link 设备连接到端口,不会引起硬件故障。

#### 9.2.2.将数据存储下载到 IO-Link 设备

有两种方法可以使用"配置 | IO-Link 设备"(Configuration | IO-Link Device) 下载数据存储。

- 自动下载启用一当自动下载启用选项设置为"开"(On)
- 并且存在以下情况之一时, 就会进行自动下载:
- 原始 IO-Link 设备已断开连接,并且连接了配置数据与存储的配置数据不同的 IO-Link 设备。
- IO-Link 设备请求上传, 并且"自动上传启用" (Automatic Upload Enable) 选项设置为"关"(Off)。 备注:请勿同时启用自动上传和下载,不同 IO-Link 设备制造商之间的结果并不可靠。
- 数据存储手动操作:下载 选择"下载"(DOWNLOAD) 按钮会将数据存储从该端口下载至 IO-Link 设备。 如果将具有不同供应商 ID 和设备 ID 的 IO-Link 设备连接到端口,并尝试手动下载,IOLM 会发出硬件故 障。

### 9.2.3.自动设备配置

按照以下步骤,使用 IOLM 端口以相同的配置参数配置多个 IO-Link 设备。

- 1. 如有必要,根据环境要求配置 IO-Link 设备。
- 2. 单击"配置 | IO-Link"(Configuration | IO-Link)。
- 3. 单击要在 IOLM 上存储数据的端口的"编辑"(EDIT) 按钮。
- 4. 单击"上传"(UPLOAD) 按钮。
- 5. 单击"继续"(CONTINUE) 按钮, 继续将数据存储上传到 IO-Link 主站端口 [编号]

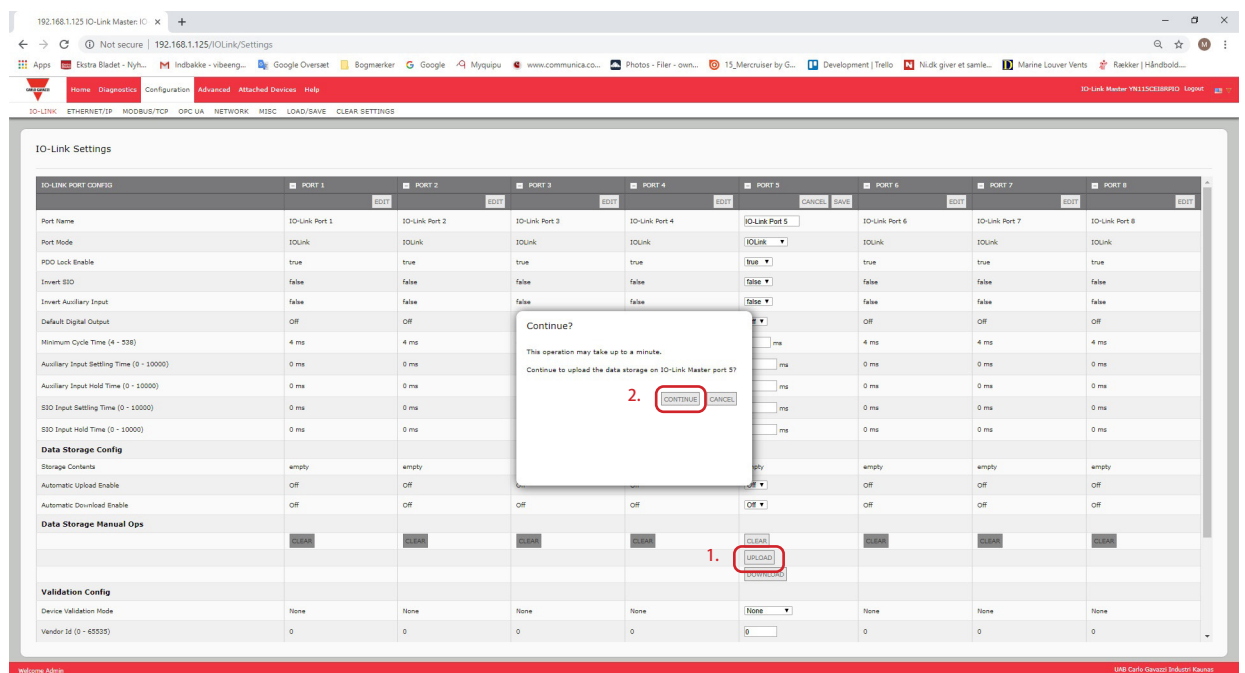

6. 单击"数据存储上传成功"(Data storage upload successful) 消息上的"确定"(OK) 按钮。 7. 将"自动下载启用"(Automatic Download Enable) 选项设置为"开"(On)。

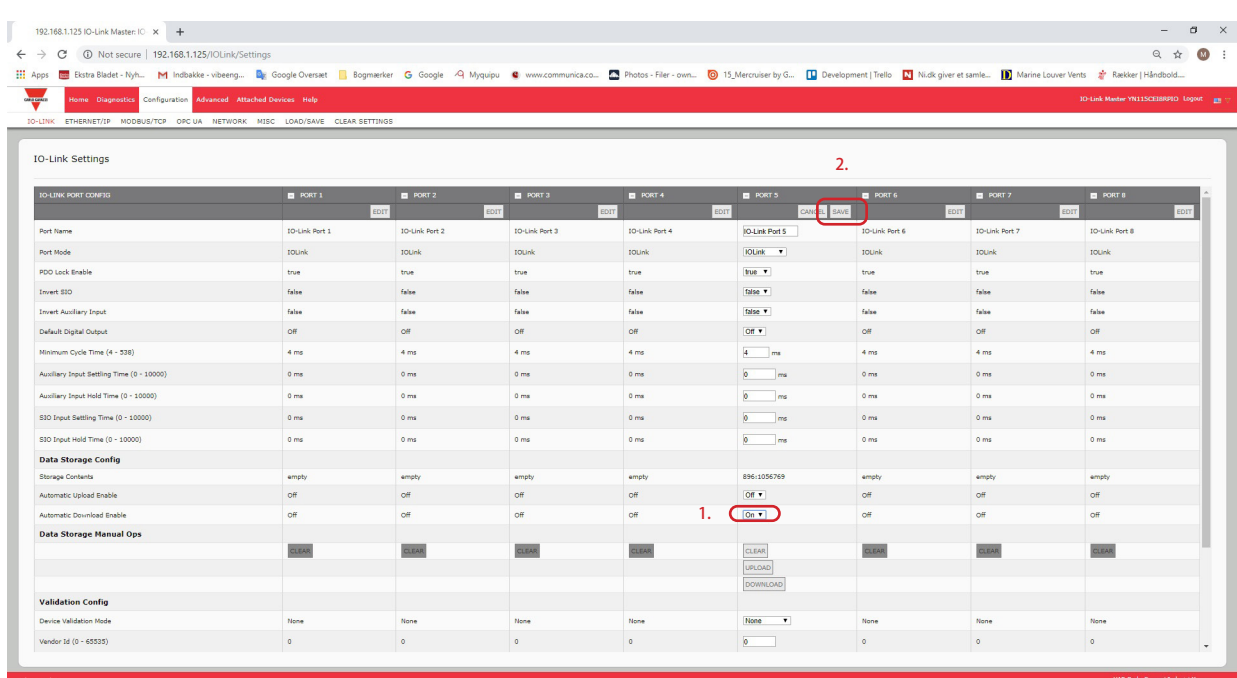

- 8. 单击"保存"(SAVE)。
- 9. 单击"诊断 | IO-Link"(Diagnostics | IO-Link)。
- 10. 用希望自动配置的 IO-Link 设备替换该端口上的 IO-Link 设备。
- 11. 确认 IO-Link 设备显示运行端口状态和相应的 IO-Link 状态。<br>12. 对要配置的设备重复步骤 10 和 11。
- 对要配置的设备重复步骤 10 和 11。

#### 9.2.4.自动设备配置备份

以下程序展示了如何利用数据存储来自动备份 IO-Link 设备配置。

并记住,如果使用"教导"(Teach) 按钮调整参数, 数据存储中的这些值可能会更新, 也可能不会, 具体取决 于 IO-Link 设备制造商。如果不确定,可以随时使用手动上传功能获取最新设置。

- 1. 单击"配置 | IO-Link"(Configuration | IO-Link)。
- 2. 单击要在 IOLM 上存储数据的端口的"编辑"(EDIT) 按钮。
- 3. 在下拉列表中, 为"自动数据存储上传启用"(Automatic Data Storage Upload Enable) 选择"开"(On)。

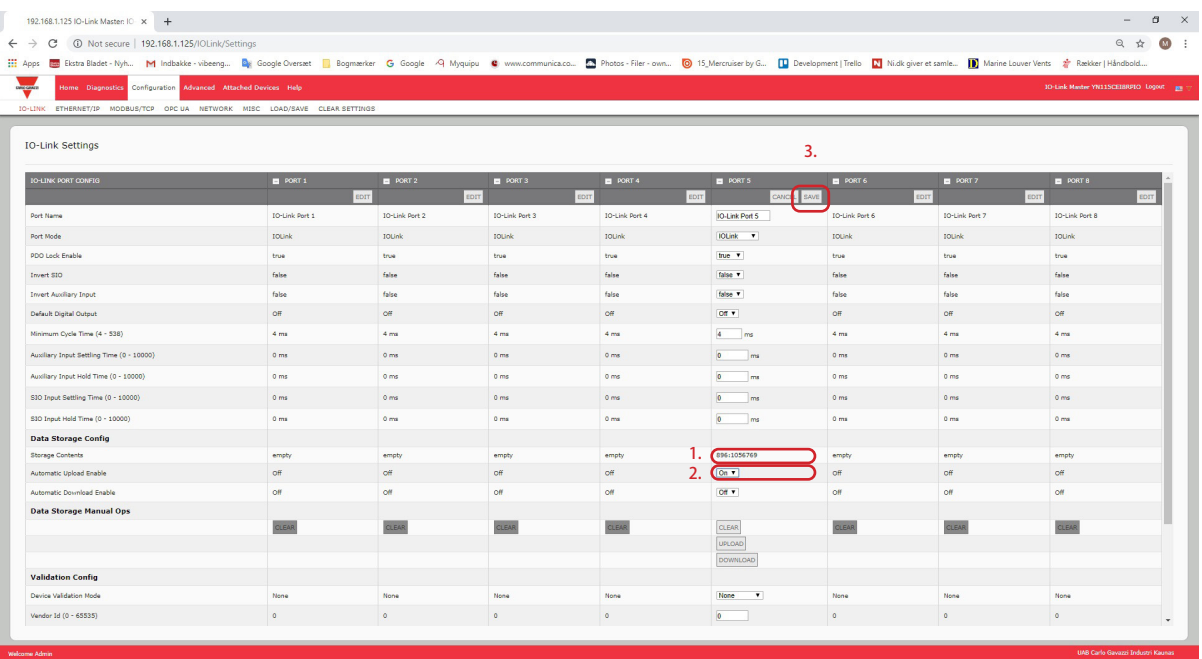

4. 单击"保存"(SAVE)。

"配置 | IO-Link 设置"(Configuration | IO-Link Settings)页面刷新时,"存储内容"(Storage Contents) 字 段会显示供应商 ID 和设备 ID。此外,"IO-Link 诊断"(IO-Link Diagnostics) 页面会在"自动数据存储配 置"(Automatic Data Storage Configuration) 字段中显示"仅上传"(Upload-Only)。
## 9.3.设备验证

许多 IO-Link 设备都支持设备验证。设备验证模式提供以下选项:

- 无 (None) 禁用设备验证模式。
- · 兼容 (Compatible) 允许兼容的 IO-Link 设备 (供应商 ID 和设备 ID 相同) 在对应的端口上运行。
- 相同 (Identical) 仅允许完全相同的 IO-Link 设备 (供应商 ID、设备 ID 和序列号相同) 在对应的端口上运 行。

按照以下步骤配置设备验证。

- 1. 单击"配置 | IO-Link 设置"(Configuration | IO-Link Settings)。
- 2. 单击"编辑"(EDIT) 按钮。
- 3. 设备验证模式选择"兼容"(Compatible) 或"相同"(Identical)。
- 备注:相同设备验证需要设备序列号才能运行。
- 4. 单击"获取已连接"(GET ATTACHED) 按钮或手动填写供应商 ID、设备 ID 和序列号。
	- 如果设备没有序列号,则不应选择"相同"(Identical),因为 IOLM 需要序列号才能标识特定设备。

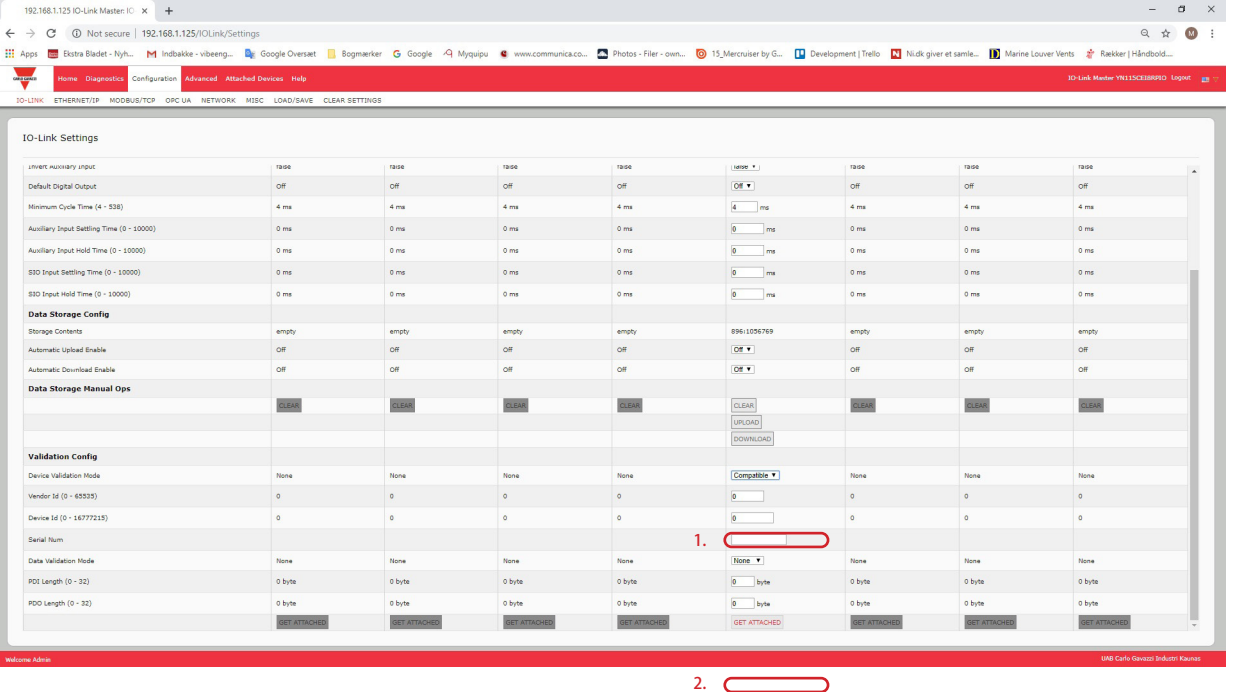

5. 单击"保存"(SAVE) 按钮。如果端口连接了错误或不兼容的设备, 则 IO-Link 端口 LED 会呈红色闪烁, 并 且在解决问题之前,该端口上不会发生 IO-Link 活动。 此外,"IO-Link 诊断"(IO-Link Diagnostics) 页面会显示以下信息。

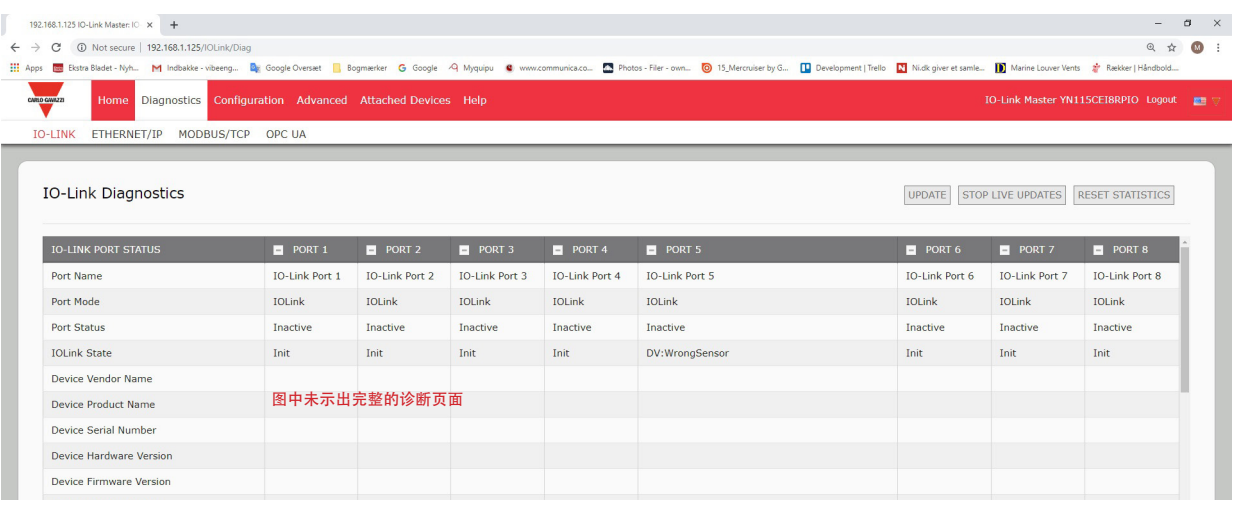

#### 9.4.数据验证

可以按照以下步骤配置数据验证。

- 1. 单击"配置 | IO-Link 设置"(Configuration | IO-Link Settings)。
- 2. 单击希望配置数据验证的端口上面的"编辑"(EDIT) 按钮。
- 3. 选择"宽松"(Loose) 或"严格"(Strict) 启用数据验证。
	- 宽松 (Loose) 从设备的 PDI/PDO 长度必须小于或等于用户配置的值。 • 严格 (Strict) - 从设备的 PDI/PDO 长度必须等于用户配置的值。
- 4. 单击"获取已连接"(GET ATTACHED) 按钮或手动填写 PDI 和 PDO 长度。

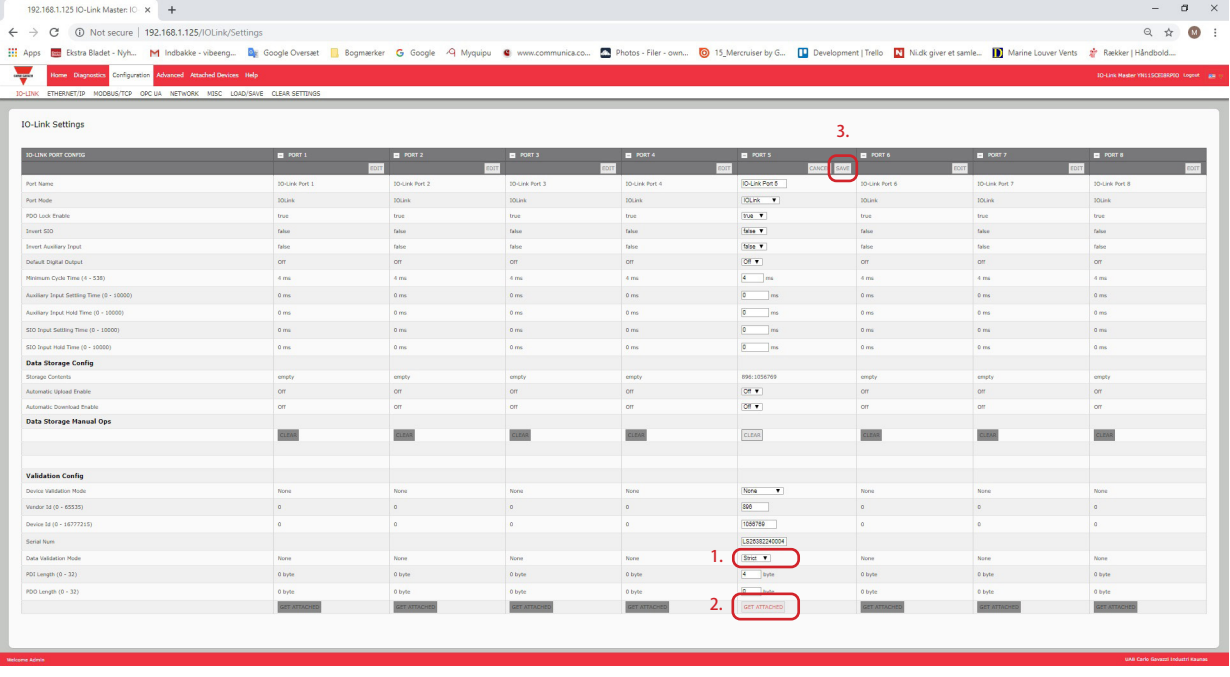

5. 单击"保存"(SAVE) 按钮。

如果数据验证失败,IO-Link 端口 LED 会呈红色闪烁,并且"IO-Link 诊断"(IO-Link Diagnostics) 页面会显示 错误。

## 9.5.IOLM 配置文件

可使用 Web 界面保存或加载 IOLM 配置文件。

- 按照以下步骤之一保存或加载配置文件。
- 保存配置文件(Web 界面)(第 75 页)
- 加载配置文件(Web 界面)(第 76 页)

#### 9.5.1.保存配置文件 (Web 界面)

按照以下步骤为 IOLM 保存配置文件。配置文件包括所有端口设置、网络设置和加密的密码。 1. 单击"配置 | 加载/保存"(Configuration | Load/Save)。 2. 单击"保存"(SAVE) 按钮。

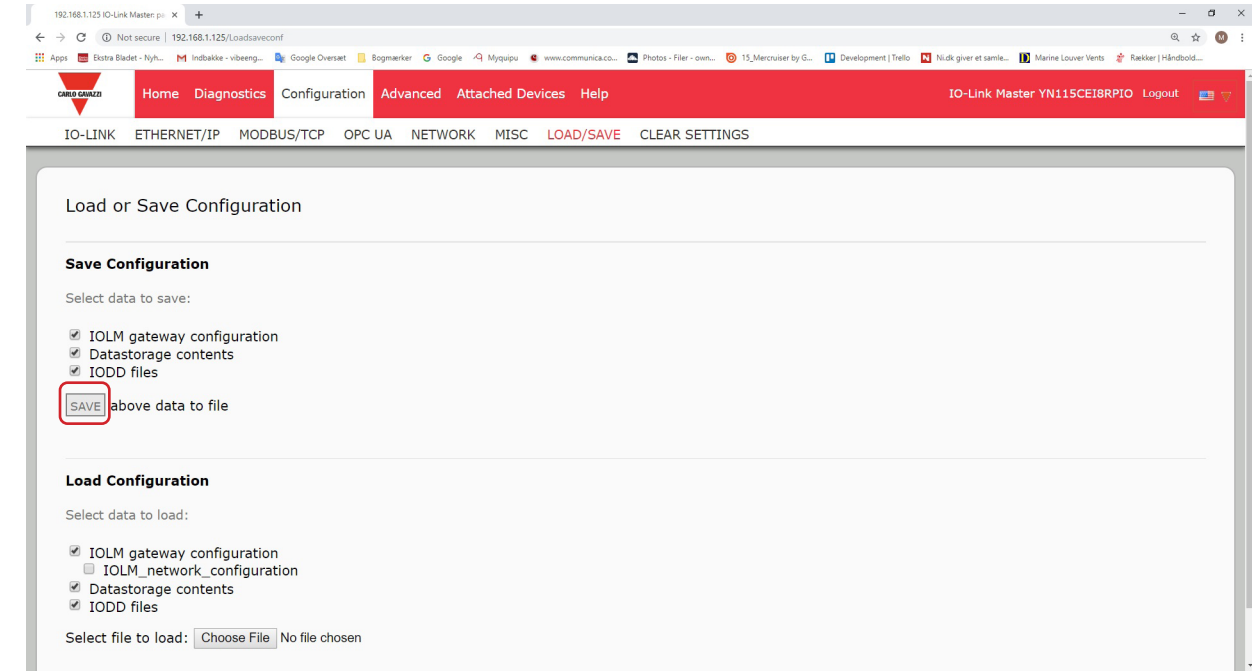

3. 单击"另存为"(Save as) 选项, 然后浏览到要存储配置文件的位置。

#### 9.5.2.加载配置文件 (Web 界面)

按照以下步骤将配置文件加载到 IOLM 上。 1. 单击"配置 | 加载/保存"(Configuration | Load/Save)。 2. 单击"浏览"(Browse) 按钮,找到配置文件(扩展名 .dcz)。 3. 单击"加载"(LOAD) 按钮。

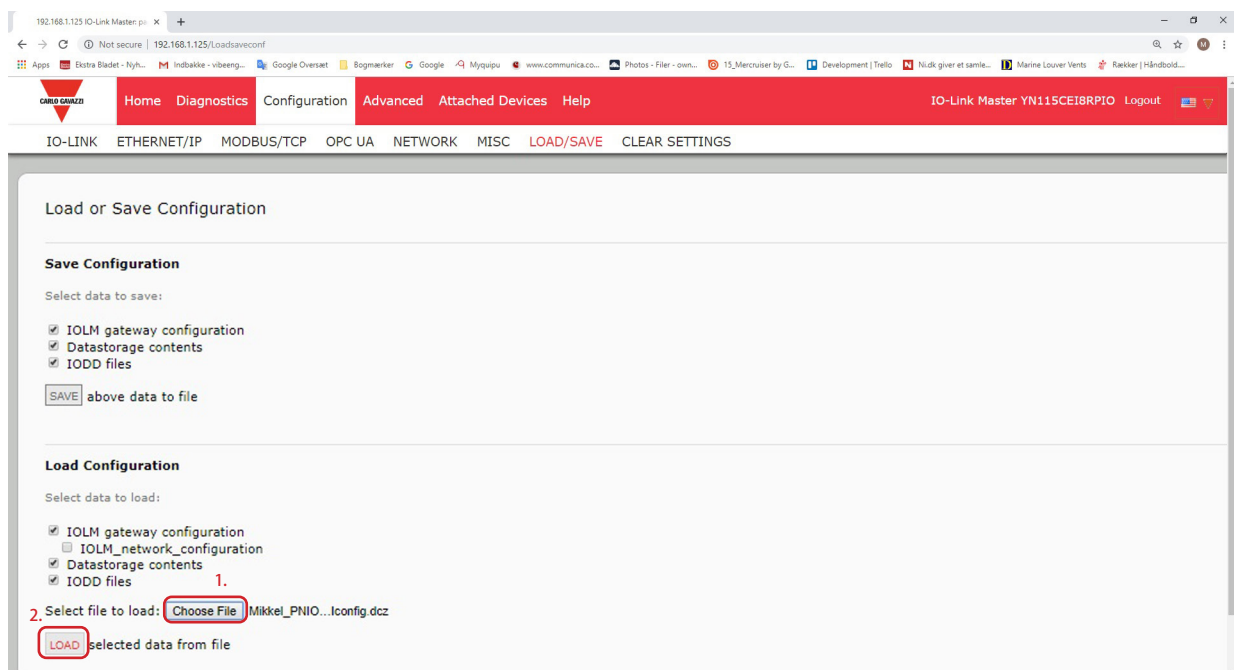

4. "已上传"(Uploaded) 消息会告知加载哪些配置参数,单击"确定"(OK) 按钮关闭。

#### 9.6.配置其他设置

- "其他设置"(Miscellaneous Settings) 页面包括以下选项:
- 菜单栏悬停显示子菜单 将鼠标悬停在类别名称上 时,此选项会显示该类别的 子菜单。

例如,如果将鼠标悬停在" 高级"(Advanced) 上, 则会 显示"软件"(SOFTWARE) 、"帐户"(ACCOUNTS) 、"日志文件"(LOG

FILES) 和"许 可"(LICENSES) 子菜单。可 以单击任何子菜单,注意不 要打开类别的默认菜单。

• 从已连接设备端口页面启用 PDO 写入

启用后,可以从 Web 用户界

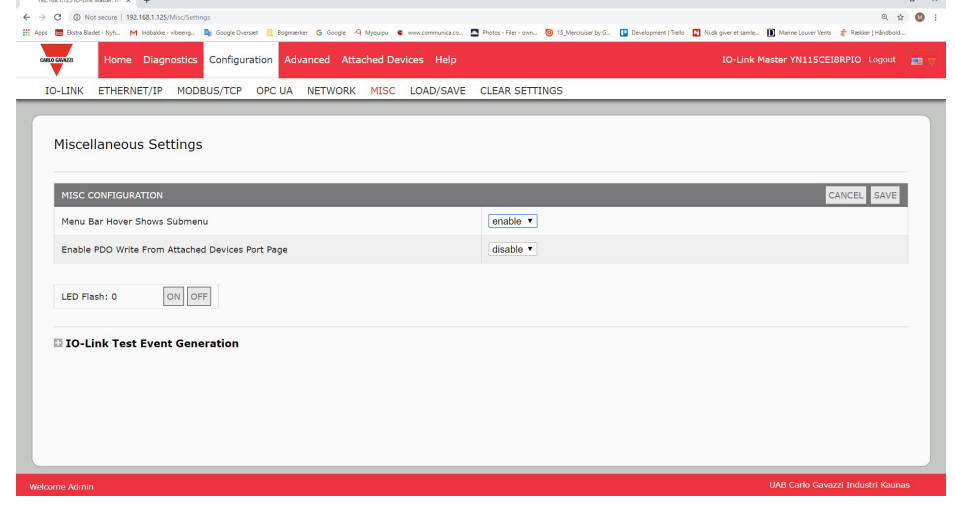

面中的"已连接设备 | 端口"(Attached Devices | Port) 页面将 PDO 数据写入 IO-Link 从站。请参阅 9.6.2" 从已连接设备端口页面启用 PDO 写入"(第 78 页)了解更多信息。

- 备注:如果 IOLM 具有 PLC 连接,PDO 写入将不允许写入。切勿在生产环境中启用此功能。
- LED 闪烁

可以将 IOLM 上的 IO-Link 端口 LED 强制变为闪烁的跟踪模式,这样可以轻松识别特定单元。

- 单击"开"(ON) 按钮启用 IOLM 上的 LED 跟踪功能。LED 会保持闪烁, 直到 LED 跟踪功能禁用
- 单击"关"(OFF) 按钮禁用 LED 跟踪功能。

#### 9.6.1.使用菜单栏悬停显示子菜单选项

按照以下程序启用"菜单栏悬停显示子菜单"(Menu Bar Hover Shows Submenu) 选项。如果启用此功能,将 鼠标悬停在类别名称上时,会显示该类别的子菜单。

例如,如果将鼠标悬停在"高级"(Advanced) 上,则会显示"软件"(SOFTWARE)、"帐户"(ACCOUNTS) "日志文件"(LOG FILES) 和"许可"(LICENSES) 子菜单。可以单击任何子菜单,注意不要打开类别的默认 菜单。

- 1. 单击"配置 | 其他"(Configuration | MISC)。
- 2. 单击"编辑"(EDIT) 按钮。
- 3. 单击"菜单栏悬停显示子菜单"(Menu Bar Hover Shows Submenu) 选项旁边的"启用"(Enable)。
- 4. 单击"保存"(SAVE)。

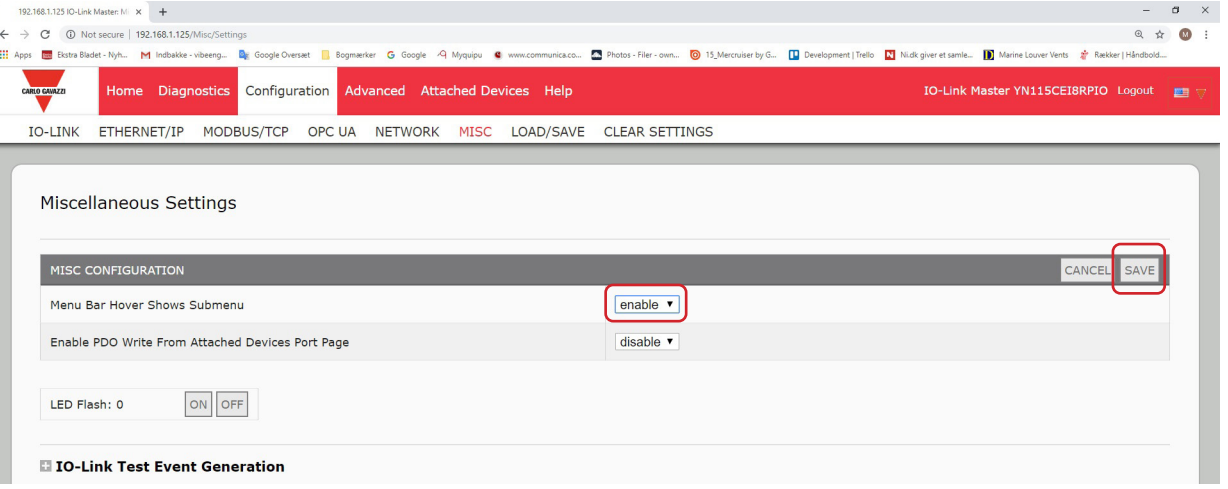

#### 9.6.2.从已连接设备端口页面启用 PDO 写入

此功能用于非生产类型的 IOLM 演示。如果需要熟悉 IO-Link, 或者在调试系统时希望能够测试/熟悉设备, 可 以启用此功能。此功能允许与没有 PLC 连接的 PDO 设备进行交互。

- 必须使用管理员密码设置并登录 IO-Link 主站。
- 备注: 如果 IOLM 具有 PLC 连接, PDO 写入将不允许写入。切勿在生产环境中启用此功能。
- 按照以下步骤从"已连接设备 | 端口"(Attached Devices | Port) 页面启用 PDO 写入。
- 1. 如有必要, 使用"管理员"帐户登录到 IOLM。
- 2. 单击"配置 | 其他"(Configuration | MISC)。
- 3. 单击"编辑"(EDIT) 按钮。
- 4. 单击"从已连接设备端口页面启用 PDO 写入"(Enable PDO Write From Attached Devices Port Page) 选项 旁边的"启用"(Enable)。
- 5. 单击"保存"(SAVE) 按钮。
- 6. 如果这不会导致不稳定的环境,请单击"继续"(CONTINUE) 按钮。

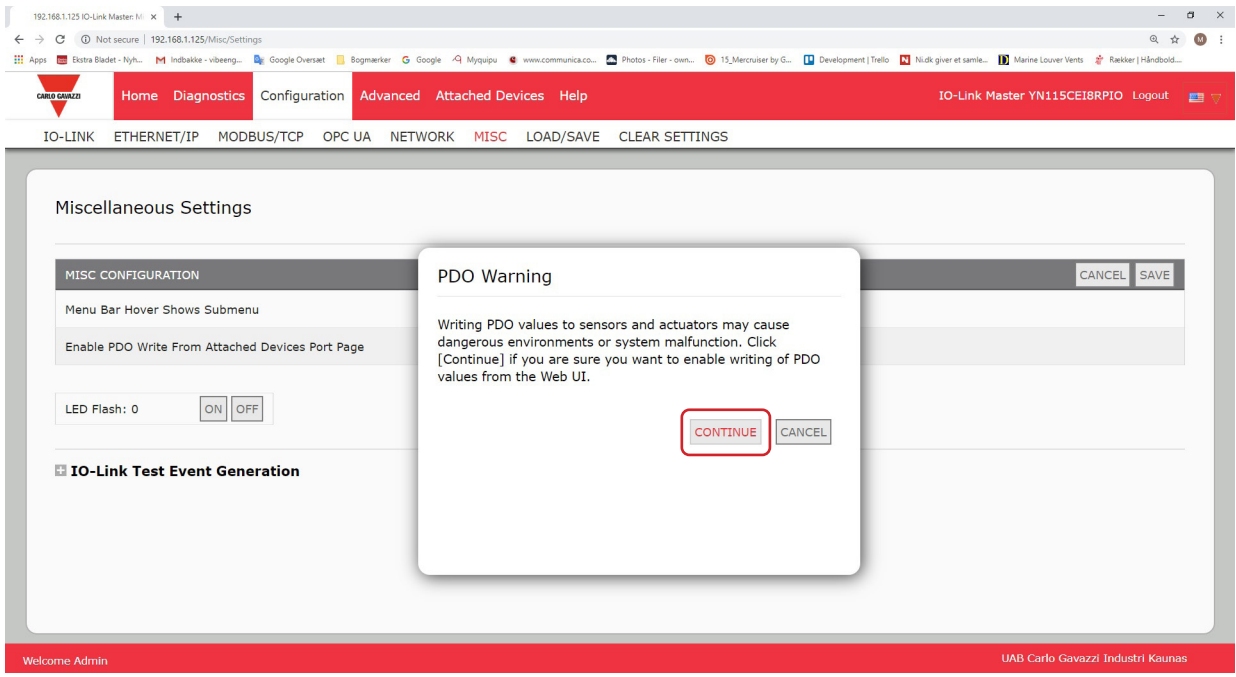

#### 9.6.3.IO-Link 测试事件生成器

可以使用 IO-Link 测试事件生成器向 IOLM 端口发送消息。生成的事件显示在"诊断 | IO-Link 设 置"(Diagnostics | IO-Link Settings) 页面"最近的事件"(Last Events) 字段下面和 syslog 中。可通过以下方 式验证端口是否正常运行

- 1. 单击"配置 | 其他"(Configuration | Misc)。
- 2. 展开 IO-Link 测试事件生成器。

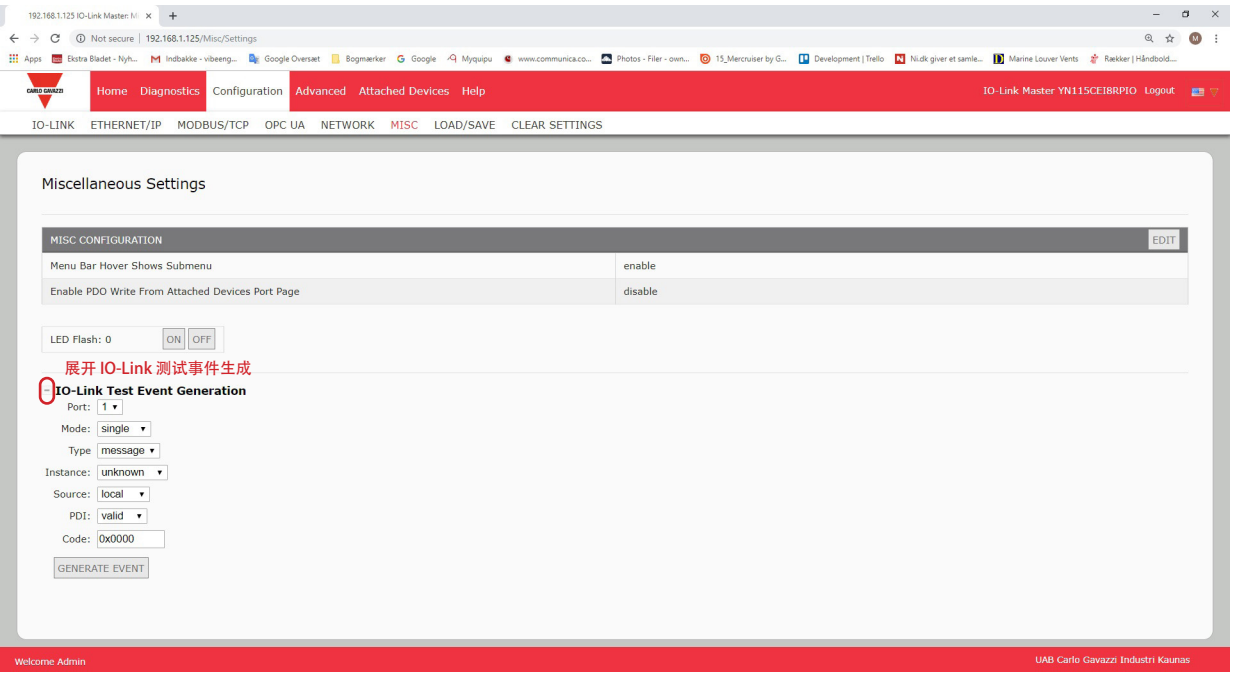

3. 选择要测试的端口和事件类型。 按照下表确定要生成的事件类型。

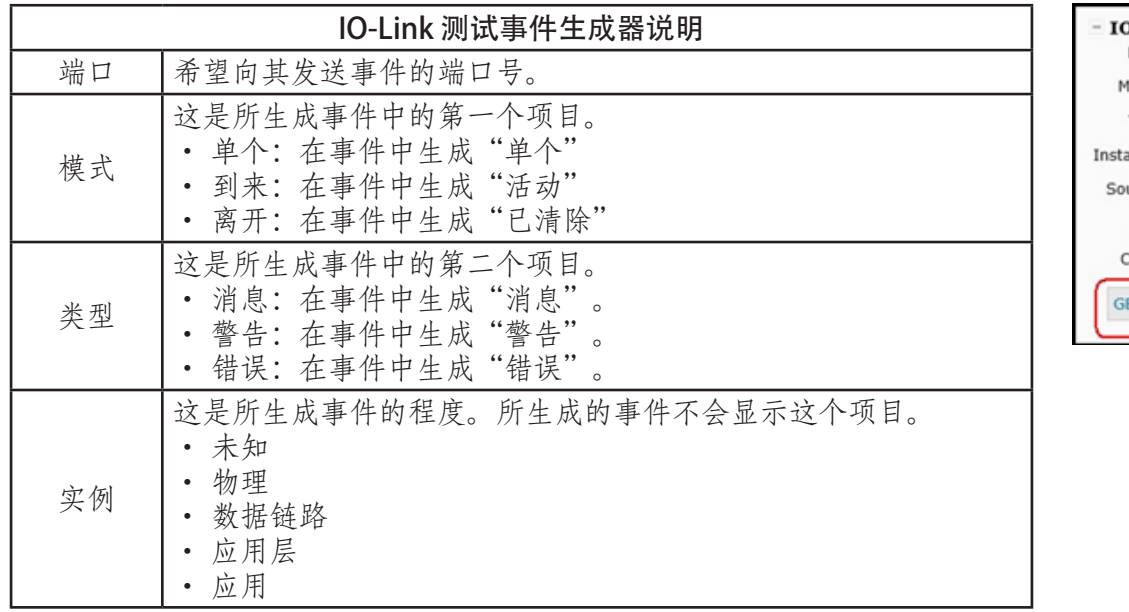

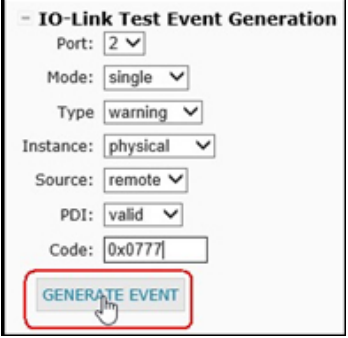

| IO-Link 测试事件生成器说明(续) |                                                                                                    |  |  |  |  |  |
|----------------------|----------------------------------------------------------------------------------------------------|--|--|--|--|--|
| 来源                   | 这是生成事件的来源。这是所生成事件中的第三个项目。<br>本地: 模拟从 IOLM 生成, 在事件中显示为"本地"。<br>远程: 模拟 IO-Link 设备事件, 在生成的事件中显示为"设<br>备"。                                                                                                    |  |  |  |  |  |
| PDI                  | 指示是发送有效 PDI 还是发送无效 PDI, 这不会在生成的事件中显<br>示。<br>有效<br>无效                                                                                                    |  |  |  |  |  |
| 代码                   | 这是所生成事件中的第四个和第五个项目。<br>0x0000: 生成 s_pdu_check 事件<br>0x0001: 生成 s_pdu_flow 事件<br>0x0002: 生成 m_pdu_check 事件<br>Ox0003: 生成 s_pdu_illegal 事件<br>OxOOO4: 生成 m_pdu_illegal 事件<br>Ox0005: 生成 s_pdu_buffer 事件<br>0x0006: 生成 s_pdu_inkr 事件<br>0x0007:生成 s_pd_len 事件<br>0x0008:生成 s_no_pdin 事件<br>0x0009: 生成 s_no_pdout 事件<br>0x000a: 生成 s_channel 事件<br>OxOOOb: 生成 m_event 事件<br>OxOOOc: 生成 a_message 事件<br>0x000d: 生成 a_warning 事件<br>OxOOOe: 生成 a_device 事件<br>OxOOOf: 生成 a_parameter 事件<br>OxOO10: 生成 devicelost 事件<br>Ox0011, 13 - 17: 生成 unknown 事件<br>0x0012:生成 s_desina 事件 |  |  |  |  |  |

4. 单击"诊断"(Diagnostics),然后向下滚动到"最近的事件"(Last Events)。

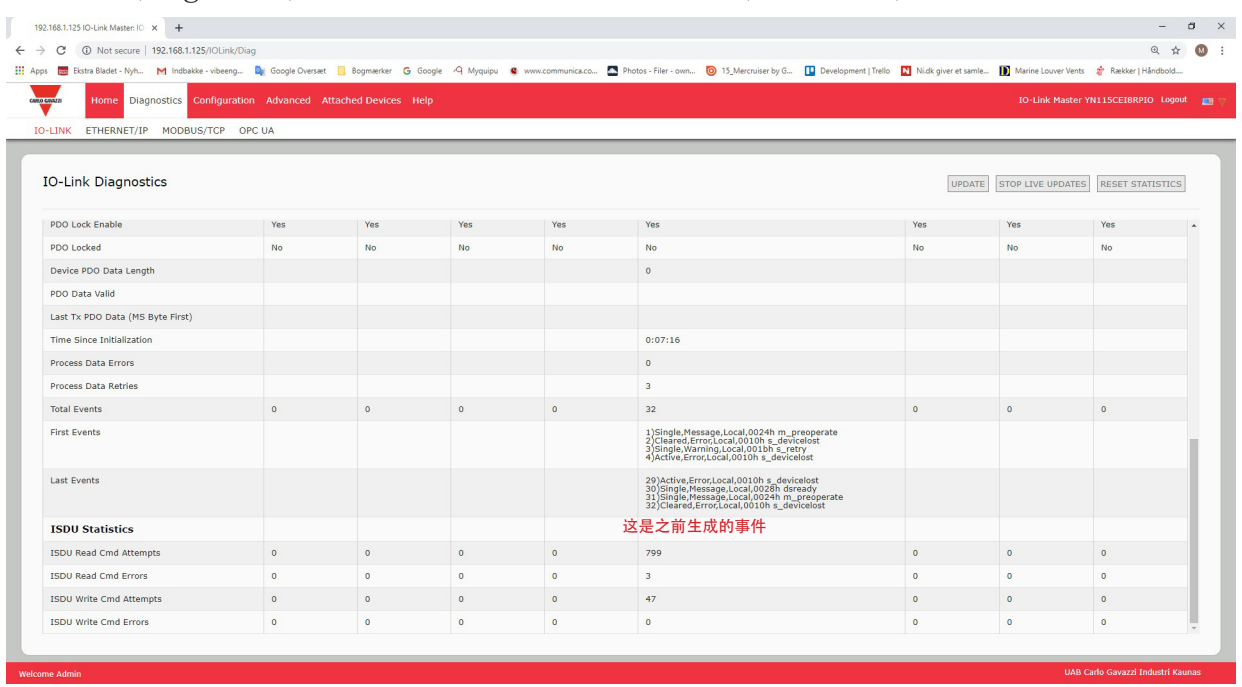

# 9.7.清除设置

可将 IOLM 恢复为出厂默认值,并可选择是否要恢复以下默认值:

- 已上传的 IODD 文件
- IO-Link 数据存储
- 主机名、网络设置(DHCP/静态、静态 IP 地址、静态网络掩码和静态 IP 网关)按照以下步骤恢复 IOLM 的出厂默认值。
- 1. 单击"配置 | 清除设置"(Configuration | Clear Settings)。

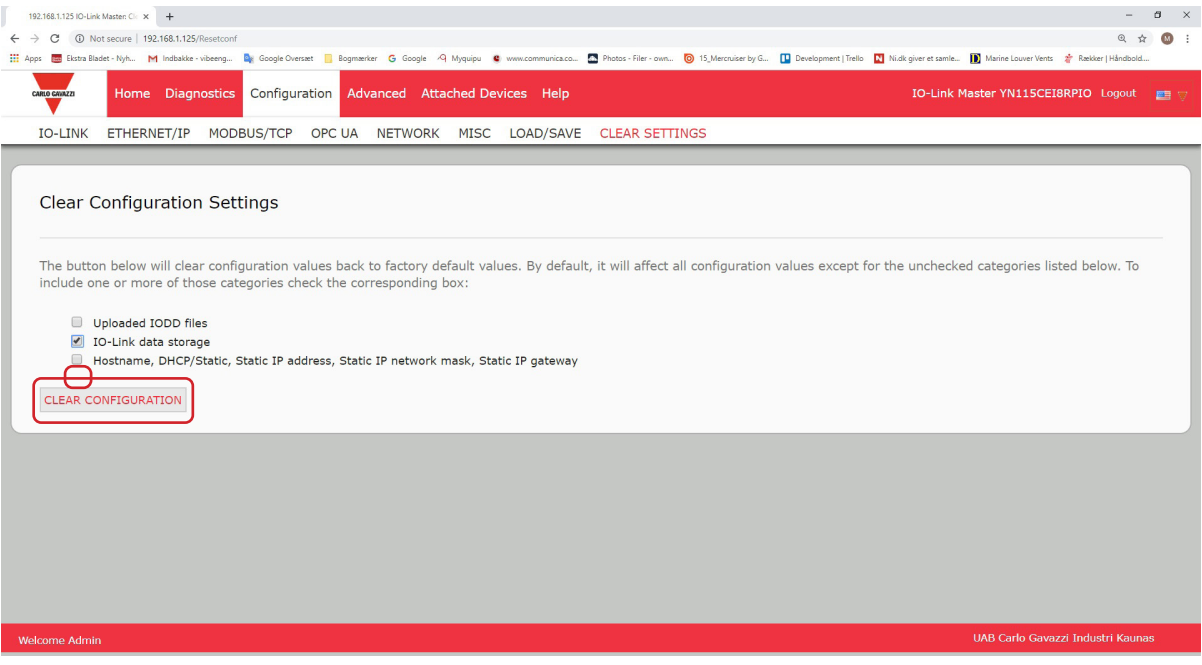

2. 单击"完成配置清除"(Done Configuration Cleared) 消息的"确定"(OK) 按钮。

# 10.使用诊断页面

本章提供了有关以下诊断页面的信息。

- IO-Link 端口诊断(第 82 页)
- 以太网/IP 诊断(第 85 页)
- Modbus/TCP 诊断(第 88 页)
- OPC UA 诊断页面(第 91 页)

# 10.1.IO-Link 端口诊断

使用 IO-Link 诊断页面确定 IO-Link 配置的状态。

| 192.168.1.125/IOLink/Diag<br>C                                                 |                       |                       |                       |                       | Bistra Bladet - Nyh M Indbakke - wbeeng De Google Overset   Bogmarker G Google A Myquipu C www.communica.co M Photos - Filer - own ( 15 Mercruiser by G [ Development   Trello   Nick giver et samle [ D ] M |                |                       | @ ☆                                      |
|--------------------------------------------------------------------------------|-----------------------|-----------------------|-----------------------|-----------------------|----------------------------------------------------------------------------------------------------|----------------|-----------------------|------------------------------------------|
| CARLO GAVAZZI<br>Home Diagnostics Configuration Advanced Attached Devices Help |                       |                       |                       |                       |                                                                                                    |                |                       | IO-Link Master YN115CEI8RPIO Logout Fig. |
| <b>IO-LINK</b><br>ETHERNET/IP MODBUS/TCP OPC UA                                |                       |                       |                       |                       |                                                                                                    |                |                       |                                          |
|                                                                                |                       |                       |                       |                       |                                                                                                    |                |                       |                                          |
| IO-Link Diagnostics                                                            |                       |                       |                       |                       |                                                                                                    |                |                       |                                          |
|                                                                                |                       |                       |                       |                       |                                                                                                    | I              | STOP LIVE UPDATES     | <b>RESET STATISTICS</b>                  |
| <b>IO-LINK PORT STATUS</b>                                                     | PORT 1                | PORT 2                | PORT 3                | PORT 4                | PORT 5                                                                                                    | PORT 6         | PORT 7                | PORT 8                                   |
| Port Name                                                                      | <b>IO-Link Port 1</b> | <b>IO-Link Port 2</b> | <b>IO-Link Port 3</b> | <b>IO-Link Port 4</b> | <b>IO-Link Port 5</b>                                                                                                    | IO-Link Port 6 | <b>IO-Link Port 7</b> | <b>IO-Link Port 8</b>                    |
| Port Mode                                                                      | IOLink                | IOLink                | <b>IOLink</b>         | <b>IOLink</b>         | <b>IOLink</b>                                                                                                    | <b>IOLink</b>  | IOLink                | <b>IOLink</b>                            |
| Port Status                                                                    | Inactive              | Inactive              | Inactive              | Inactive              | Operational, PDI Valid                                                                                                    | Inactive       | Inactive              | Inactive                                 |
| <b>IOLink State</b>                                                            | Init                  | Init                  | Init                  | Init                  | Operate                                                                                                    | Init           | Init                  | Init                                     |
| Device Vendor Name                                                             |                       |                       |                       |                       | Carlo Gavazzi                                                                                                    |                |                       |                                          |
| <b>Device Product Name</b>                                                     |                       |                       |                       |                       | CA30CAN25BPM1IO                                                                                                    |                |                       |                                          |
| Device Serial Number                                                           |                       |                       |                       |                       | LS26382240004                                                                                                    |                |                       |                                          |
| Device Hardware Version                                                        |                       |                       | 图中未示出完整的诊断页面          |                       | V01.00                                                                                                    |                |                       |                                          |
| Device Firmware Version                                                        |                       |                       |                       |                       | V01.01                                                                                                    |                |                       |                                          |
| Device IO-Link Version                                                         |                       |                       |                       |                       | 1.1                                                                                                    |                |                       |                                          |
| Actual Cycle Time                                                              |                       |                       |                       |                       | 5.0 <sub>ms</sub>                                                                                                    |                |                       |                                          |
| Device Minimum Cycle Time                                                      |                       |                       |                       |                       | 5.0 <sub>ms</sub>                                                                                                    |                |                       |                                          |
| Configured Minimum Cycle Time                                                  |                       |                       |                       |                       | 4ms                                                                                                    |                |                       |                                          |
| Data Storage Capable                                                           |                       |                       |                       |                       | Yes                                                                                                    |                |                       |                                          |
| Automatic Data Storage Configuration                                           | Disabled              | Disabled              | Disabled              | Disabled              | <b>Disabled</b>                                                                                                    | Disabled       | <b>Disabled</b>       | Disabled                                 |
| Auxiliary Input (AI) Bit Status                                                | Off                   | Off                   | Off                   | Off                   | On                                                                                                    | Off            | Off                   | Off                                      |
| Device PDI Data Length                                                         |                       |                       |                       |                       | $\overline{4}$                                                                                                    |                |                       | $\star$                                  |

备注:图中未示出完整的 IO-Link 诊断页面。

下表提供了有关 IO-Link 诊断页面的信息。

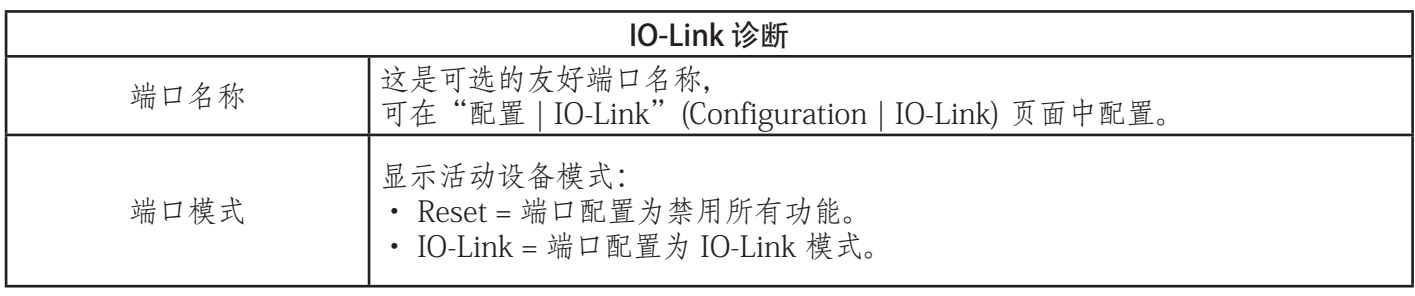

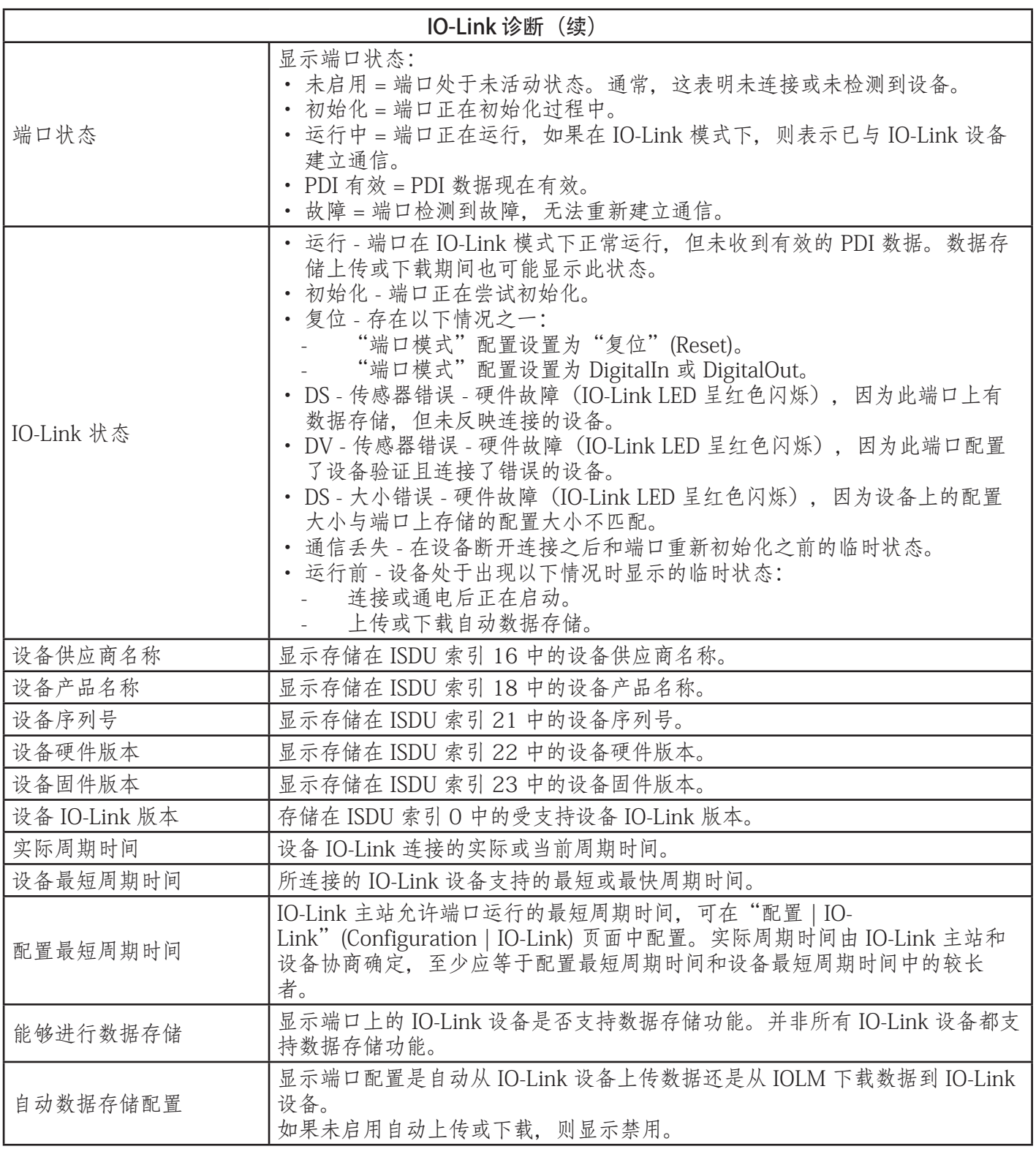

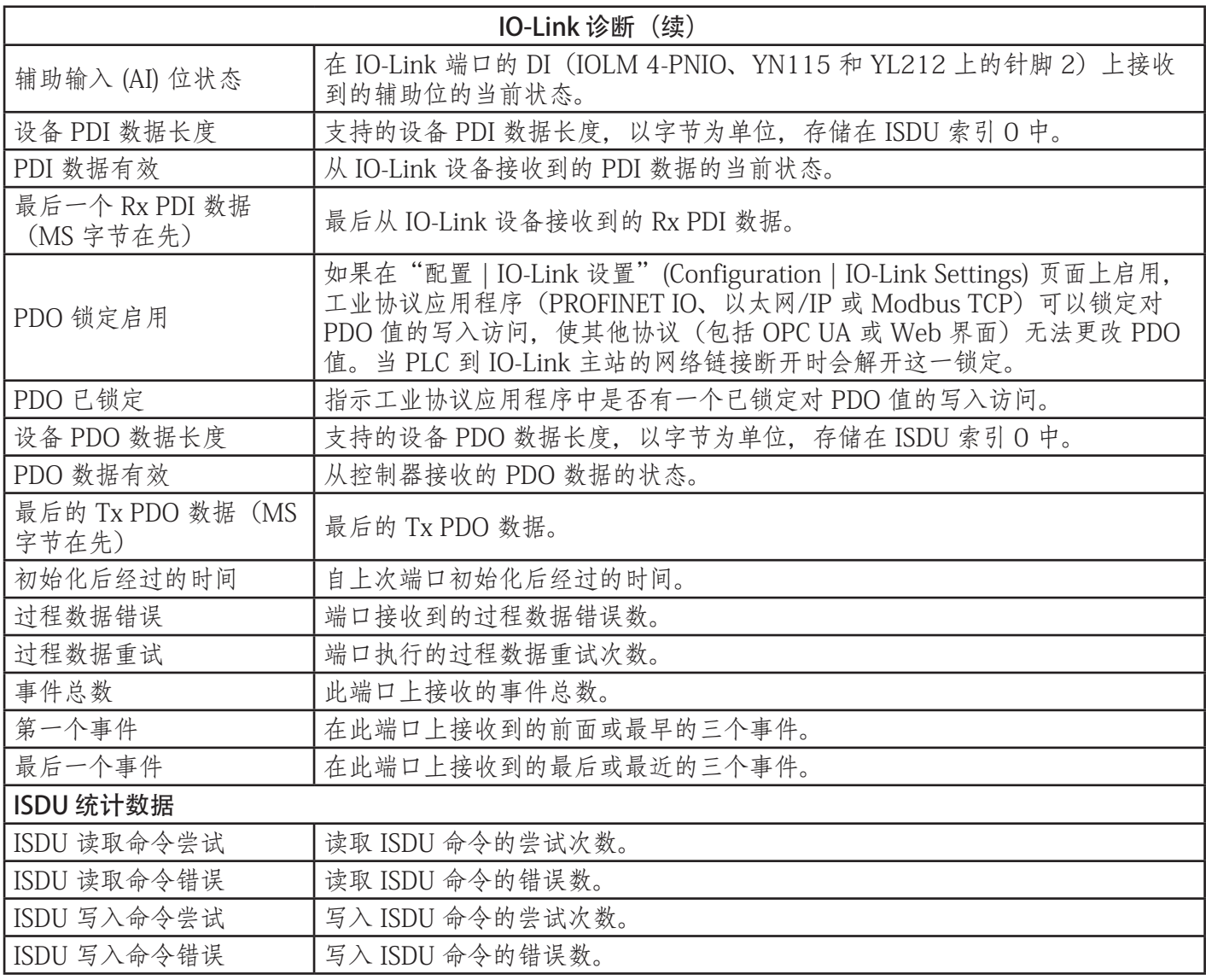

# 10.2.以太网/IP 诊断

当尝试对与以太网/IP 配置有关的以太网/IP 通信和端口问题进行故障排除时,以太网/IP 诊断页面可能很有帮 助。

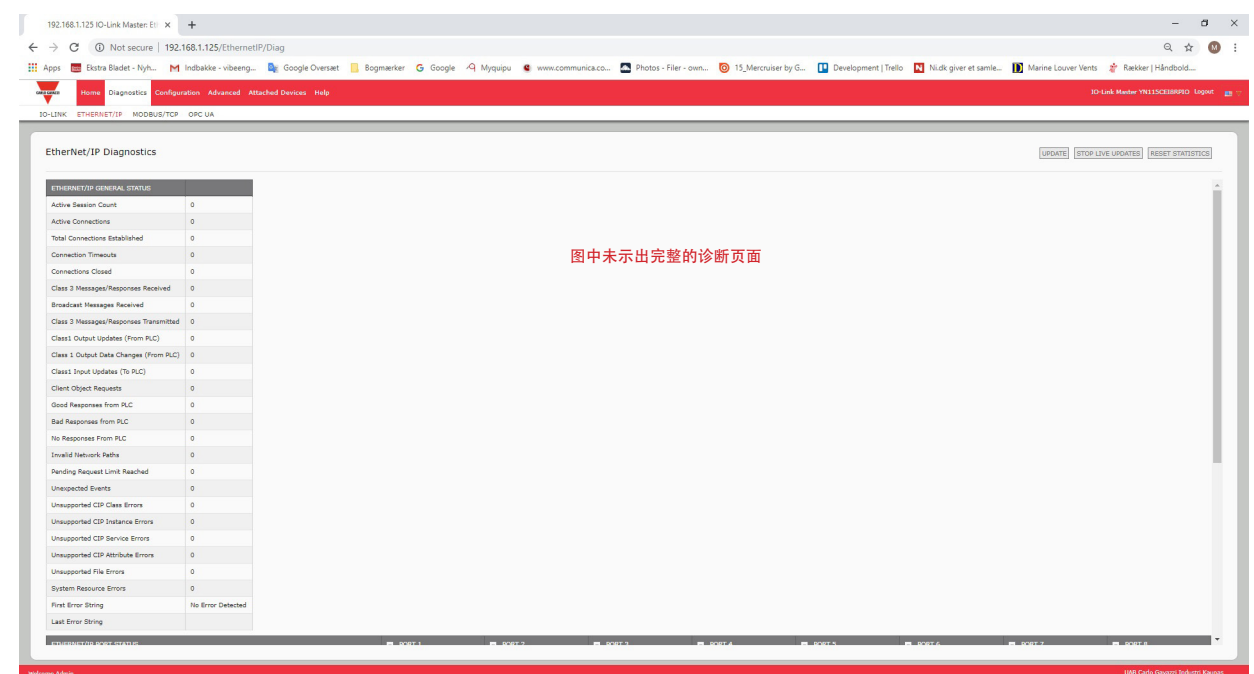

下表提供了有关以太网/IP 诊断页面的信息。

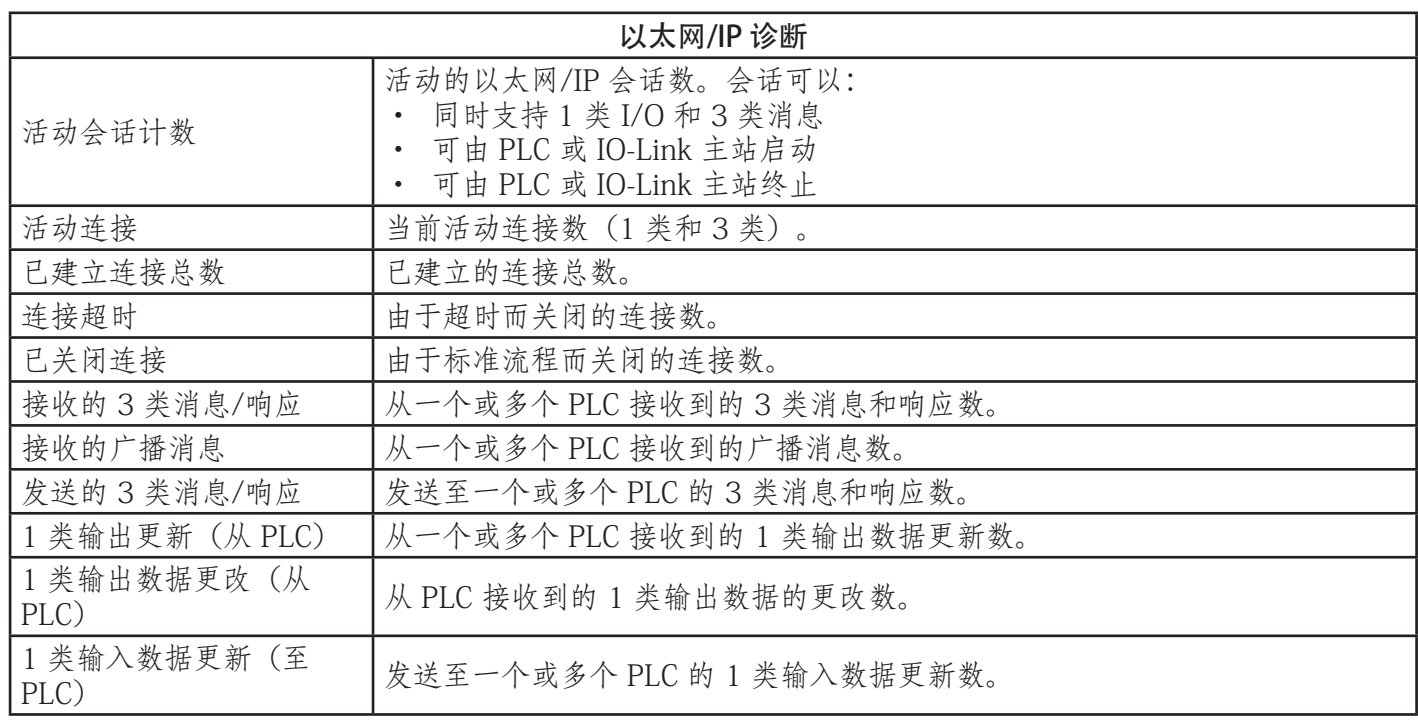

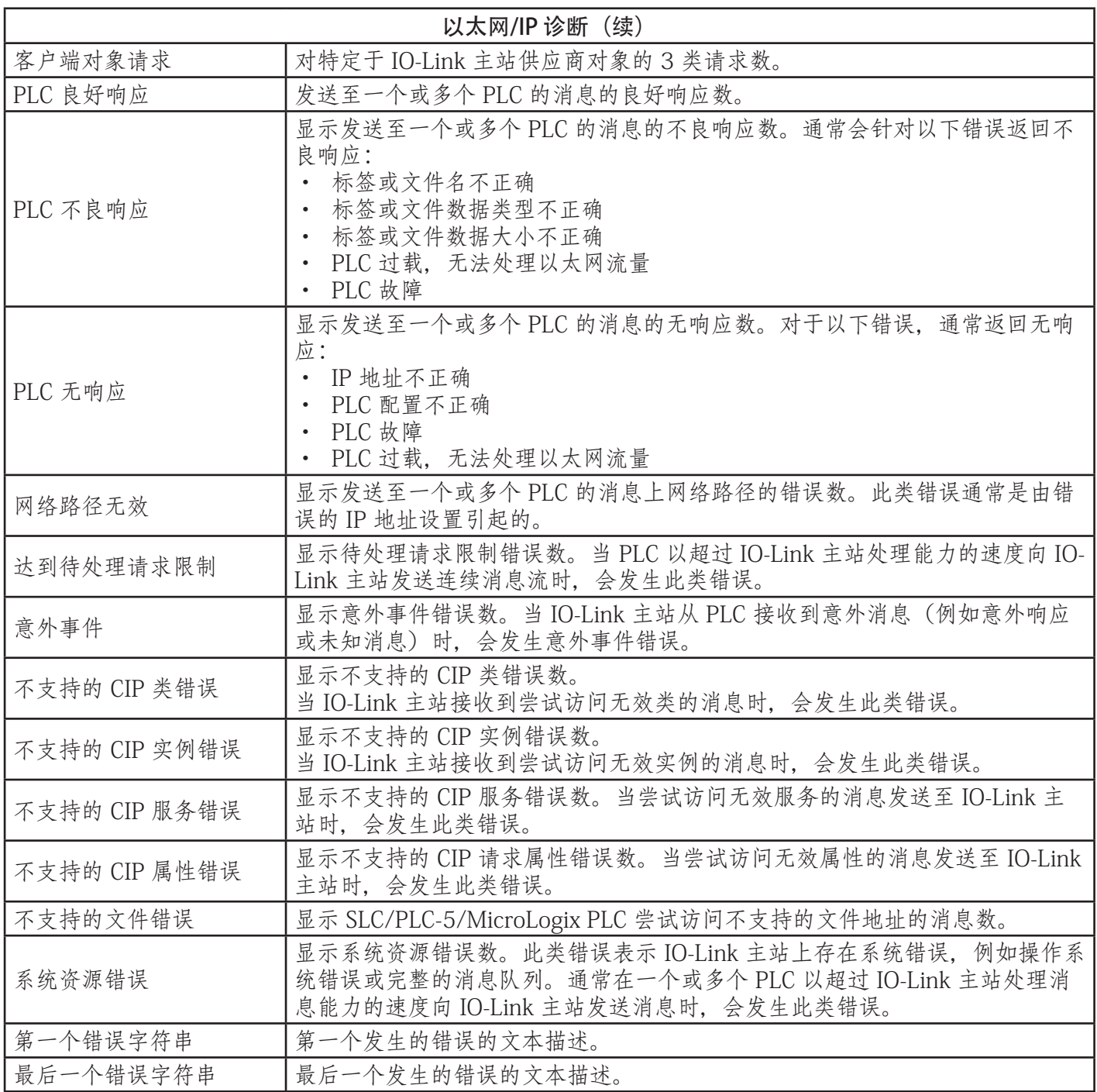

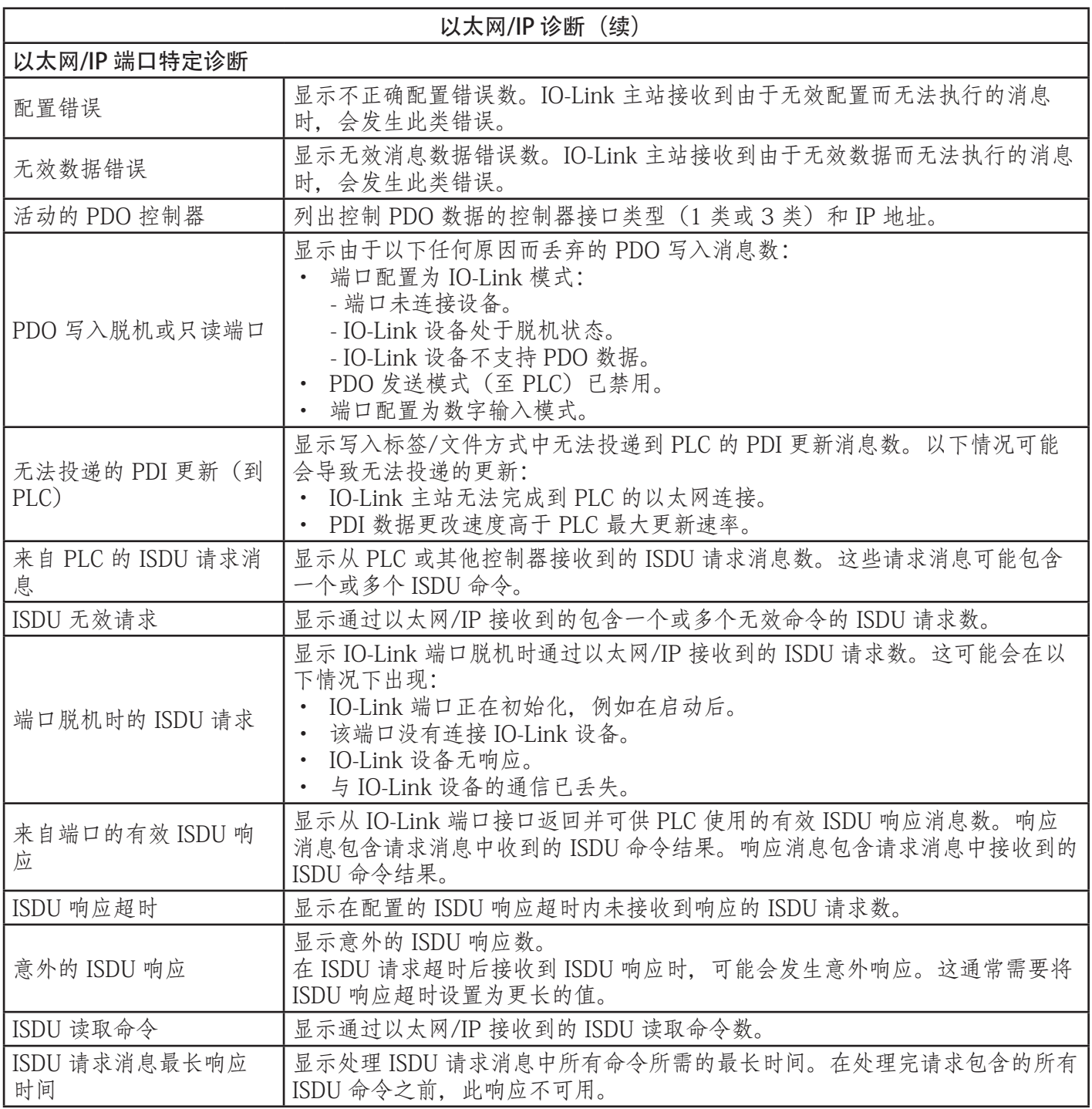

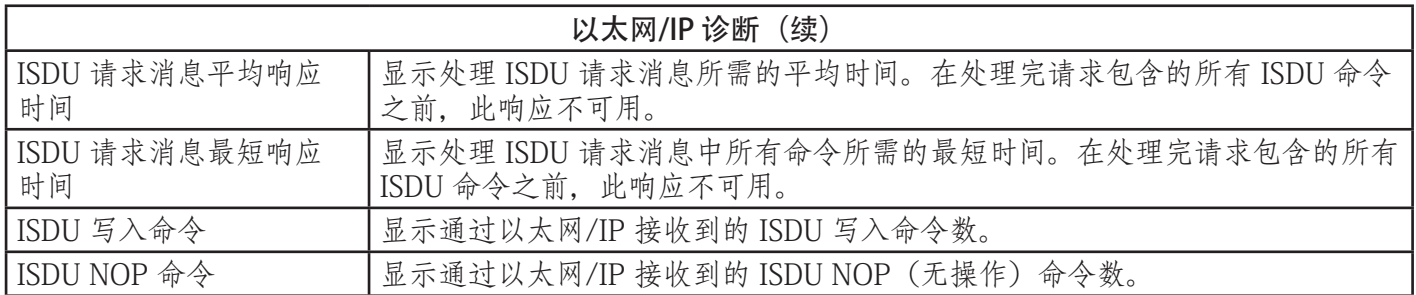

# 10.3.Modbus/TCP 诊断

尝试对 Modbus/TCP 配置相关的 Modbus/TCP 通信或端口问题进行故障排除时, Modbus/TCP 诊断页面可能 很有帮助。

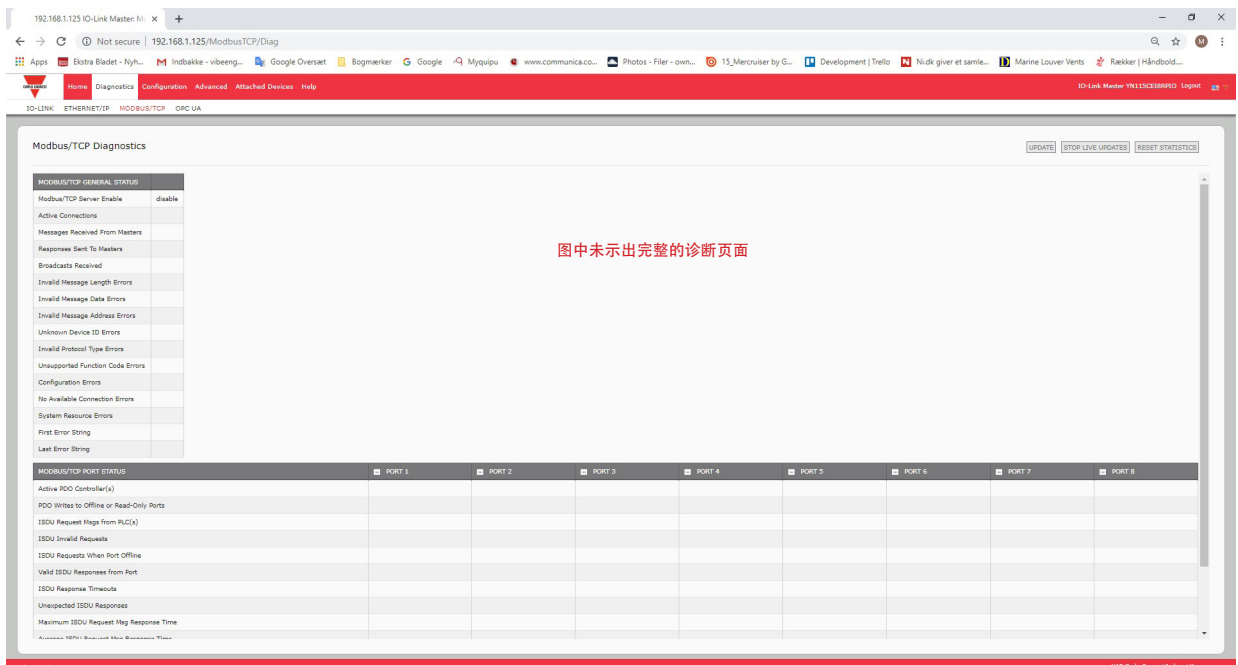

下表提供了有关 Modbus/TCP 诊断页面的信息。

| Modbus/TCP 诊断 |                                                        |  |  |  |  |
|---------------|--------------------------------------------------------|--|--|--|--|
| 活动连接          | 显示当前活动的 Modbus/TCP 连接数。                                |  |  |  |  |
| 从主站接收的消息      | 显示从 Modbus/TCP 主站接收的 Modbus 消息数。                       |  |  |  |  |
| 向主站发送的响应      | 显示向 Modbus/TCP 主站发送的 Modbus 响应数。                       |  |  |  |  |
| 接收的广播         | 显示接收的广播 Modbus/TCP 消息数。                                |  |  |  |  |
| 无效消息长度错误      | 显示接收的长度字段不正确的 Modbus 消息数。                              |  |  |  |  |
| 无效消息数据错误      | 显示无效消息数据错误数。IO-Link 主站接收到由于无效数据而无法执行的消息<br>时, 会发生此类错误。 |  |  |  |  |

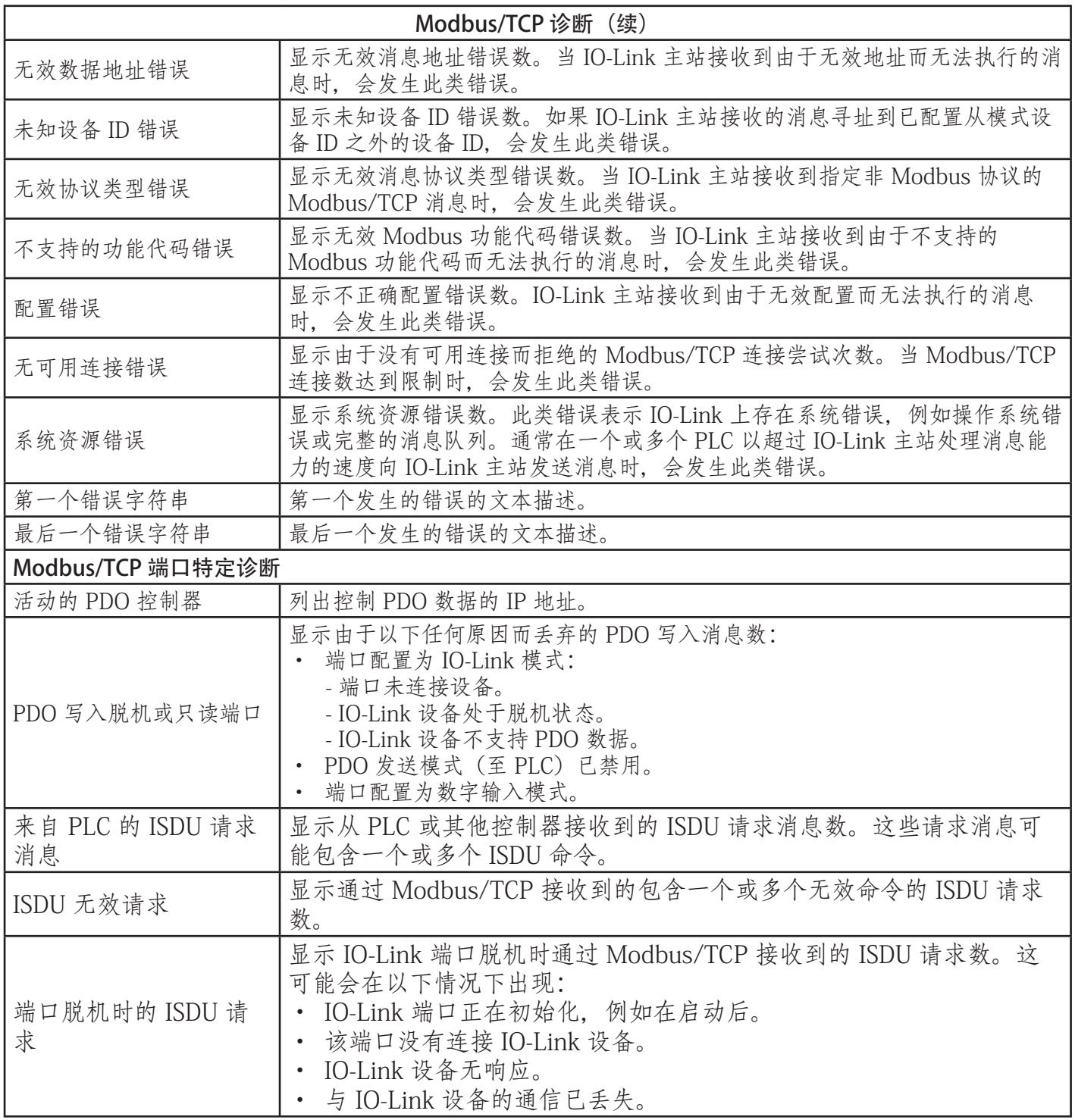

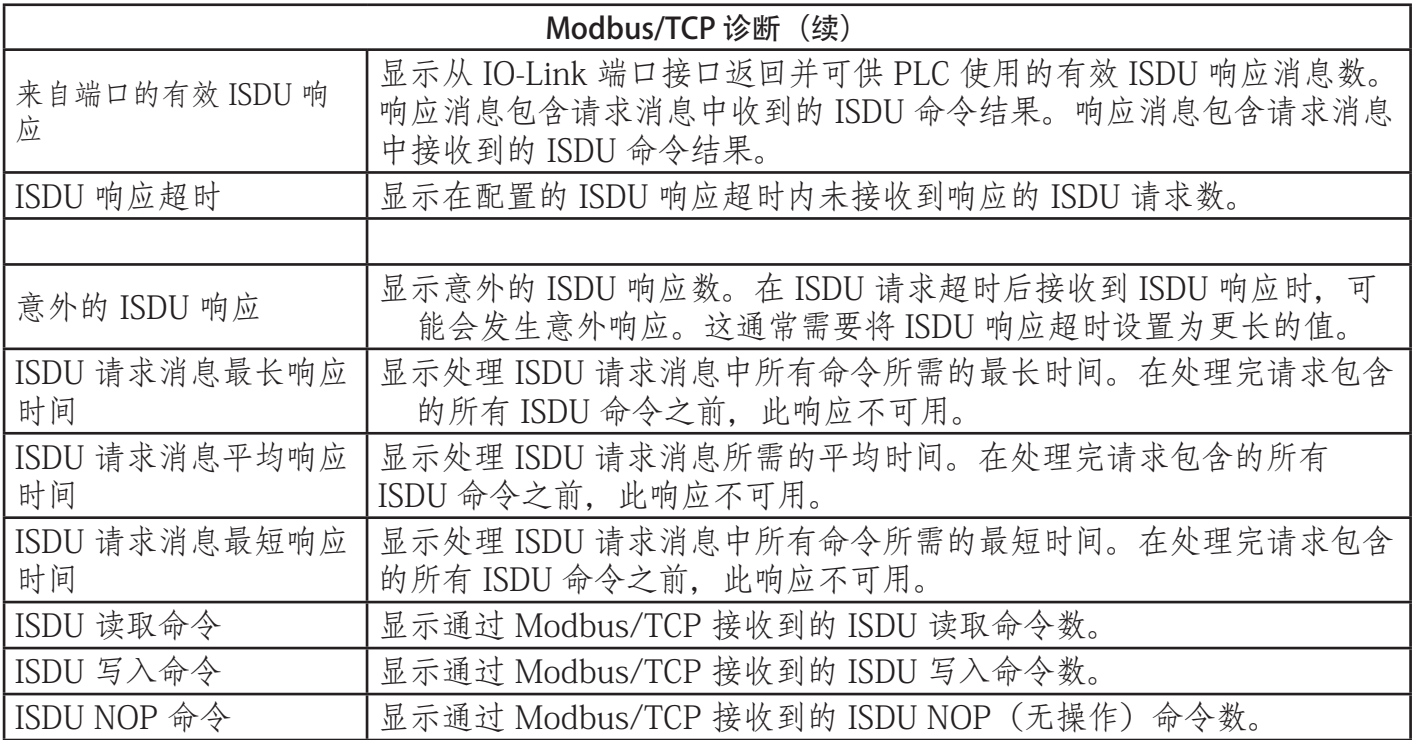

# 10.4.OPC UA 诊断页面

OPC UA 诊断页面显示 OPC UA 的状态:

- OPC UA 功能是否启用或禁用
- TCP 连接数

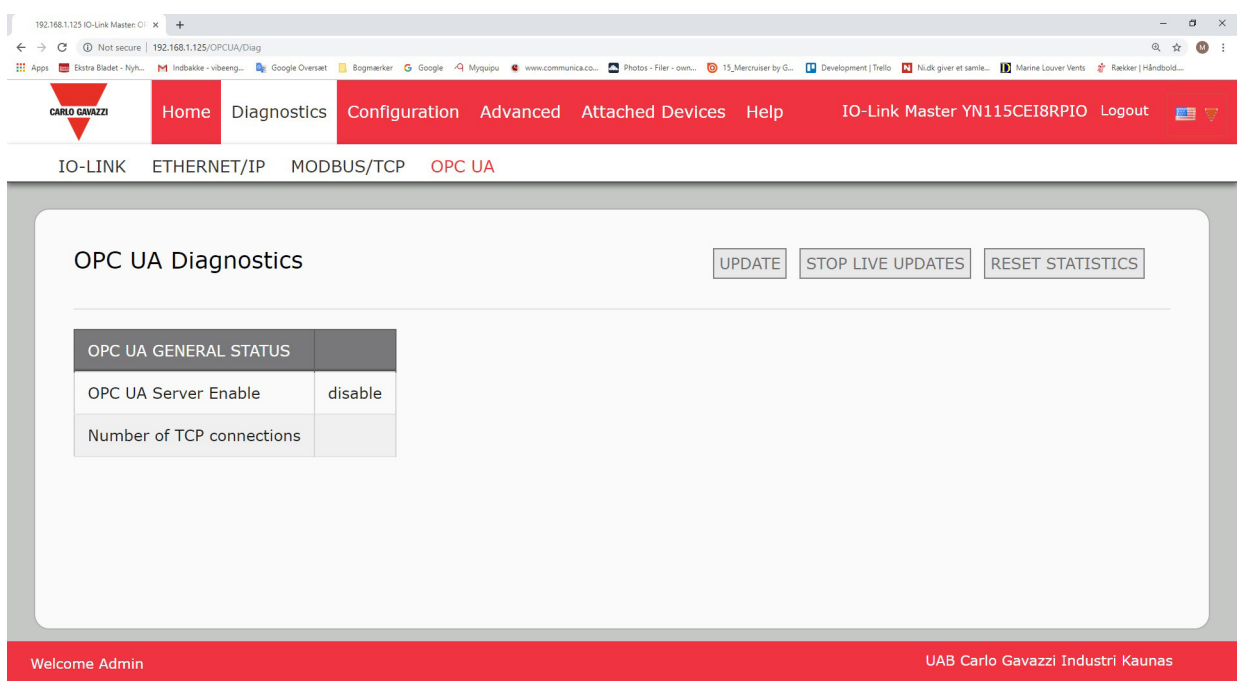

## 11.1.简介

本节旨在介绍 IOLM 提供的以太网/IP 接口。

这些接口提供检索端口和设备状态信息、输入和输出过程数据以及对 IO-Link 设备 ISDU (SPDU) 数据块的访 问。

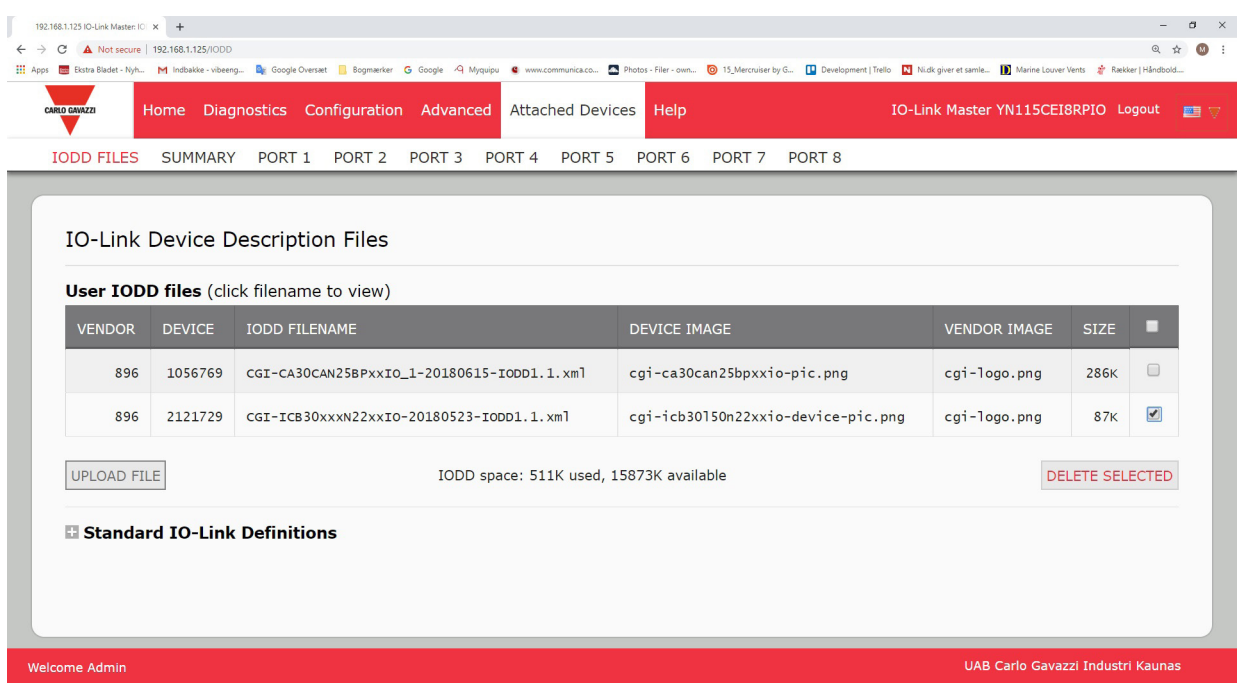

备注:索引服务数据单元 (ISDU) 有时也称为服务协议数据单元 (SPDU)。请参阅 12.3."ISDU 处理"(第 107 页)了解更多信息。

#### 11.1.1.功能概述

以太网/IP 接口包括:

- 输入过程数据块,包括:
	- 端口通信状态
	- PDI 有效状态
	- IO-Link 连接器的辅助输入状态(IOLM YN115 上的 DI 和 YL212 上的针脚 2)
	- 活动事件代码(无活动事件时为零)
	- 从端口接收的输入过程数据。可以是
		- IO-Link 模式:IO-Link 设备输入过程数据
		- I/O 输入模式: 输入位状态
		- I/O 输出模式:输出位状态(可配置选项)
- 输出过程数据块,包括:
	- 要清除的活动事件代码(可配置选项)
	- 要发送至端口的输出过程数据。可以是
		- IO-Link 模式:IO-Link 设备输出过程数据
	- I/O 输出模式:输出位状态
- ISDU (ISDU) 接口:
	- 提供单一和嵌套批量读取/写入功能
	- 需要使用 MSG 指令
	- 提供阻塞和非阻塞消息功能
		- 在所有 ISDU 命令完成之前不会返回阻塞消息响应。
		- 非阻塞消息会立即返回。随后,PLC 必须请求 ISDU 命令的响应状态,直到返回有效的响应。
- 基于 Web 的配置和诊断页面: - IO-Link 接口配置和诊断 - 以太网/IP 接口配置和诊断
- ControlLogix、SLC、MicroLogix 和 PLC-5 PLC 系列的以太网/IP 接口支持。
- Modbus/TCP 从接口。
- 示例 PLC 程序,为 PLC 程序员提供辅助。

## 11.1.2.数据类型定义

适用以下数据类型定义。

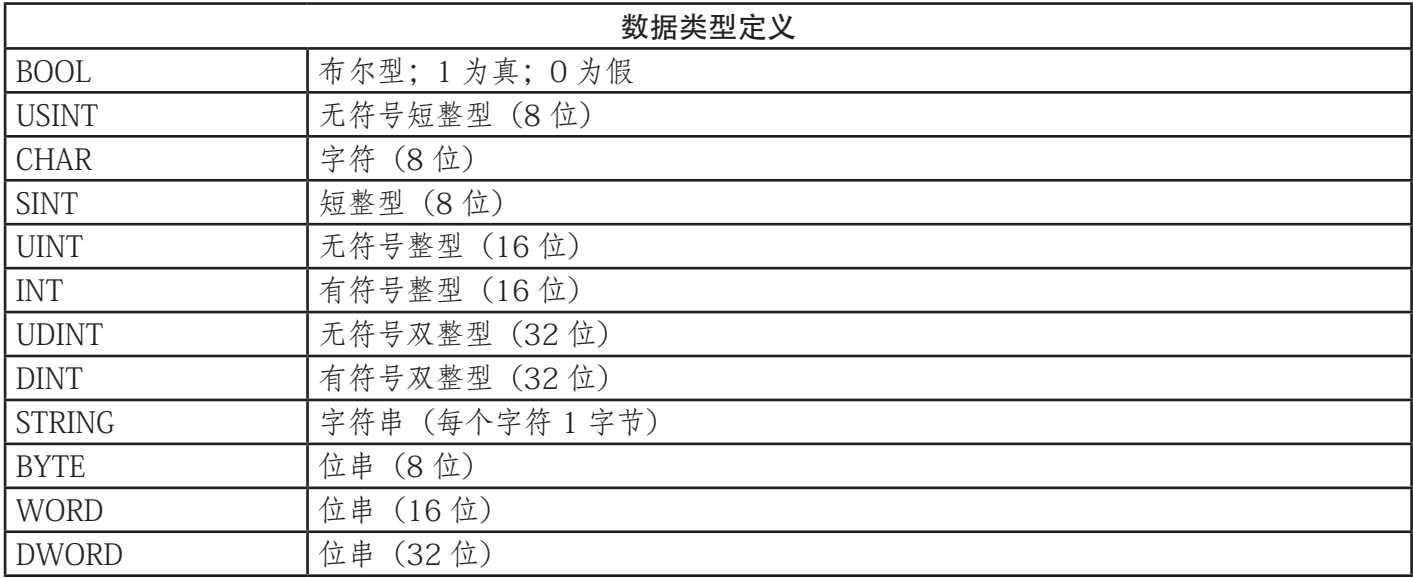

#### 11.1.3.术语和定义

本节使用的术语和定义如下。

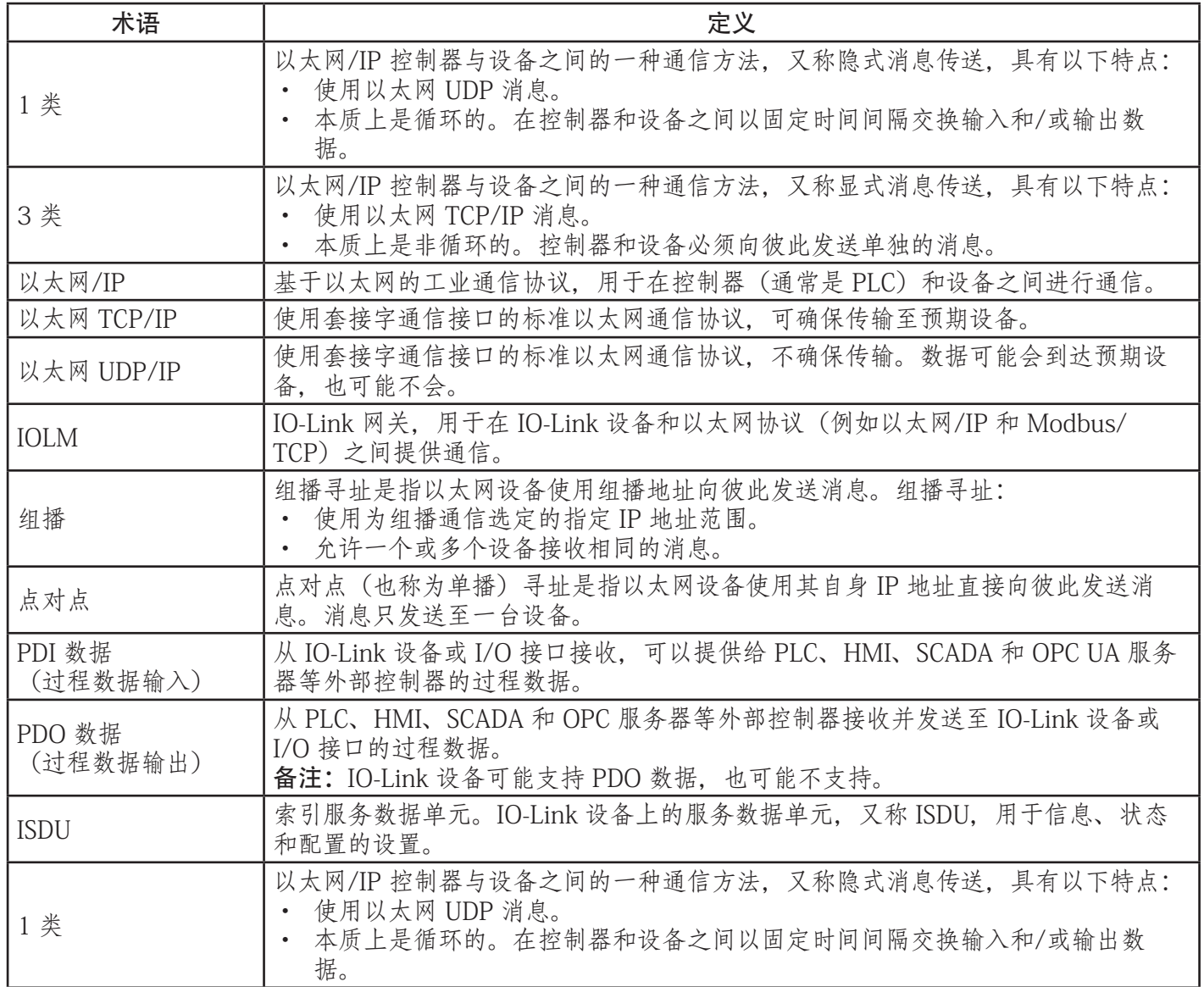

### 11.2.数据传输方式

IOLM 提供一系列过程数据传输方式,以及多种过程数据处理的自定义选项。

- 过程数据接收方式(第 95 页)
- 过程数据发送方式(第 96 页)

#### 11.2.1.过程数据接收方式

IOLM 支持以下过程数据接收方式:

- 轮询 PLC 请求数据(第 95 页)
- 写入标签/文件 IOLM 将数据直接写入 PLC 存储器(第 95 页)
- 1 类连接(仅输入)- PLC 和 IOLM 使用 I/O 连接(第 96 页)

#### 11.2.1.1.轮询 - PLC 请求数据

轮询方式在某些工业协议中也称从模式,此方式要求控制器通过消息向 IOLM 请求数据。IOLM 在收到 数据请求之前不会响应。

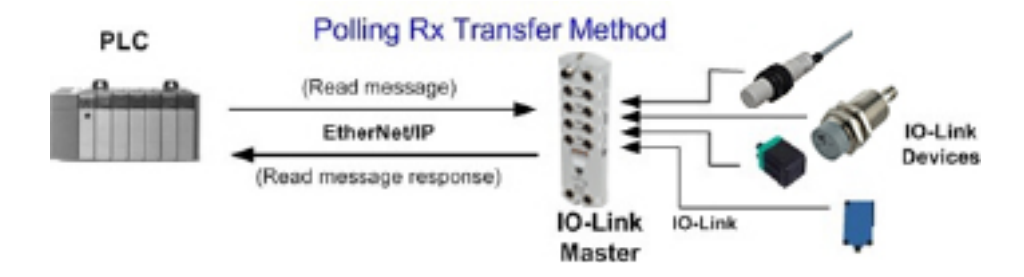

#### 11.2.1.2.写入标签/文件 - IOLM 直接将数据写入 PLC 存储器

写入标签/文件方式在某些工业协议中也称主模式,此方式要求 IOLM 发送消息,将数据直接写入 PLC 上的标签或文件。IOLM 会立即将更改后的数据发送至 PLC,并且还可以选择将其配置为以固定时间间 隔发送"心跳"更新消息。

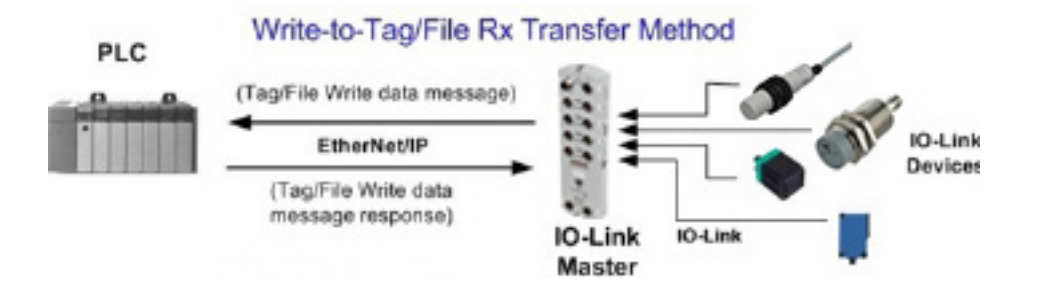

#### 11.2.1.3.1 类连接(仅输入)- PLC 和 IOLM 使用 I/O 连接

1 类连接方式在某些工业协议中也称为 I/O 模式,此方式要求 IOLM 和 PLC 通过 I/O 连接进行连接。对 于以太网/IP,必须首先创建 UDP 连接。建立连接后,IOLM 会以可通过 PLC 配置的速率将输入数据持 续发送至 PLC。

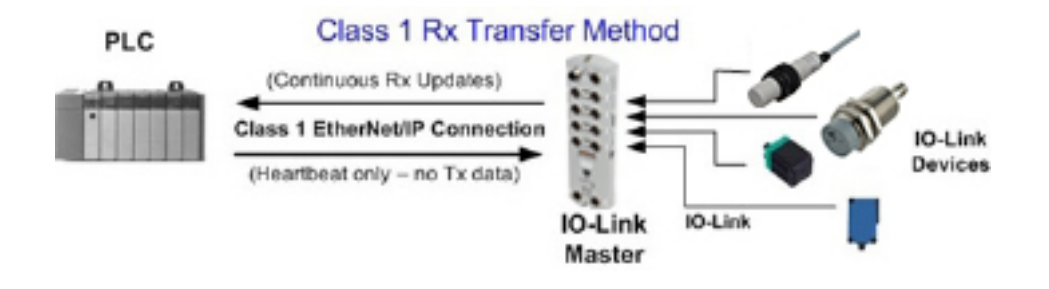

#### 11.2.2.过程数据发送方式

IOLM 支持以下过程数据发送方式:

- PLC 写入 (第 96 页)
- 读取标签/文件 IOLM 从 PLC 存储器读取数据(第 96 页)
- 1 类连接(输入和输出)- PLC 和 IOLM 使用 I/O 连接(第 97 页)

#### 11.2.2.1.PLC-Writes

PLC 写入方式在某些工业协议中也称为从模式,此方式要求 PLC 通过写入消息将数据发送至 IOLM。

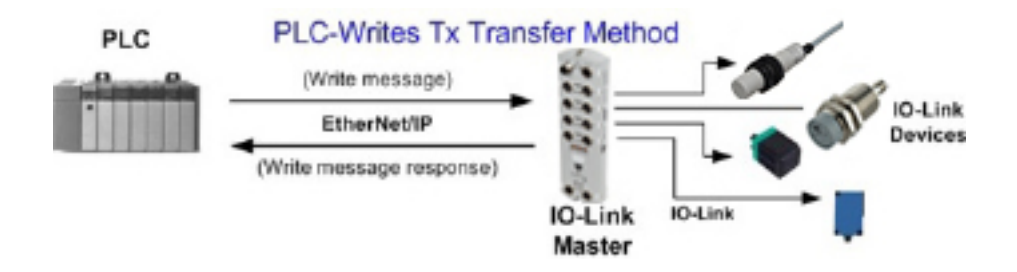

#### 11.2.2.2.读取标签/文件 - IOLM 从 PLC 存储器读取数据

读取标签/文件方式在某些工业协议中也称为主模式,此方式要求 IOLM 从 PLC 上的标签或文件中读取 数据。使用此方式时,IOLM 会以可配置的时间间隔向 PLC 请求数据。

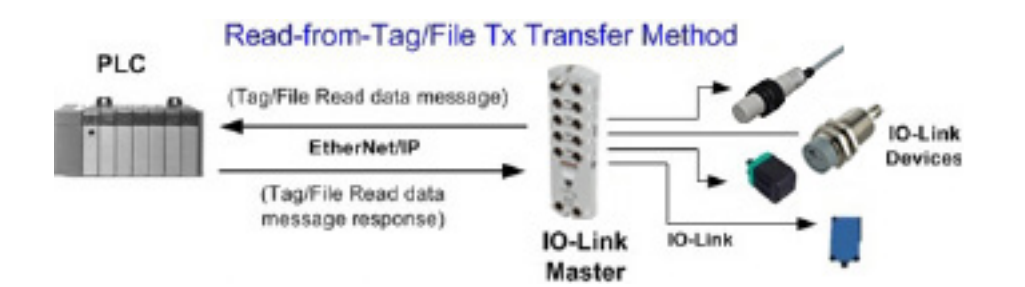

# 11.2.2.3.1 类连接(输入和输出)- PLC 和 IOLM 使用 I/O 连接

1 类连接方式在某些工业协议中也称为 I/O 模式,此方式要求 IOLM 和 PLC 通过 I/O 连接进行连接。对 于以太网/IP,必须首先创建 UDP 连接。建立连接后,PLC 和 IOLM 会以可配置的速率持续交换数据。

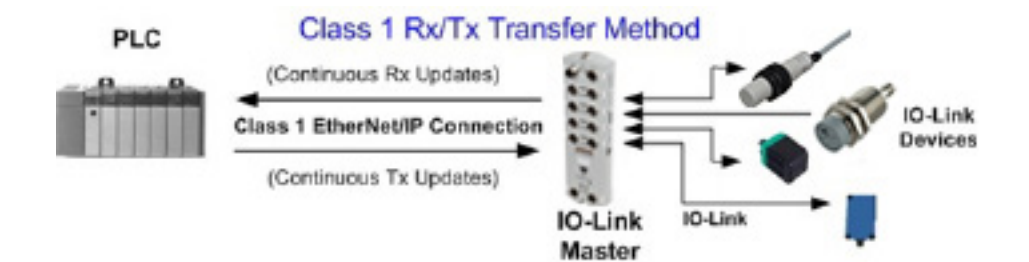

本章介绍以下以太网/IP 和 Modbus/TCP 相关内容:

- 过程数据块说明
- 事件处理 (第 104 页)
- ISDU 处理(第 107 页)

# 12.1.过程数据块说明

本小节介绍以下内容:

- 输入过程数据块说明
- 输出过程数据块说明(第 101 页)

#### 12.1.1.输入过程数据块说明

输入过程数据块格式取决于配置的 PDI 数据格式。下表介绍了输入过程数据块可能的格式。

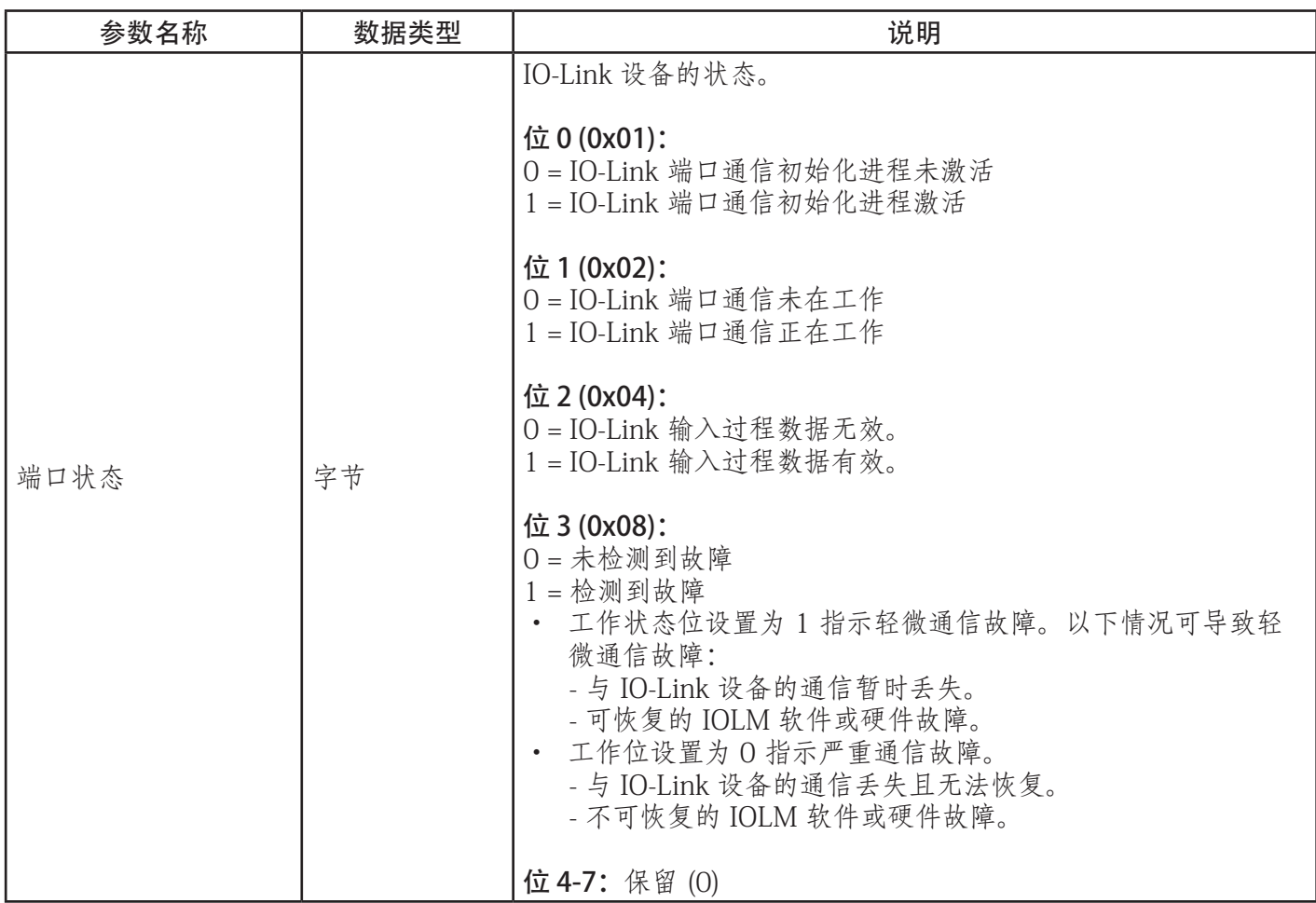

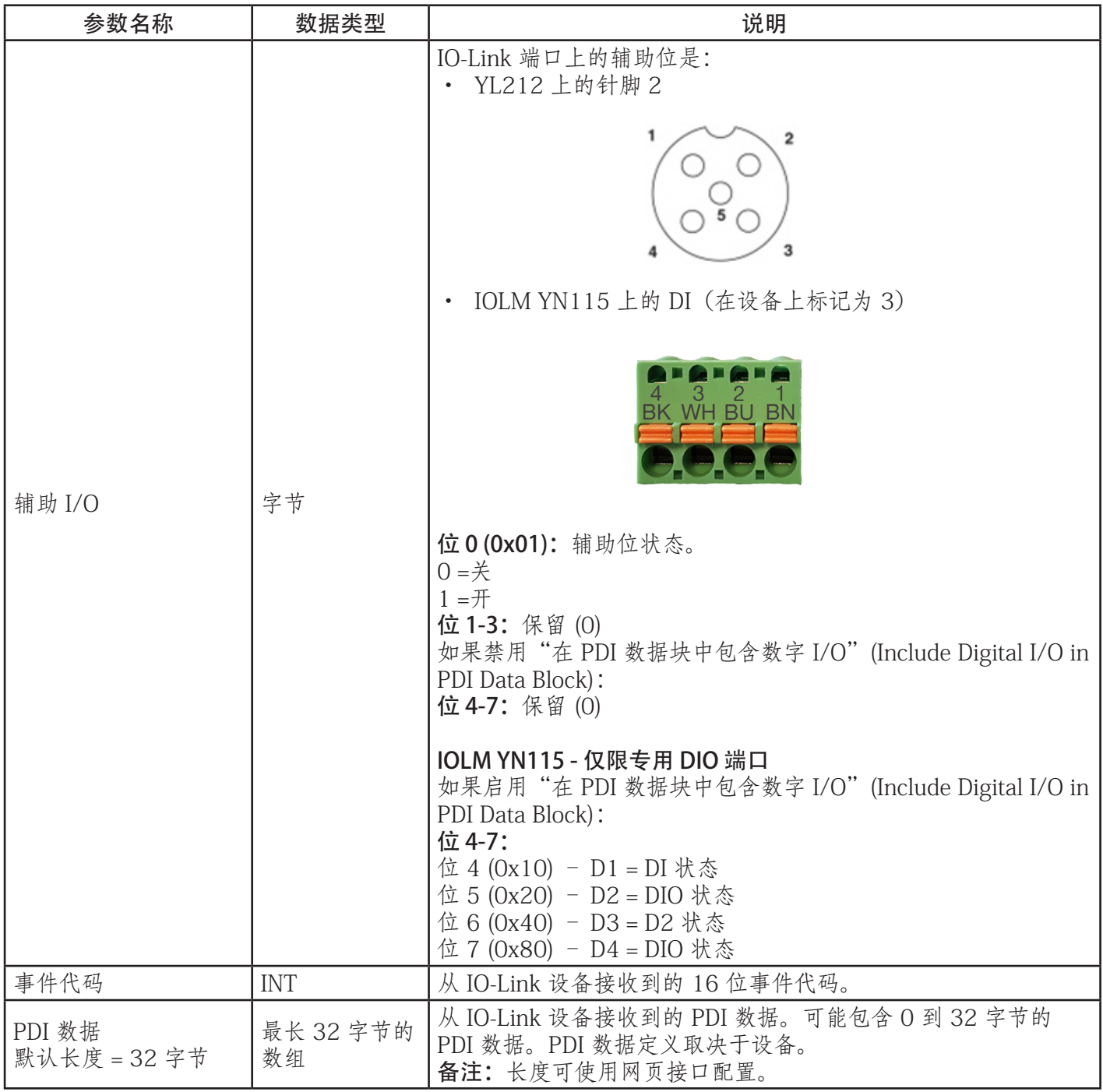

## 12.1.1.1.输入过程数据块 - 8 位数据格式

下表提供了有关输入过程数据块 8 位数据格式的详细信息。

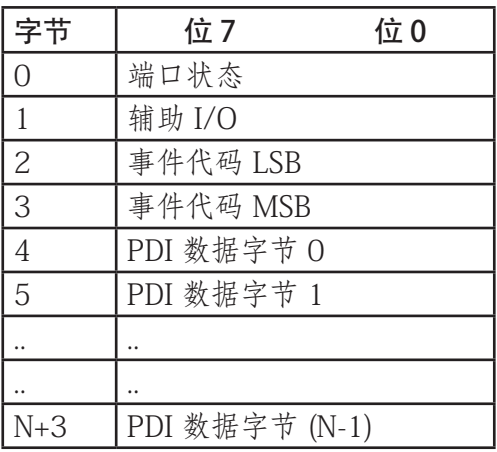

#### 12.1.1.2.输入过程数据块 - 16 位数据格式

下表提供有关输入过程数据块 - 16 位数据格式的详细信息。

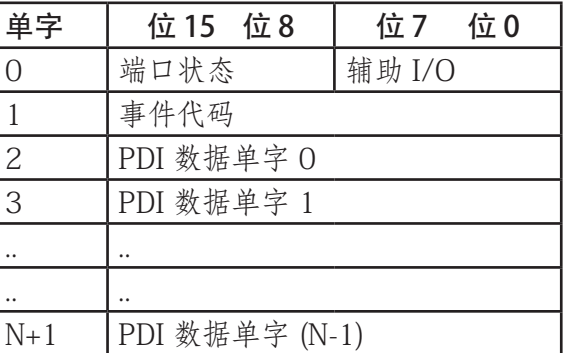

#### 12.1.1.3.输入过程数据块 - 32 位数据格式

下表提供了有关输入过程数据块 32 位数据格式的详细信息。

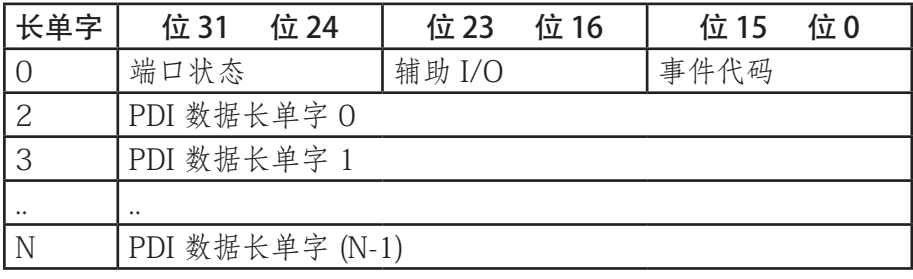

#### 12.1.2.输出过程数据块说明

输出过程数据块内容可配置。

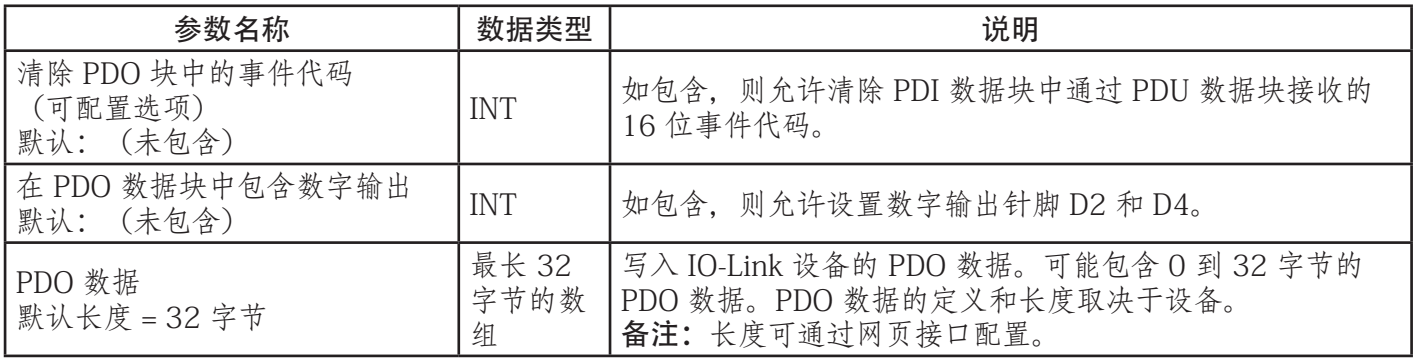

# 12.1.2.1.输出过程数据块 - 8 位 (SINT) 数据格式

未选中"清除 PDO 块中的事件代码"(Clear Event Code in PDO Block) 或"在 PDO 数据块中包含数字输 出"(Include Digital Output(s) in PDO Data Block) 选项:

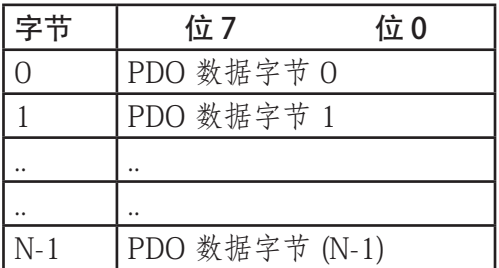

选中"清除 PDO 块中的事件代码"(Clear Event Code in PDO Block) 选项,但未选中"在 PDO 数据块中 包含数字输出"(Include Digital Output(s) in PDO Data Block) 选项:

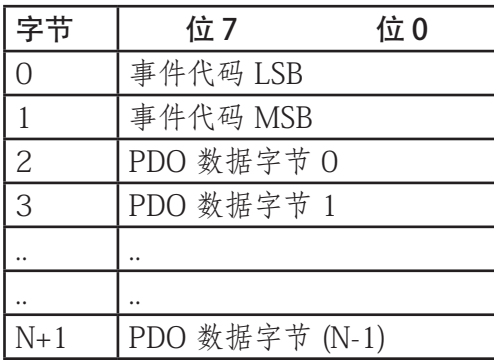

同时选中"清除 PDO 块中的事件代码"(Clear Event Code in PDO Block) 和"在 PDO 数据块中包含数字 输出"(Include Digital Output(s) in PDO Data Block) 选项:

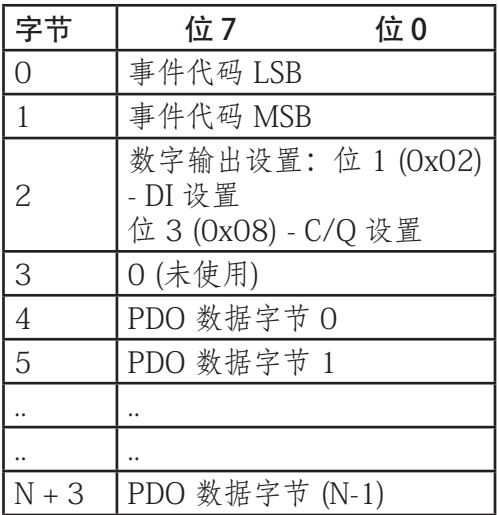

#### 12.1.2.2.输出过程数据块 - 16 位 (INT) 数据格式

未选中"清除 PDO 块中的事件代码"(Clear Event Code in PDO Block) 或"在 PDO 数据块中包含数字输 出"(Include Digital Output(s) in PDO Data Block) 选项:

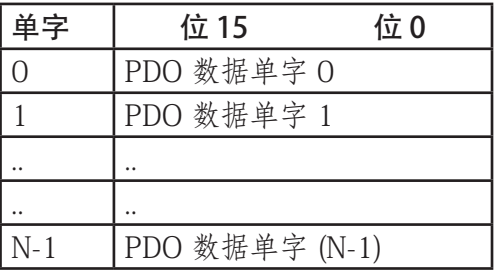

选中"清除 PDO 块中的事件代码"(Clear Event Code in PDO Block) 选项,但未选中"在 PDO 数据块中 包含数字输出"(Include Digital Output(s) in PDO Data Block) 选项:

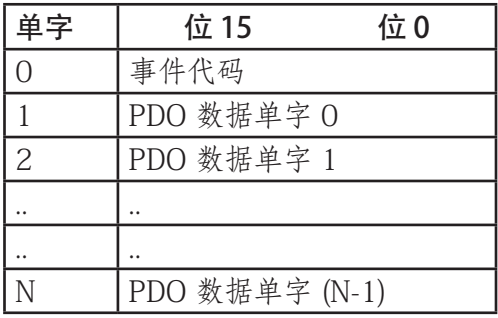

同时选中"清除 PDO 块中的事件代码"(Clear Event Code in PDO Block) 和"在 PCO 数据块中包含数字 输出"(Include Digital Output(s) in PCO Data Block) 选项:

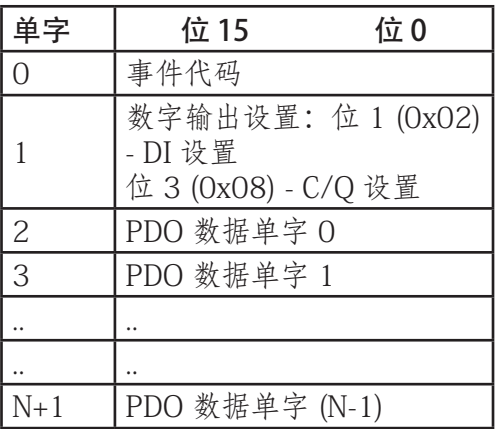

#### 12.1.2.3.输出过程数据块 - 32 位 (DINT) 数据格式

未选中"清除 PDO 块中的事件代码"(Clear Event Code in PDO Block) 或"在 PDO 数据块中包含数字输 出" (Include Digital Output(s) in PDO Data Block) 选项:

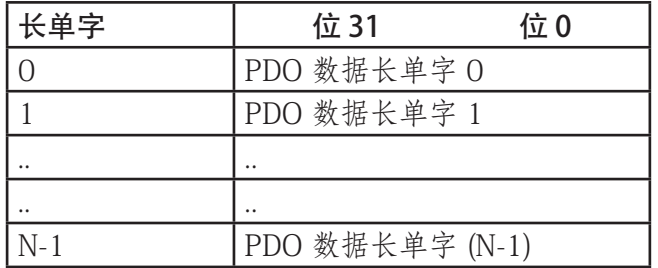

选中"清除 PDO 块中的事件代码"(Clear Event Code in PDO Block) 选项,但未选中"在 PDO 数据块中 包含数字输出"(Include Digital Output(s) in PDO Data Block) 选项:

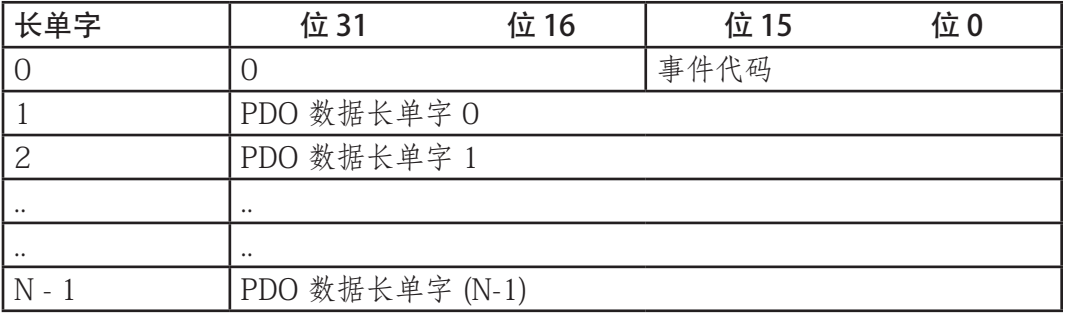

同时选中"清除 PDO 块中的事件代码"(Clear Event Code in PDO Block) 和"在 PDO 数据块中包含数字 输出"(Include Digital Output(s) in PDO Data Block) 选项:

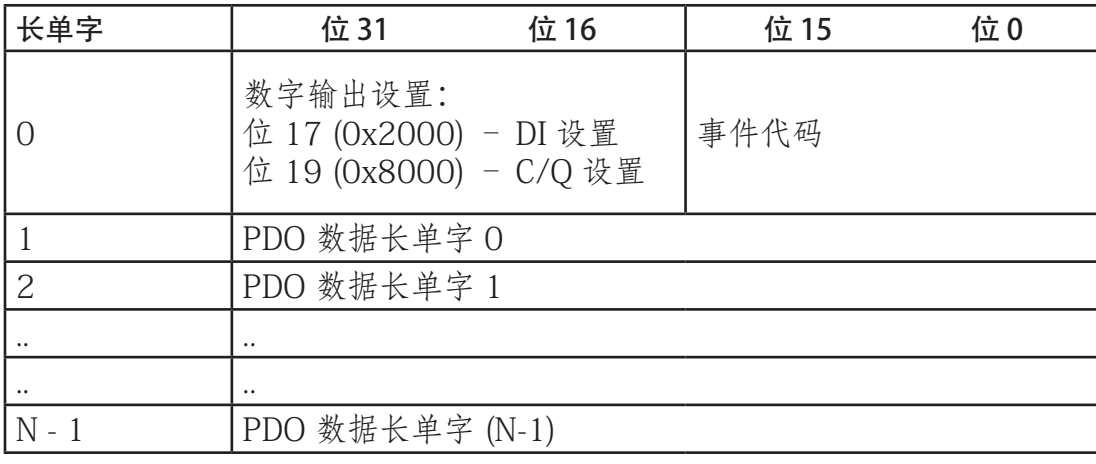

#### 12.2.事件处理

IOLM 事件处理用于提供直接从 IO-Link 设备接收的事件代码的实时更新。IO-Link 事件代码:

- 包含在输入过程数据 (PDI) 块的第二个 16 位单字中。
	- 活动事件由非零值表示。
	- 非活动或无事件由零值表示。
- 提供两种清除事件的方式:
	- 启用"保持时间后清除"(Clear Event After Hold Time) 事件选项。
	- IOLM 将活动事件代码保留或保持在 PDI 块中,直到配置的活动事件保持时间结束。
	- 然后,IOLM 清除 PDI 块中的事件代码,等到清除事件保持时间结束,再将另一个事件代码包含在 PDI 块中。
	- 启用"清除 PDO 块中的事件"(Clear Event In PDO Block) 选项。
		- IOLM 会监控从 PLC 接收的 PDO 块。
		- IOLM 预期 PDO 块的第一个条目表示要清除的事件代码。
		- 如果 PDI 块中有活动的事件代码,并且 PDO 块包含相同的事件代码,则会在 PDI 块中清除该事件 代码。
		- 然后, IOLM 清除 PDI 块中的事件代码, 等到清除事件保持时间结束, 再将另一个事件代码包含 在 PDI 块中。
- 为了控制事件清除,这两种方式可单独使用,也可同时使用。
- 下一小节介绍各种事件配置的事件清除流程。

# 12.2.1.保持时间后清除事件的流程

图示为保持时间后清除事件的流程。

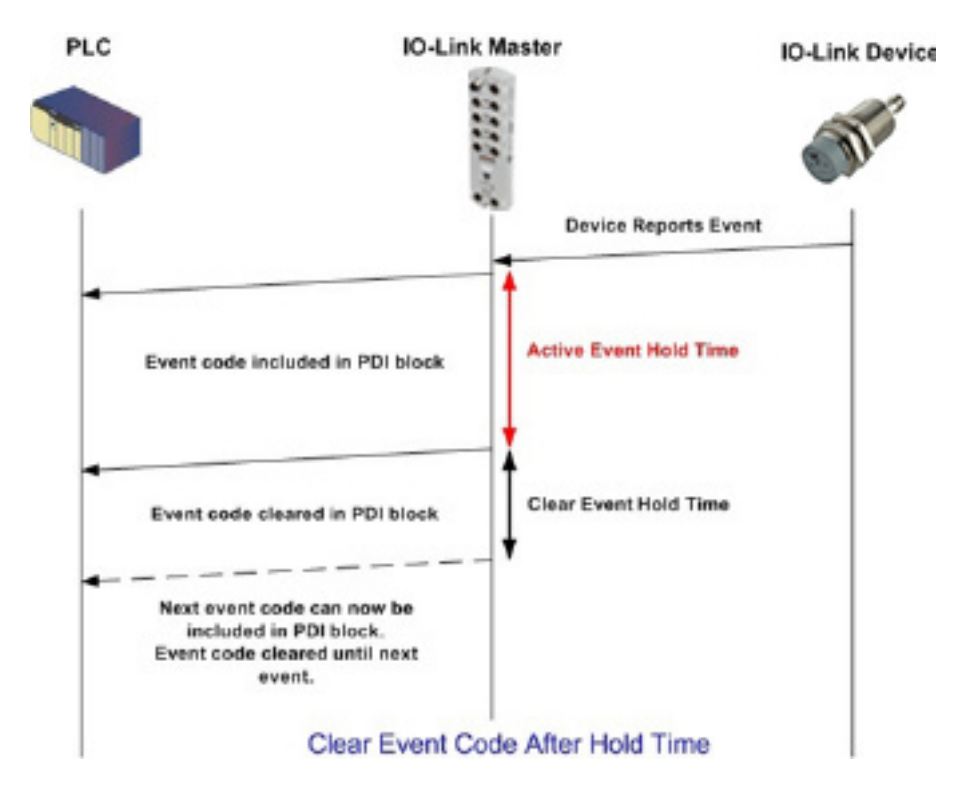

### 12.2.2.清除 PDO 块中事件的流程

图示为清除 PDO 块中事件的流程。

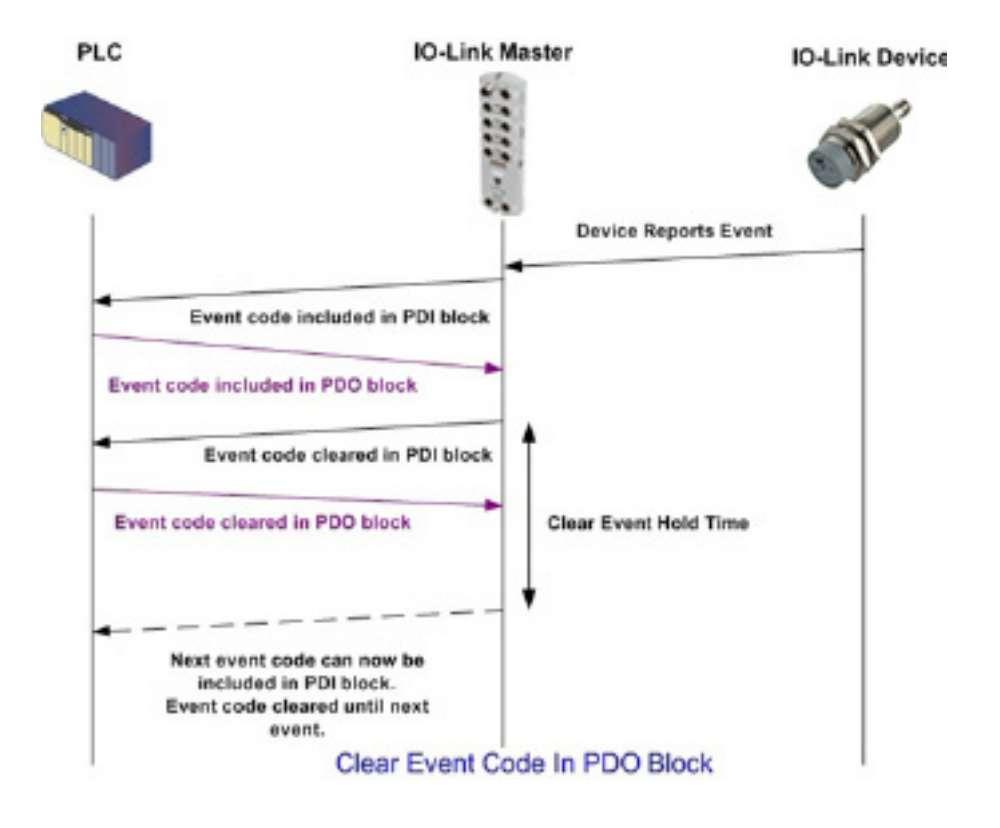

#### 12.2.3.清除 PDO 块中的事件代码和保持时间后清除事件的流程 - PDO 块在先

图示为 PDO 块在先的情况下清除 PDO 块中的事件代码和保持时间后清除事件的流程。

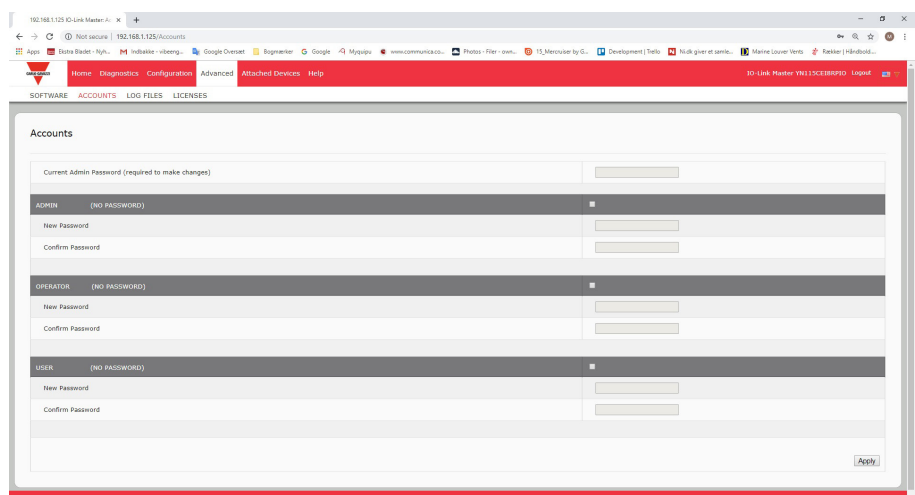

## 12.2.4.清除 PDO 块中的事件代码和保持时间后清除事件的流程 - 保持时间到期

图示为清除 PDO 块中的事件代码和保持时间后清除事件的流程。

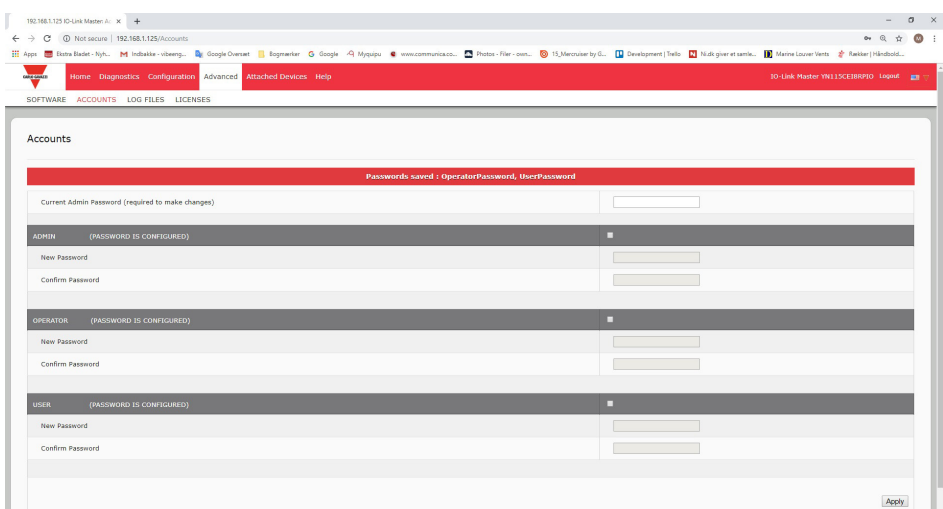

## 12.3.ISDU 处理

IOLM 提供了一个非常灵活的 ISDU 界面, 所有支持的工业协议均可使用。ISDU 界面包含以下内容:

- 一个 ISDU 请求可包含一个或多个 ISDU 读取和/或写入命令。
- 基于单个 ISDU 命令的字节交换功能。
- 大小可变的命令结构, 允许访问多种 ISDU 块大小。
- 单一 ISDU 请求可以包含工业协议有效负载允许数量的 ISDU 读取和/或写入命令。例如, 如果工业协议提 供最长 500 字节的读取/写入有效负载, 则 ISDU 请求可能包含多个不同长度的命令, 这些命令长度的总和 可达 500 字节。
- 对于以太网/IP PLC 的 ControlLogix 系列,同时提供阻塞和非阻塞 ISDU 请求方式。
	- IOLM 通过在处理完所有命令之后再响应 ISDU 请求消息来实现阻塞 ISDU 请求。
	- IOLM 通过以下方式实现非阻塞 ISDU 请求:
		- 接收并验证 ISDU 请求后立即响应 ISDU 请求消息。
		- 通过读取消息要求 PLC 监控 ISDU 请求状态。只有在处理完所有 ISDU 命令之后, IOLM 才会返回 完成状态。

#### 12.3.1.ISDU 请求/响应结构

ISDU 请求可包含单个命令或多个嵌套命令。本小节介绍以下内容:

- 单一 ISDU 命令请求
- 多重 ISDU 命令结构 (第 109 页)

## 12.3.1.1.单一 ISDU 命令请求

图示为单一 ISDU 命令请求。

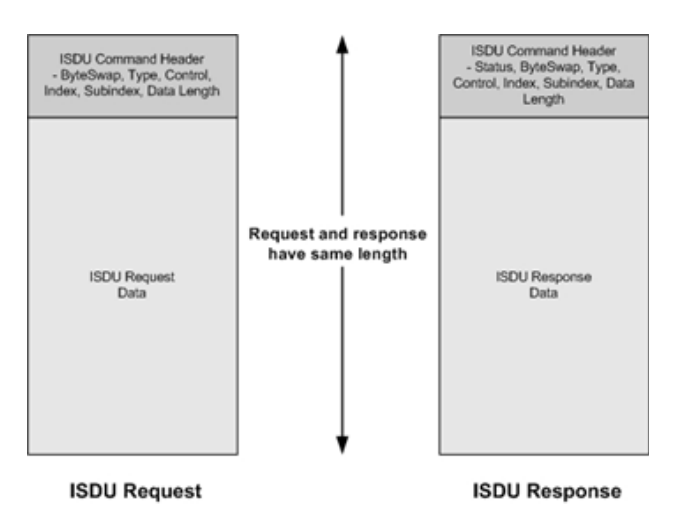

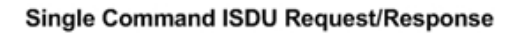
#### 12.3.1.2.多重 ISDU 命令结构

包含多个命令的 ISDU 请求可由相同数据大小的命令或不同数据大小的命令组成。以下是多重 ISDU 命令 的两个示例。

- 相同数据大小的 ISDU 命令 (第 109 页)
- 不同数据大小的 ISDU 命令(第 110 页)

相同数据区域长度的多命令 ISDU 请求/响应

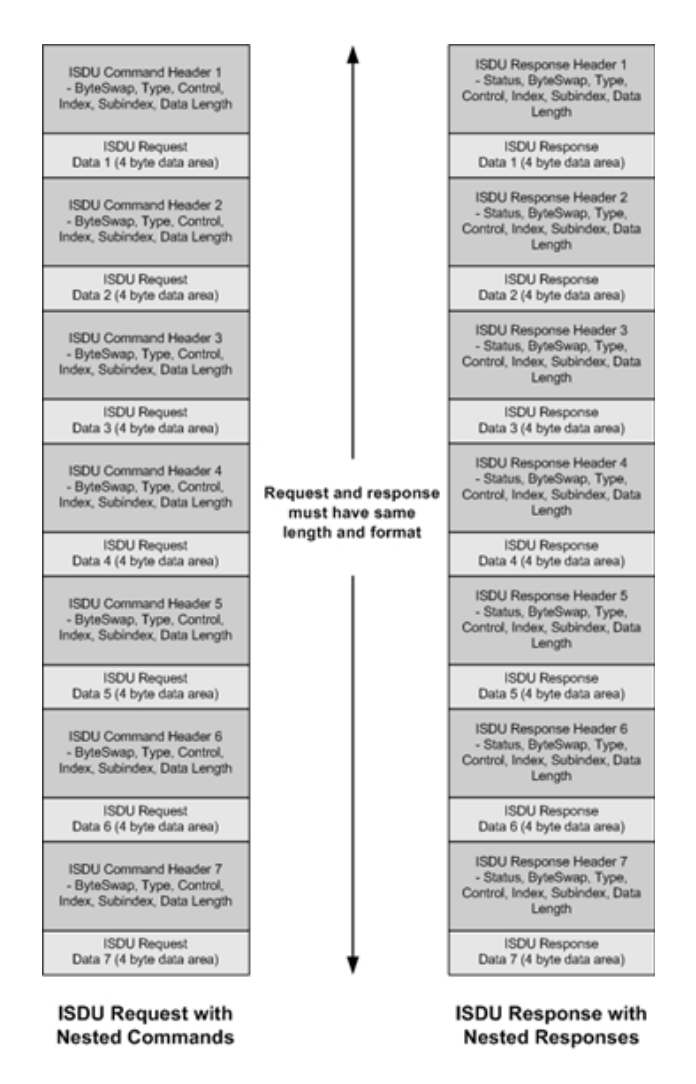

Example - Multiple Command ISDU Request/Response of Same Data Area Length

## 不同数据长度的多命令 ISDU 请求/响应

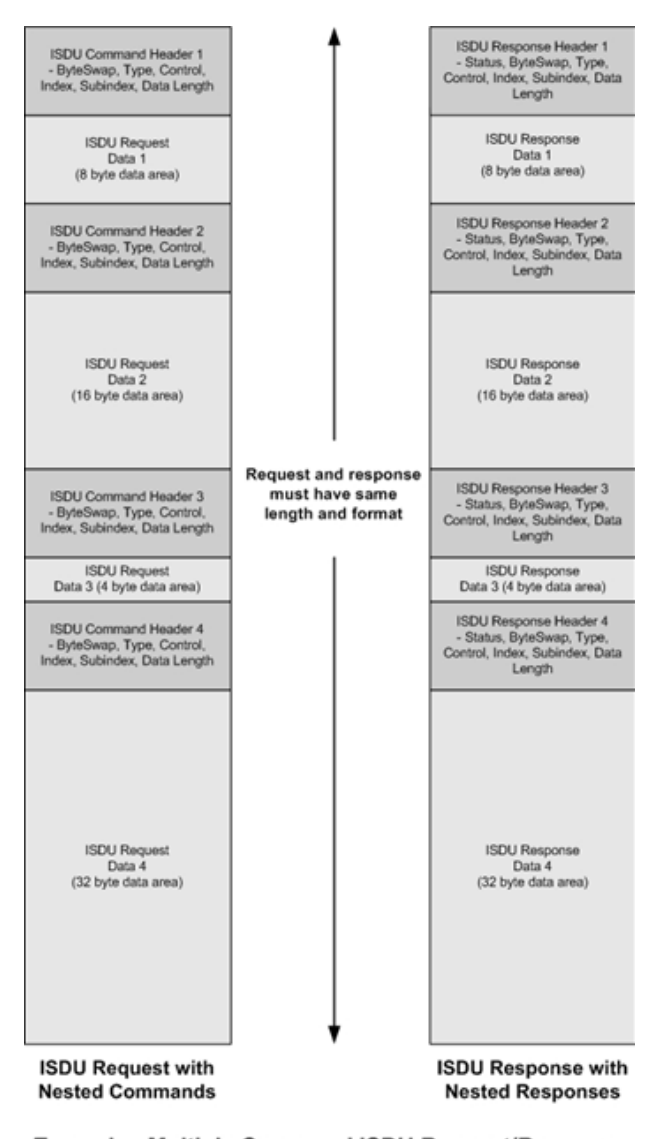

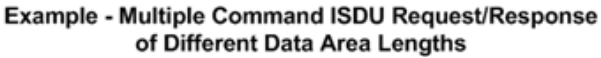

## 12.3.2.ISDU 请求消息格式 - 从 PLC 到 IOLM

读取和写入 ISDU 命令的消息数据格式相同。每个 ISDU 请求消息均包含一个或多个命令。命令可由一系列嵌 套命令或单个读取命令组成。

备注:嵌套 ISDU 命令的列表以控制字段 0(单个/最后一个操作)或消息数据的结尾终止。

### 12.3.2.1.标准 ISDU 请求命令格式

下表显示使用 ControlLogix PLC 的标准 ISDU 请求命令格式。

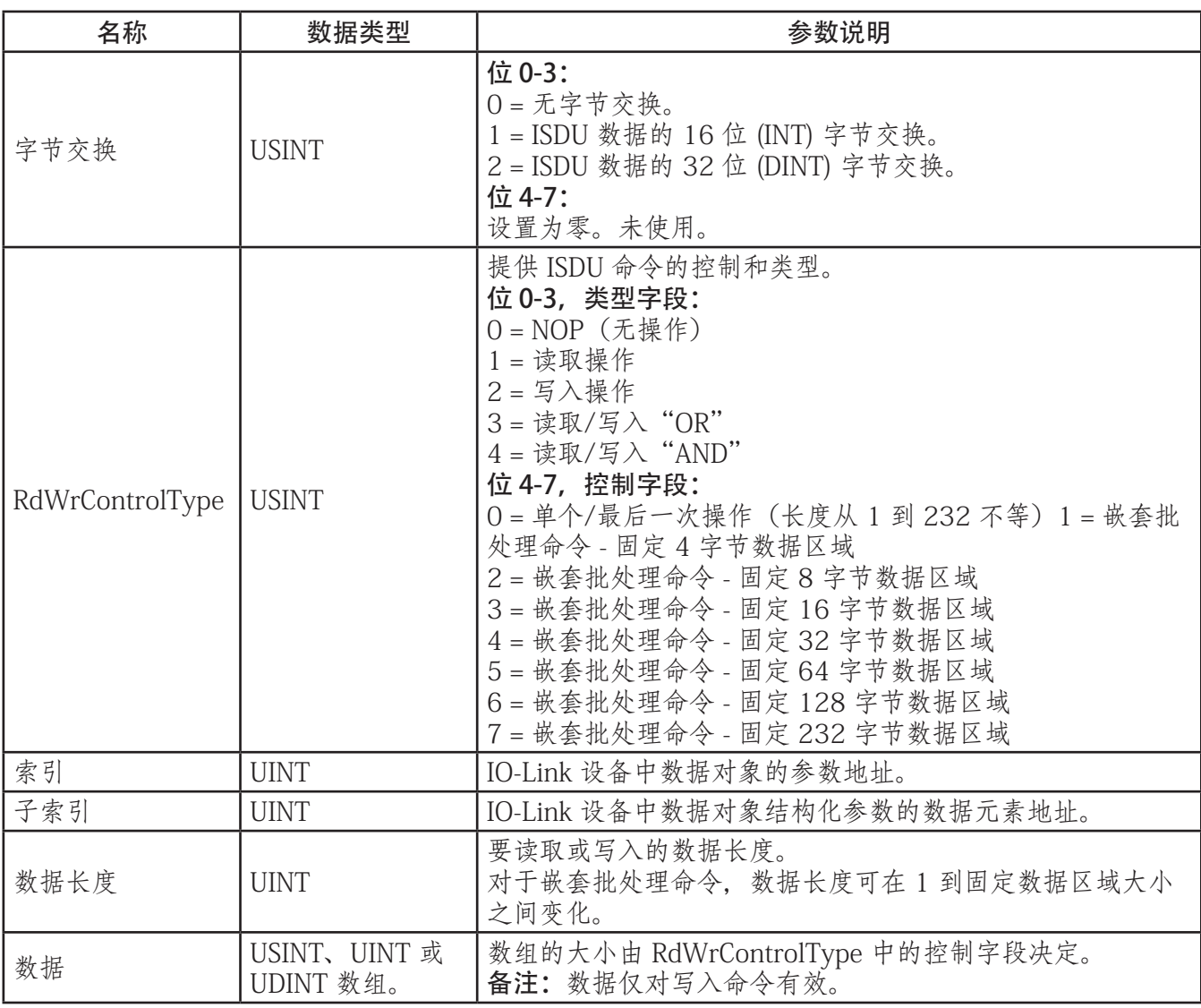

#### 12.3.2.2.整型(16 位单字)ISDU 请求命令格式

下表显示使用 SLC、MicroLogix、PLC-5 或 Modbus/TCP 的整型(16 位单字)ISDU 请求命令格式。

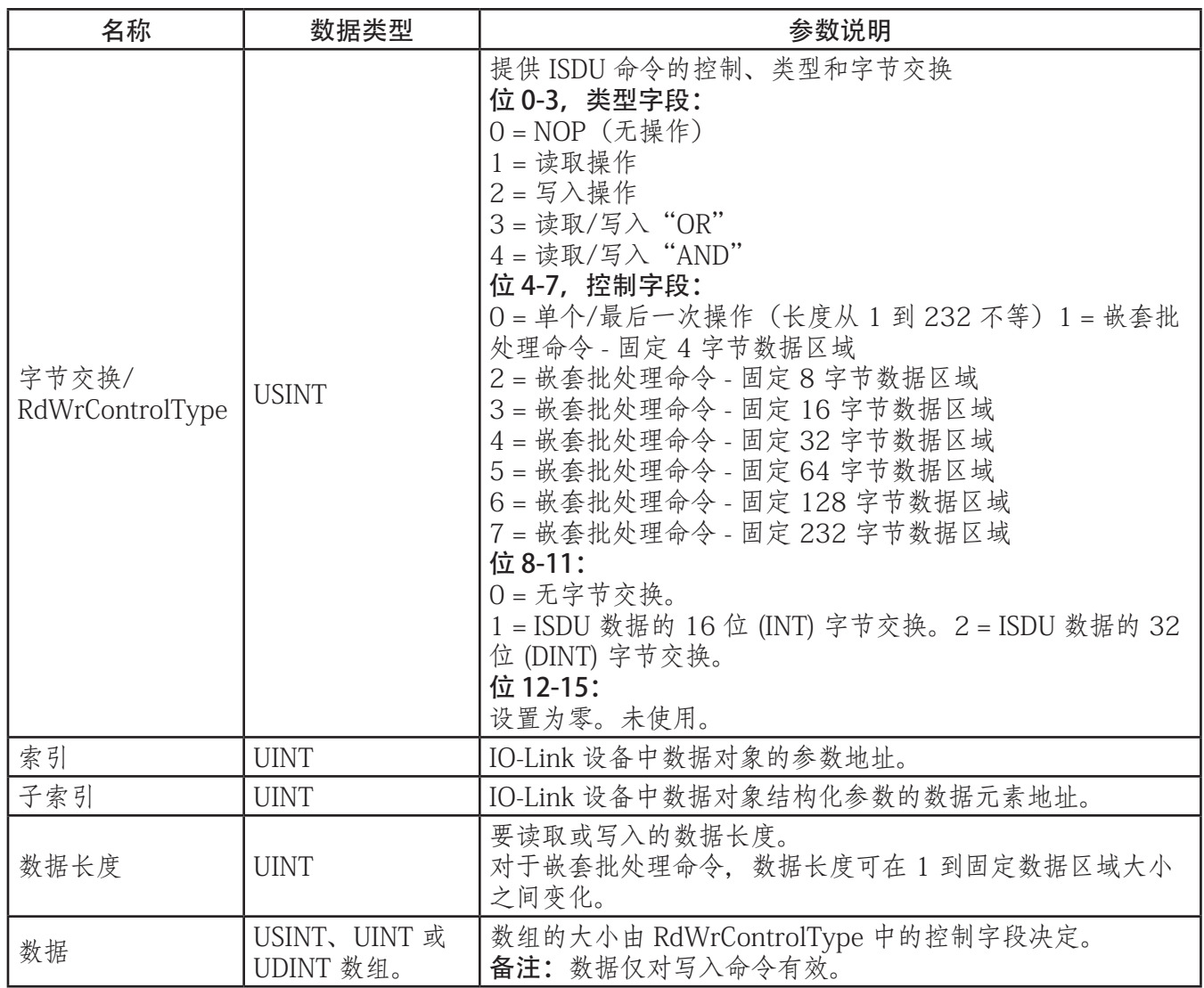

#### 12.3.3.ISDU 响应消息格式

ISDU 响应的数据格式与请求相同,唯一的例外是返回的命令状态。每个 ISDU 响应消息都包含对请求中接收 到的单一和/或嵌套命令的一个或多个响应。

#### 12.3.3.1.标准 ISDU 响应命令格式

下表显示使用 ControlLogix PLC 的标准 ISDU 响应命令格式。

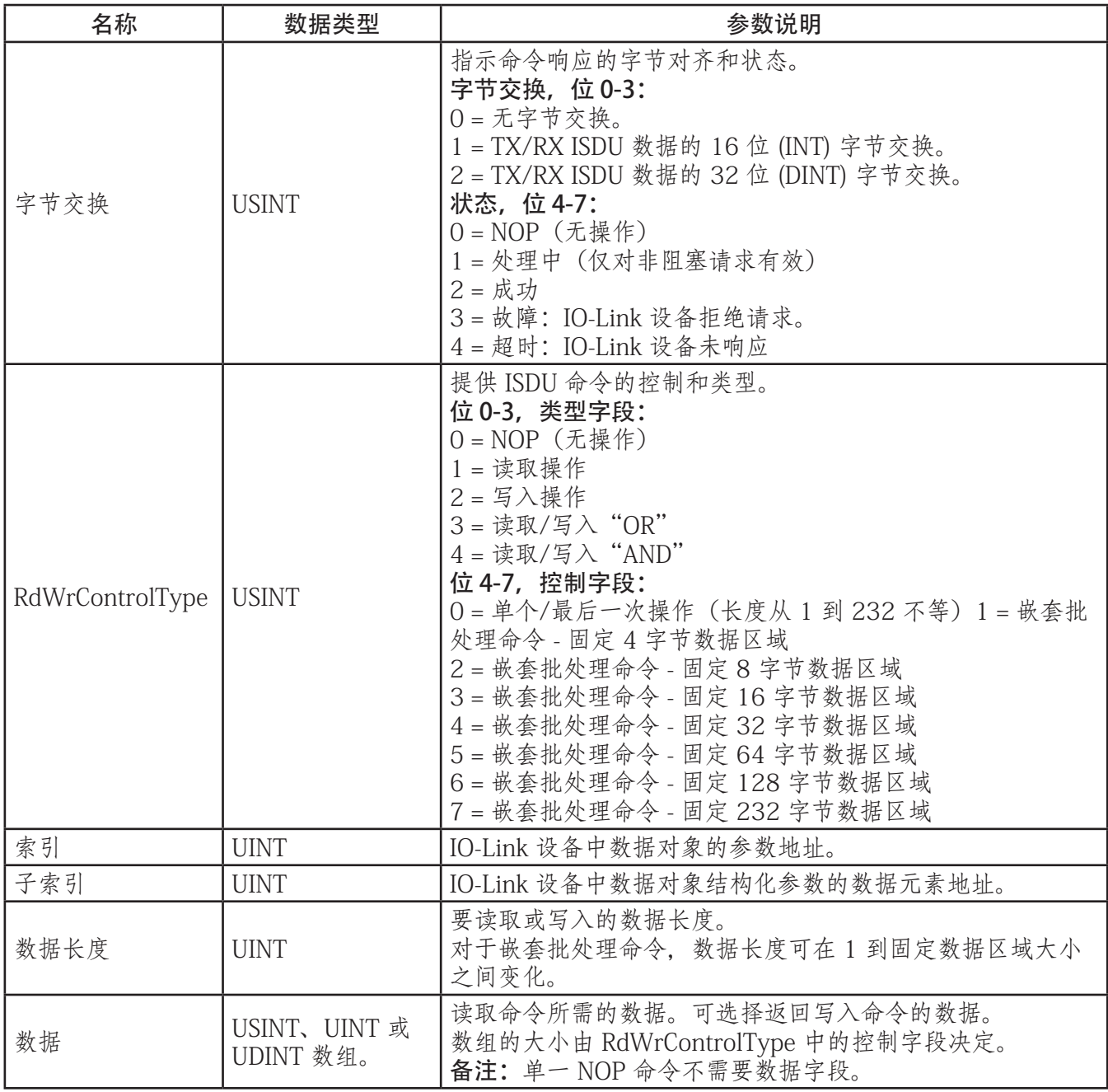

#### 12.3.3.2.整型(16 位单字)ISDU 响应命令格式

下表显示使用 SLC、MicroLogix、PLC-5 或 Modbus/TCP 的整型(16 位单字)ISDU 响应命令格式。

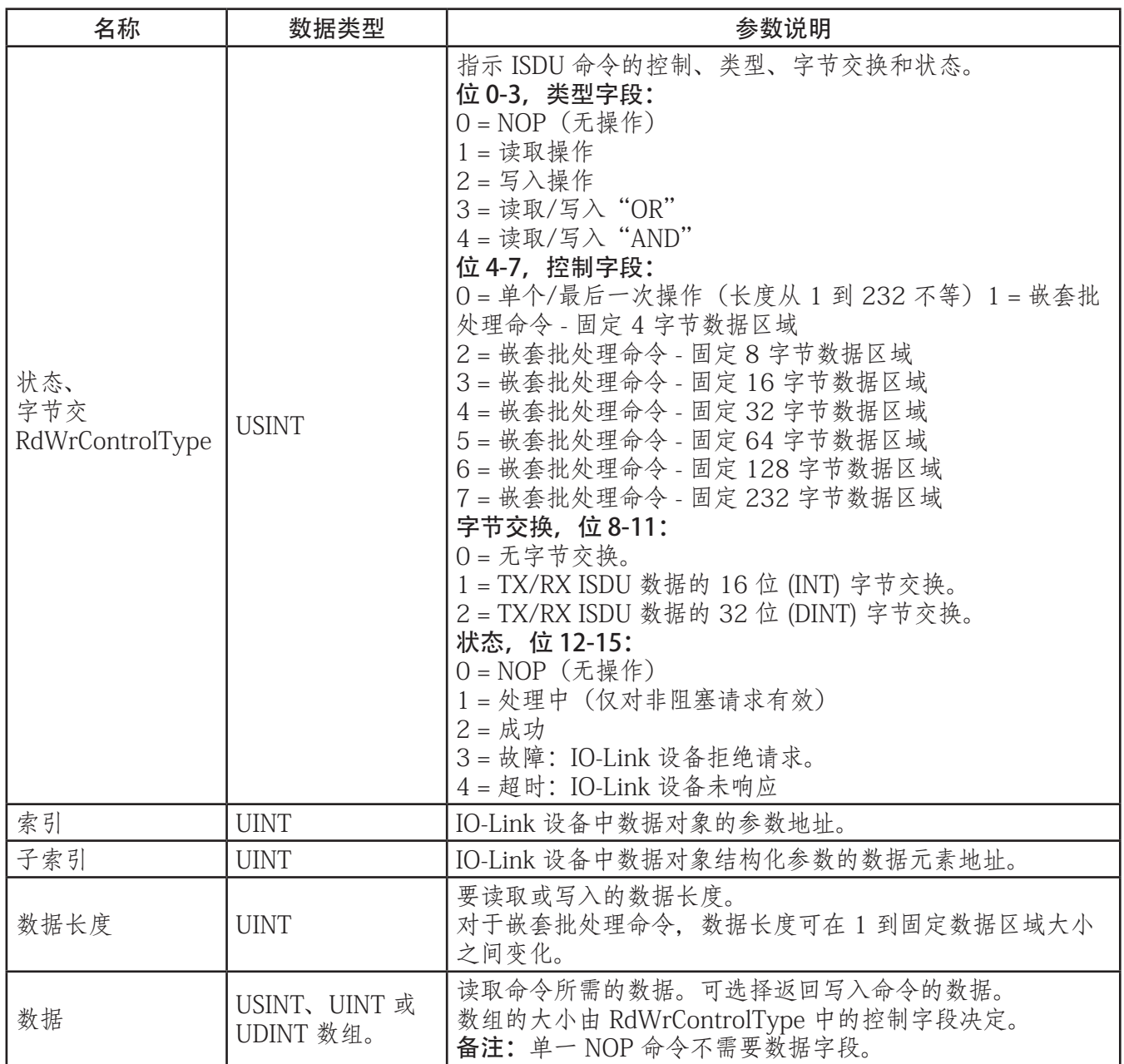

#### 12.3.4.ISDU 阻塞和非阻塞方式

IOLM 同时支持阻塞和非阻塞 ISDU 请求。图示为每种模式的工作方式。

#### 12.3.4.1.单个命令阻塞

图示为单个命令阻塞方式。

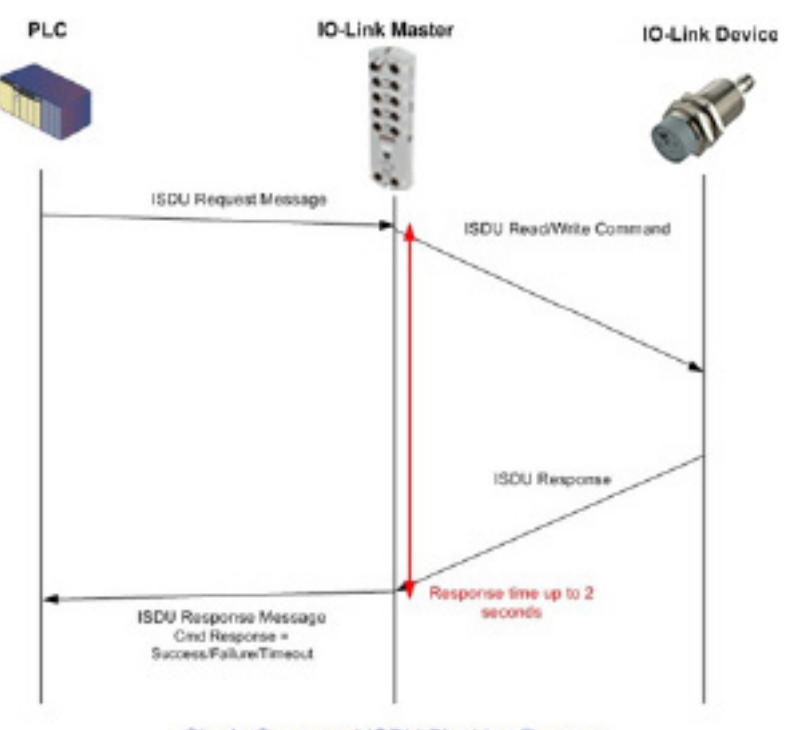

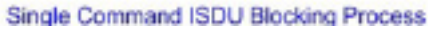

# 12.3.4.2.多个命令阻塞

图示为多个命令阻塞方式。

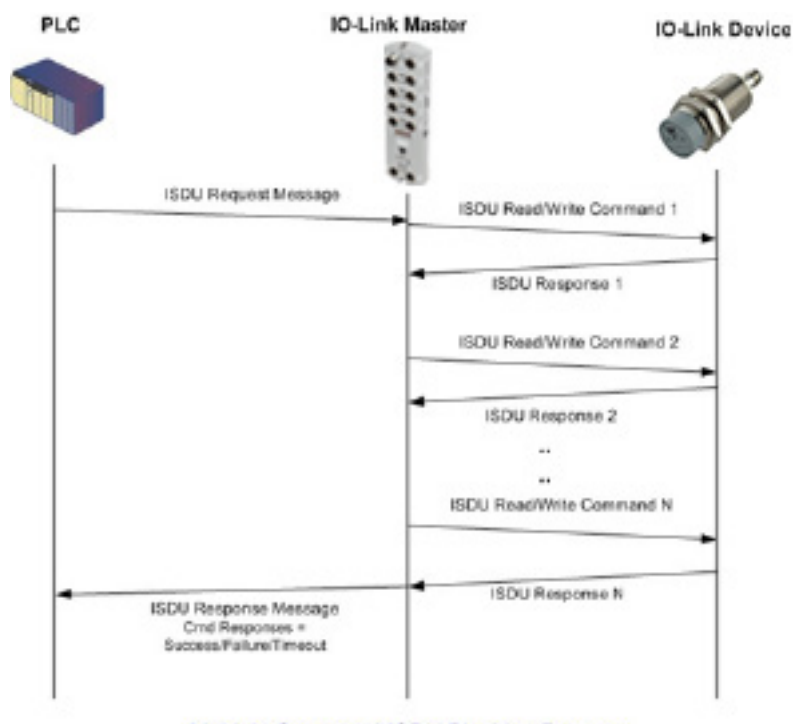

Multiple Command ISDU Blocking Process

## 12.3.4.3.单个命令非阻塞

图示为单个命令非阻塞方式。

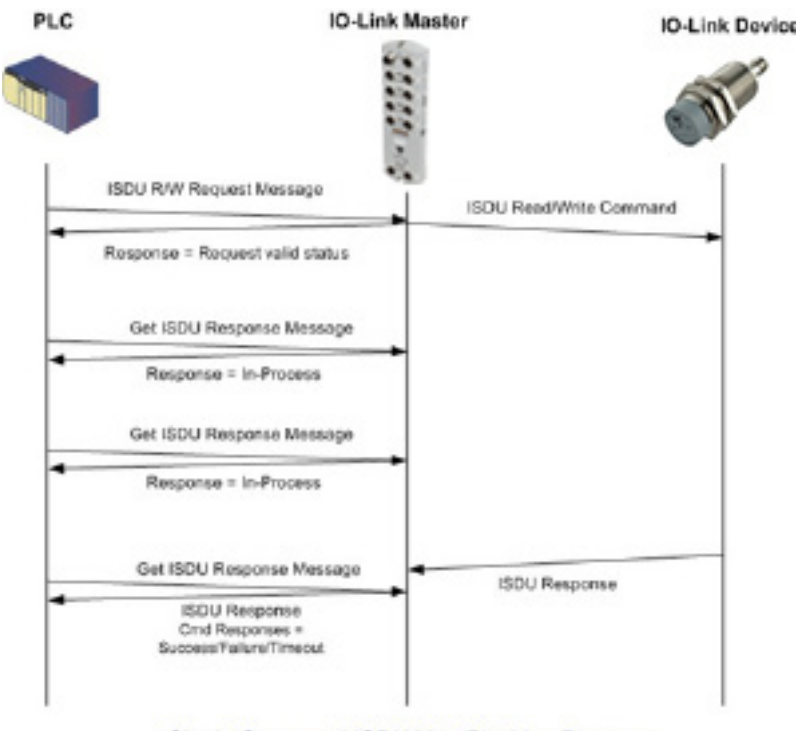

Single Command ISDU Non-Blocking Process

## 12.3.4.4.多个命令非阻塞

图示为多个命令非阻塞方式。

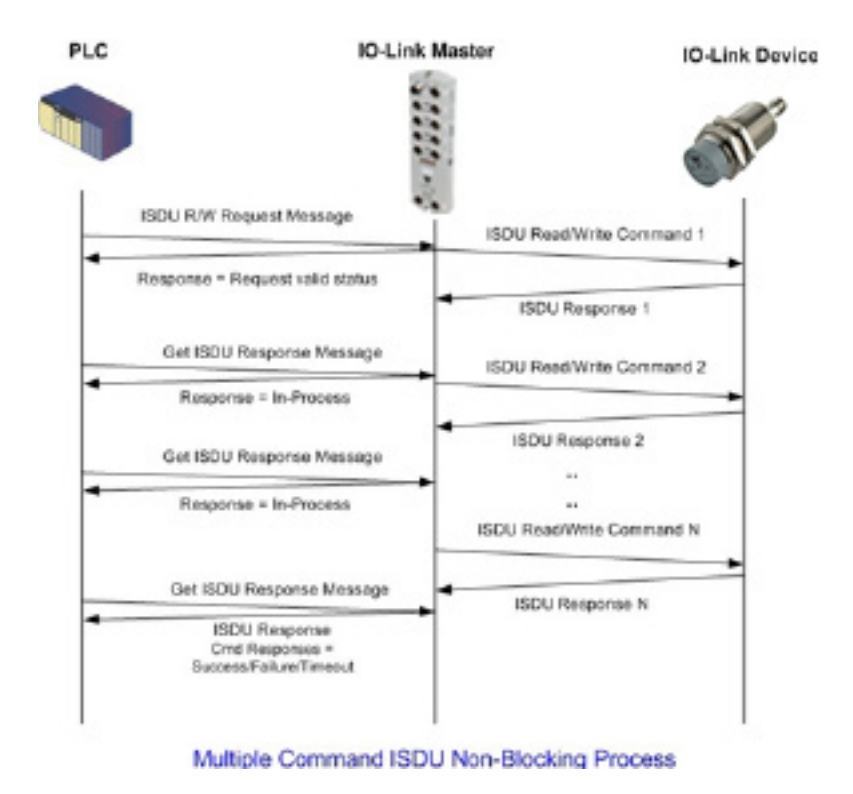

以下是 IOLM 中支持的供应商特定 CIP 对象定义:

- IO-Link 端口信息对象定义(十六进制 71)
- PDI (过程数据输入)传输对象定义 (十六进制 72) (第 122 页)
- PDO (过程数据输出) 传输对象定义 (十六进制 73) (第 123 页)
- ISDU 读取/写入对象定义(十六进制 74) (第 124 页)
- 以下是 IOLM 支持的标准 CIP 对象定义。
- 身份对象(十六进制 01,1 实例)(第 126 页)
- 消息路由器对象(十六进制 02)(第 128 页)
- 连接管理器对象(十六进制 06)(第 129 页)
- 端口对象 (十六进制 F4 1 实例) (第 130 页)
- TCP 对象 (十六进制 F5 1 实例) (第 132 页)
- 以太网链接对象 (十六进制 F6 1 实例) (第 134 页)
- PCCC 对象 (十六进制 67 1 实例) (第 136 页)

## 13.1.IO-Link 端口信息对象定义(十六进制 71)

PLC 可通过 IO-Link 设备信息对象定义的属性,请求存储在 IO-Link 设备的 ISDU 块中的标准设备信息。

#### 13.1.1.类属性

下表显示 IO-Link 端口信息对象定义 (十六进制 71) 的类属性。

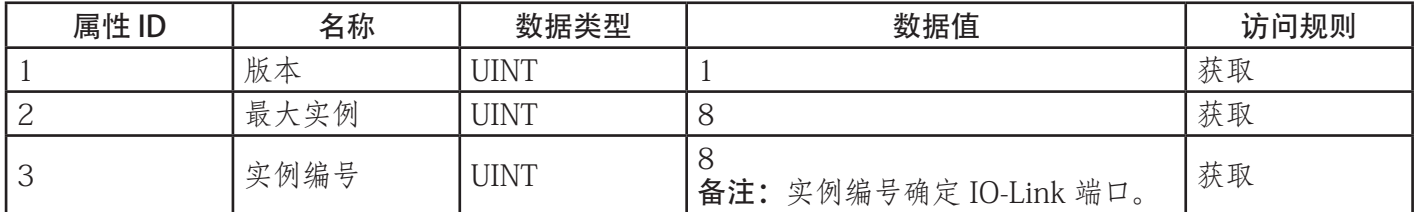

## 13.1.2.实例属性

下表显示 IO-Link 端口信息对象定义(十六进制 71)的实例属性。

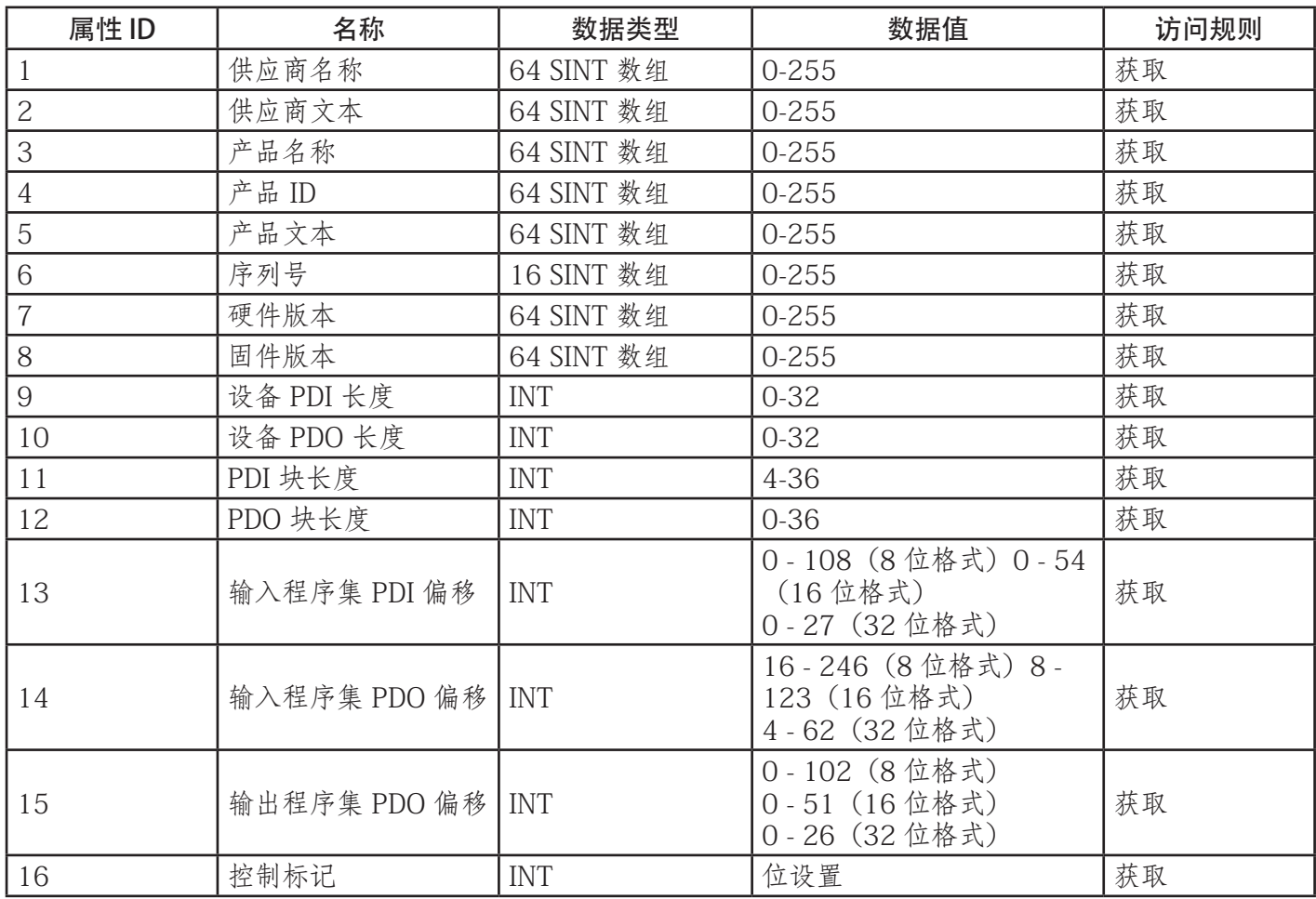

## 13.1.3.公用服务

下表显示 IO-Link 端口信息对象定义 (十六进制 71) 的公用服务。

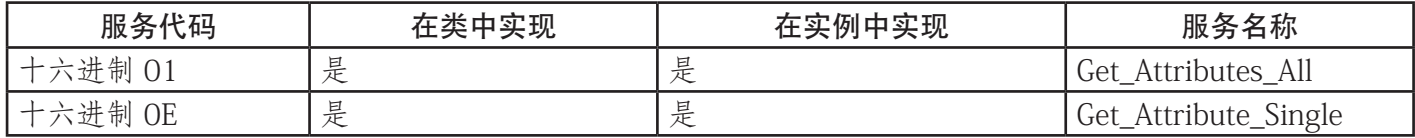

#### 13.1.4.实例属性定义

这些属性提供了访问 IO-Link 设备上标准 ISDU 信息块的途径。在 IO-Link 设备初始化时读取这些 ISDU, 然后 在 IO-Link 设备运行后提供。

#### 13.1.4.1.属性 1 - 供应商名称

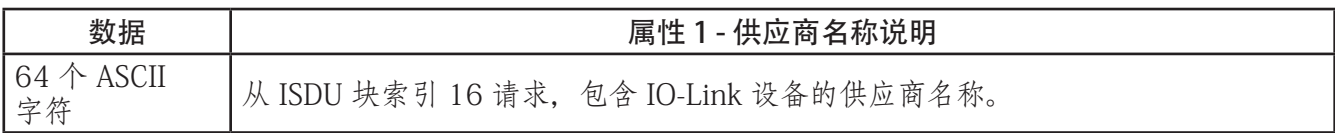

#### 13.1.4.2.属性 2 - 供应商文本

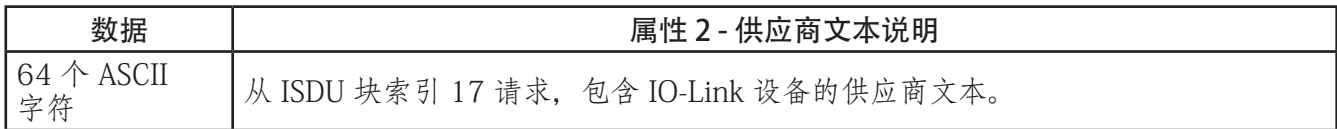

## 13.1.4.3.属性 3 - 产品名称

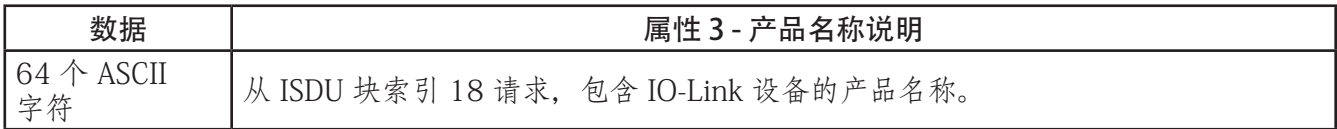

#### 13.1.4.4.属性 4 - 产品 ID

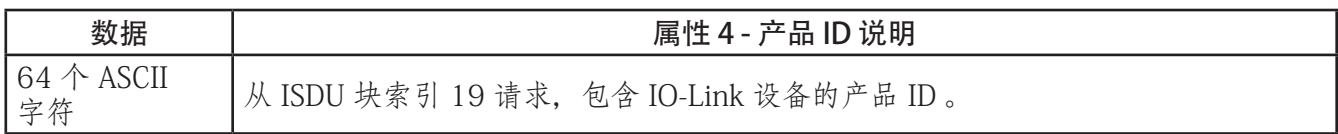

#### 13.1.4.5.属性 5 - 产品文本

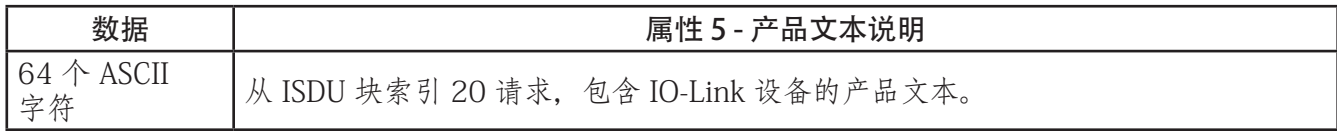

#### 13.1.4.6.属性 6 - 序列号

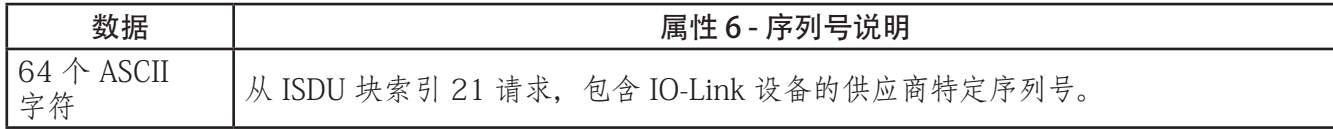

#### 13.1.4.7.属性 7 - 硬件版本

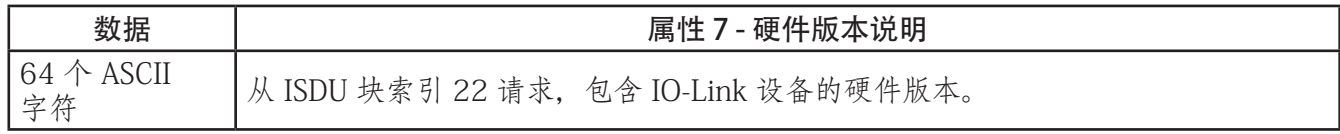

## 13.1.4.8.属性 8 - 固件版本

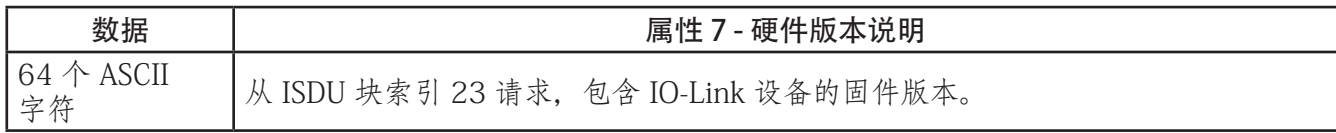

## 13.1.4.9.属性 9 - 设备 PDI 长度

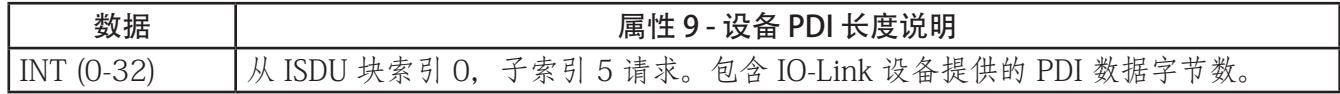

## 13.1.4.10.属性 10 - 设备 PDO 长度

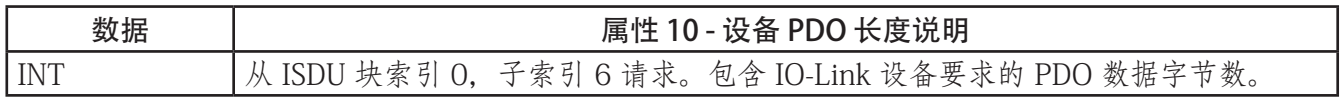

#### 13.1.4.11.属性 11 - PDI 数据块长度

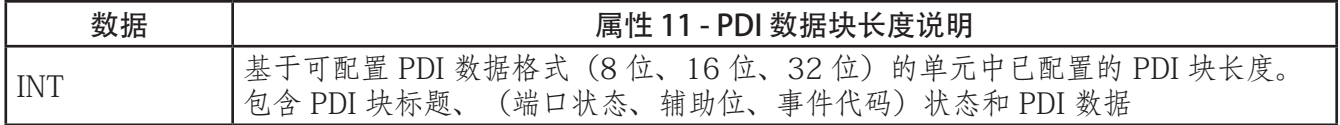

#### 13.1.4.12.属性 12 - PDO 数据块长度

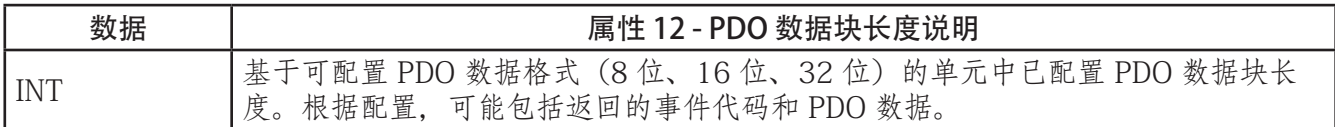

## 13.1.4.13.属性 13 - 输入程序集 PDI 偏移

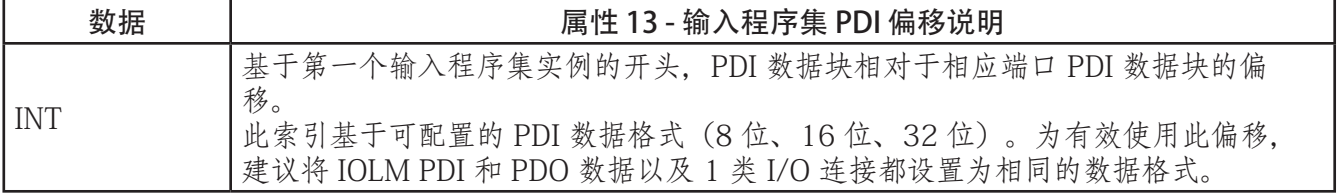

## 13.1.4.14.属性 14 - 输入程序集 PDO 偏移

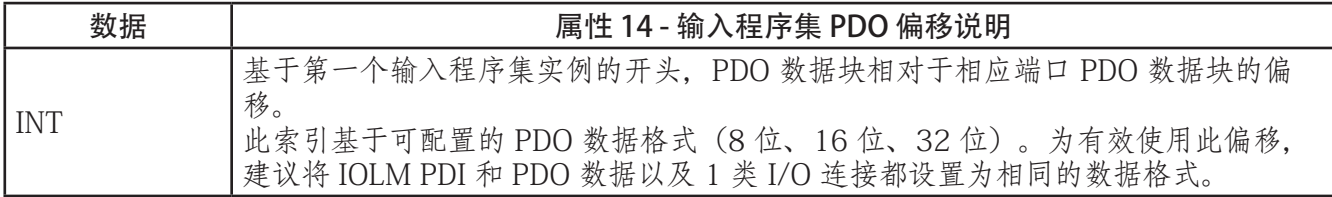

#### 13.1.4.15.属性 15 - 输出程序集 PDO 偏移

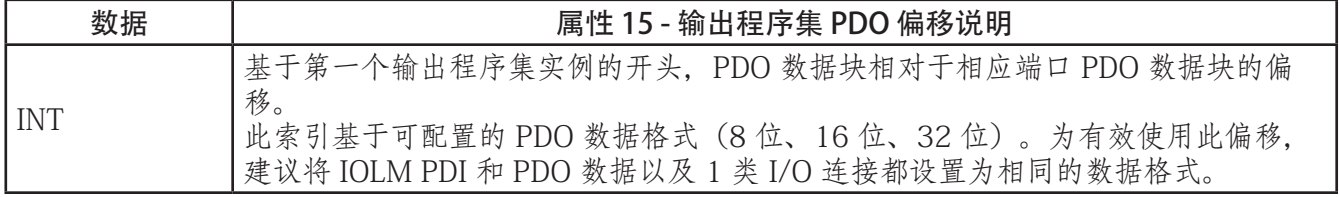

## 13.1.4.16.属性 16 - 控制标记

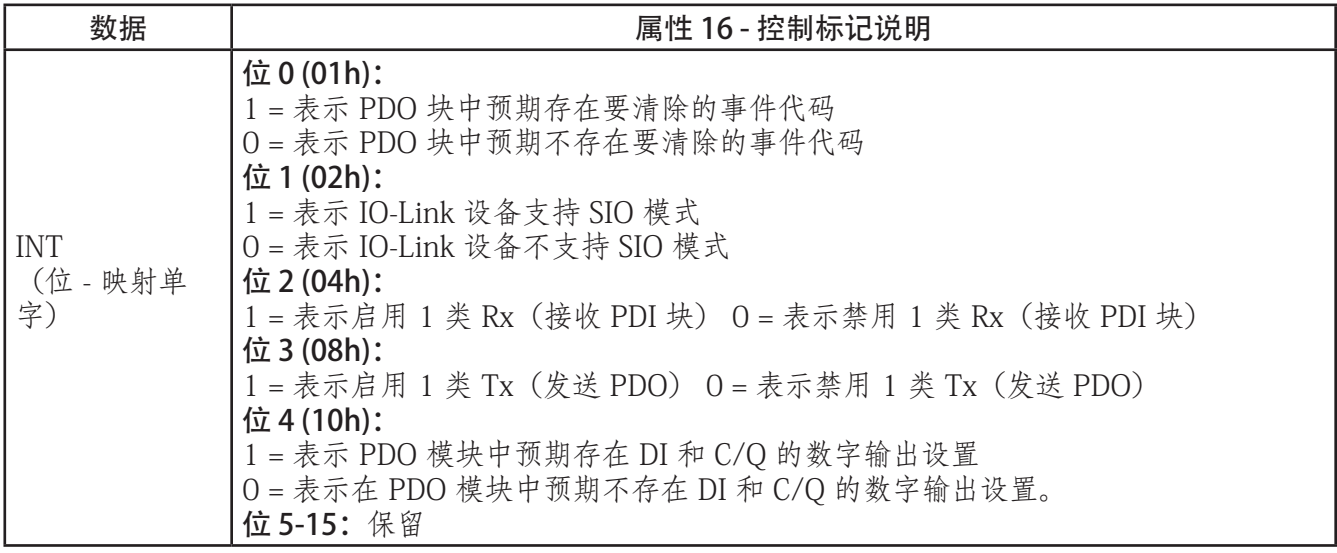

## 13.2.PDI(过程数据输入)传输对象定义(十六进制 72)

PLC 可通过 PDI 传输对象定义的属性, 向 IOLM 请求 PDI 数据块。

#### 13.2.1.类属性

下表显示 PDI 传输对象定义的类属性(十六进制 72)。

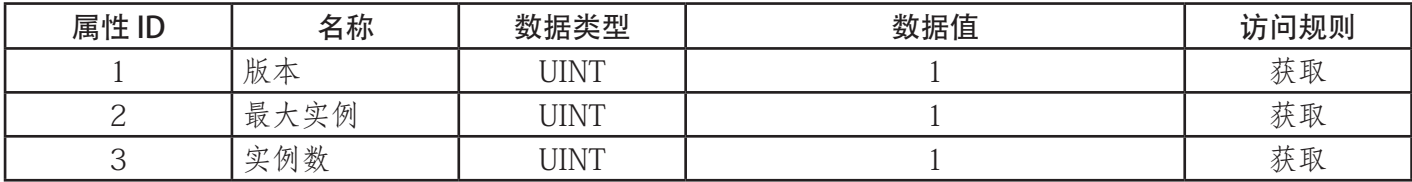

#### 13.2.2.实例属性

下表显示 PDI 传输对象定义的实例属性(十六进制 72)。

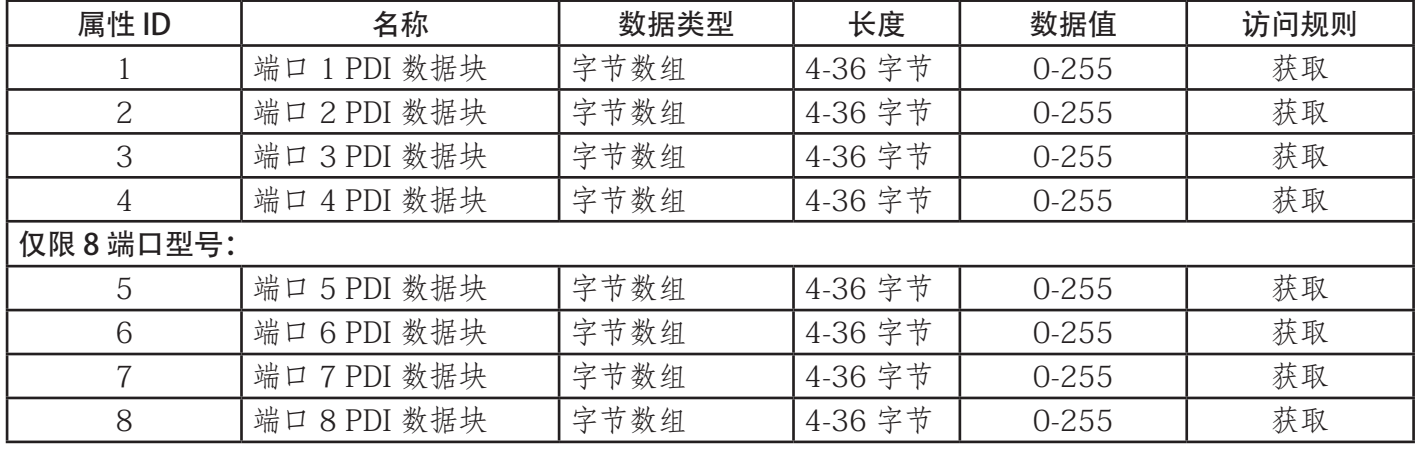

#### 13.2.3.公用服务

下表显示 PDI 传输对象定义的公用服务(十六进制 72)。

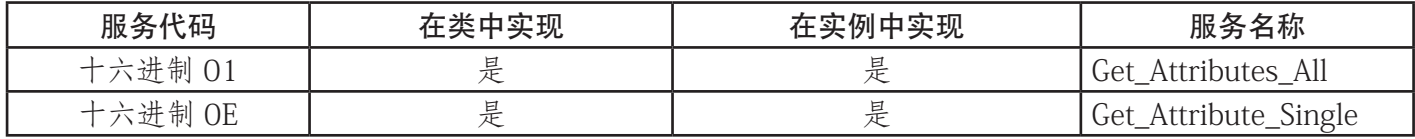

#### 13.2.4.实例属性定义 - 属性 1 到 4 - PDI 数据块

这些属性提供了访问 PDI 数据块的途径。

• "获取单个属性"请求会返回特定端口的 PDI 数据块。

• "获取所有属性"请求会返回所有来自 IOLM 的 PDI 数据块。

所有 PDI 数据均按配置的 PDI 格式(8 位、16 位或 32 位)返回。按照下一章对网络信息进行编程之后,请 参阅 14.2"PDI(过程数据输入)传输对象定义(十六进制 72)"(第 122 页),了解 PDI 数据块的详细说 明。

## 13.3.PDO(过程数据输出)传输对象定义(十六进制 73)

PLC 可通过 PDO Transfer 对象定义的属性执行以下操作:

• 向 IOLM 请求 PDO 数据块。

• 将 PDO 数据块写入 IOLM。

#### 13.3.1.类属性

下表显示 PDO 传输对象定义的类属性(十六进制 73)。

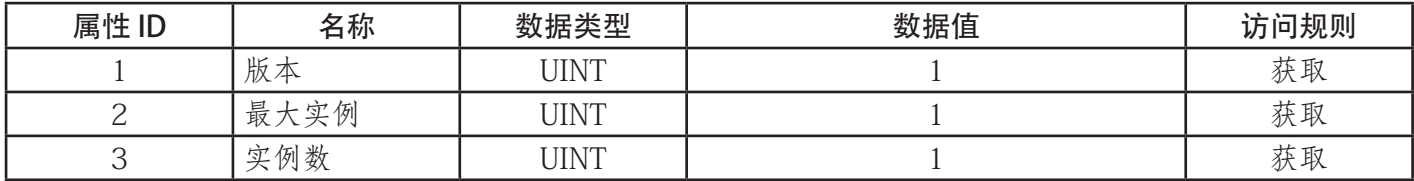

#### 13.3.2.实例属性

下表显示 PDO 传输对象定义的实例属性(十六进制 73)。

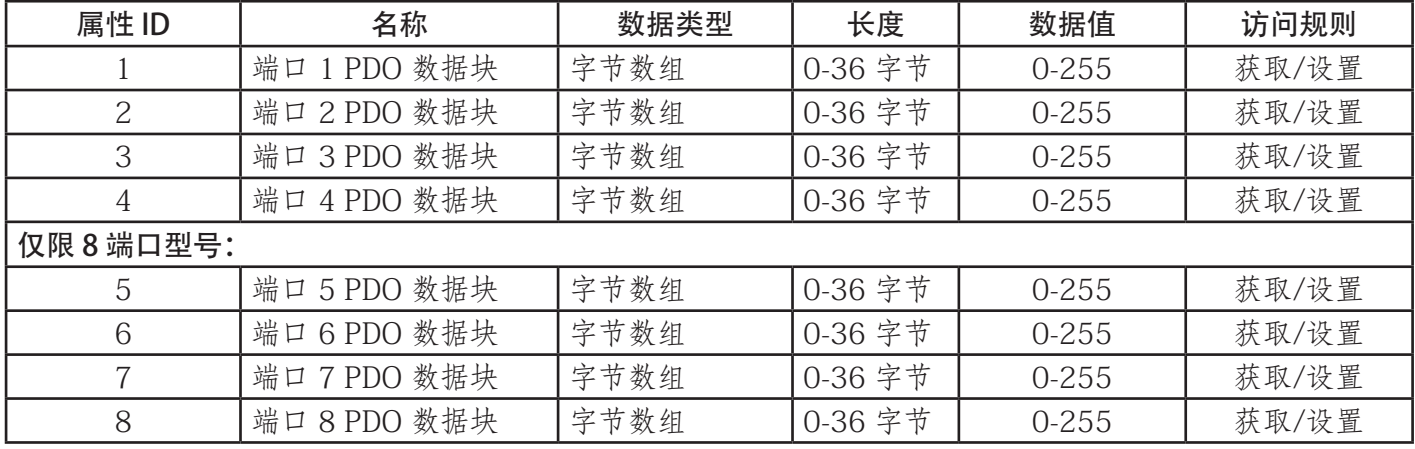

#### 13.3.3.公用服务

下表显示 PDO 传输对象定义的公用服务(十六进制 73)。

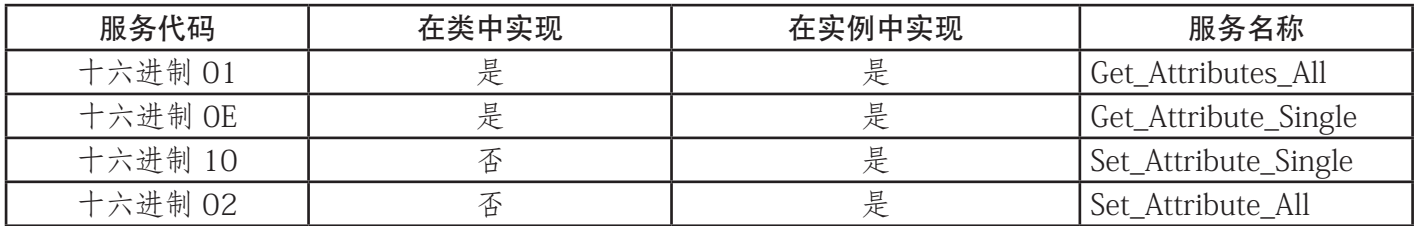

#### 13.3.4.实例属性定义 - 属性 1 到 4 - PDO 数据块

这些属性提供了写入访问 PDO 数据块的途径。

- "获取单个属性"请求会返回特定端口的当前 PDO 数据块。
- "获取所有属性"请求会返回所有来自 IOLM 的当前 PDO 数据块。
- "众我历有腐臣",请不会逃回历有不自 IOLM 的目前 I DO 数据外。<br>"设置单个属性"允许将 PDO 数据写入 IOLM 上的一个 IO-Link 端口。

• "设置全部属性"消息允许将 PDO 数据写入 IOLM 上的全部 IO-Link 端口。

所有 PDO 数据均按配置的 PDO 格式(8 位、16 位或 32 位)接收和返回。按照下一章对网络信息进行编程 之后, 请参阅 14.3 "PDO (过程数据输出) 传输对象定义 (十六进制 73) (第 123 页) ", 了解 PDO 数据 块的详细说明。

## 13.4.ISDU 读取/写入对象定义(十六进制 74)

ISDU 读取/写入 对象定义 PLC 可以使用的属性:

• 通过 IOLM 向 IO-Link 设备发送包含一个或多个读取和/或写入 ISDU 命令的 ISDU 请求。

- 向 IOLM 请求 ISDU 响应。
- 发送阻塞和非阻塞 ISDU 请求。

请参阅"ISDU 处理"章节,了解 ISDU 功能的详细说明。

#### 13.4.1.类属性

下表显示 ISDU 读取/写入对象定义的类属性(十六进制 74)。

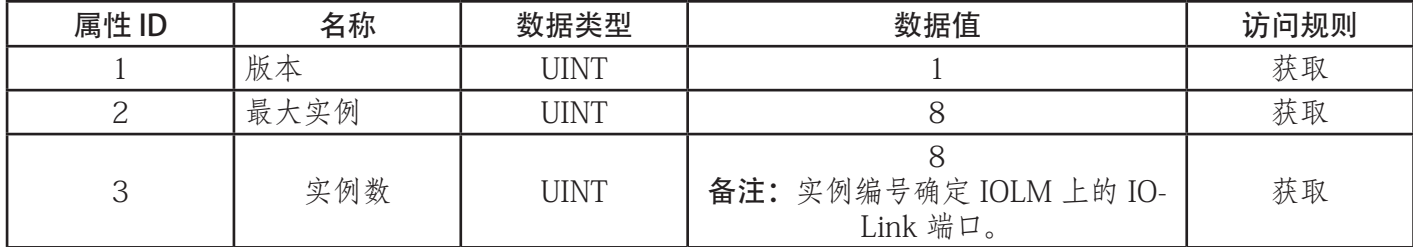

#### 13.4.2.实例属性

下表显示 PDO 传输对象定义的实例属性(十六进制 73)。

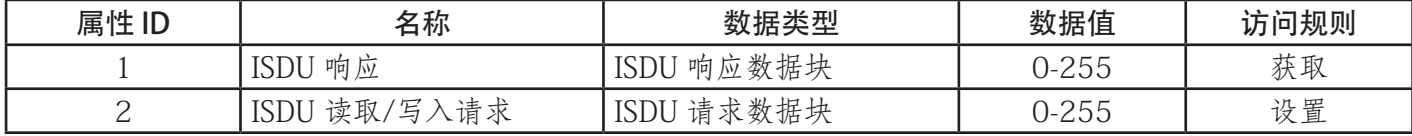

#### 13.4.3.公用服务

下表显示 ISDU 读取/写入对象定义的公用服务(十六进制 74)。

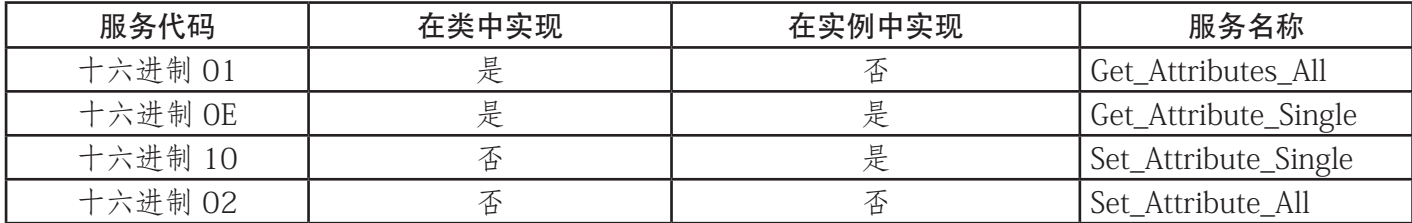

#### 13.4.4.对象特定服务

下表显示 ISDU 读取/写入对象定义的对象特定服务(十六进制 74)。

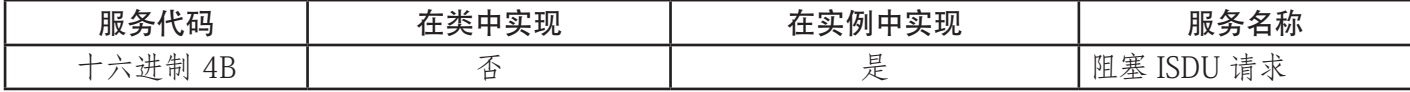

阻塞 ISDU 请求服务允许一条消息指令既发送 ISDU 请求又接收响应。使用此服务会使消息激活几秒钟。

#### 13.4.5.实例属性定义

以下属性提供了访问 IO-Link 设备上 ISDU 块的途径。

#### 13.4.5.1.属性 1 - ISDU 读取/写入响应 (仅非阻塞)

"获取单个属性"消息通过 IOLM 返回特定端口的 ISDU 响应。可能需要多次读取响应,才能接收到成 功、失败或超时的响应。

#### 13.4.5.2.属性 2 - ISDU 读取/写入请求(仅非阻塞)

"设置单个属性"消息可通过 IOLM 向 IO-Link 设备发送读取/写入类型的 ISDU 请求。对于每个 ISDU 读 取/写入请求,只需发送一次 ISDU 请求消息。

# 13.5.身份对象(十六进制 01,1 实例)

身份对象提供有关 IOLM 的识别和通用信息。

#### 13.5.1.类属性

下表显示身份对象的类属性(十六进制 01,1 实例)。

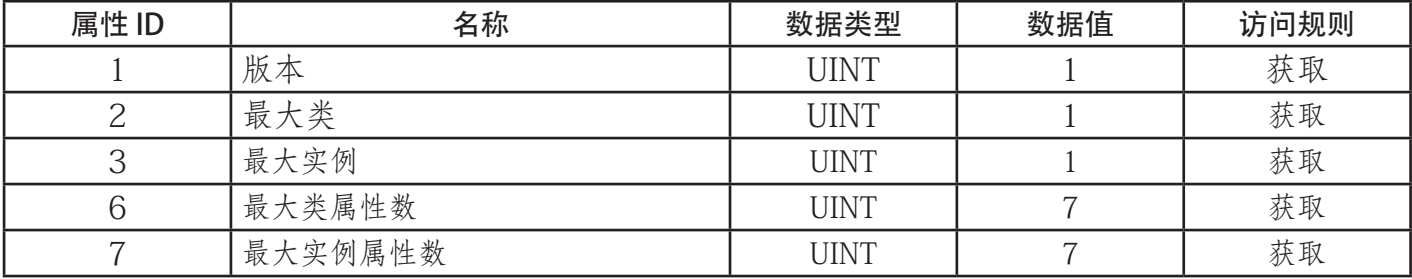

## 13.5.2.实例属性

下表显示身份对象的实例属性(十六进制 01,1 实例)。

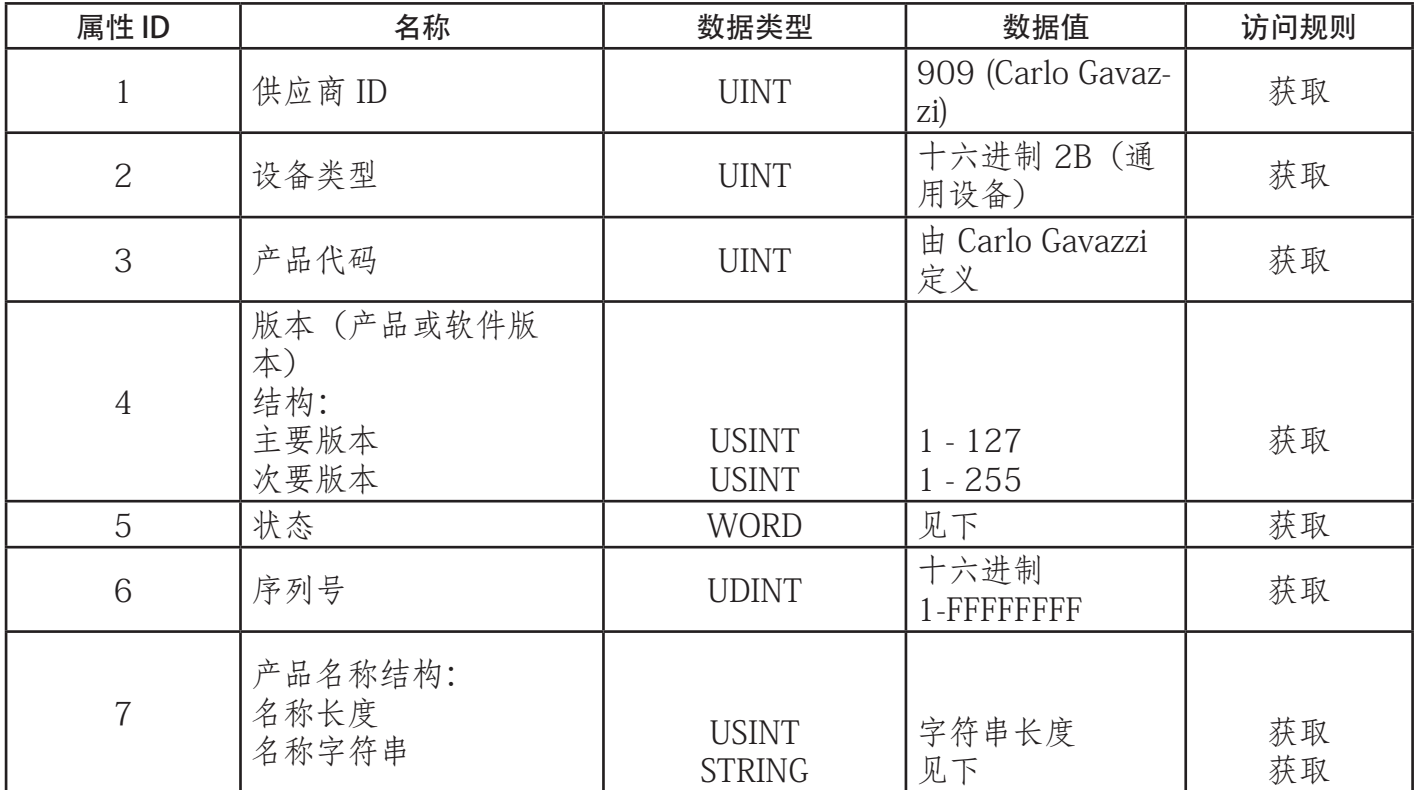

## 13.5.3.状态单字

以下内容适用于 IOLM 的身份对象状态单字。

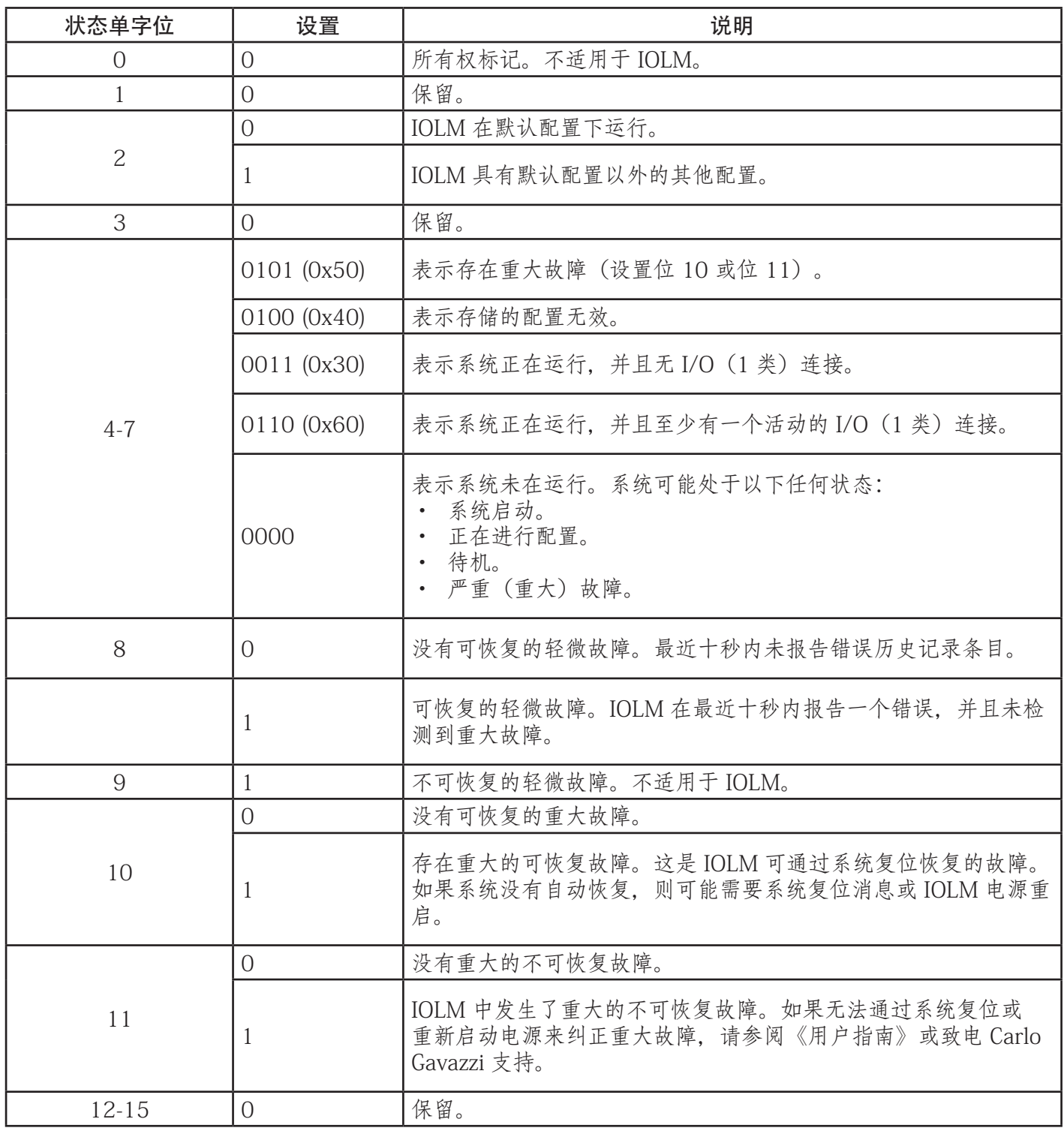

#### 13.5.4.公用服务

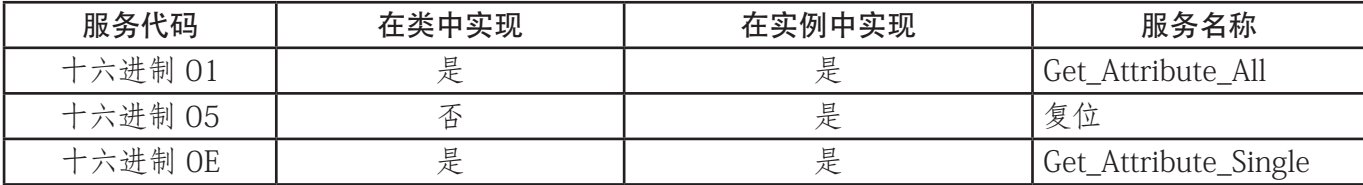

# 13.6.消息路由器对象(十六进制 02)

消息路由器对象提供消息传送连接点,客户端可通过此连接点将服务寻址到物理设备中驻留的任何对象或实 例。

## 13.6.1.类属性

下表显示消息路由器对象的类属性(十六进制 02)。

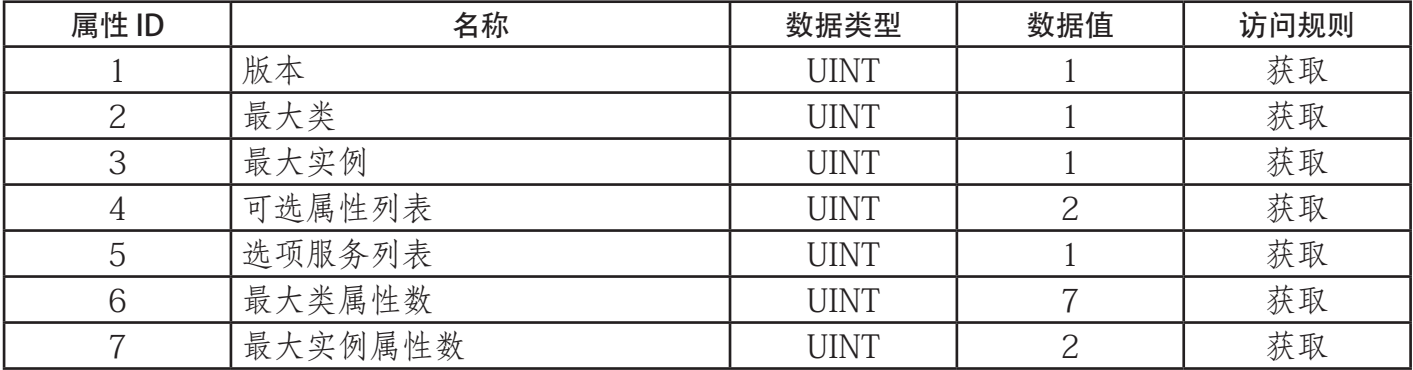

#### 13.6.2.实例属性

下表显示消息路由器对象的实例属性(十六进制 02)

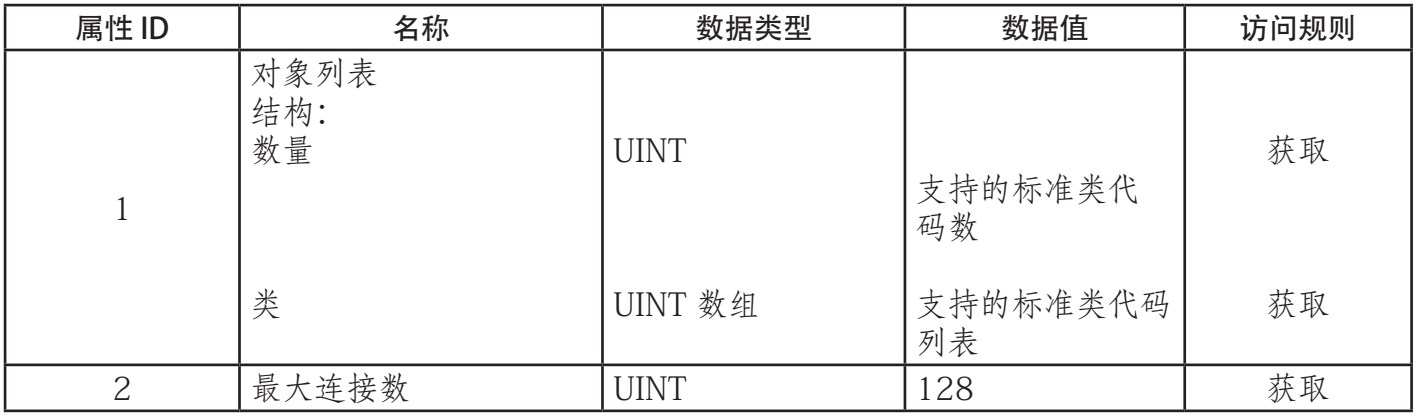

#### 13.6.3.公用服务

下表显示消息路由器对象的公用服务(十六进制 02)

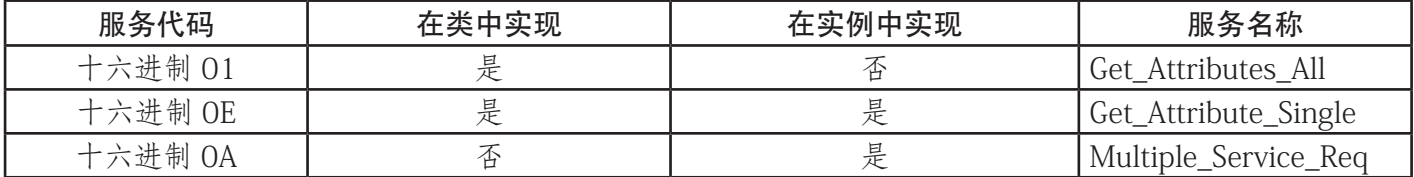

# 13.7.连接管理器对象(十六进制 06)

该对象提供用于连接和无连接通信的服务。该对象没有支持的属性。

#### 13.7.1.类属性

下表显示连接管理器对象的类属性(十六进制 06)。

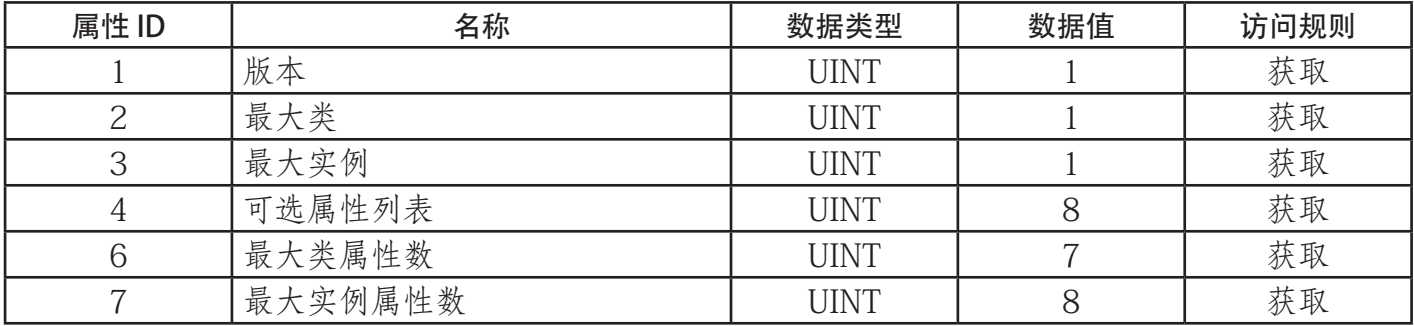

## 13.7.2.实例属性(十六进制 06)

下表显示消息路由器对象的实例属性(十六进制 06)。

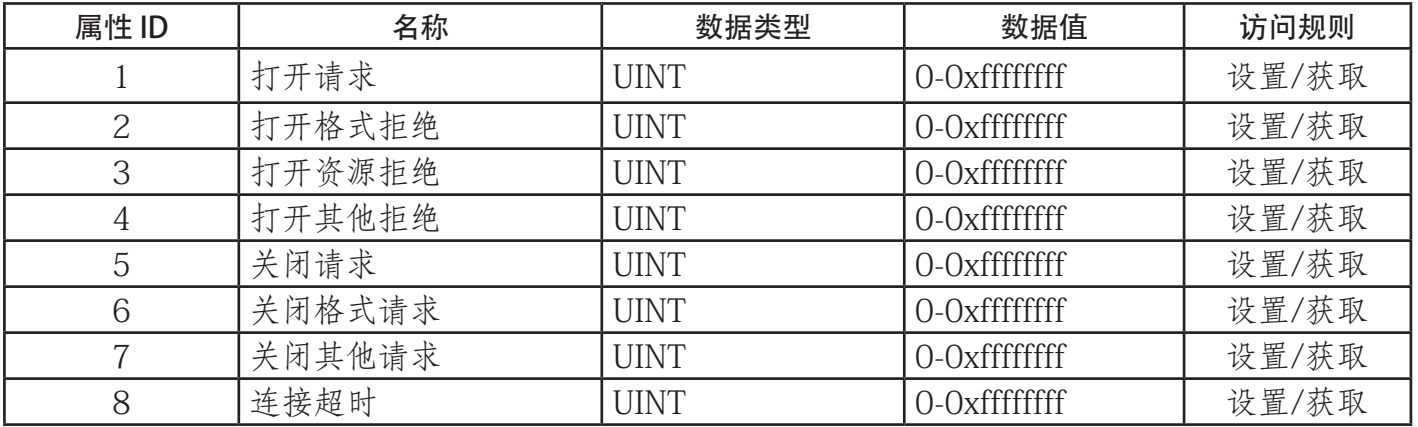

## 13.7.3.公用服务对象(十六进制 06)

下表显示连接管理器对象的公用服务(十六进制 06)。

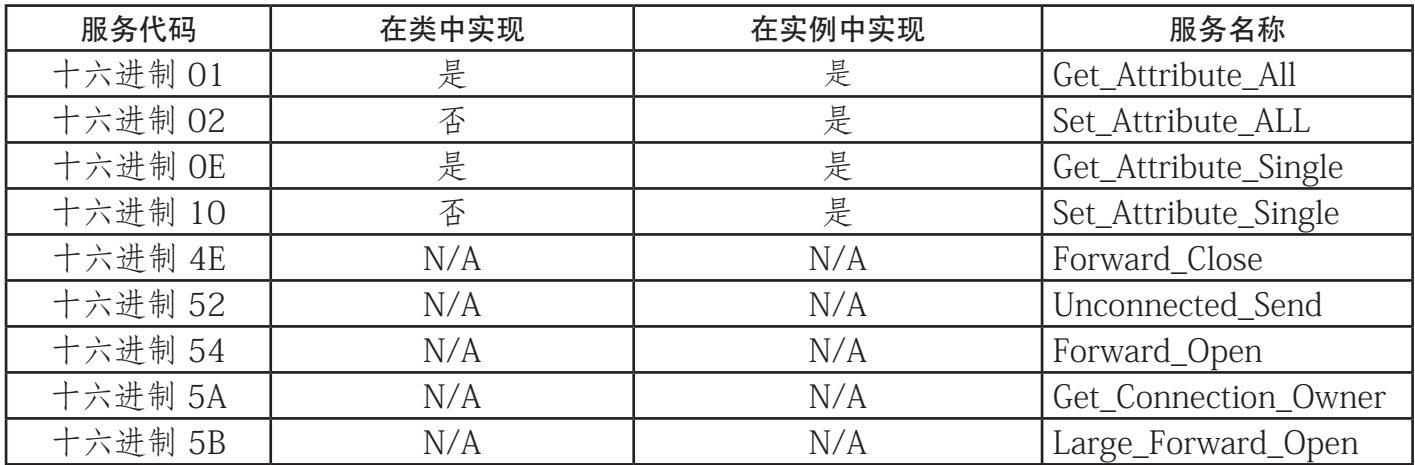

# 13.8.端口对象(十六进制 F4 - 1 实例)

端口对象枚举 IOLM 上存在的 CIP 端口。

#### 13.8.1.类属性

下表显示端口对象的类属性(十六进制 F4 - 1 实例)。

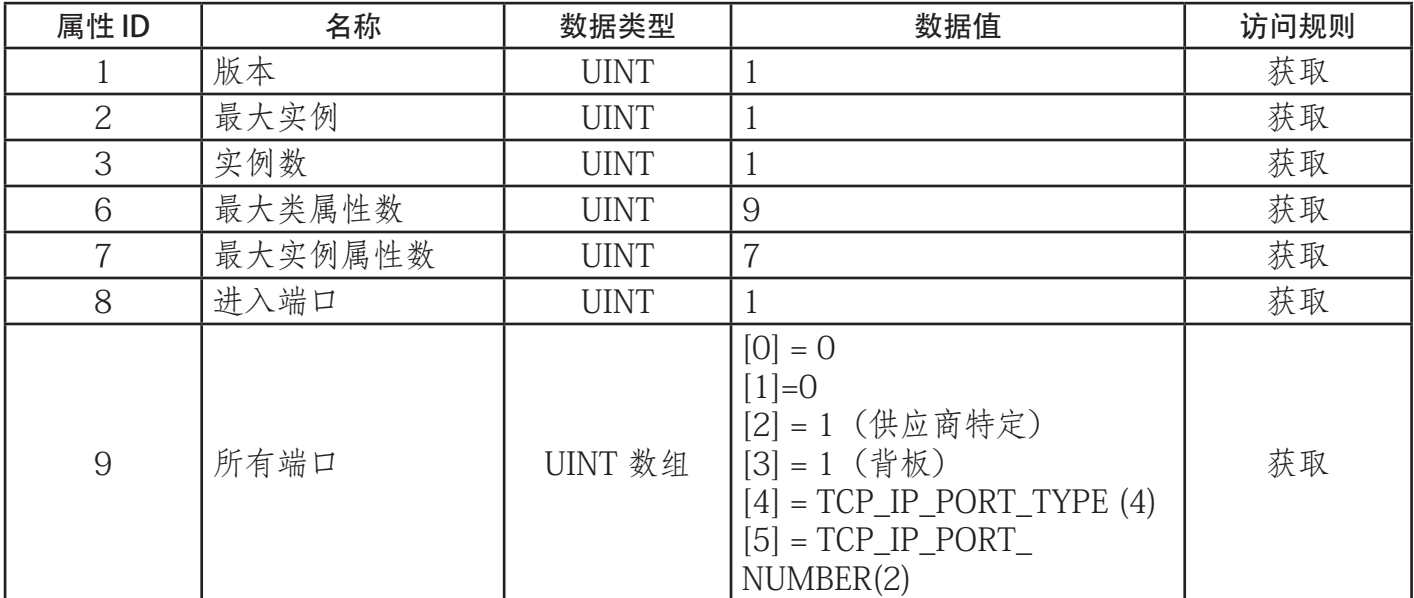

## 13.8.2.实例属性

下表所示端口对象的实例属性(十六进制 F4 - 1 实例)。

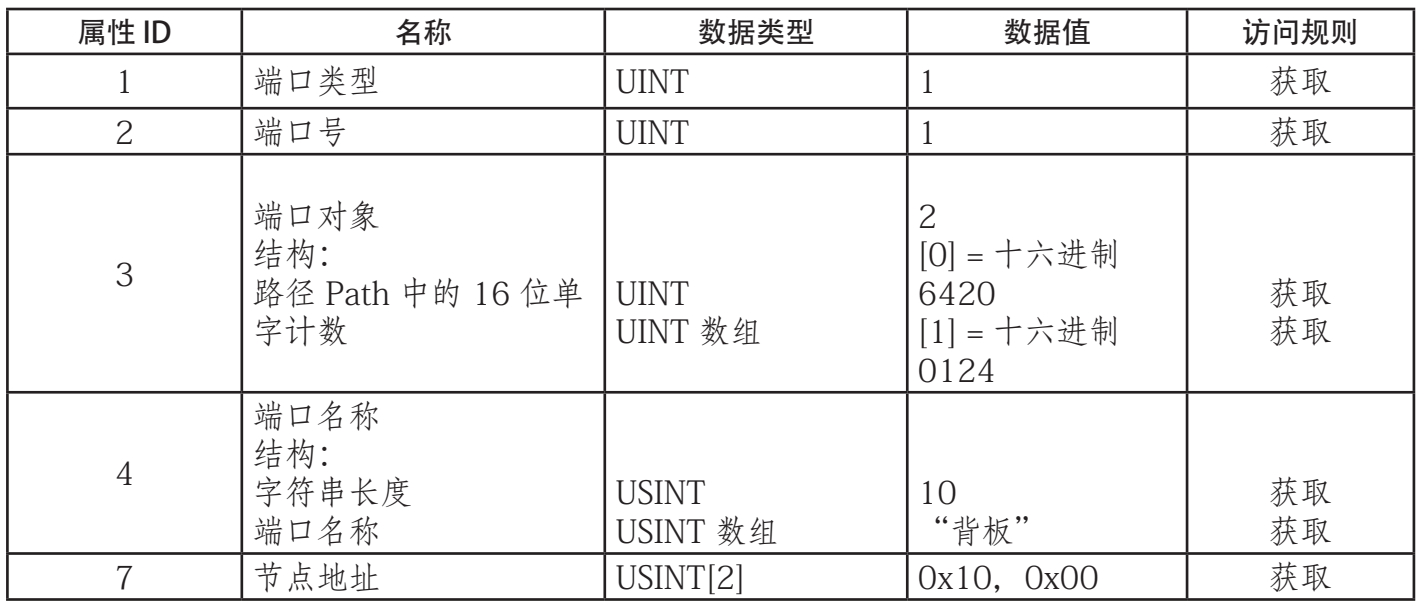

下表所示端口对象的实例属性(十六进制 F4 - 2 实例)。

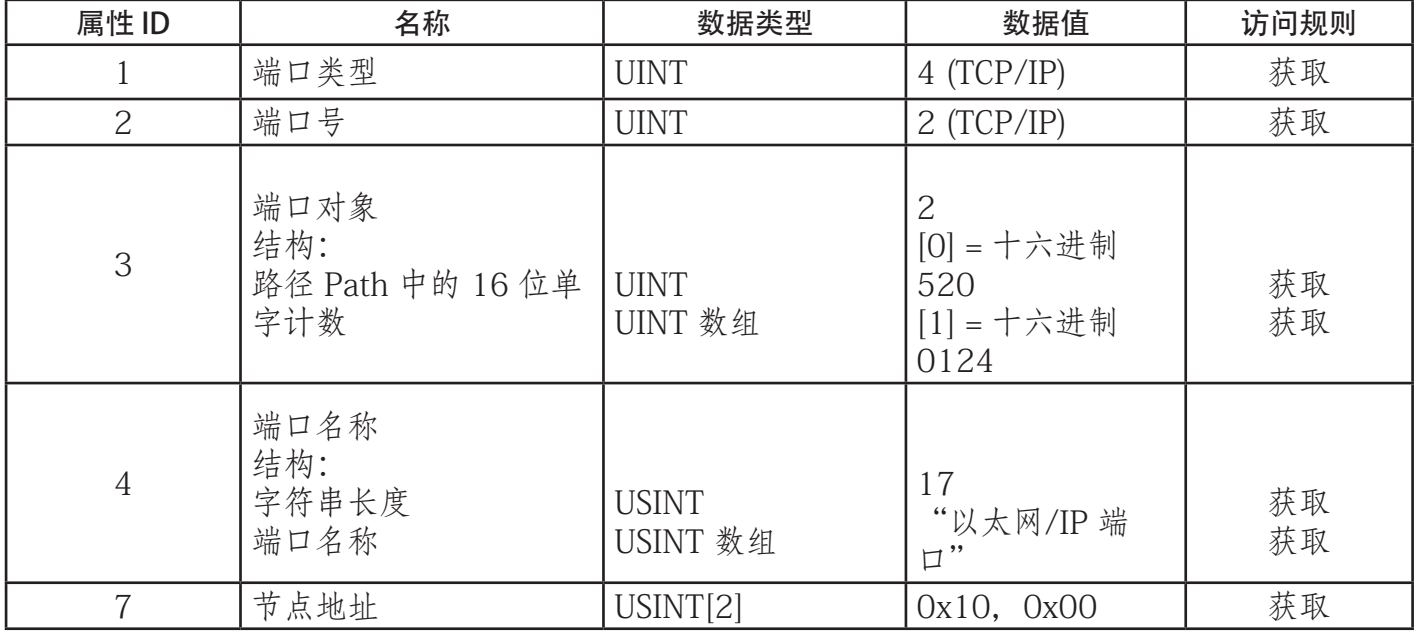

## 13.8.3.公用服务

下表显示端口对象的公用服务(十六进制 F4 - 1 实例)。

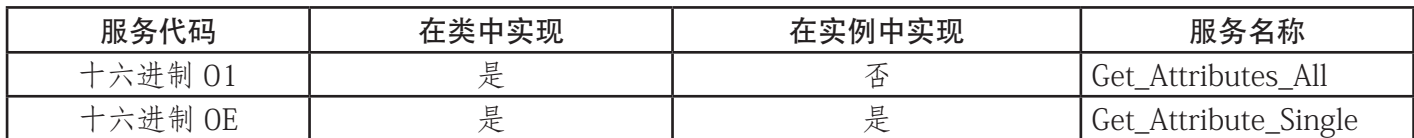

# 13.9.TCP 对象(十六进制 F5 - 1 实例)

TCP/IP 接口对象提供了检索 IOLM TCP/IP 属性的机制。

#### 13.9.1.类属性

下表显示 TCP 对象的类属性(十六进制 F5 - I 实例)。

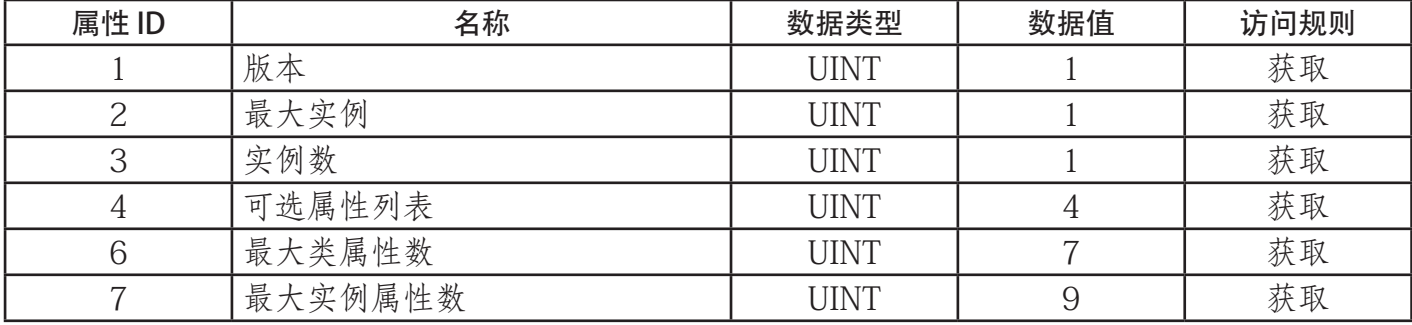

#### 13.9.2.实例属性

下表显示 TCP 对象的实例属性(十六进制 F5 - I 实例)。

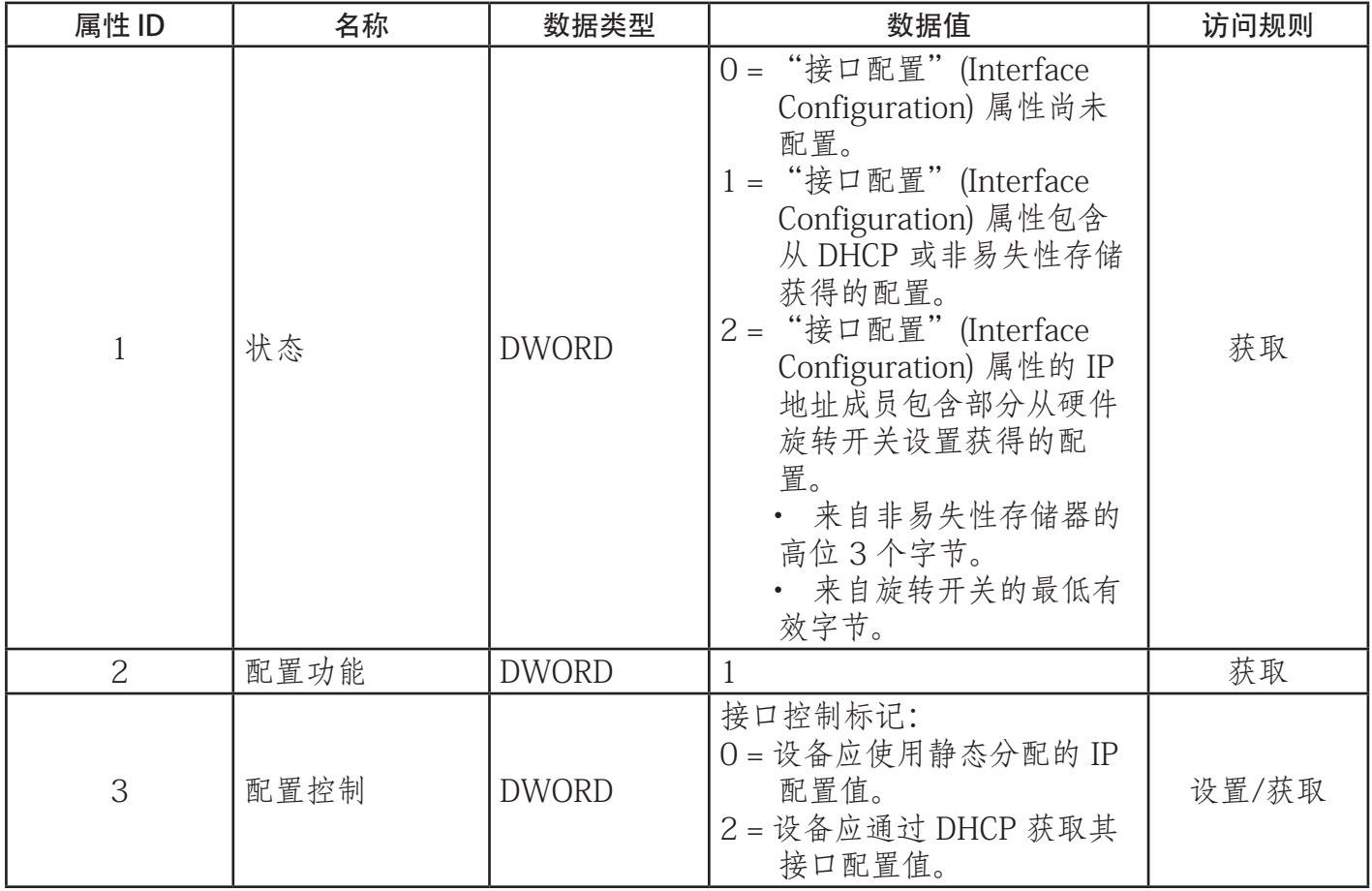

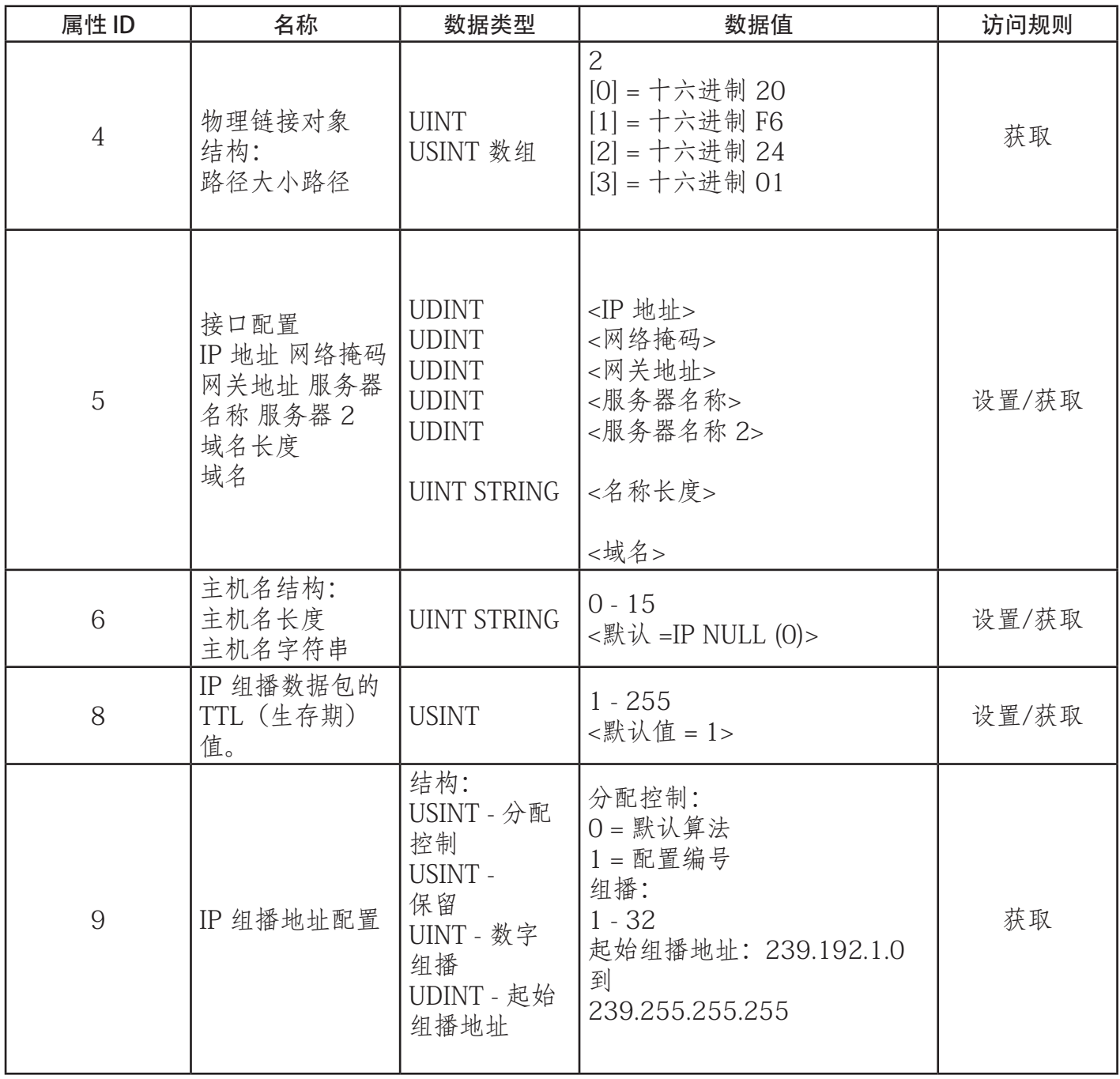

#### 13.9.3. 公用服务

下表显示 TCP 对象的公用服务(十六进制 F5 - 1 实例)。

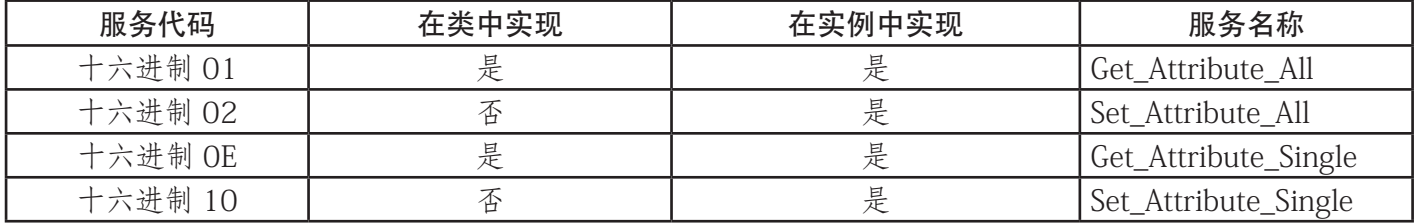

# 13.10.以太网链接对象(十六进制 F6 - 1 实例)

以太网链接对象为 IOLM 上的以太网通信接口维护链接特定的计数器和状态信息。

#### 13.10.1.类属性

下表显示以太网链接对象的类属性(十六进制 F6 - 1 实例)。

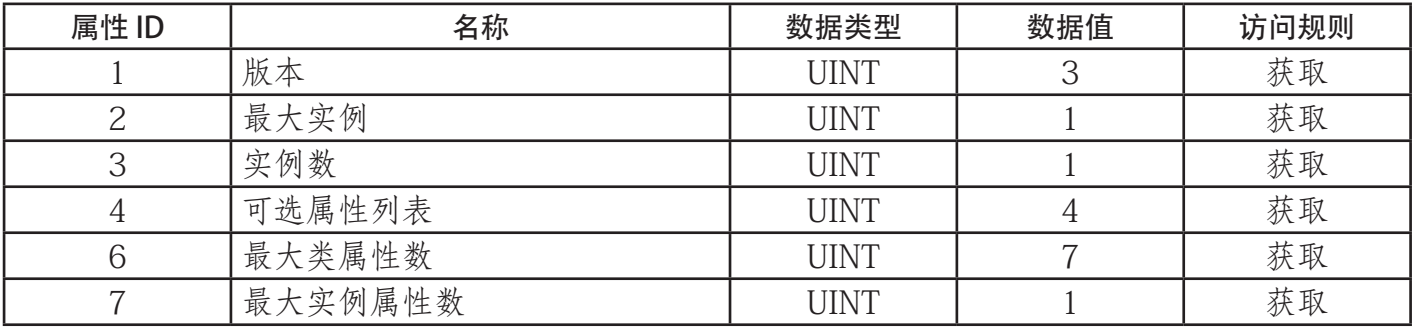

## 13.10.2.实例属性

下表显示以太网链接对象的实例属性(十六进制 F6 - 1 实例)。

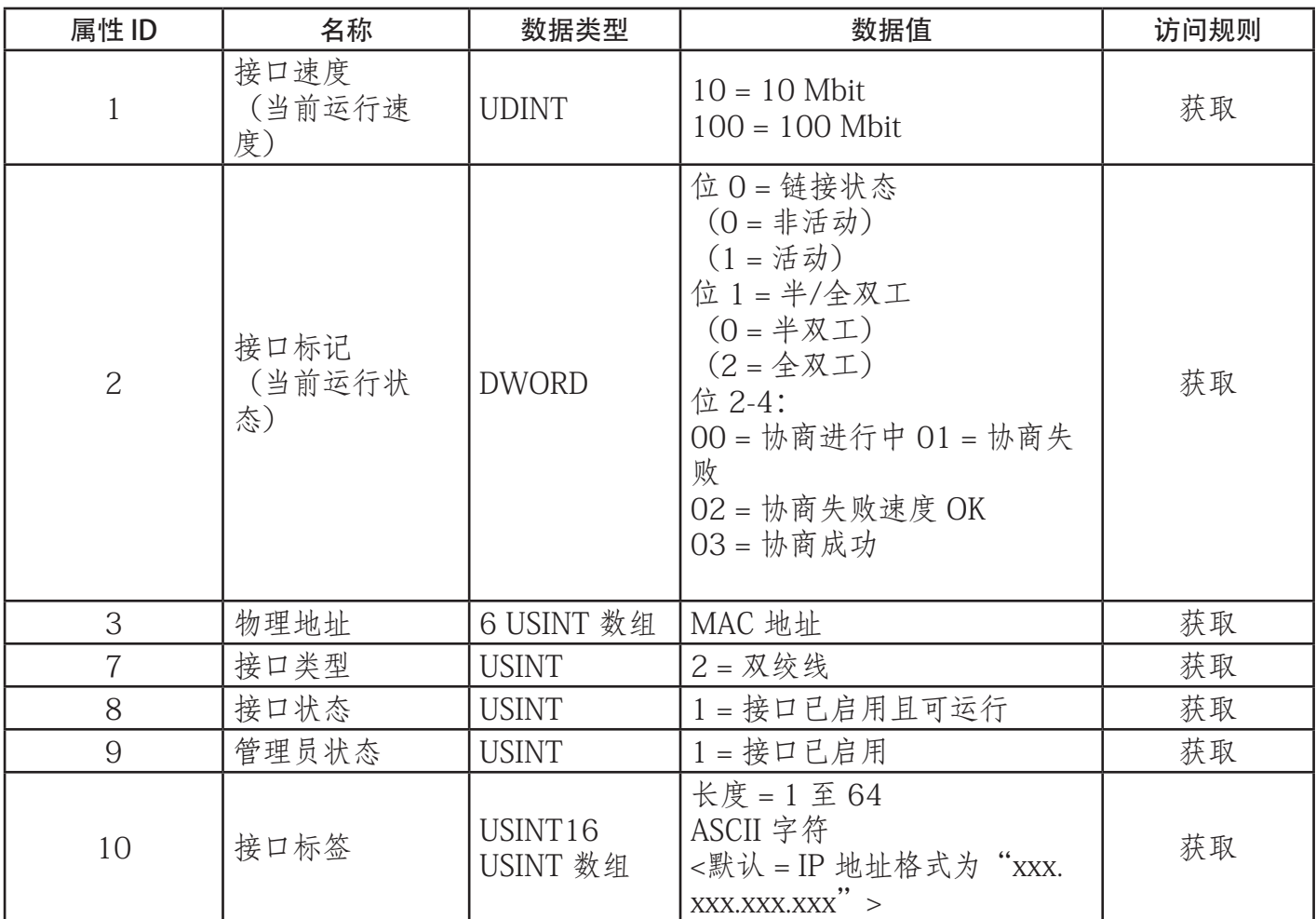

## 13.10.3.公用服务

下表显示以太网链接对象的公用服务(十六进制 F6 - 1 实例)

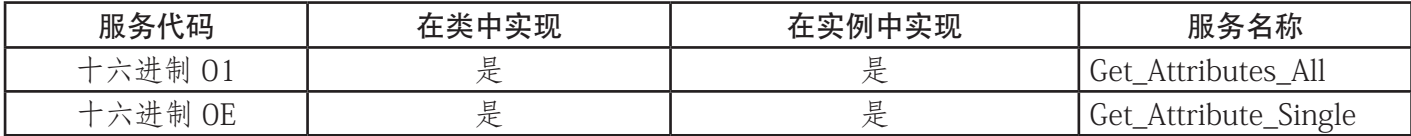

# 13.11.PCCC 对象(十六进制 67 - 1 实例)

PCCC 对象提供封装然后在以太网/IP 网络上的设备之间发送和接收 PCCC 消息的功能。该对象用于通过以太 网/IP 与 MicroLogix、SLC 5/05 和 PLC-5 PLC 通信。 PCCC 对象不支持以下属性:

- 类属性
- 实例属性

#### 13.11.1.实例

PCCC 对象支持实例 1。

#### 13.11.2.公用服务

下表显示 PCCC 对象的公用服务。

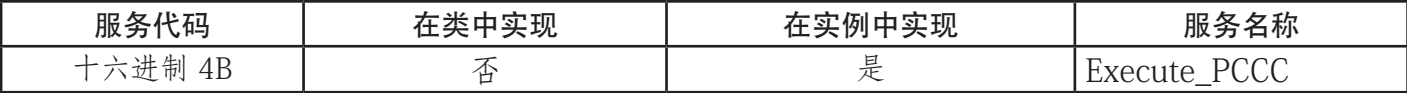

## 13.11.3.消息结构 Execute\_PCCC:请求消息

下表显示 PCCC 对象的 Execute\_PCCC 请求消息的消息结构。

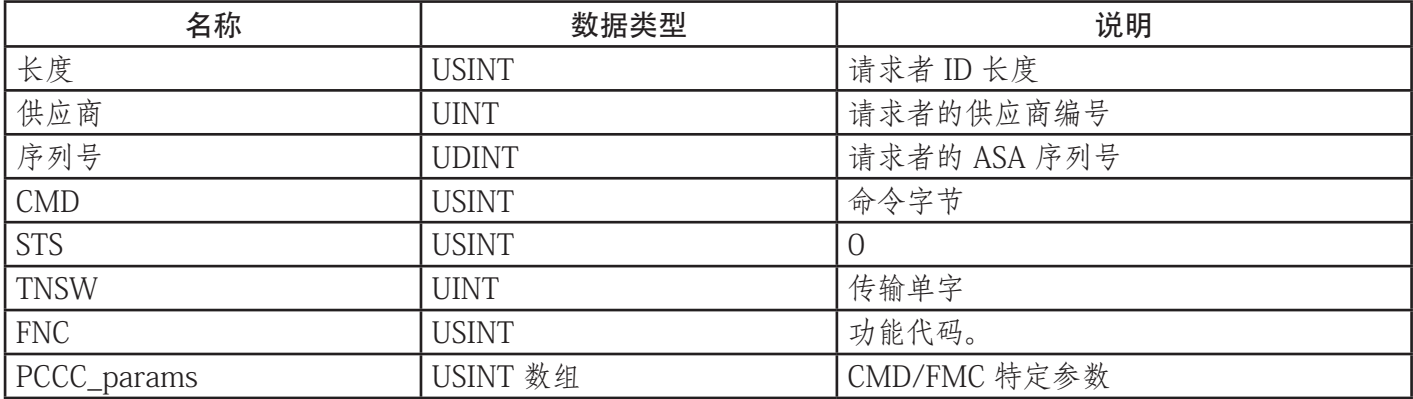

## 13.11.4.消息结构 Execute\_PCCC:响应消息

下表显示 PCCC 对象的 Execute\_PCCC 响应消息的消息结构。

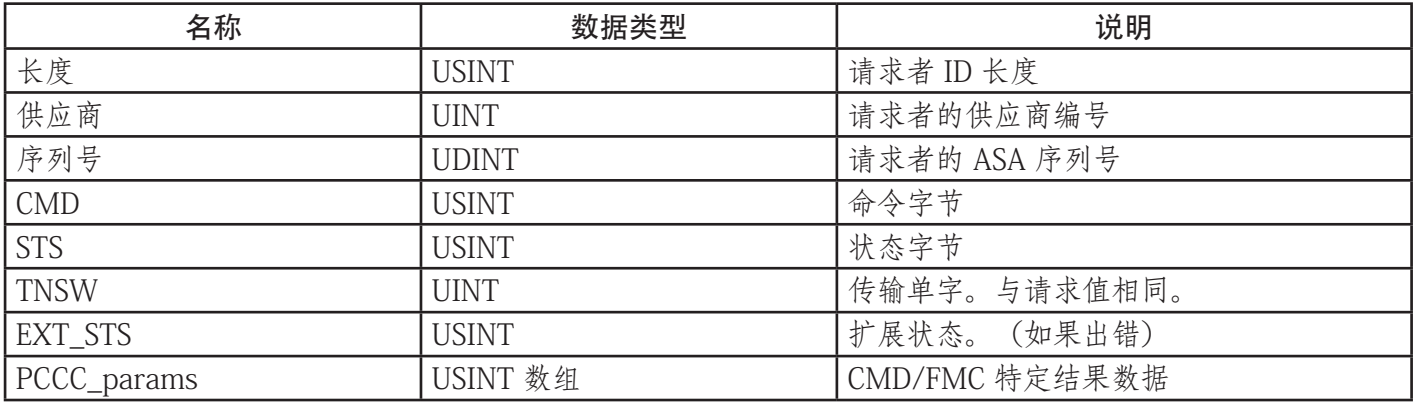

#### 13.11.5.支持的 PCCC 命令类型

下表显示 PCCC 对象支持的 PCCC 命令类型。

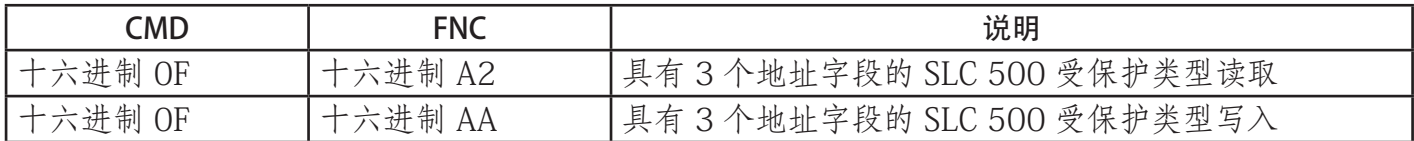

## 13.12.程序集对象(用于 1 类接口)

以太网/IP 规范要求通过程序集对象接口提供所有 1 类接口。程序集对象接口用于将供应商特定的对象直接绑 定到标准接口、以太网/IP 控制器或 PLC 使用该接口与设备通信。

对于 IOLM,程序集对象对应于 PDI 和 PDO 传输对象。程序集对象的每个实例都对应一个或多个 PDI 和/或 PDO 传输对象属性。

程序集对象链接的过程 IO 供应商特定对象提供了访问 PDI 和 PDO 数据的途径。1 类 PLC 或控制器可通过程 序集对象定义的接口进行以下操作:

- 向 IOLM 请求 PDI 数据块。
- 将 PDO 数据块写入 IOLM。

#### 13.12.1.类属性

下表显示 1 类接口程序集对象的类属性。

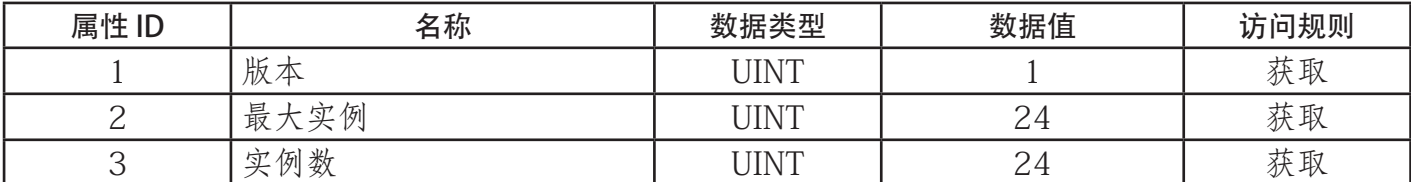

#### 13.12.2.实例定义

下表显示 1 类程序集对象的实例定义。

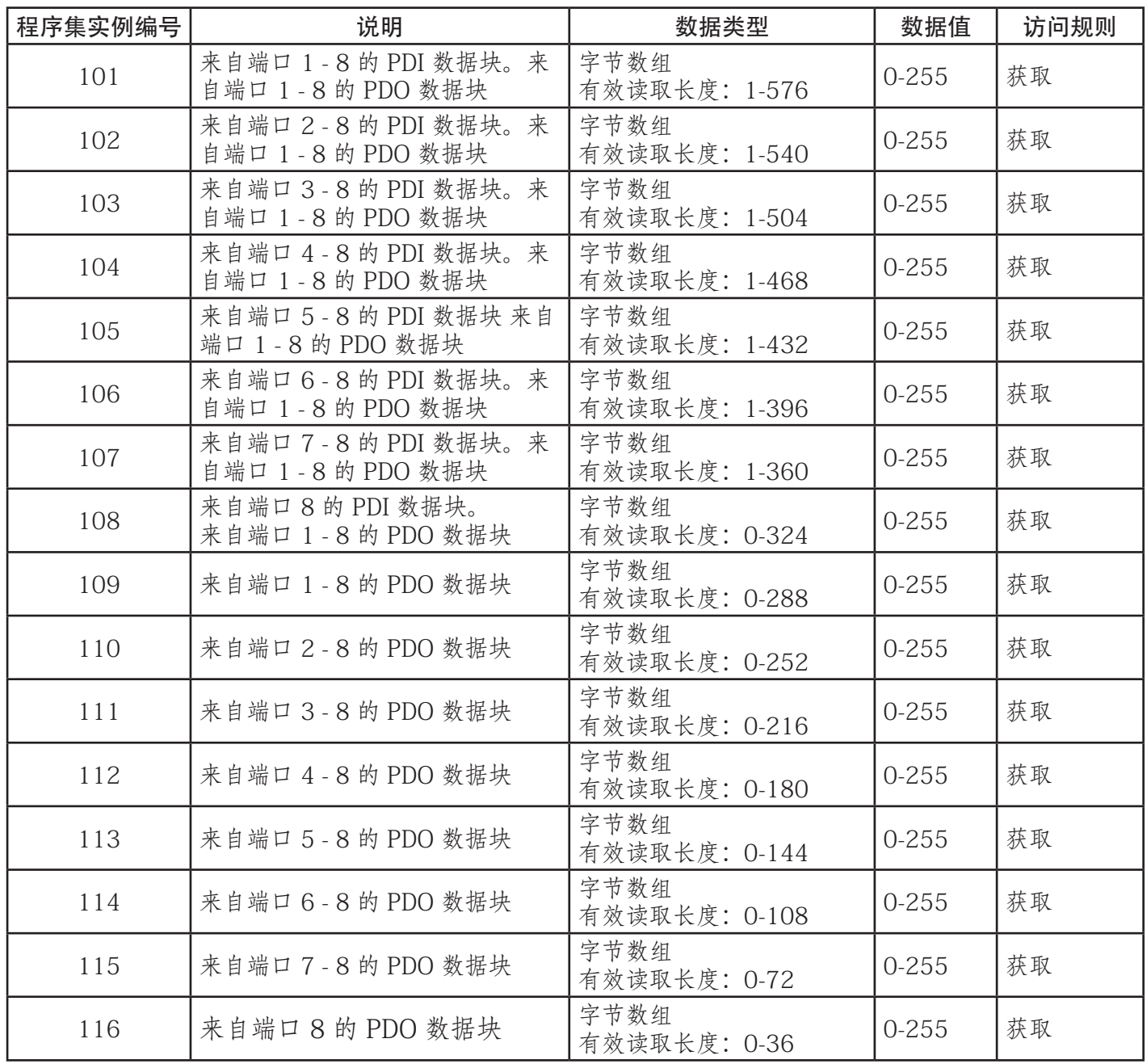

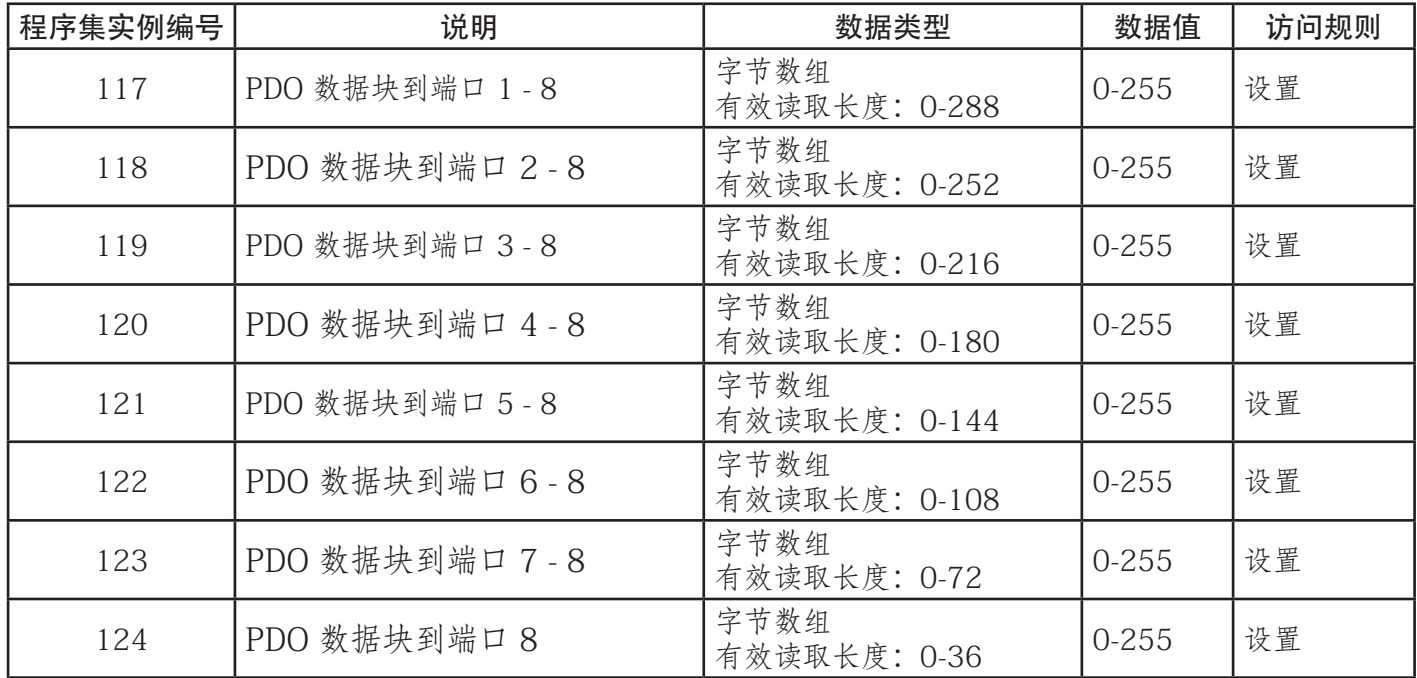

#### 13.12.3.实例属性

下表显示 1 类接口程序集对象的实例属性。

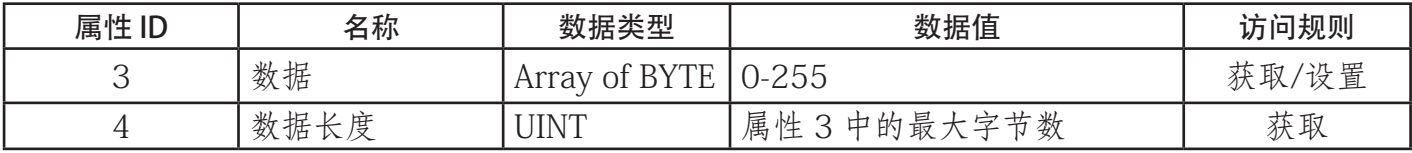

#### 13.12.4.公用服务

下表显示 1 类接口程序集对象的公用服务。

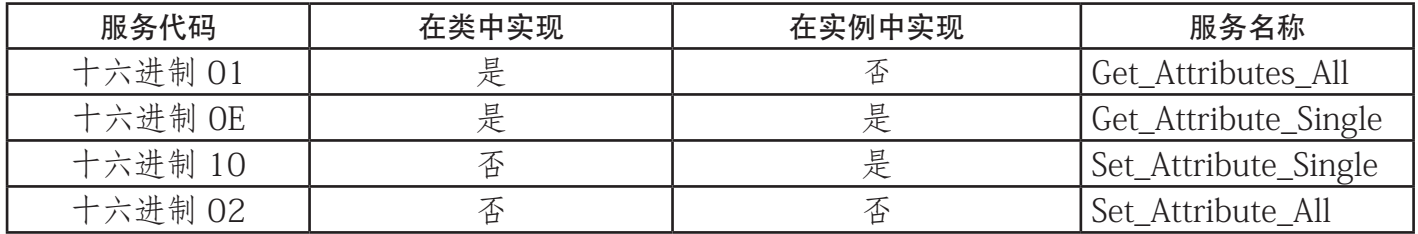

#### 13.12.5.实例属性定义:属性 3 - 请求/写入数据

根据实例编号,这可以是 PDI 数据块和/或 PDO 数据块。

#### 13.12.6.实例属性定义:属性 4 - 数据长度

这是每个程序集实例的最大数据长度。

#### 13.12.7.程序集接口概述

程序集接口旨在:

- 提供所有输入和输出组件的访问 途径。
- 尽量为 PLC 程序员提供灵活性。
- 尽量减小需要的 PLC 和 IO-Link 通信带宽。
- 尽可能易于使用。

下图显示八端口 IOLM 的程序集实 例。每个 IO-Link 端口都分配有一个 程序集输入和输出实例。

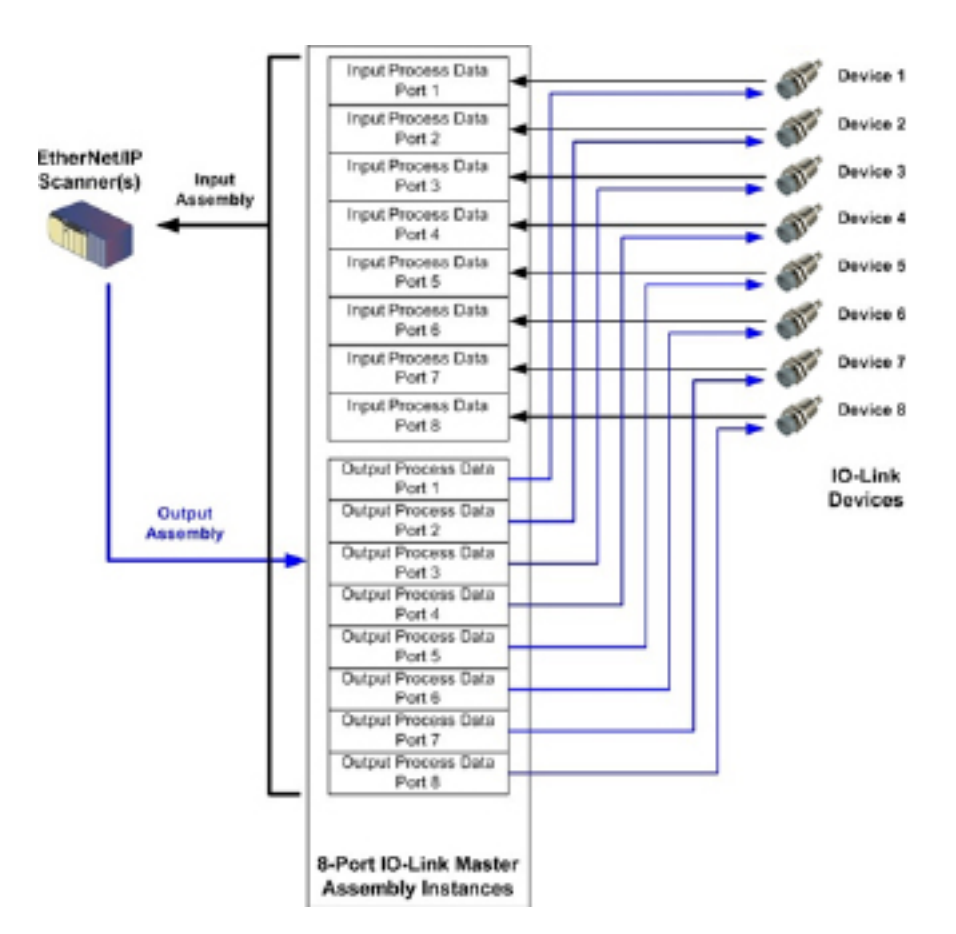

### 13.12.8.程序集实例的分组

这是每个程序集实例的最大数据长度。

## 13.12.8.1.

为最大程序减少需要的 I/O 连接数,按以下方式组织输入和输出程序集实例。输入程序集实例被分入一 个连续的数组,实例之间没有间隙。输出程序集实例也是如此。

#### 13.12.8.2.8 端口型号

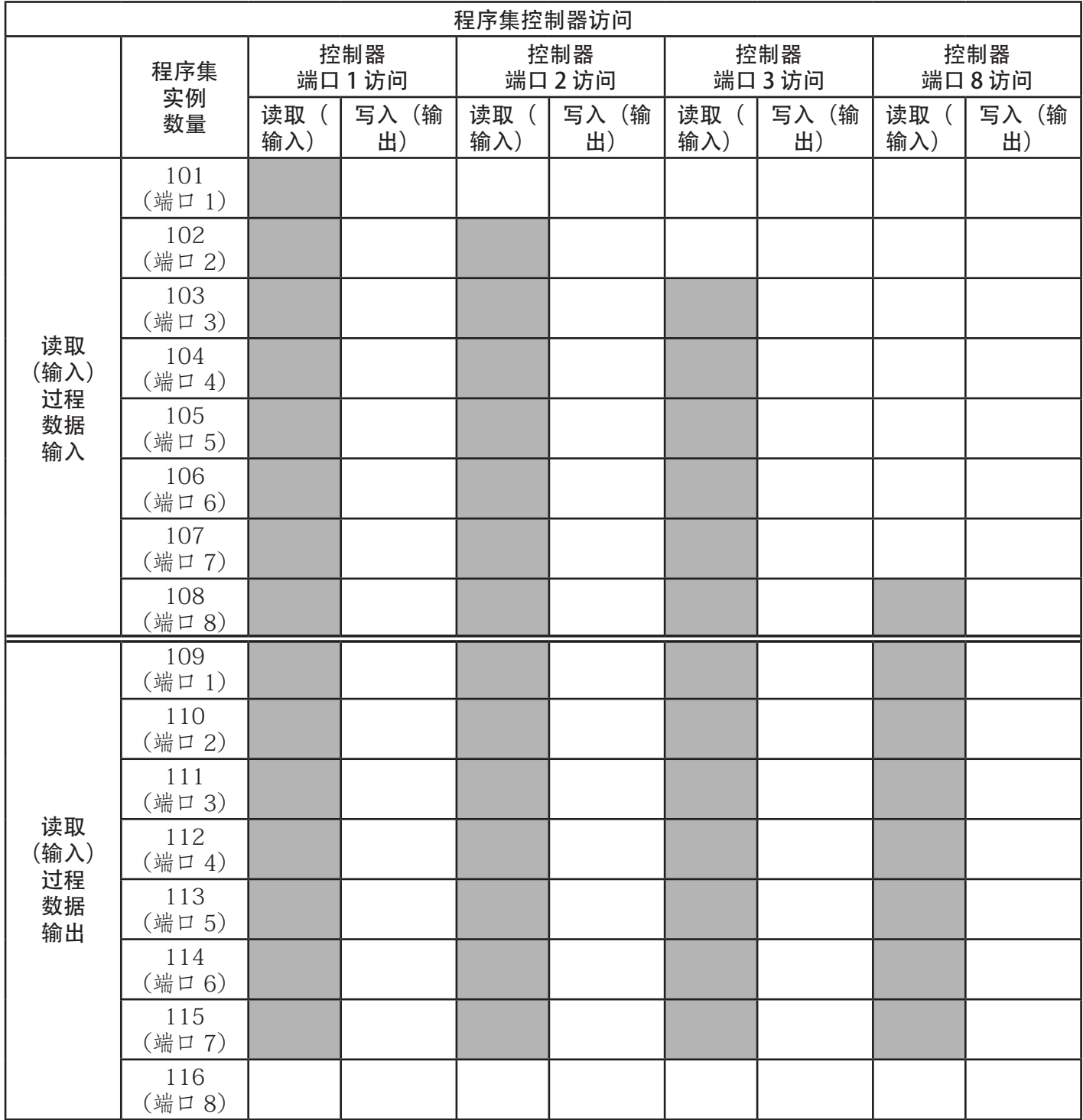

| 程序集控制器访问              |                 |              |                |              |                |                |                |              |            |
|-----------------------|-----------------|--------------|----------------|--------------|----------------|----------------|----------------|--------------|------------|
|                       | 程序集<br>实例<br>数量 | 控制器<br>端口1访问 |                | 控制器<br>端口2访问 |                | 控制器<br>端口 3 访问 |                | 控制器<br>端口8访问 |            |
|                       |                 | 读取<br>输入)    | 写入<br>(输<br>出) | 读取<br>输入)    | 写入<br>(输<br>出) | 读取<br>输入)      | 写入<br>(输<br>出) | 读取 (<br>输入)  | 写入(输<br>出) |
| 写入(输<br>出) 过程<br>数据输出 | 117<br>(端口 1)   |              |                |              |                |                |                |              |            |
|                       | 118<br>(端口2)    |              |                |              |                |                |                |              |            |
|                       | 119<br>(端口3)    |              |                |              |                |                |                |              |            |
|                       | 120<br>(端口 4)   |              |                |              |                |                |                |              |            |
|                       | 121<br>(端口5)    |              |                |              |                |                |                |              |            |
|                       | 122<br>(端口6)    |              |                |              |                |                |                |              |            |
|                       | 123<br>(端口 7)   |              |                |              |                |                |                |              |            |
|                       | 124<br>(端口8)    |              |                |              |                |                |                |              |            |

其中:

可以从一个 I/O 连接读取(输入) 和写入(输出) 所有可访问的数据。

- 控制器读取(输入)访问:
	- 可以通过一个 I/O 连接读取一个或多个输入实例。(即, 如果要寻址实例 101, 则可以在一个连接中读 取 PDI 和 PDO 数据的所有输入实例 101 到 116 (对于 8 端口型号)。)
	- 读取(输入)连接的长度范围可以是从 1 到所有输入实例长度的总和。
	- 多个控制器可同时对输入程序集实例进行读取访问。
- 控制器写入(输出)访问:
	- 只能写入输出实例。
	- 一个连接可以写入一个或多个输出实例。
	- 写入(输出)连接的长度必须等于输出实例长度的总和。
	- 只有一个控制器可以对输出实例进行写入访问。

备注: 为了在一个 1 类连接中接收所有 PDI 和 PDO 数据, 可能需要通过嵌入式以太网/IP 配置页面减小一个 或多个 PDI 和/或 PDO 块的大小。

# 14.ControlLogix 系列 - 示例 PLC 程序

示例 RSLogix 5000 PLC 程序旨在提供基本的工作功能:

- 通过 1 类连接, 为 PDI 数据块提供 IO-Link 端口状态、辅助位状态和 PDI 数据。
- 通过显式消息,提供向 IO-Link 设备发送读取和写入 ISDU 请求并接收响应的功能。
- 通过显式消息, 提供设备信息块。
- 执行以下步骤,在 ControlLogix 系列 PLC 上运行示例 PLC 程序。
- 1. 将 PLC 程序导入 RSLogix 5000 (第 143 页)
- 2. 配置控制器(第 143 页)
- 3. 添加以太网/IP 模块接口(第 145 页)
- 4. 配置以太网模块(第 147 页)
- 5. 示例 PLC 程序操作(第 151 页)
- 6. 用户定义数据结构(第 154 页)

## 14.1.将 PLC 程序导入 RSLogix 5000

如果 RSLogix 5000 版本无法打开 .ACD 文件, 则需要导入 .L5K 文件。这两种文件均由 Rockwell 提供, 如有 RSLogix/Studio 5000 授权, 则可以获取这两种文件。

## 14.2.配置控制器

以下是 Carlo Gavazzi 用于创建示例 PLC 程序的控制器设置。

备注:可能需要更改控制器设置,使其与 PLC 的设置相匹配。

1. 打开"RSLogix 5000 属性"(RSLogix 5000 Properties) 页面,单击"通用"(General) 选项卡,输入名称, 然后单击"更改控制器"(Change Controller) 按钮。

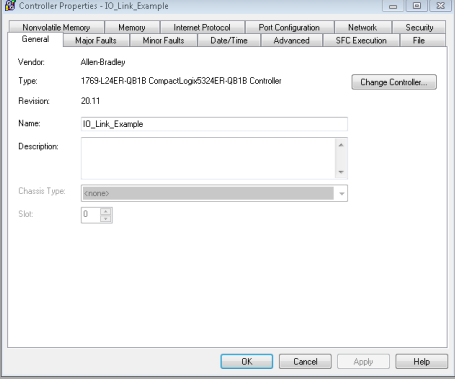

2. 选择控制器类型,然后单击"确定"(OK)

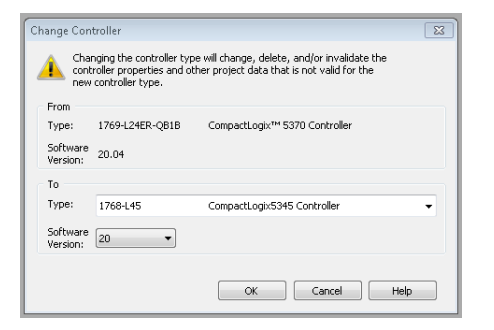

3. 将"系统开销时间片"(System Overhead Time Slice) 设置为 50%, 然后单击"确定"(OK)

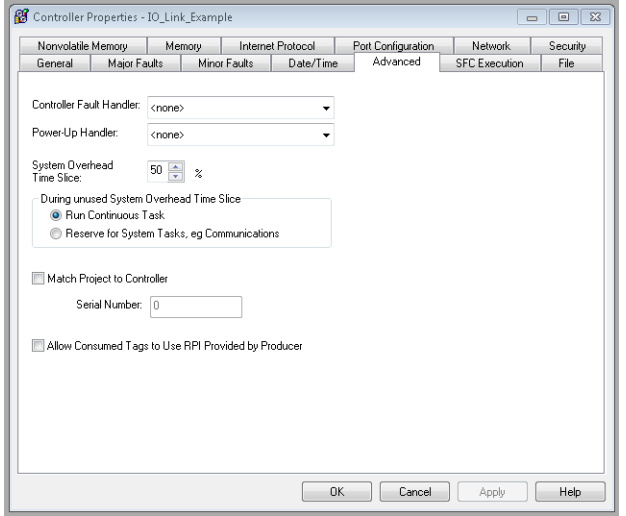
# 14.3.添加以太网/IP 模块接口

如果控制器已更改,或者如果以太网模块不同,则需要将以太网/IP 模块添加到 PLC 程序中。 可按照以下步骤在相应的插槽中为 PLC 添加以太网模块。

1. 单击"IO 配置"(IO Configuration), 然后选择"新增模块"(New Module)。

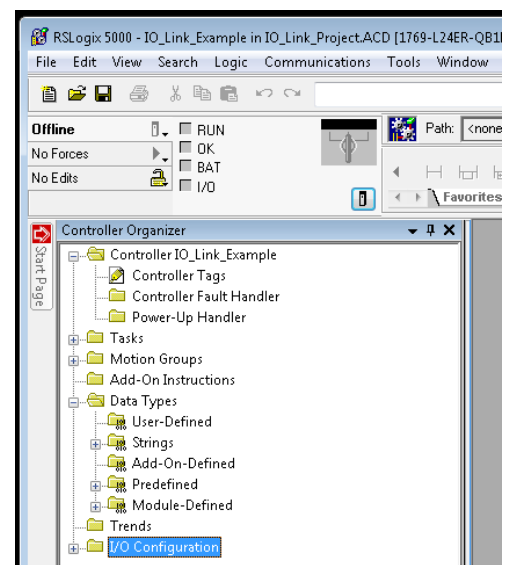

2. 选择"以太网模块类型"(Ethernet Module Type),然后单击"确定"(OK)。

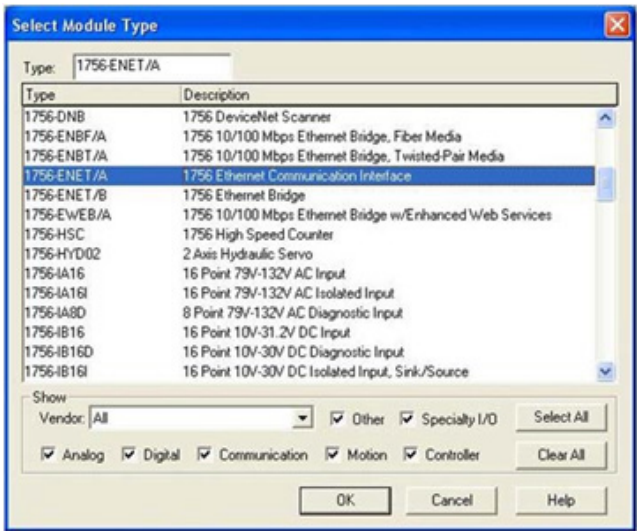

3. 右键单击"以太网模块"(Ethernet Module), 然后选择"属性"(Properties)。

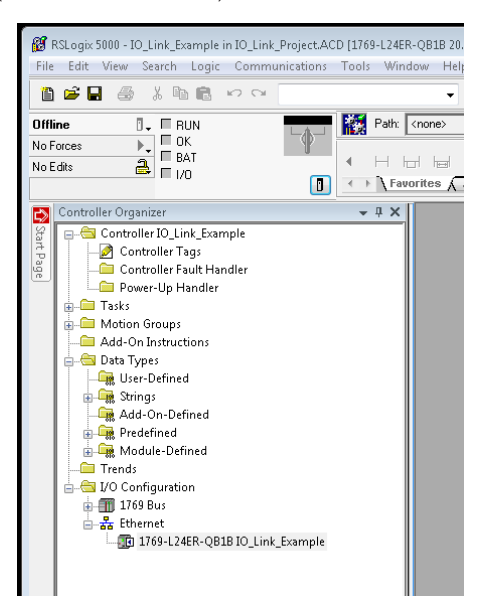

4. 设置 PLC 的"名称"(Name)、"IP 地址"(IP Address)、"插槽"(Slot) 和"版本"(Revision), 然后单 击"确定"(OK)。

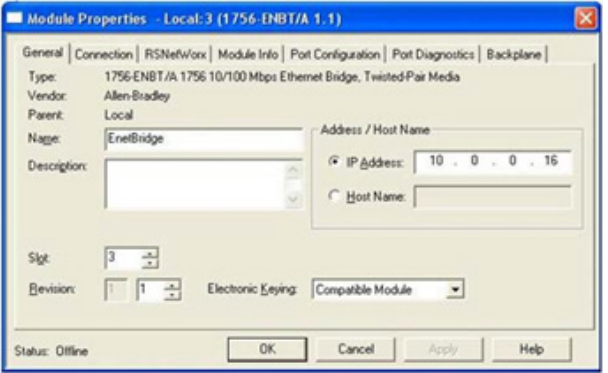

可按照以下步骤配置以太网模块。

1. 右键单击"以太网模块"(Ethernet Module), 然后选择"新增模块"(New Module)。

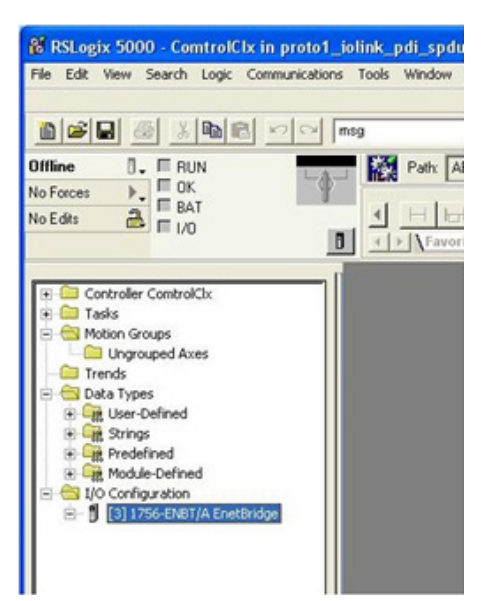

2. 选择 "ETHERNET-MODULE 通用以太网模块" (ETHERNET-MODULE Generic Ethernet Module), 然后单 击"确定"(OK)。

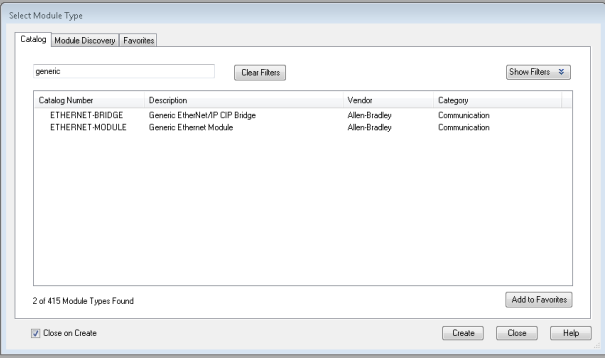

- 3. 在"模块属性"(Module Properties) 窗格中输 入以下参数。
- a. 在模块的"名称"(Name) 栏输入 IOLinkMstr。
- b. 如有需要, 输入模块的"说明"(Description) 。
- c. 在"通信格式"(Comm Format) 栏选择"输入 数据 - INT" (INPUT Data-INT) (16位)。
- d. 输入 IOLM 模块的 "IP 地址"(IP Address)。
- e. 输入"连接参数"(Connection Parameters):
- 在"输入 程序集实例"(Input Assembly Instance) 栏输入 101。
- 在"输入 大小" (Input Size) 栏输入 72 (输 入数据长度, 以 16 位单字为单位)。
- 在"输出 程序集实例"(Output Assembly Instance) 栏输入 254。

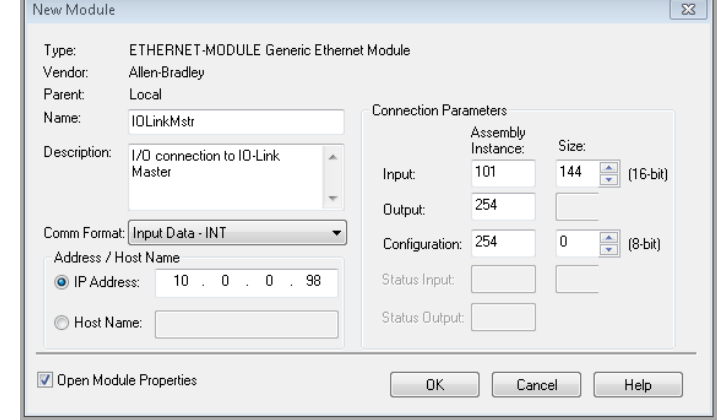

- 如果尚未设置为零, 则在"输出 大小" (Output-Size) 栏 (输出数据长度) 输入 0。
- 将"配置 程序集实例"(Configuration Assembly Instance) 设置为 254。
- 将"配置 大小" (Configuration Size) 设置为 O。(没有配置参数)。
- f. 单击下一步。

备注:您的 RSLogix 5000 版本可能只允许一个特定以太网/IP 设备有一个 1 类连接。

- 4. 输入"请求数据包时间间隔"(Requested Packet Interval)。
- a. 输 入 最 适 合 所 用 系 统 的 间 隔 值 。 对于示例程序,建议将时间间隔设置为 10 ms。
- b. 单击"确定"(OK)。

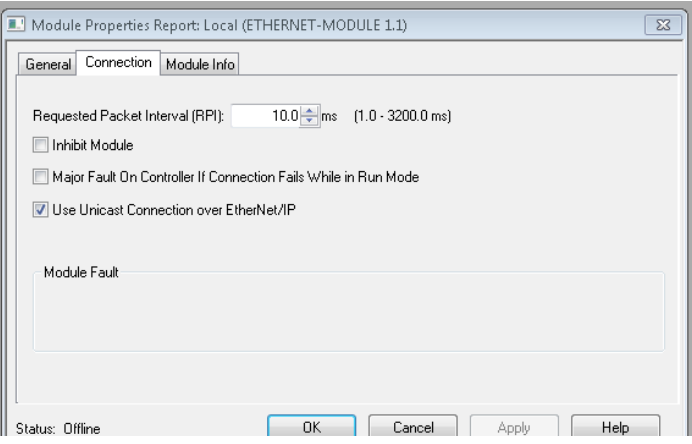

5. 检查"模块信息"(Module Information) 窗格。

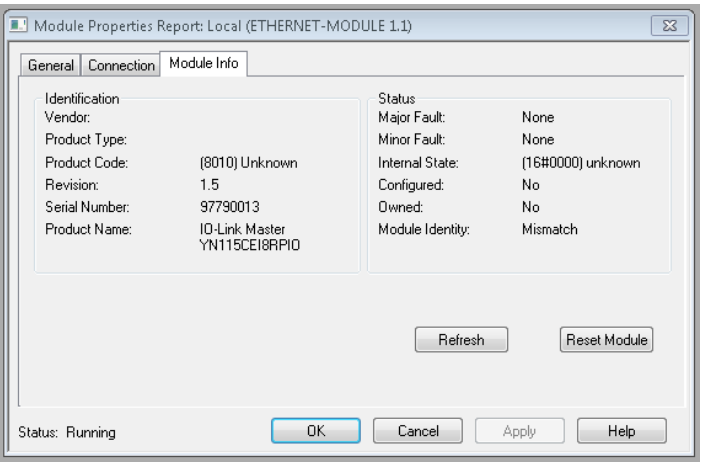

备注:在将程序下载到 PLC 之后并且 PLC 和 IOLM 都开始运行时,才会更新此窗格。

6. 在"控制器标签"(Controller Tags) 下,观察为模块创建的输入标签。示例 PLC 程序需要 IOLinkMstr.I(输 入数据标签)。IOLinkMstr.C(配置标签)未使用,可忽略。

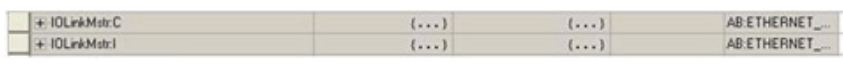

7. 在 MainProgram 下,为全部四个 ProcessIoLinkPortN 子例程中的所有消息配置 "通信路径" (Communication Path)。

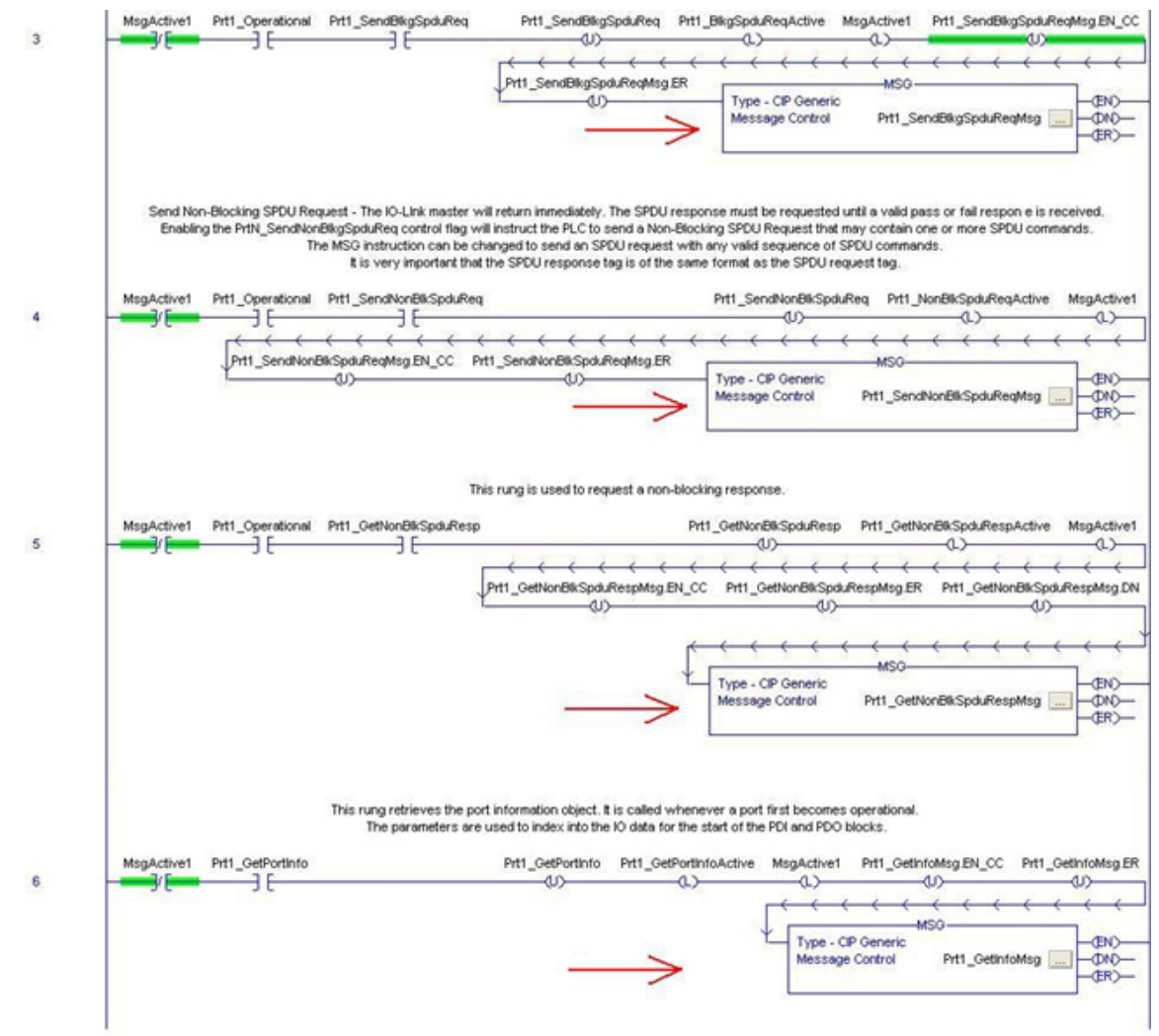

8. 输入 IOLinkMstr 作为所有四个子例程中所有 MSG 指令的"路径"(Path)。

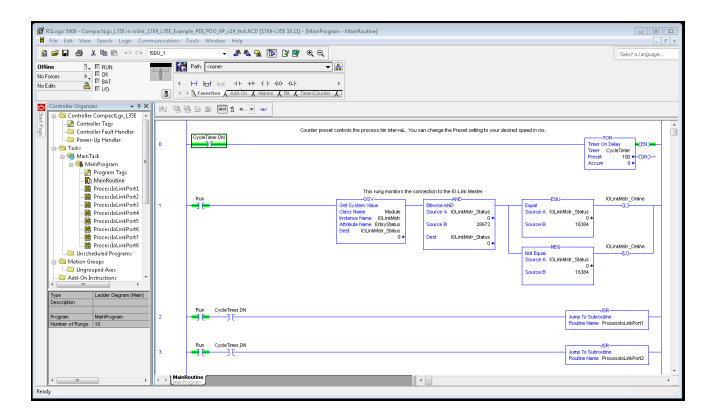

9. 保存 RSLogix5000 程序。

- 10. 下载到 PLC。
- 11. 启动 PLC。
- 12. 单击 MainRoutine 并查看 RSLogix 5000 屏幕。

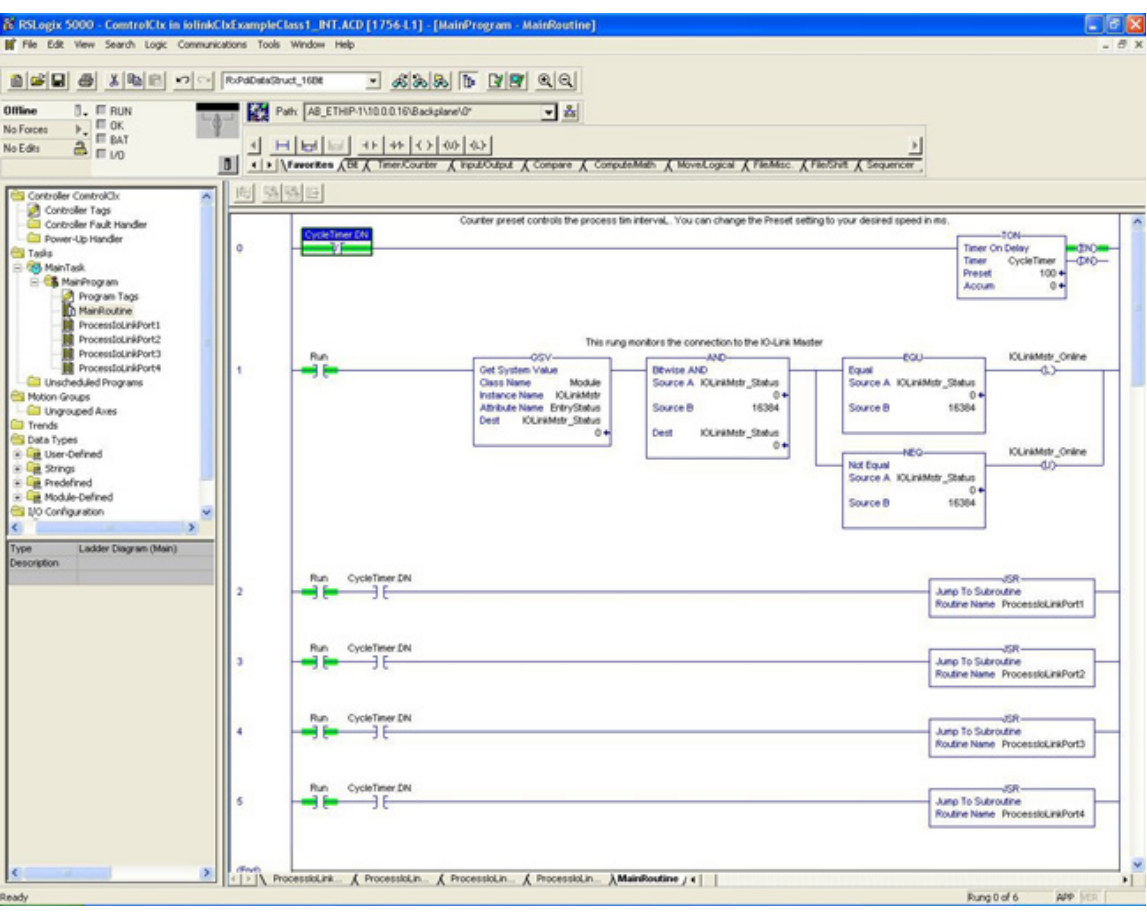

## 14.5.示例 PLC 程序操作

示例 PLC 程序设计为可使用默认 IOLM 设置进行操作。它只提供输入过程数据,但也可以修改成将 PDO 数据 发送至 IOLM。PLC 程序执行下列任务:

- 1. MainProgram 每 100 ms 将四个 ProcessIoLinkPortN 子例程中的每个调用一次。可通过更改梯级 0 上的 CycleTimer 预设值调整这些调用的频率。
- 2. 每个 ProcessIoLinkPortN 子例程都设计为处理以太网/IP 控制器与 IOLM 上一个端口之间的所有状态和通 信。 TOM
	- Timer On Delay -CHO CycleTimer Timer Preset  $100 +$ Accum  $0 +$
- a. 梯级 0: 此梯级监控接口到 IO-Link。用于设置控制端口初始化或关闭的标记。

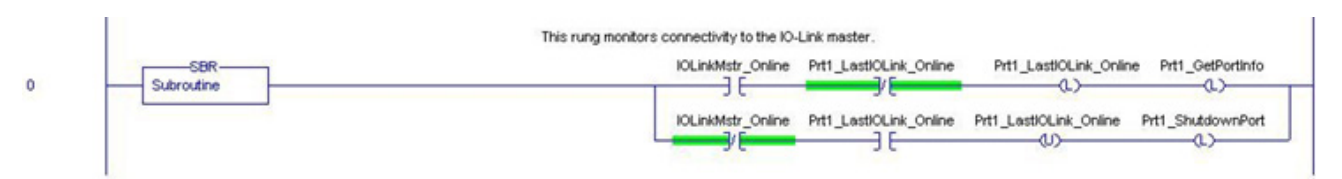

### b. 梯级 1:

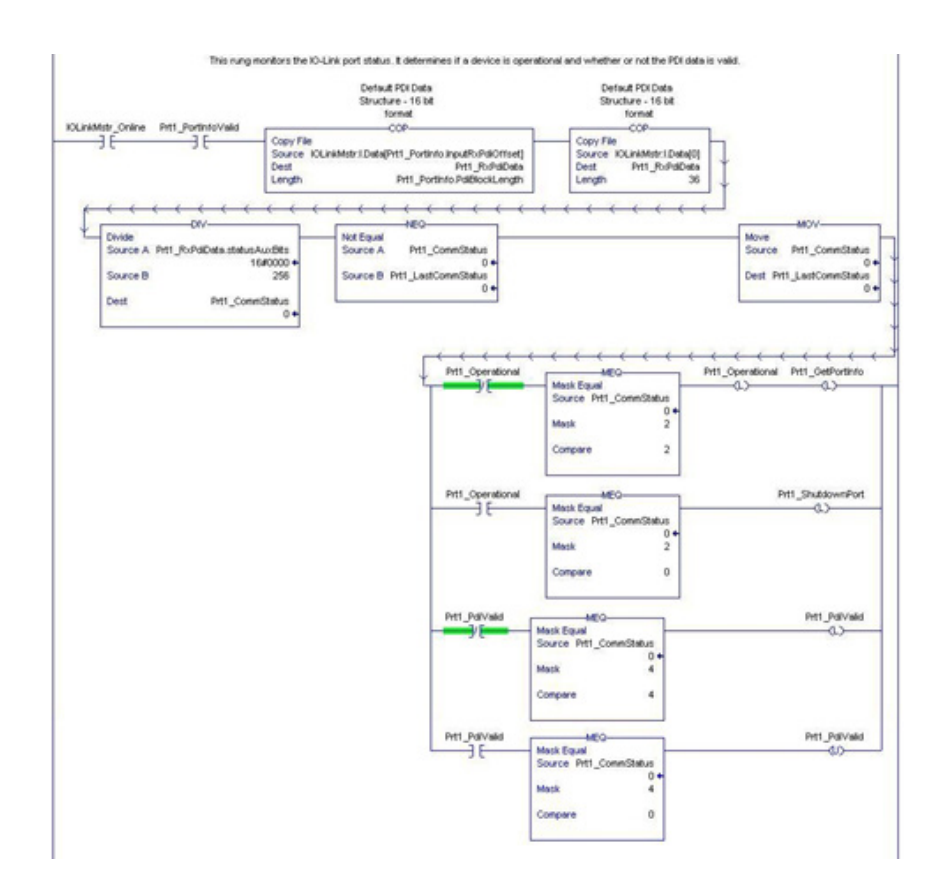

- 使用 PortInfo 标签中接收的参数,自动编制输入数据块索引。
- 将 PDI 数据块复制到 PrtN\_RxPdiData 标签中。
- 监控 IO-Link 端口状态。
- 当设备状态转换为活动状态 (2) 时:PrtN\_Operational 标签启用(锁定)。
- 这样可以在梯级 3 6 上与 IOLM 进行显式消息通信。
- 当设备状态转换为非活动 (0) 或正在初始化 (1) 时: PrtN Shutdown 标记启用(锁定), 导致端口完全关 闭。
- c. 梯级 2:

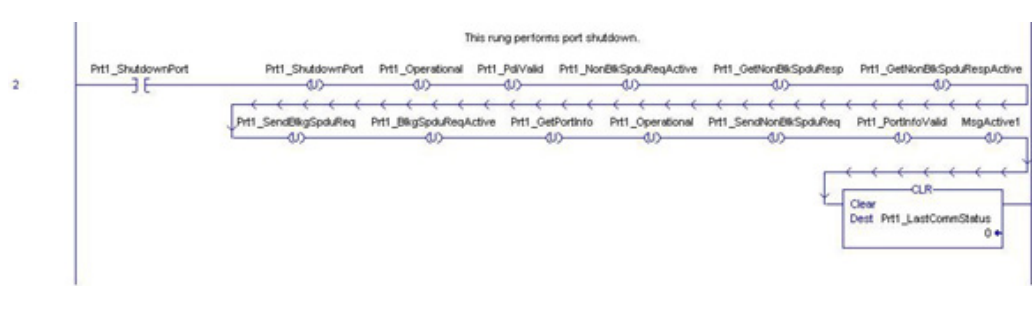

此梯级会清除所有必要的标记,完全关闭一个端口。 d. 梯级 3:

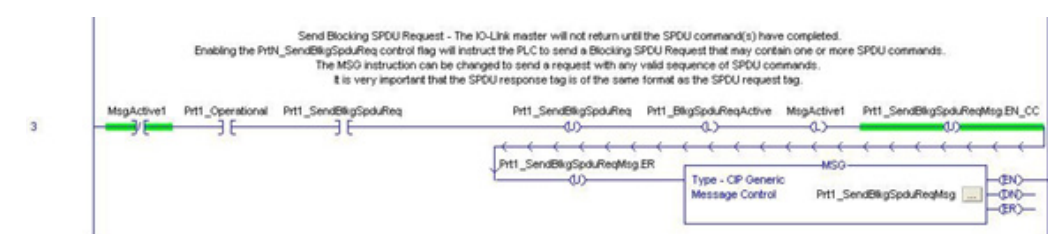

启用 PrtN SendBlkISDUReq 标签后, 此梯级会向 IOLM 发送一条显式消息。此消息会启动一个阻塞 ISDU 进程,在此进程中,直到处理完所有 ISDU 命令之后,IOLM 才会返回 MSG 响应。

e. 梯级 4-5:

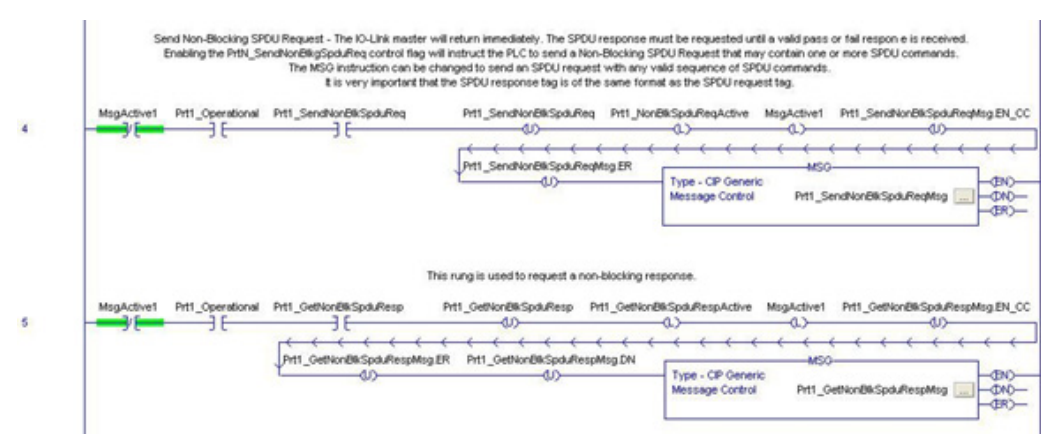

- 启用 PrtN\_SendNonBlkISDUReq 标签后,此梯级会向 IOLM 发送一条显式消息。
	- 此消息会启动一个阻塞 ISDU 进程,在此进程中,在验证 ISDU 请求之后,IOLM 会立即返回 MSG 响 应。
	- 然后, IOLM 处理请求中的所有 ISDU 命令。
	- IO-Link 会返回 In-Process 状态,直到处理完所有 ISDU 命令。
- 启用 PrtN GetNonBlkISDUResp 标签后, 此梯级会向 IOLM 发送一条显式消息以检索 ISDU 响应。
- 梯级 4 中的 MSG 成功完成后, 运行 7 将启用 (锁定) GetNonBlkISDUResp。
- 检索 ISDU 响应, 直到收到的响应指示成功 (2) 或错误 (3 或 4)。

f. 梯级 6:

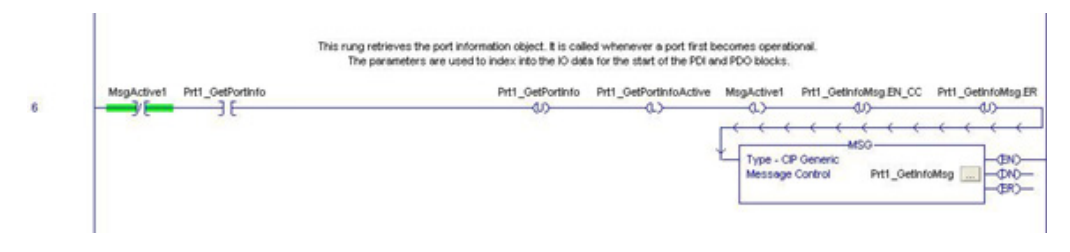

- 启用 PrtN\_GetPortInfo 标签后,此梯级会发送一条显式消息以请求 IO-Link 端口信息块。
- 每当 IOLM 连接状态从非活动状态转换为活动状态时,都会在梯级 0 中启用 PrtN\_GetDevInfo 标签。 g. 梯级 7:

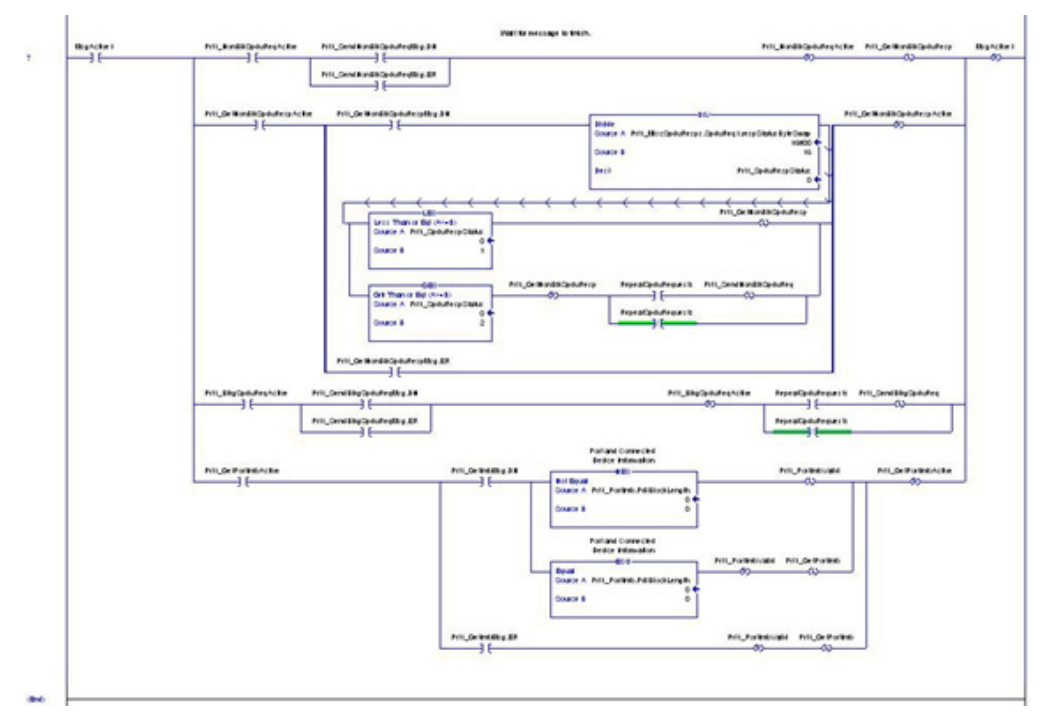

此梯级监控各种显式消息是否完成。

- 通过在请求完成之前让消息能够检索 ISDU 响应,以此控制非阻塞 ISDU 请求进程。
- 获取端口信息消息完成后,设置各种标记。

## 14.6.用户定义数据结构

示例 PLC 程序包含许多用户定义数据结构,可以根据需要使用或修改。

下图显示一些用户定义数据结构的格式。

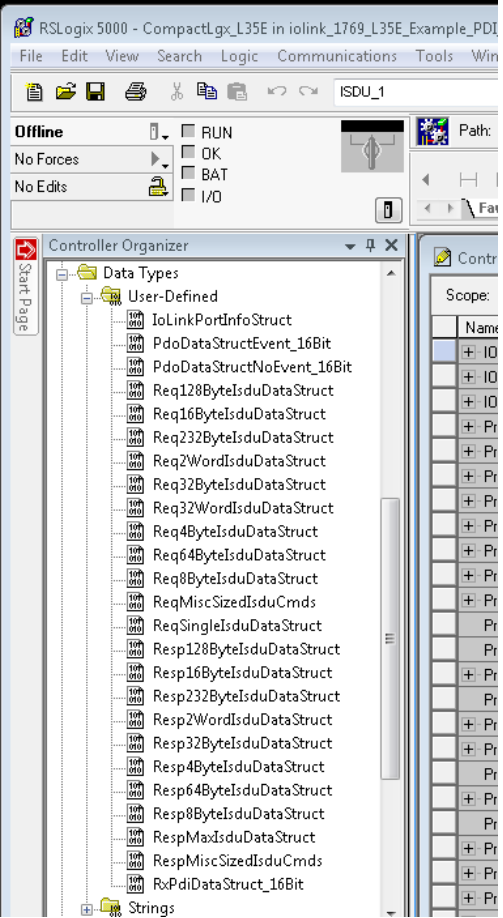

### 14.6.1.用户定义结构示例 1 下图显示用户定义数据结构的第一个示例。

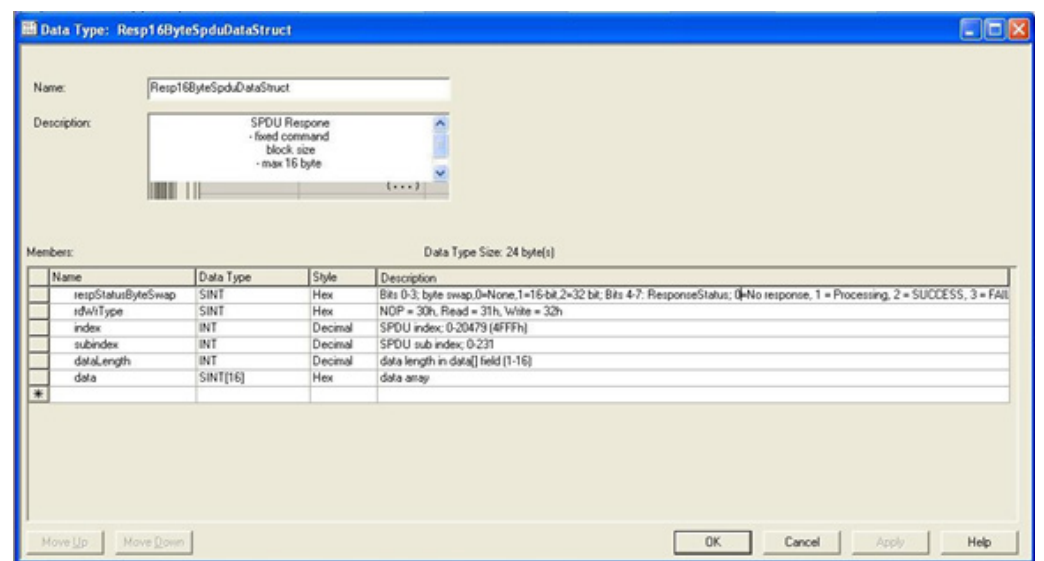

# 14.6.2.用户定义结构示例 2

用户定义结构的第二个示例。

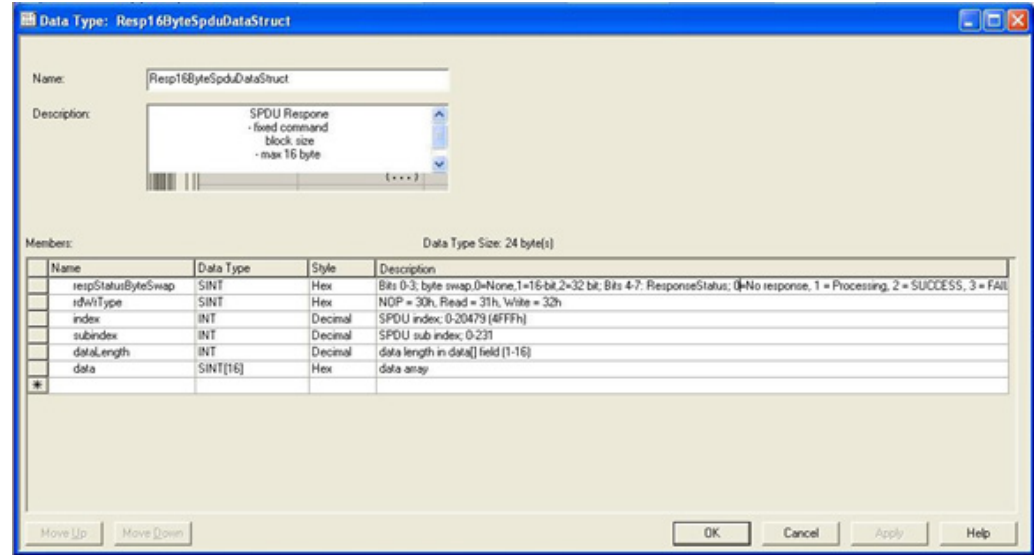

### 14.6.3.用户定义结构示例 3

用户定义结构的第三个示例。

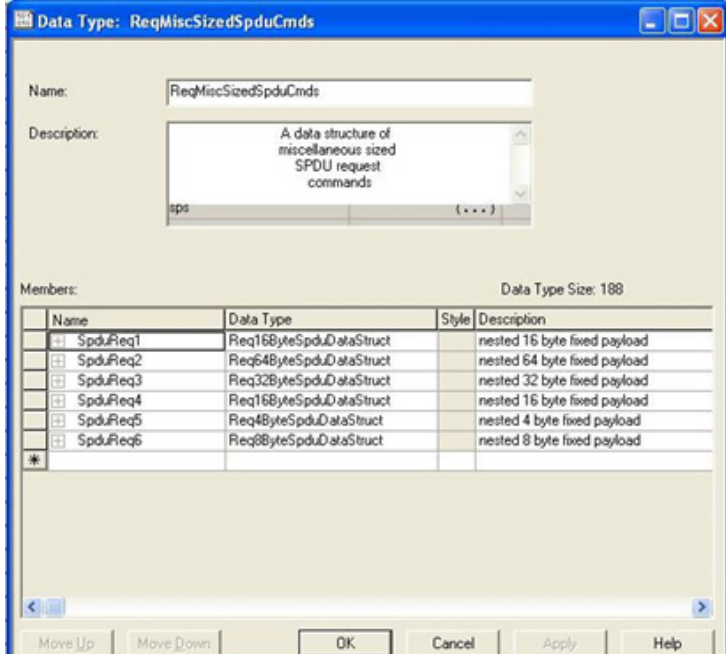

# 14.6.4.用户定义结构示例 4

用户定义结构的第四个示例。

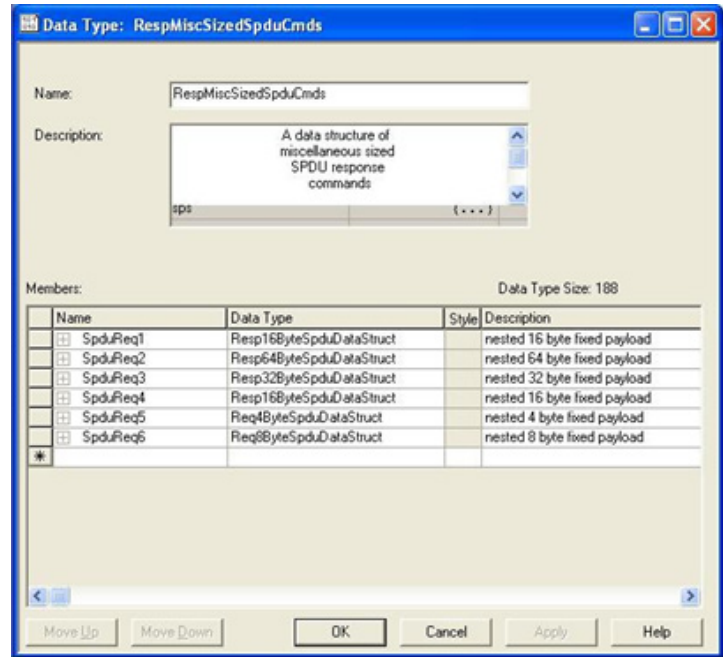

# 14.7.示例 PLC 程序标签定义

# 以下标签定义适用于示例 IOLM PLC 程序。

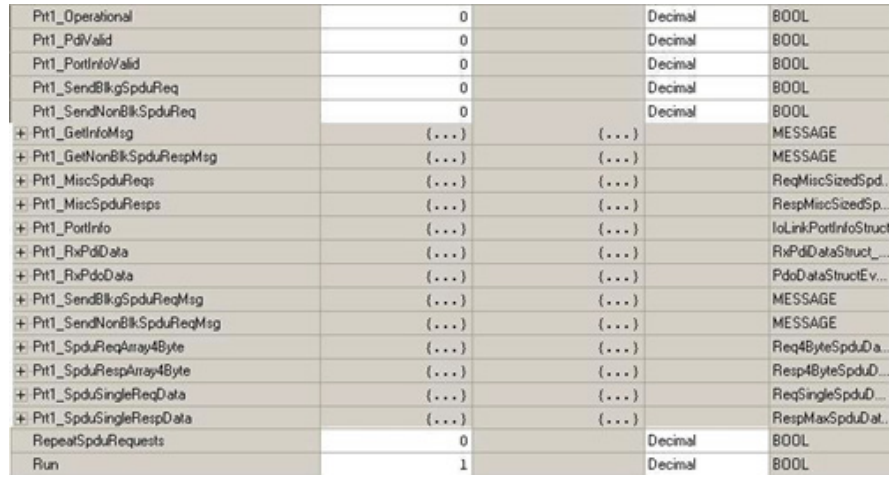

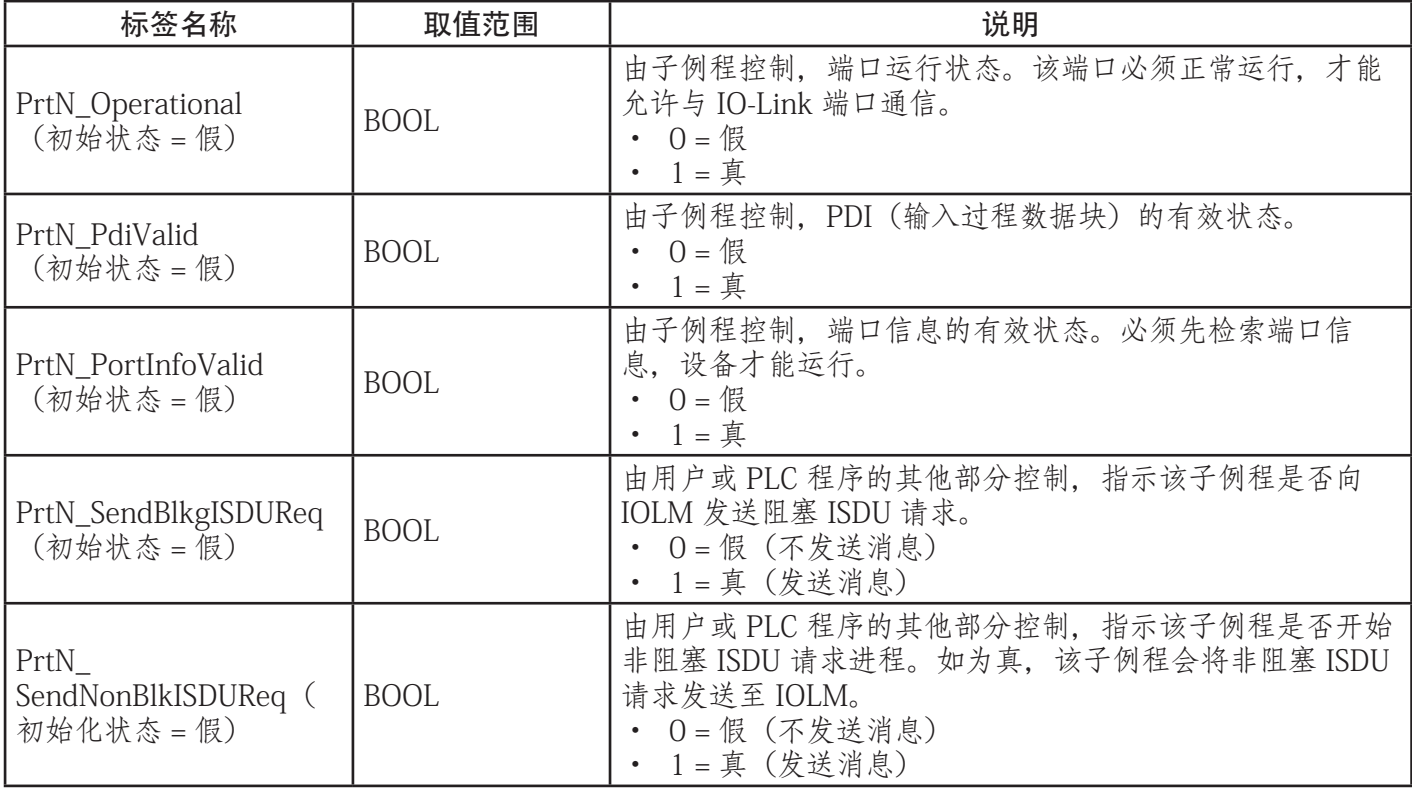

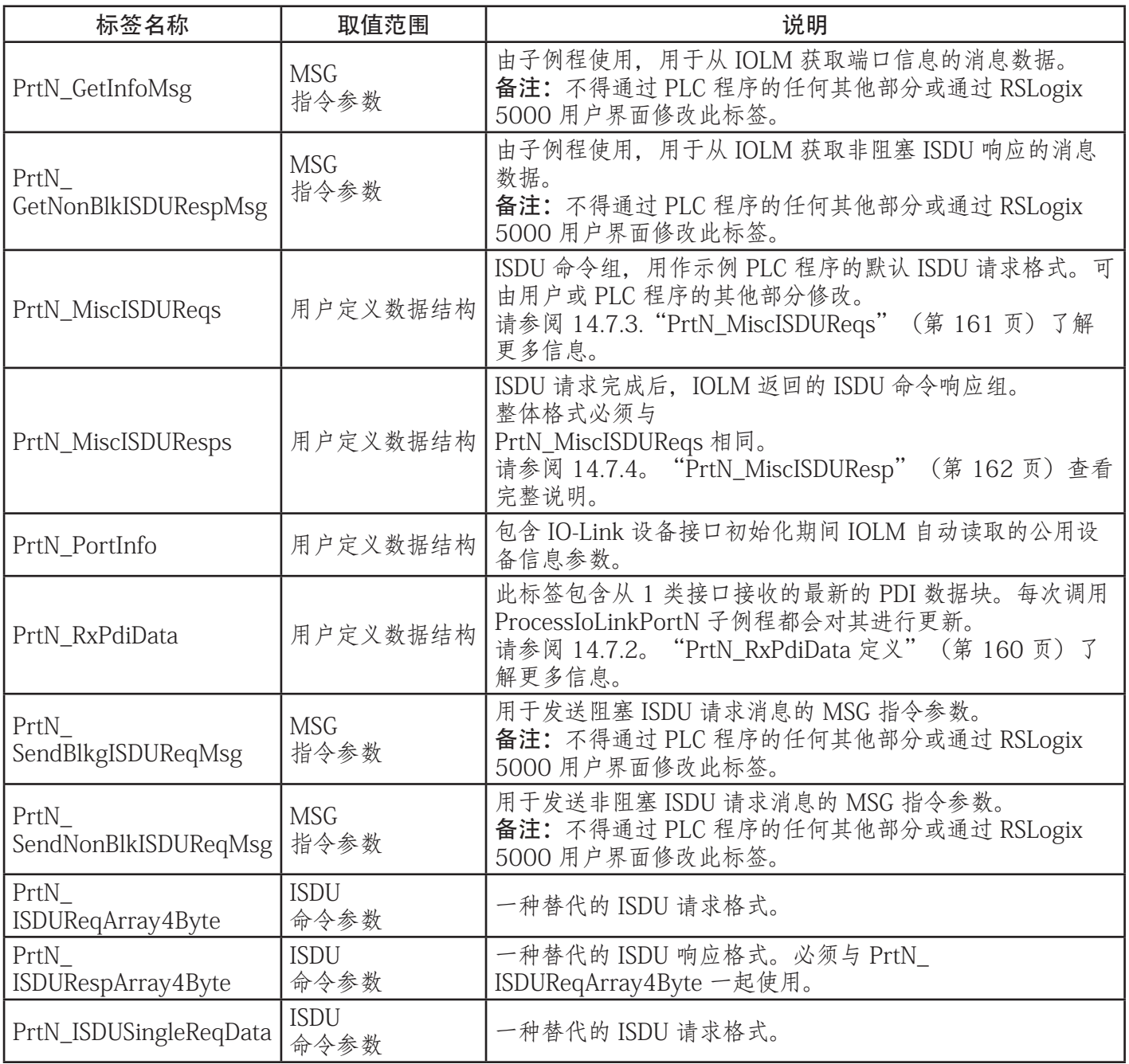

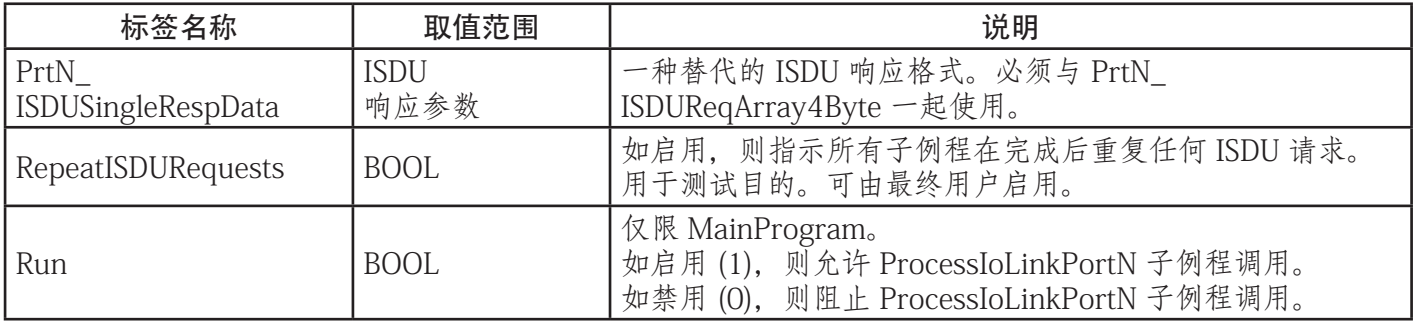

## 14.7.1.PrtN\_DeviceInformation 定义

在 IO-Link 设备初始化过程中,IOLM 会向 IO-Link 设备请求此信息。然后可通过显式消息对其进行访问。当 设备状态转换为活动状态时,示例 PLC 程序会自动请求此信息块。

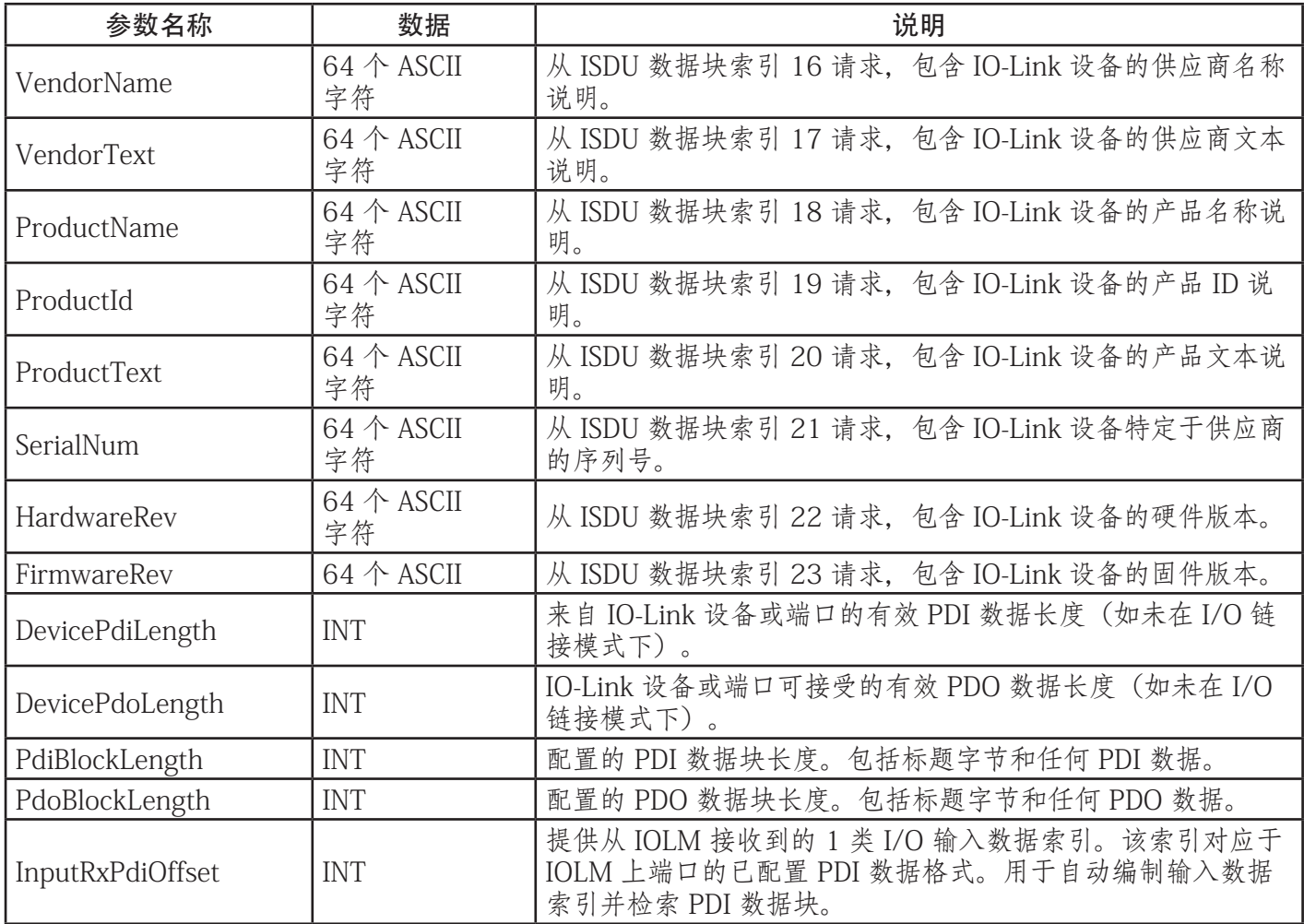

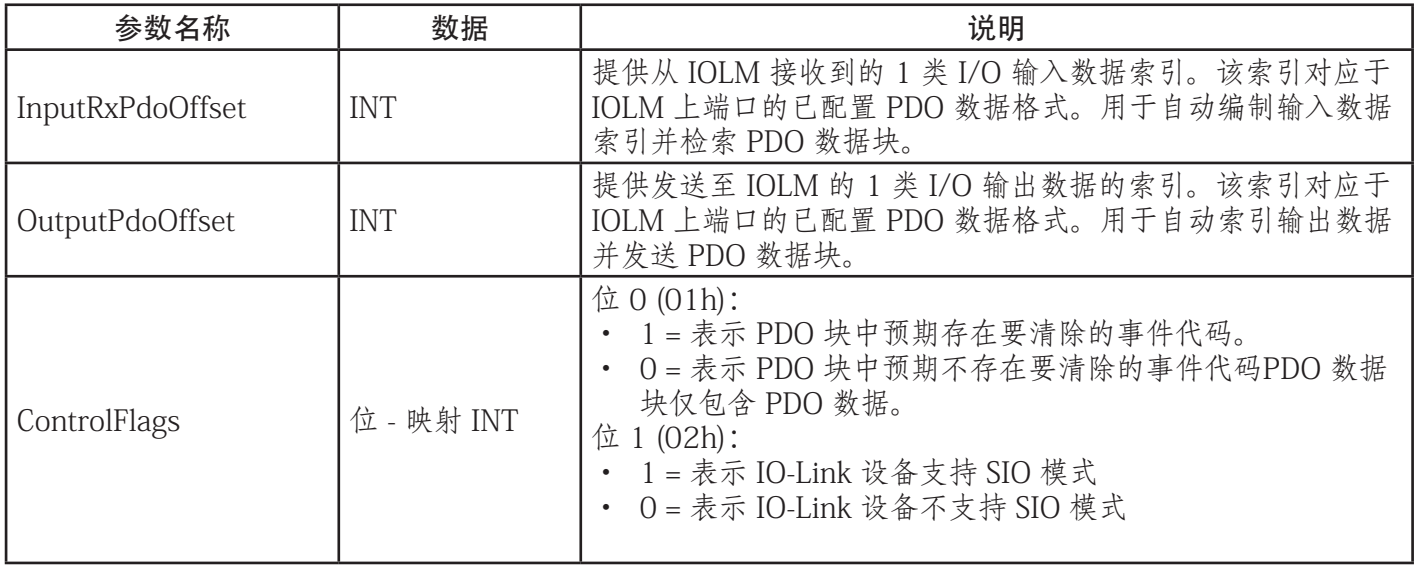

## 14.7.2.PrtN\_RxPdiData 定义

通过 1 类 I/O 连接从 IOLM 接收 PDI 数据块。然后,将数据复制到每个子例程的 PDI 数据块中。

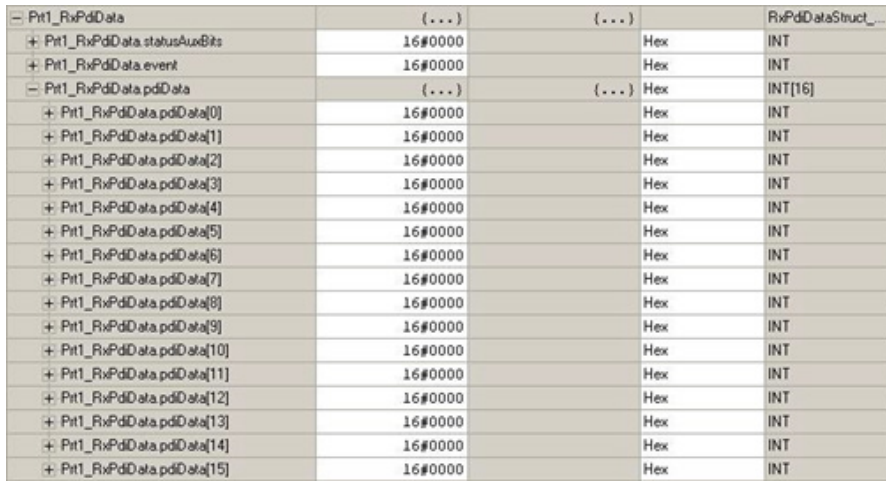

请参阅关于输入过程数据格式的章节。

### 14.7.3.PrtN\_MiscISDUReqs

此标签用作默认的 ISDU 请求。其中包含多个 ISDU 命令,这些命令配置为读取大多数 IO-Link 设备支持的标 准 ISDU 块。可以更改此用户定义结构以包括任何 ISDU 命令。唯一的限制是,整个请求和响应不得大于 500 字节的最大 MSG 指令有效负载。

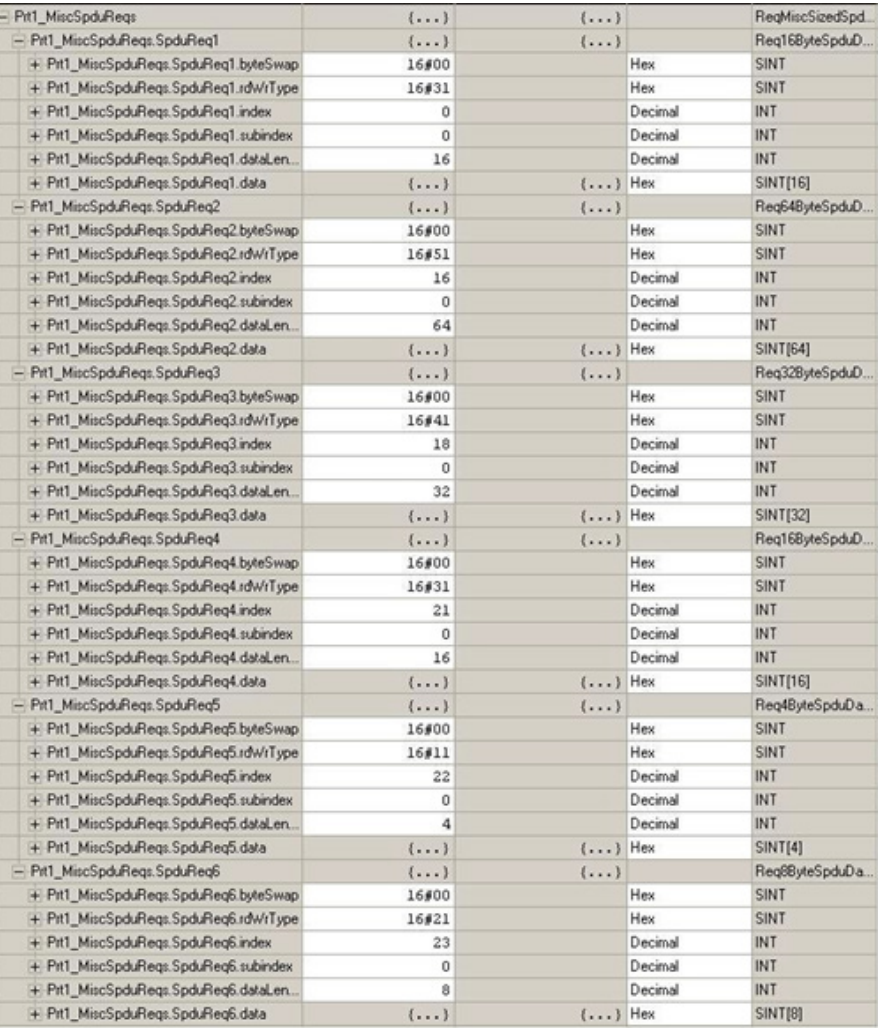

### 14.7.4.PrtN\_MiscISDUResp

此标签包含对 ISDU 请求的响应。其大小和结构必须与 请求结构相同。

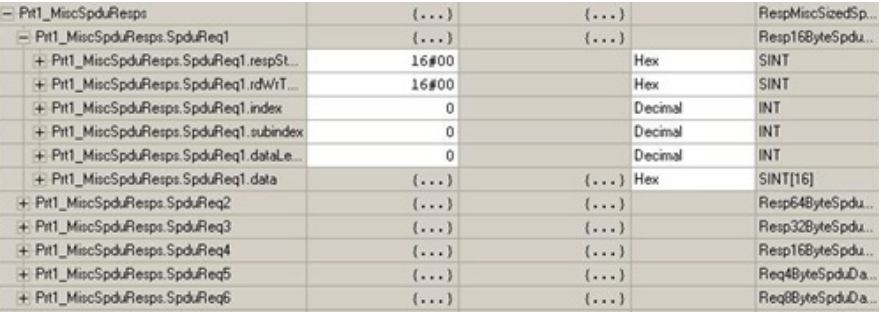

### 14.7.5.使用其他 ISDU 请求/响应命令格式

可以使用其他 ISDU 请求/响应格式代替默认请求命令集。以下

步骤演示如何更改 ISDU 请求/响应格式:

- 1. 如果需要一个 ISDU 请求/响应,请使用任何已定义的 ISDU 用户定义结构创建新的请求和响应标签。一个 要求是请求和响应格式必须相同。例如,如果此请求使用 16 字节嵌套格式,则必须使用 16 字节嵌套响应 结构。
- 2. 如果需要多个嵌套长度相同的 ISDU 请求,请创建用户定义格式相同的请求和响应数组。
- 3. 如果需要多个嵌套长度不同的 ISDU 请求,请为包含用户定义命令结构的请求和响应创建新的用户定 义数据结构。然后使用新的用户定义数据结构创建标签。可能还需要修改 ReqMiscSizedISDUCmds 和 RespMiscSizedISDUCmds 用户定义数据结构。
- 4. 修改相应的 MSG 指令设置:

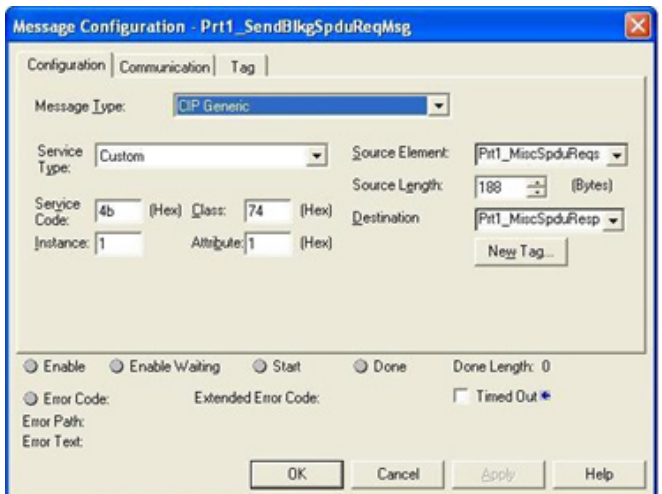

- a. 将"源元素"(Source Element) 更改为新的 ISDU 请求标签。
- b. 将"源长度"(Source Length) 更改为新的"源元素"(Source Element) 长度。此信息通常显示在"用户 定义结构"(User Defined Structure) 定义窗格中。
- c. 将"目标"(Destination) 更改为新响应标签的目标。

IOLM 为 SLC、PLC-5 和 MicroLogix PLC 提供支持。支持以下功能:

- Rx PDI 数据,包括轮询和写入文件模式。
- Tx PDO 数据,包括 PLC 写入和读取文件模式。
- 通过 PCCC CIP 对象传输的基于 PCCC 的消息,包括:
	- SLC 类型读取消息
	- SLC 类型写入消息
	- PLC-5 类型读取消息(逻辑 ASCII 地址格式)
	- PLC-5 类型写入消息(逻辑 ASCII 地址格式)
- 接收、发送和统计数据。
- 标准 PLC-5/SLC 文件命名约定。

• 以写入文件接收方式操作时,控制发送给 PLC 的消息速率。其实现方式是设置最大 PLC 更新速率。

- PLC-5/SLC 接口和 ControlLogix 接口之间的主要区别是:
- 由于 PLC-5 和 SLC PLC 在文件存储系统上运行,因此 PLC-5/SLC 接口提供了写入文件和读取文件通信方 式, 以代替写入标签和读取标签通信方式。写入文件方式与 PLC 的 ControlLogix 系列提供的写入标签方式 非常相似。
- 通过 PLC-5/SLC 特定消息执行轮询,而不是访问串行端口数据传输对象。

• 将 IOLM 配置为以写入文件或读取文件进行操作时, 请输入以 N 开头的文件名 (即 N10:0)。

备注:虽然 ControlLogix PLC 支持 SLC 和 PLC-5 消息,但出于数据大小和性能方面的考虑,

建议不要在 ControlLogix PLC 上使用这些消息。

### 15.1.要求

PLC-5/SLC/MicroLogix PLC 必须支持:

- MultipHop
- ControlLogix 设备
- 以太网/IP

下表列出了支持以太网/IP 的 PLC 以及每个 PLC 所需的固件版本。

备注: 旧版本的 PLC 固件可能提供以太网/IP 功能, 也可能不提供。与 IOLM 结合使用之前, 必须验证旧版本 PLC 固件是否提供以太网/IP 功能。

如果需要更新 PLC 固件,请联系 Rockwell 分销商。

## 15.2.PLC-5 和 SLC 5/05 PLC 的要求

以下 PLC 支持以太网/IP。

### 15.2.1.SLC 5/05

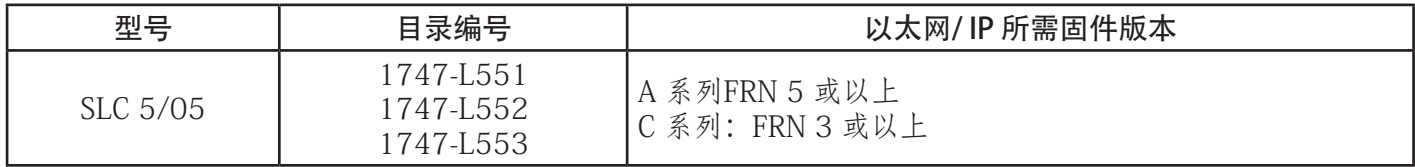

参考资料:《SLC 500 指令集》附录 A"固件历史记录",Rockwell 出版物 1747-RM001D-EN-P。

#### 15.2.1.PLC-5

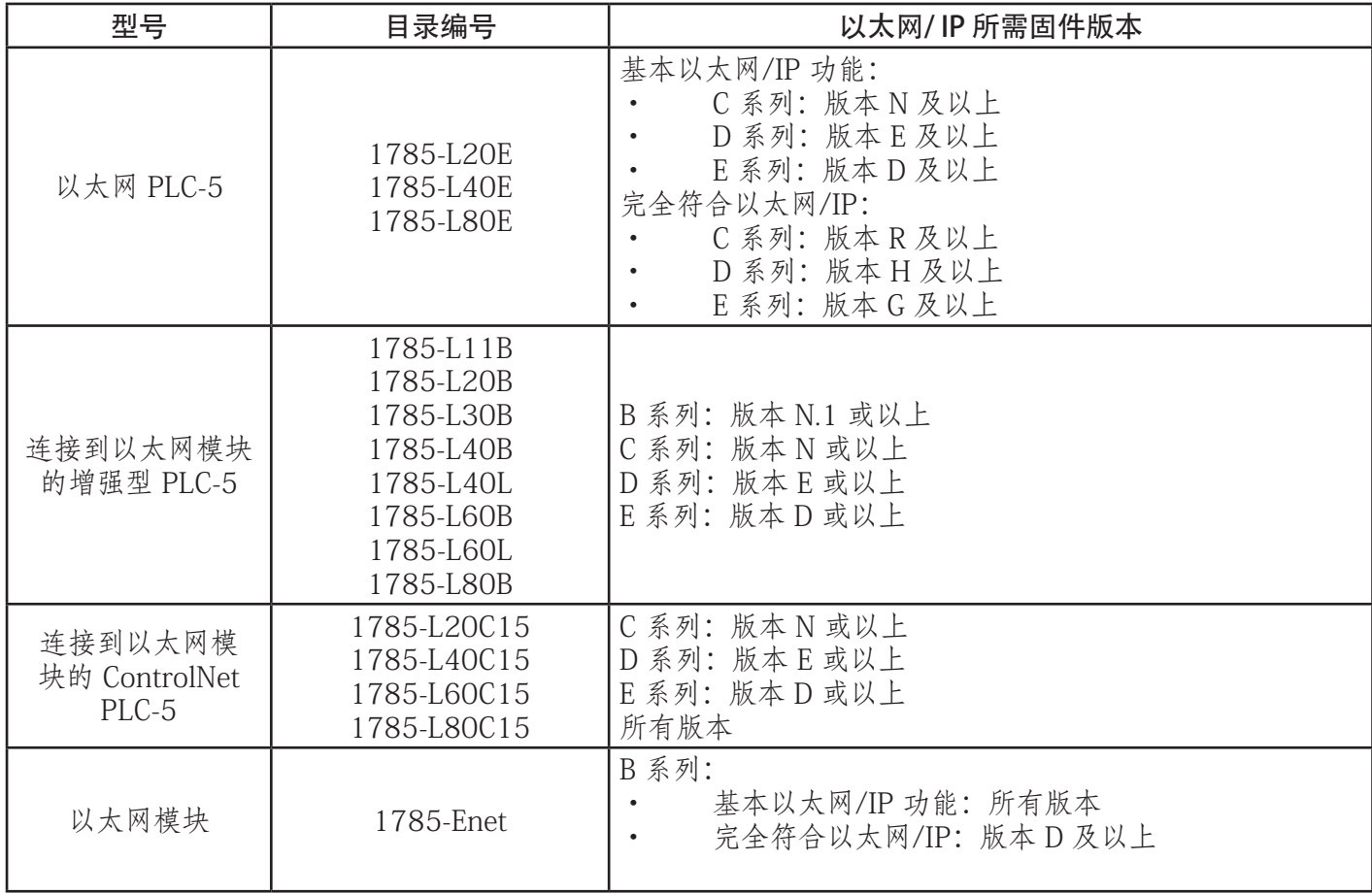

参考资料:

- 增强和以太网 PLC-5 系列及增强历史记录 (Enhanced & Ethernet PLC-5 Series and Enhancement History) ,Rockwell 出版物 G19099
- ControlNet 处理器阶段、系列和增强历史记录 (ControlNet Processor Phase, Series, and Enhancement History), Rockwell 出版物 G19102
- PLC-5 可编程控制器系统选择指南 (PLC-5 Programmable Controllers System Selection Guide), Rockwell 出版物 1785-SG001A-EN-P
- 以太网接口模块 B 系列 D 版本产品发行说明 (Ethernet Interface Module Series B, Revision D Product Release Notes), Rockwell 出版物 1785-RN191E-EN-P

备注:旧版本的固件可能提供以太网/IP 功能,也可能不提供。

# 15.3.PLC-5 和 SLC 消息

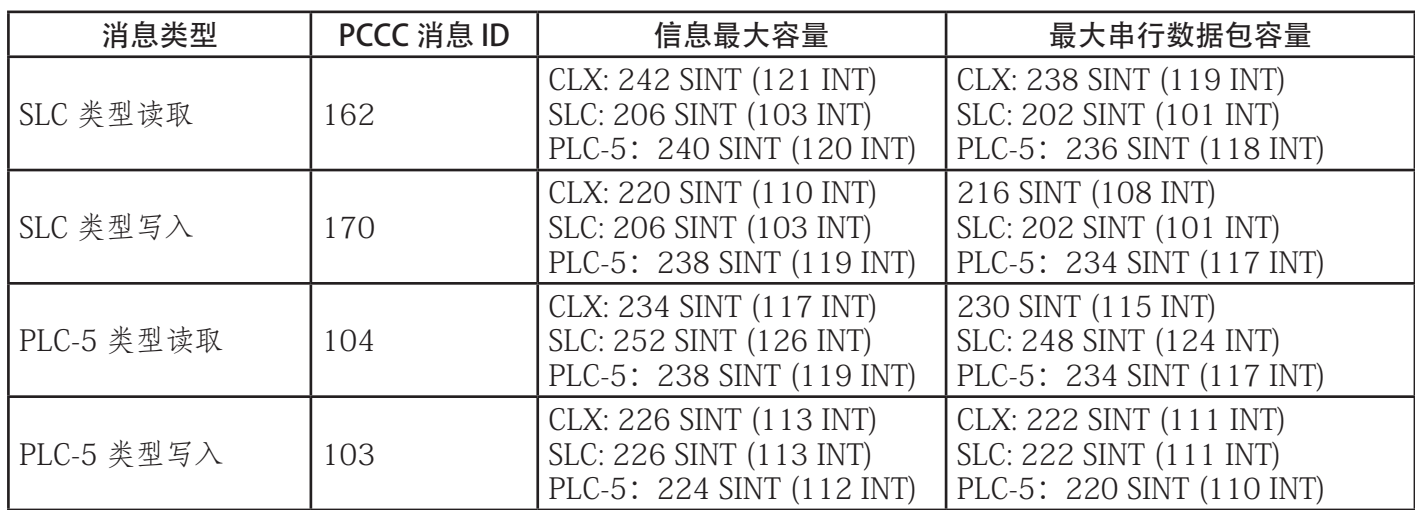

PLC-5 和 SLC 5/05 PLC 支持以下 PCCC 消息。

接收端口信息在一个连续文件中提供。以下文件地址用于检索各种参数。

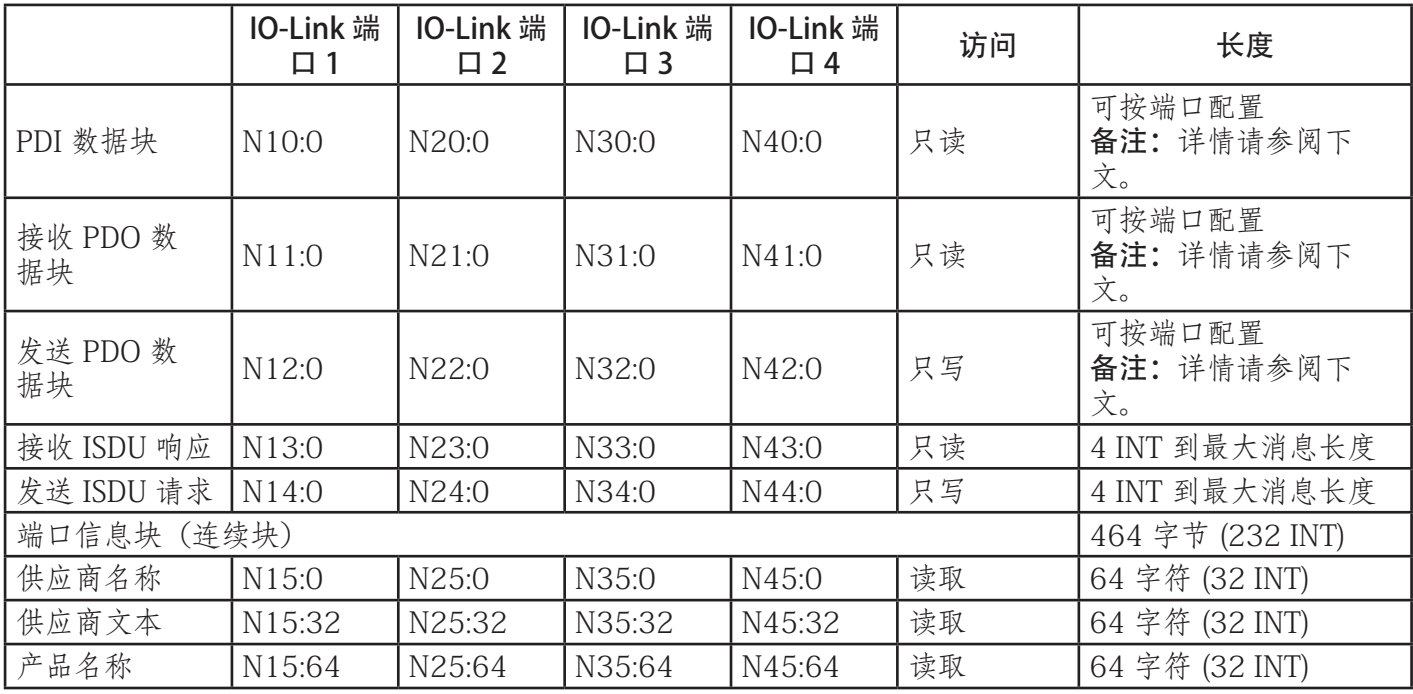

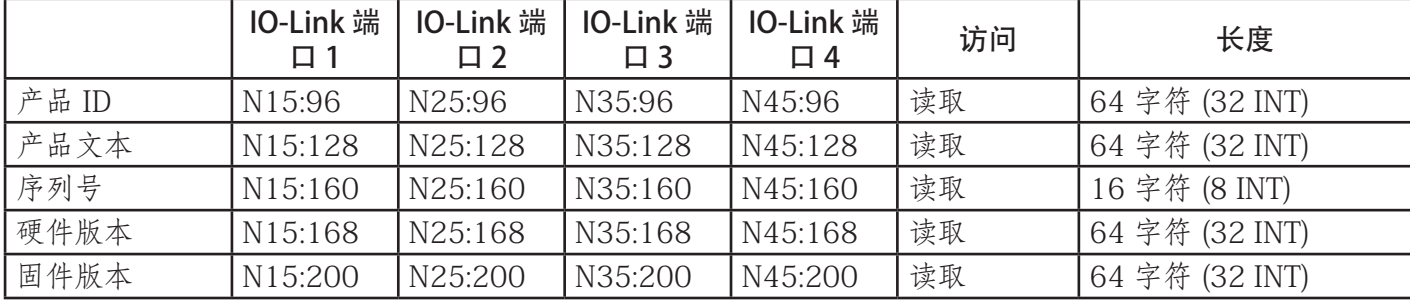

下表提供 8 端口型号信息。

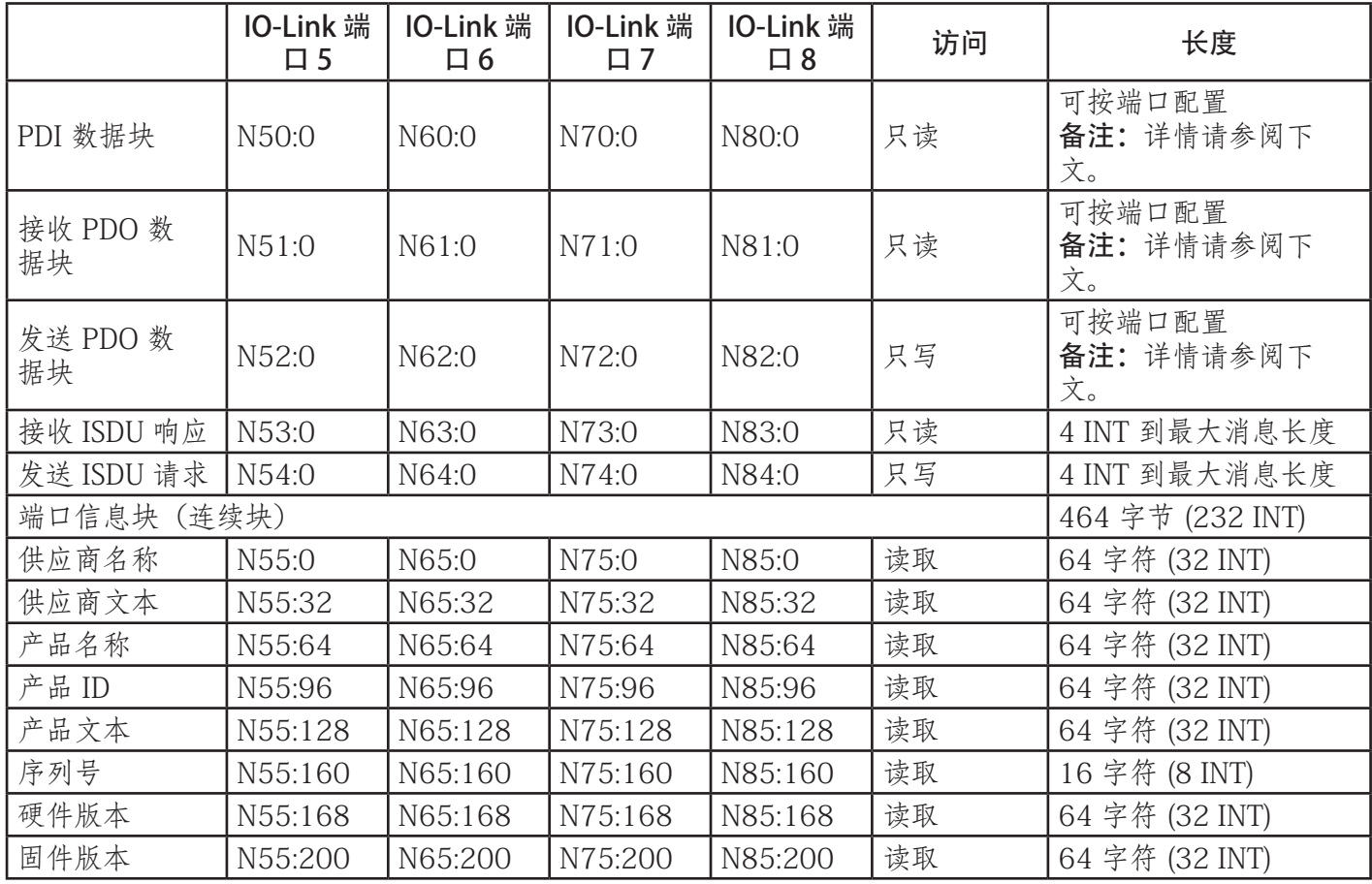

# 15.4.通过 PCCC 消息访问过程数据 (PDI 和 PDO)

为了最大限度减少 IOLM 接口所需的 PCCC 消息数量,已将过程数据组合在一起。通过一条消息可以接收或发 送多个端口的 PDI 和 PDO 数据。

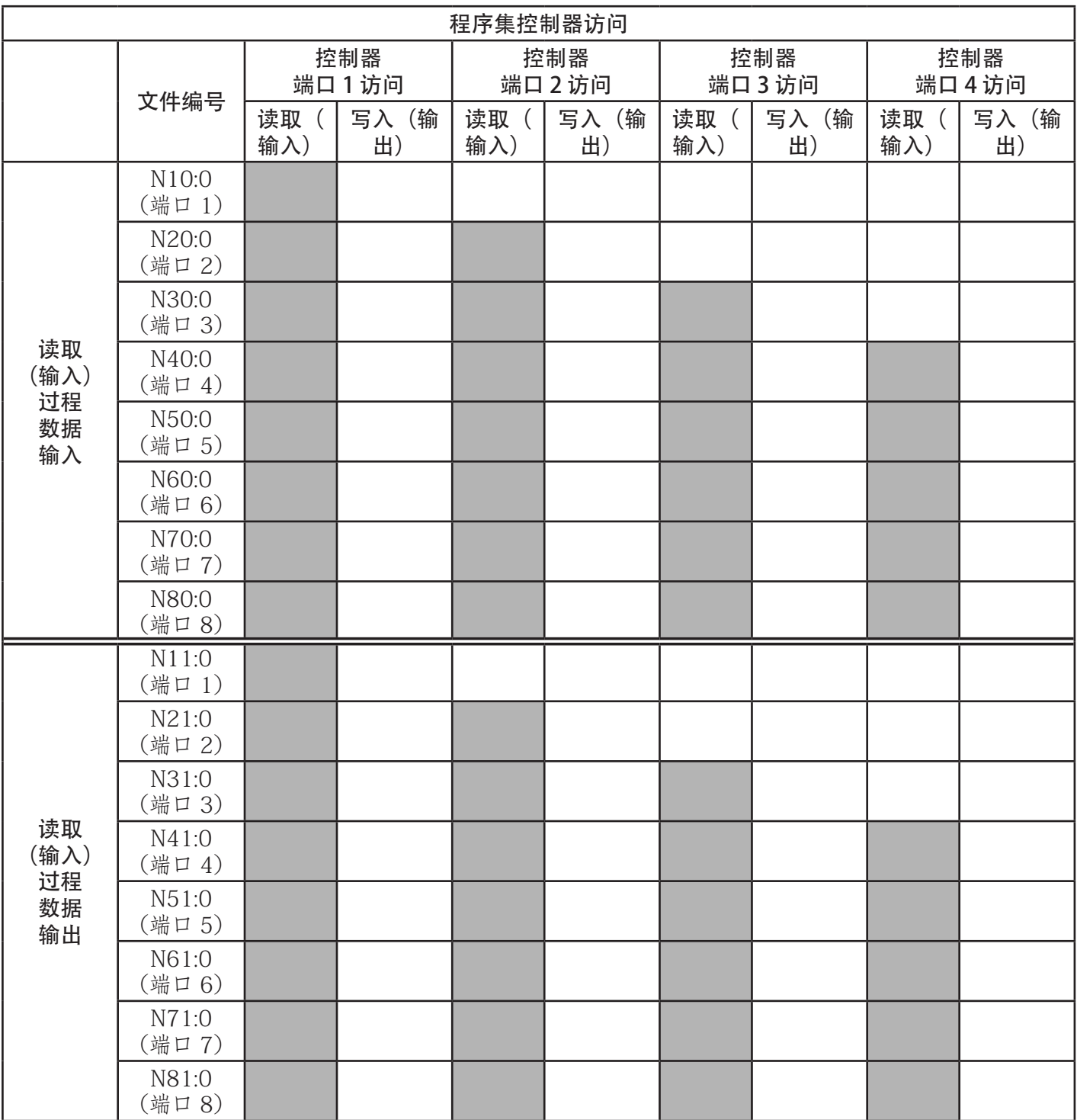

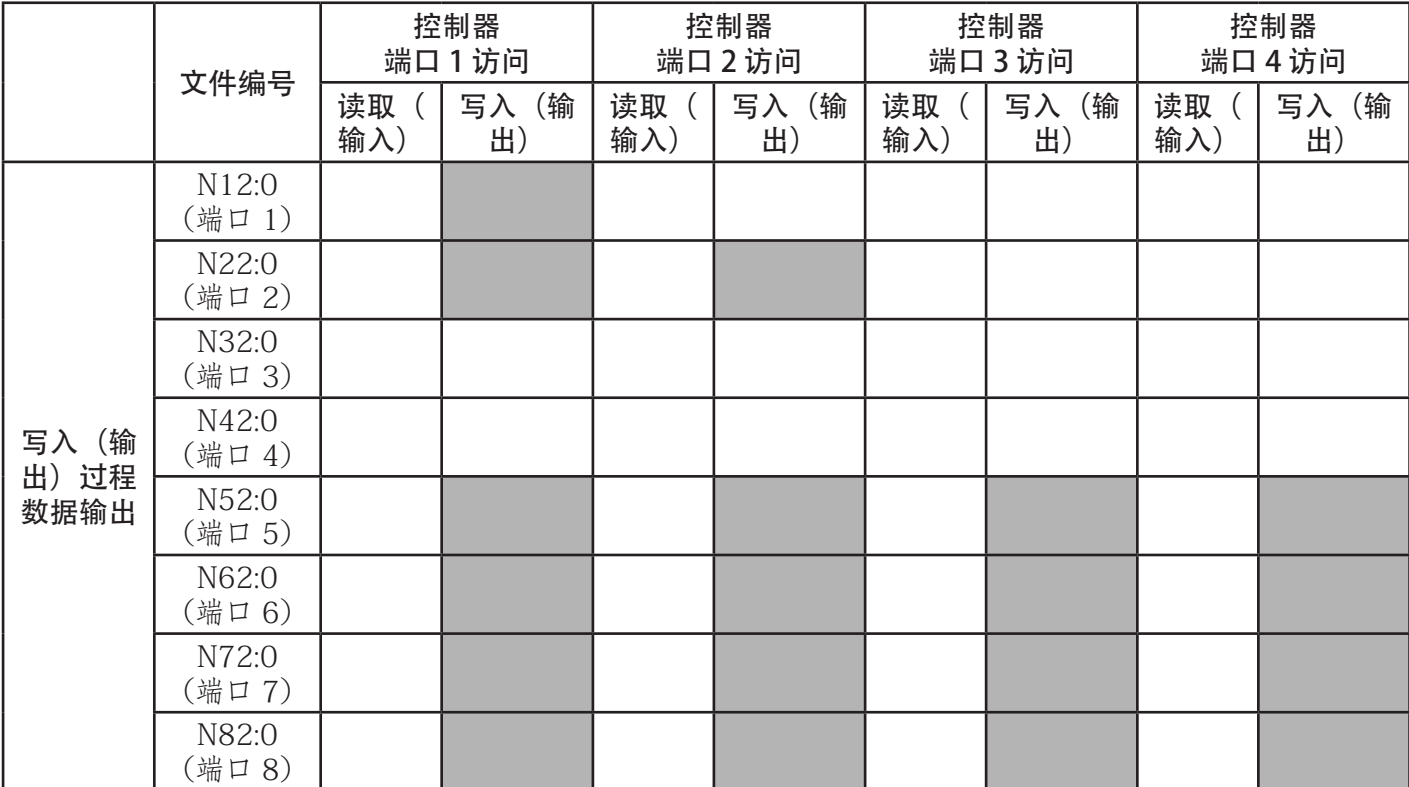

PCCC 读取/写入访问,其中:

- 可通过一条 PCCC 读取消息读取所有 PDI 数据。
- 可通过一条 PCCC 读取消息读取所有 PDO 数据。
- 可通过一条 PCCC 写入消息写入所有 PDO 数据。
- 控制器读取访问:
	- 可通过一条消息读取来自一个或多个端口的 PDI 数据。(即, 如果寻址端口 1, N10:0, 则可在一条消 息中读取端口 1 - 4。)
	- 可通过一条消息读取来自一个或多个端口的 PDO 数据。(即, 如果寻址端口 1, N11:0, 则可在一条消 息中读取端口 1 - 4。)
	- 允许部分 PDI 和 PDO 数据读取。
	- 对于从寻址端口开始的所有端口,读取消息的长度范围可以是从 1 到已配置 PDI 或 PDO 长度的总和。
- 控制器写入(输出)访问:
	- 只能写入 PDO 数据。
	- 可以通过一条消息写入一个或多个端口的 PDO 数据。
	- 不允许部分 PDO 数据写入。
	- 写入消息的长度必须等于要写入的所有端口已配置 PDO 长度的总和。唯一例外是,要写入的最后一个 端口的数据长度必须等于或大于该端口的设备 PDO 长度。

本章介绍以下主题:

- 下载文件
- 配置 RSLinx
- 将 EDS 文件添加到 Rockwell 软件(第 169 页)

备注:AOI 文件和文档(与文件绑定)可在 Carlo Gavazzi 下载站点下载。

### 16.1.概述

无需将 IOLM 添加到 Rockwell 软件, 也可正常进行 IOLM 到 PLC 的通信。但是, 将 IOLM 及其关联的电子数 据表 (EDS) 文件添加到 Rockwell 软件非常简便。 名为 IOLM \*.ico 的文件是图标文件,名为 IOLM dd NNNN-x.xx.eds 的文件是 ODVA 电子数据表文件,其

- 中: • dd 是型号名称
- NNNN 是产品 ID 号
- x.xx 是版本号

### 16.2.下载文件

可从下载站点下载为 IOLM 提供的 EDS 文件。

### 16.3.配置 RSLinx

可按照以下步骤将 IOLM 添加到 RSLinx。

- 1. 打开 RSLinx。
- 2. 如果未配置以太网/IP 驱动程序,请按照以下步骤:
	- a. 在"通信"(Communications) 下,选择"配置驱动程序"(Configure Drivers)。
	- b. 在"可用驱动程序"(Available Drivers) 下, 选择"以太网/IP 驱动程序"(EtherNet/IP Driver)。
	- c. 选择"新增"(Add New)。
	- d. 使用默认驱动程序名称或输入自定义驱动程序名称, 然后单击"确定"(OK) 继续。
- 3. 选择用于与 IOLM 通信的网卡适配器, 然后单击"确定"(OK)。
- 4. 选择 RSWho 验证 RSLinx 是否能与 IOLM 通信。
- 备注: 若未安装关联的 EDS 文件, 则会在 RSWho 窗口中的 IOLM 旁边 显示黄色问号。

## 16.4.将 EDS 文件添加到 Rockwell 软件

可按照以下步骤将 EDS 文件添加到 Rockwell 软件。

1. 打开 EDS 硬件安装工具。(选择"开始"(Start) >"所有程序"(All Programs) >"Rockwell 软

- 件"(Rockwell Software) >"RSLinx 工具"(RSLinx Tools)。)
- 2. 单击"添加"(Add)。
- 3. 单击"注册 EDS 文件目录"(Register a directory of EDS files)。
- 4. 浏览至 Carlo Gavazzi/EtherNetIP 目录, 然后单击"下一步"(Next) 继续。
- 5. 确认每个 EDS 文件名旁边都有绿色复选框, 然后选择"下一步"(Next) 继续。
- 6. 单击"结束"(Finish) 退出。
- 将 IOLM 和 EDS 文件添加到 RSLinx 后, 如果 RSLinx 未显示设备, 请执行以下步骤:
- 1. 选择"文件"(File) >"退出并关闭"(Exit and Shutdown) 以退出并关闭 RSLinx。
- 2. 从硬盘驱动器中删除以下文件:

\Program Files\Rockwell Software\RSCOMMON\Harmony.hrc \Program Files\Rockwell Software\RSCOMMON\Harmony.rsh

3. 重新启动 RSLinx。IOLM 现在应该与一个或多个关联的图标一起出现。

IOLM 提供一个从模式 Modbus/TCP 接口, 该接口提供以下功能:

- 对每个 IO-Link 端口的过程数据输入 (PDI) 和过程数据输出 (PDO) 数据块进行读取访问
- 对每个 IO-Link 端口的 PDO 数据块进行写入访问
- 向每个 IO-Link 端口发送 ISDU 请求的写入访问
- 从每个 IO-Link 端口读取对 ISDU 响应的读取访问

• 对每个 IO-Link 端口的端口信息块进行读取访问 默认情况下, Modbus 接口处于禁用状态。要启用 Modbus/TCP, 请进行以下操作:

- 1. 单击"配置 | Modbus/TCP"(Configuration | Modbus/TCP)。
- 1. 一品 "Modbus/TCP 配置" (Modbus/TCP Configuration) 表格中的"编辑" (EDIT) 按钮。
- 3. 在"Modbus 启用"(Modbus Enable) 下拉框中选择"启用"(enable)。
- 4. 单击"保存"(SAVE) 按钮。

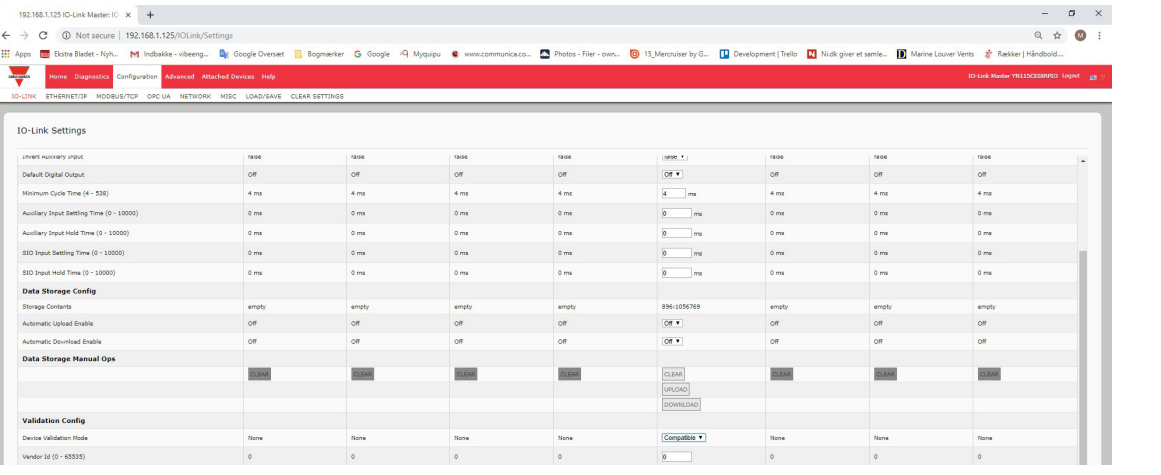

按照下一章对网络信息进行编程之后,请参阅第 12 章"功能说明"(第 98 页),了解有关过程数据块说 明、事件处理和 ISDU 处理的详细信息。

- 12.1.1.1.输入过程数据块 8 位数据格式(第 100 页)
- 12.1.1.2.输入过程数据块 16 位数据格式(第 100 页)
- 12.1.1.3.输入过程数据块 32 位数据格式(第 100 页)
- 12.1.2.1.输出过程数据块 8 位 (SINT) 数据格式 (第 101 页)
- 12.1.2.2.输出过程数据块 16 位 (INT) 数据格式 (第 102 页)
- 12.1.2.3.输出过程数据块 32 位 (DINT) 数据格式 (第 103 页)
- 12.2.事件处理(第 104 页)
- 12.3.ISDU 处理(第 107 页)

# 17.1.Modbus 功能代码

下表显示了受支持的 Modbus 功能代码。

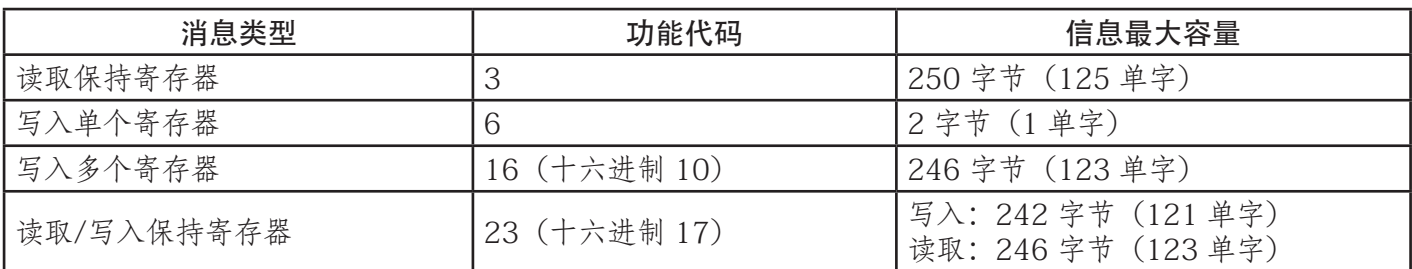

# 17.2.Modbus 地址定义

下表显示 Modbus/TCP 接口的地址定义。

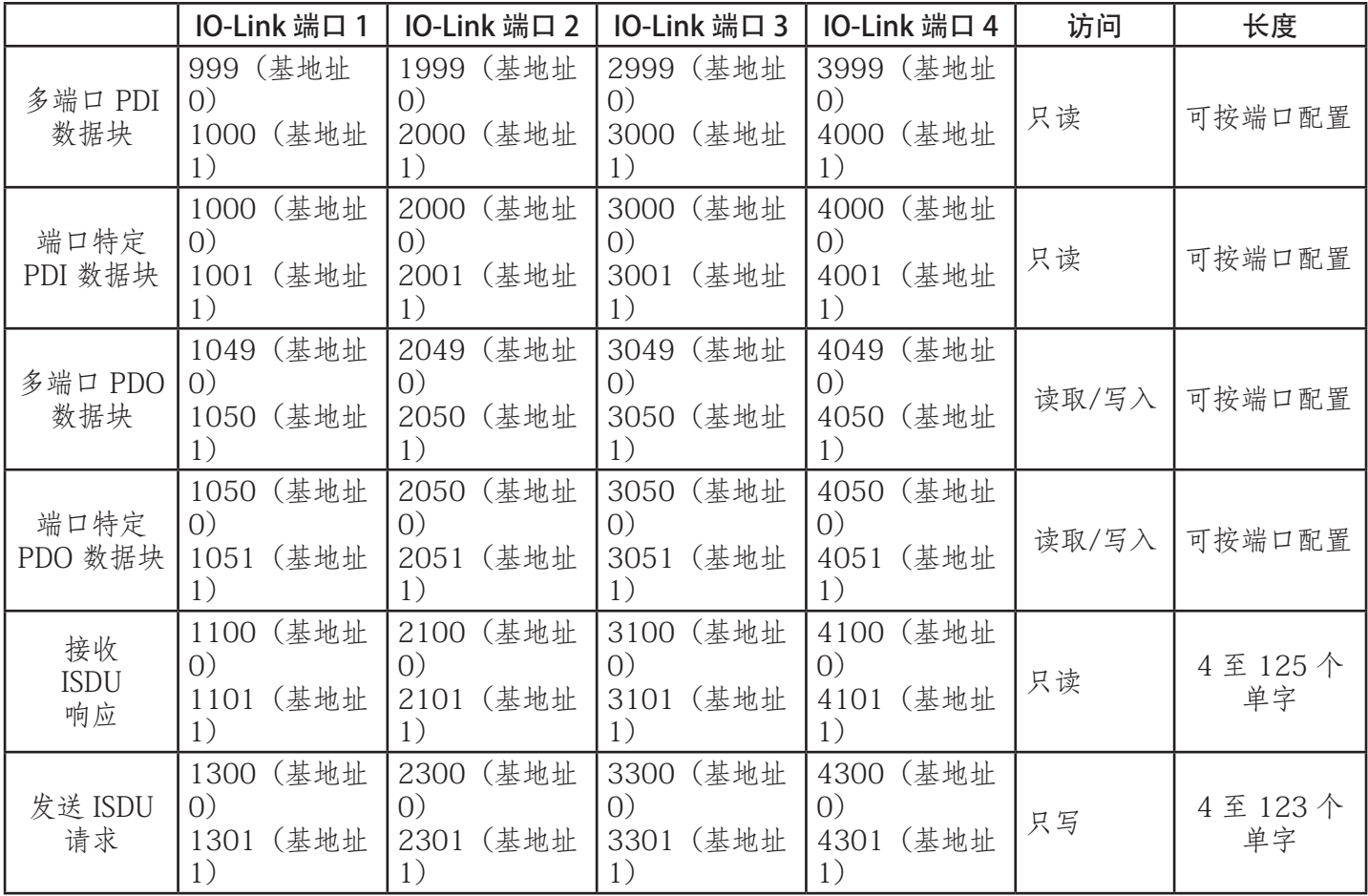

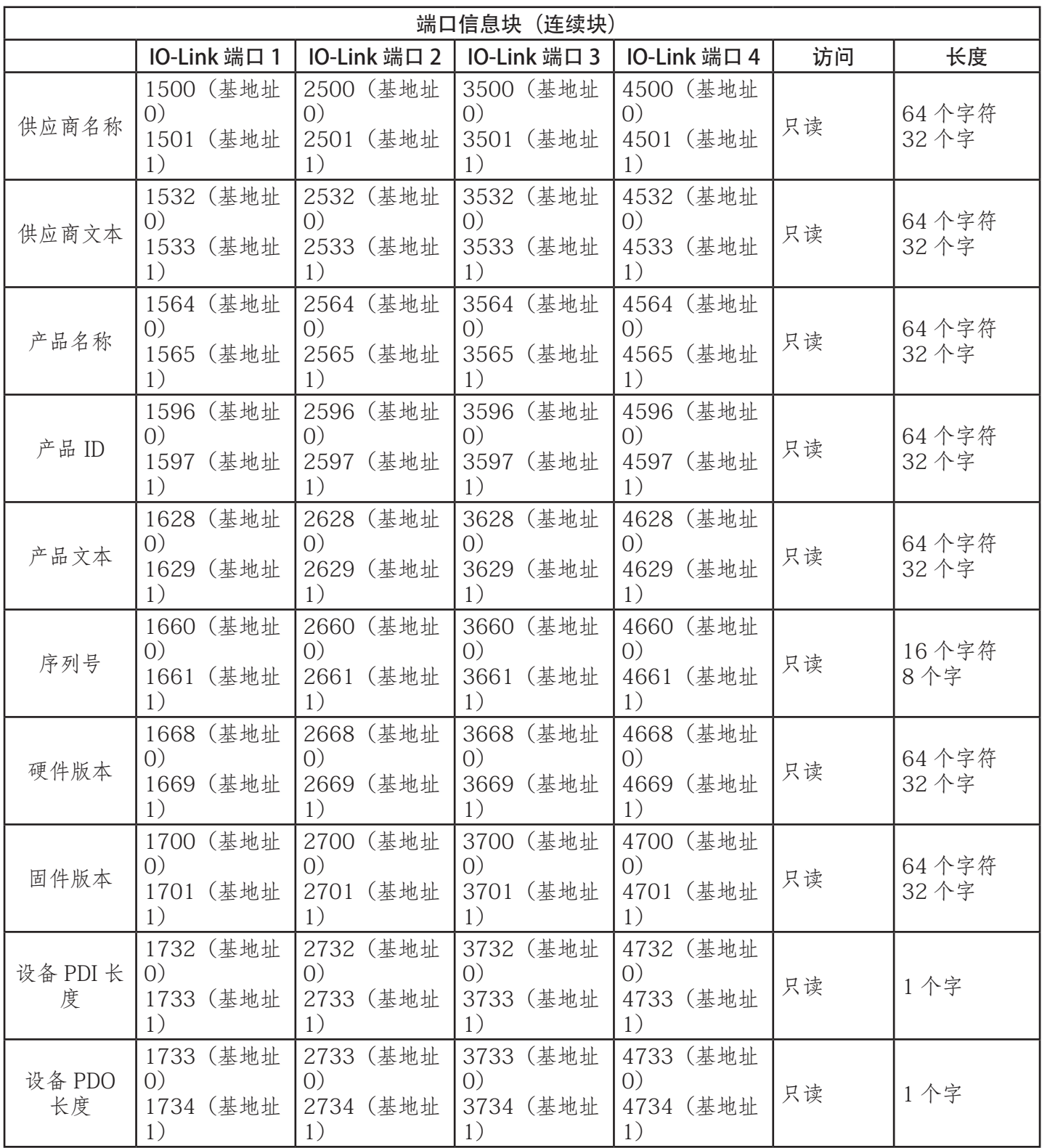

# 17.2.1.8 端口型号

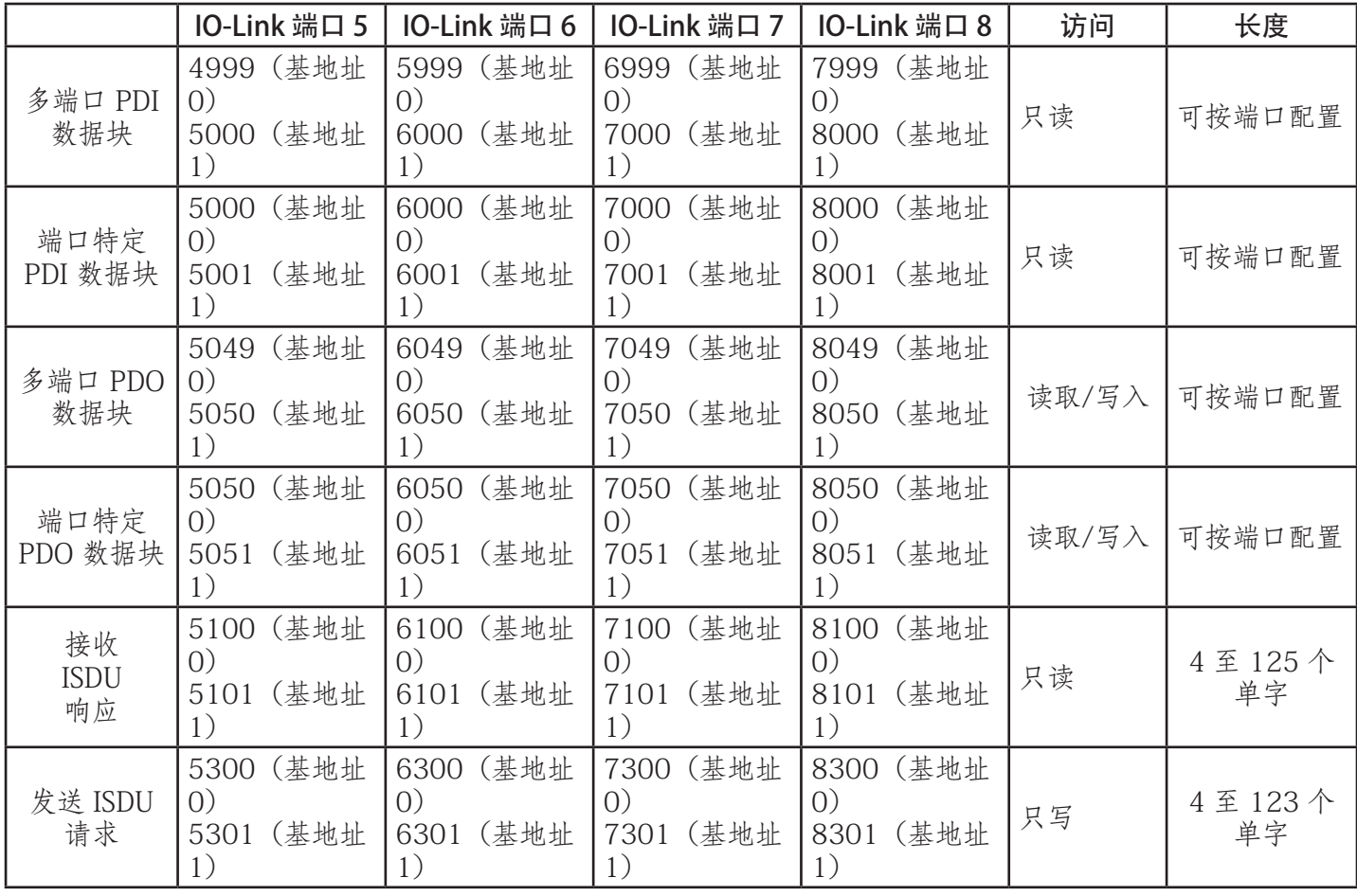

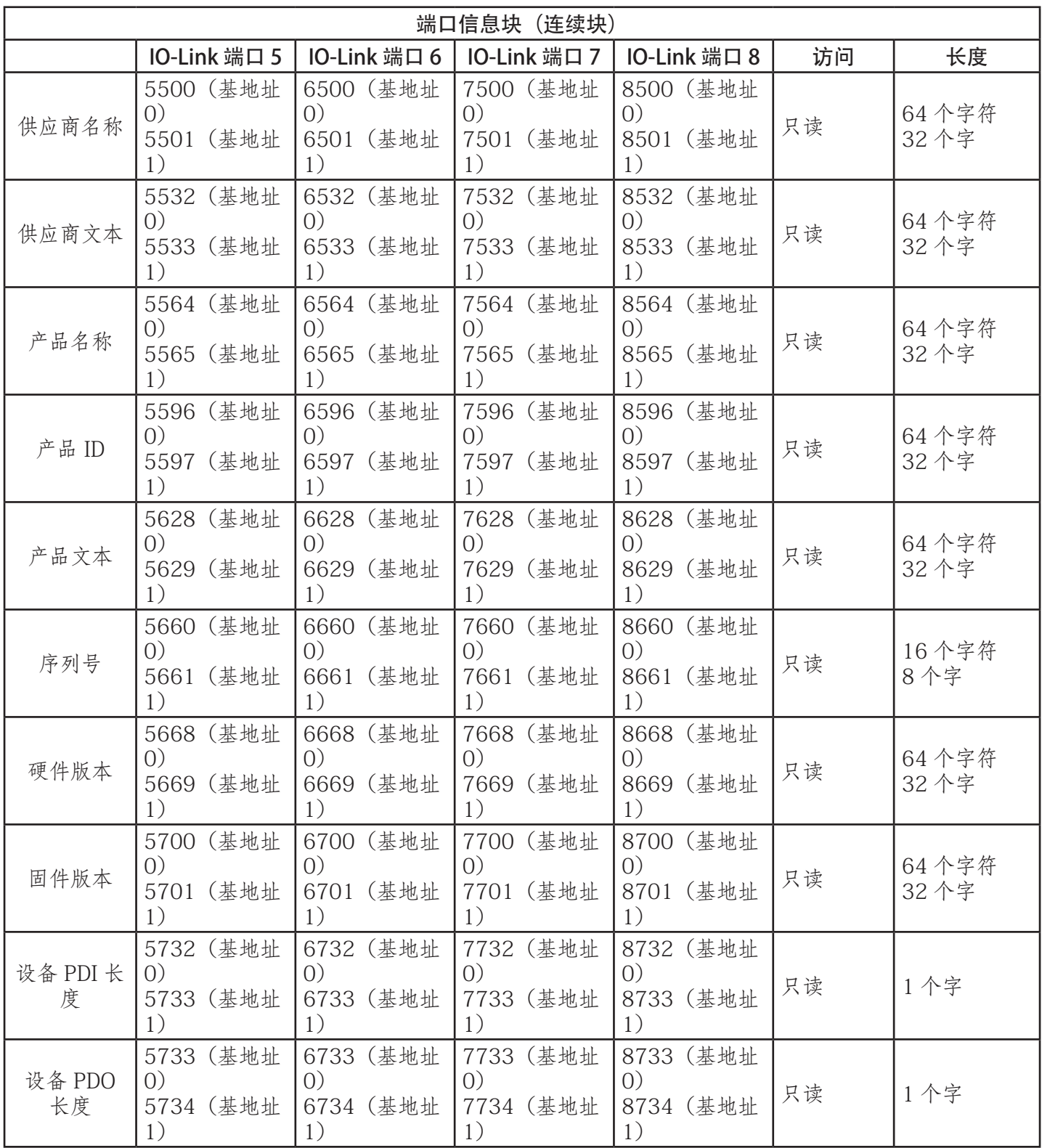

# 17.3.通过 Modbus/TCP 进行多端口过程数据 (PDI/PDO) 访问

为了最大限度减少 IO-Link 主站接口所需的 Modbus 消息,已将过程数据组合在一起。通过一条消息可以接收 或发送多个端口的 PDI 和 PDO 数据。

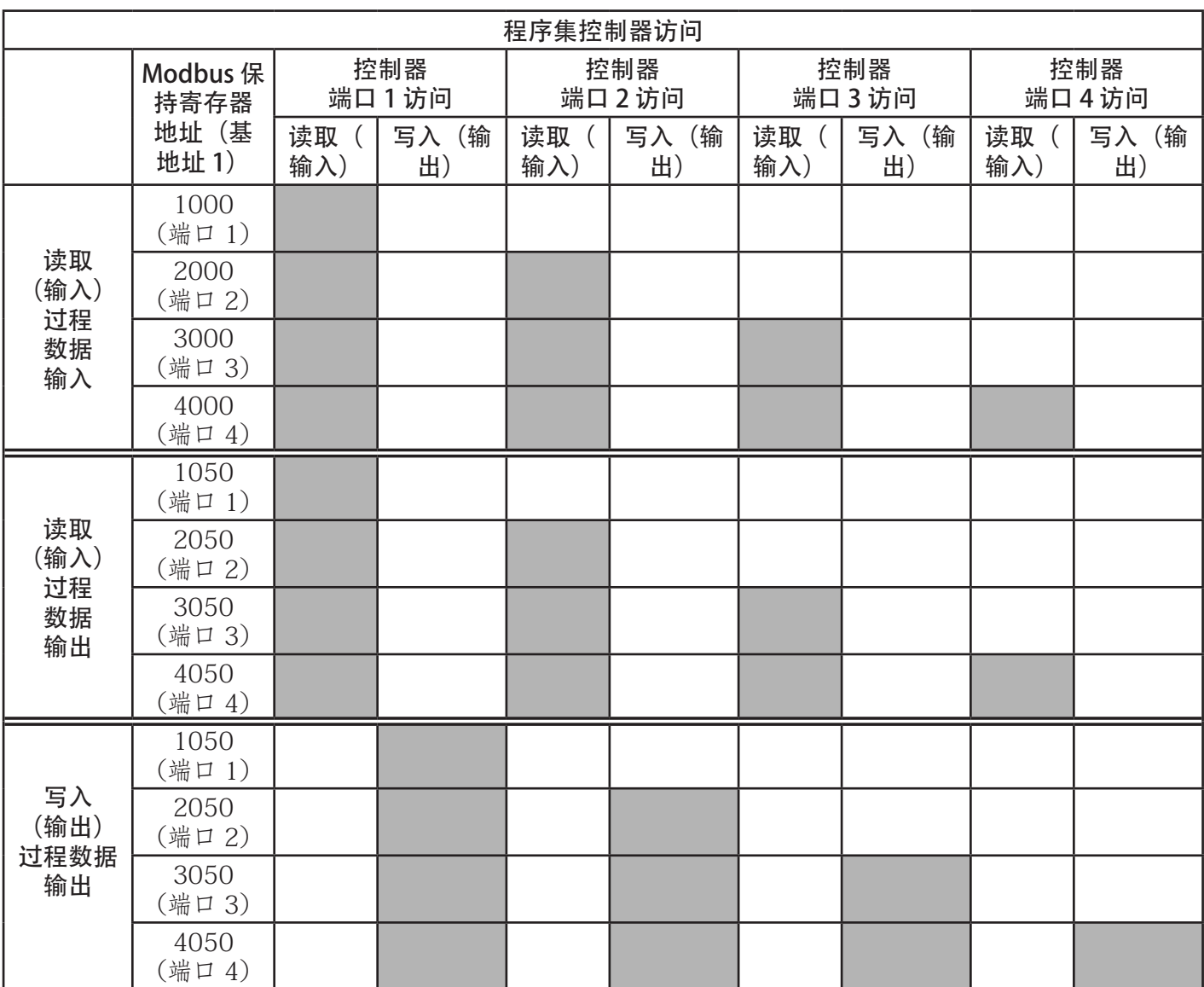

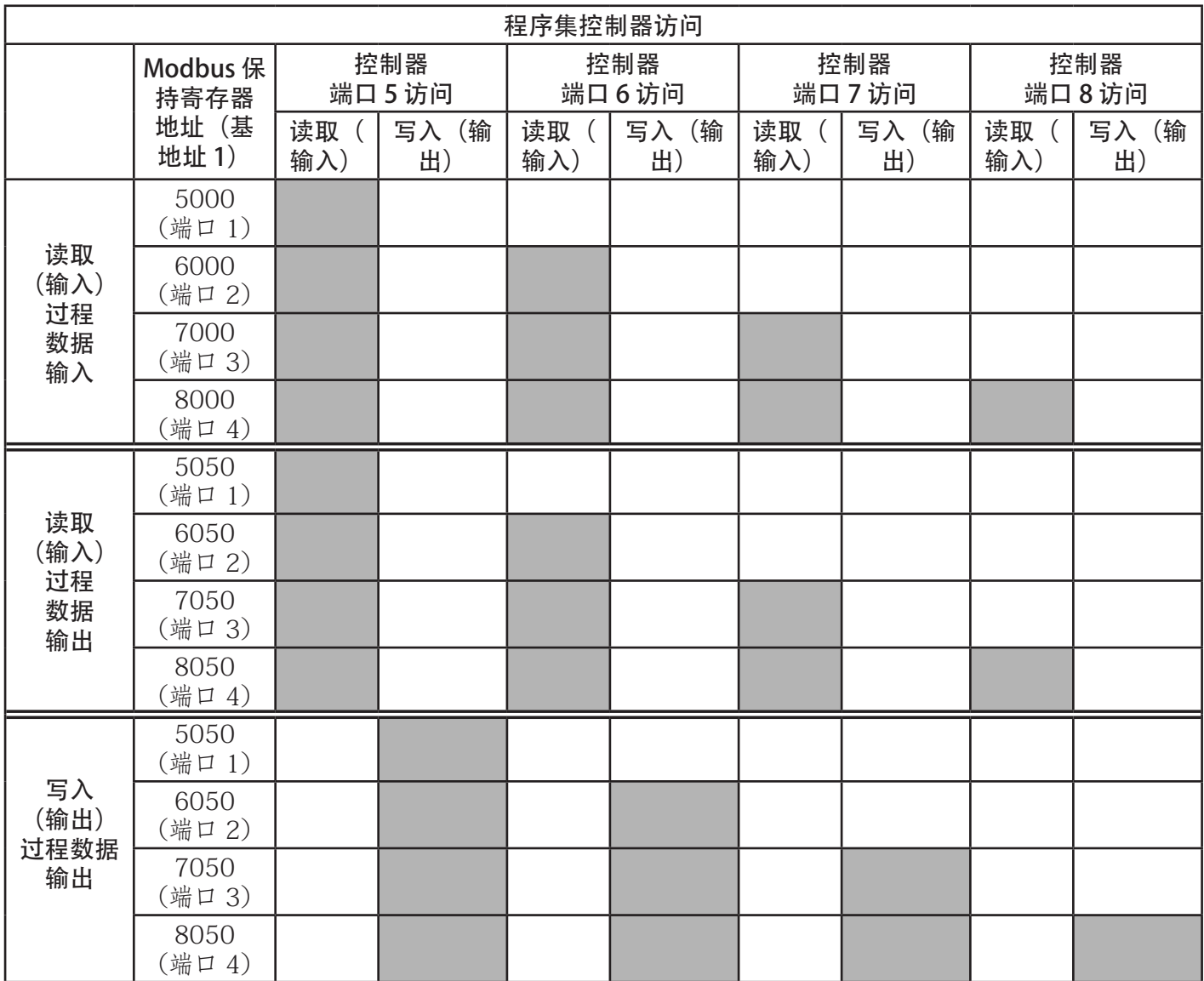

要接收和发送八个端口的过程数据,可能有必要调整 PDI/PDO 数据块 的大小。

Modbus 读取/写入访问中:

- 通过一条"Modbus 读取保持寄存器"消息可以读取所有 PDI 数据。
- 通过一条"Modbus 读取保持寄存器"读取消息可以读取所有 PDO 数据。
- 通过一条"Modbus 写入保持寄存器"消息可以写入所有 PDO 数据。
- 控制器读取访问:
	- 可通过一条消息读取来自一个或多个端口的 PDI 数据。(即: 如果在地址 1000 寻址端口 1, 则可在一 条消息中读取端口 1 - 4。)
	- 可通过一条消息读取来自一个或多个端口的 PDO 数据。(即:如果在地址 1050 寻址端口 1,则可在一 条消息中读取端口 1 - 4。)
	- 允许部分 PDI 和 PDO 数据读取。
- 对于从寻址端口开始的所有端口,读取消息的长度范围可以是从 1 到已配置 PDI 或 PDO 长度的总和。
- 控制器写入(输出)访问:
- 只能写入 PDO 数据。
- 可以通过一条"写入保持寄存器"消息写入一个或多个端口的 PDO 数据。
- 不允许部分 PDO 数据写入。
- 写入消息的长度必须等于要写入的所有端口已配置 PDO 长度的总和。唯一例外是,要写入的最后一个 端口的数据长度必须等于或大于该端口的设备 PDO 长度。

本章提供以下信息:

- 故障排除
- IOLM LED (第 177 页)
- 联系技术支持 (第 180 页)
- 使用日志文件 (第 181 页)

### 18.1.故障排除

联系技术支持之前,可以尝试以下操作:

- 使用 IOLM LED 进行检查以确保 LED 未报告问题(第 177 页)。
- 验证网络 IP 地址、子网掩码和网关正确且适应当前网络。确保编程到 IO-Link 主站的 IP 地址与系统管理员 分配的唯一保留 IP 配置的地址匹配。
	- 如果使用 DHCP, 则主机系统需要提供子网掩码。对于纯本地网络, 网关可以选择, 不是必需的。
	- 请记住, 如果 IOLM YL212 上的旋转开关设置在非默认位置, 则旋转开关会覆盖"网络"(Network) 页 面配置的静态 IP 地址的后 3 个数字 (8 位)。
- 确认系统和 IO-Link 主站之间的以太网集线器以及任何其他网络设备已通电并且正在运行。
- 确认在正确的连接器上使用了正确类型的电缆,并且所有电缆均已牢固连接。
- 断开并重新连接 IO-Link 设备, 或选择使用"配置 | IO-Link" (Configuration | IO-Link) 页面复位 端口,然后将端口模式设置回 IOLink。
- 重启 IOLM 或关闭电源再打开。使用"高级 | 软件"(Advanced | Software) 页面重启 IOLM。
- 确认端口模式与设备匹配,例如:IO-Link、数字输入、数字输出或复位(端口禁用)。
- 如果收到指示硬件故障的错误,请在"配置 | IO-Link"(Configuration | IO-Link) 页面查看出现故障的端 口。
	- 检查"自动上传启用"(Automatic Upload Enable) 和"自动下载启用"(Automatic Download Enable) 选 项的设置。如果所连接设备的供应商 ID 或设备 ID 不匹配,则会产生硬件故障。
	- 确保端口包含的数据存储中供应商 ID 和设备 ID 与端口连接的设备匹配。如果不匹配,请清除数据存储 或将设备移至另一个端口。
	- 检查设备验证和数据验证设置。如果连接的设备不符合这些设置,则会发生硬件故障。
- 打开 IO-Link 主站 Web 界面,检查以下页面是否可以找到问题:
	- IO-Link 诊断
	- 以太网/IP 诊断
	- Modbus/TCP 诊断
	- OPC UA 诊断
- 如有备用 IO-Link 主站,请尝试更换 IO-Link 主站。

# 18.2.IOLM LED

下表提供 LED 说明。

• IOLM YL212 LED (第 177 页)

• IOLM YN115 LED (第 179 页)

#### 18.2.1.IOLM YL212 LED

IOLM YL212 (具有 L 编码电源连接器的 8 端口 IP67 型号)提供以下 LED。

#### 通电序列期间的 LED 活动 - IOLM YL212

1.US LED 灯。 2.连接端口上的 ETH LED 灯。 3.MOD 和 NET LED 点亮。 4.IO-Link LED 闪烁 (如未连接 IO-Link 设备) 或者点亮 (如已连接 IO-Link 设备)。 MS LED 绿色常亮, IO-Link 主站已准备就绪。

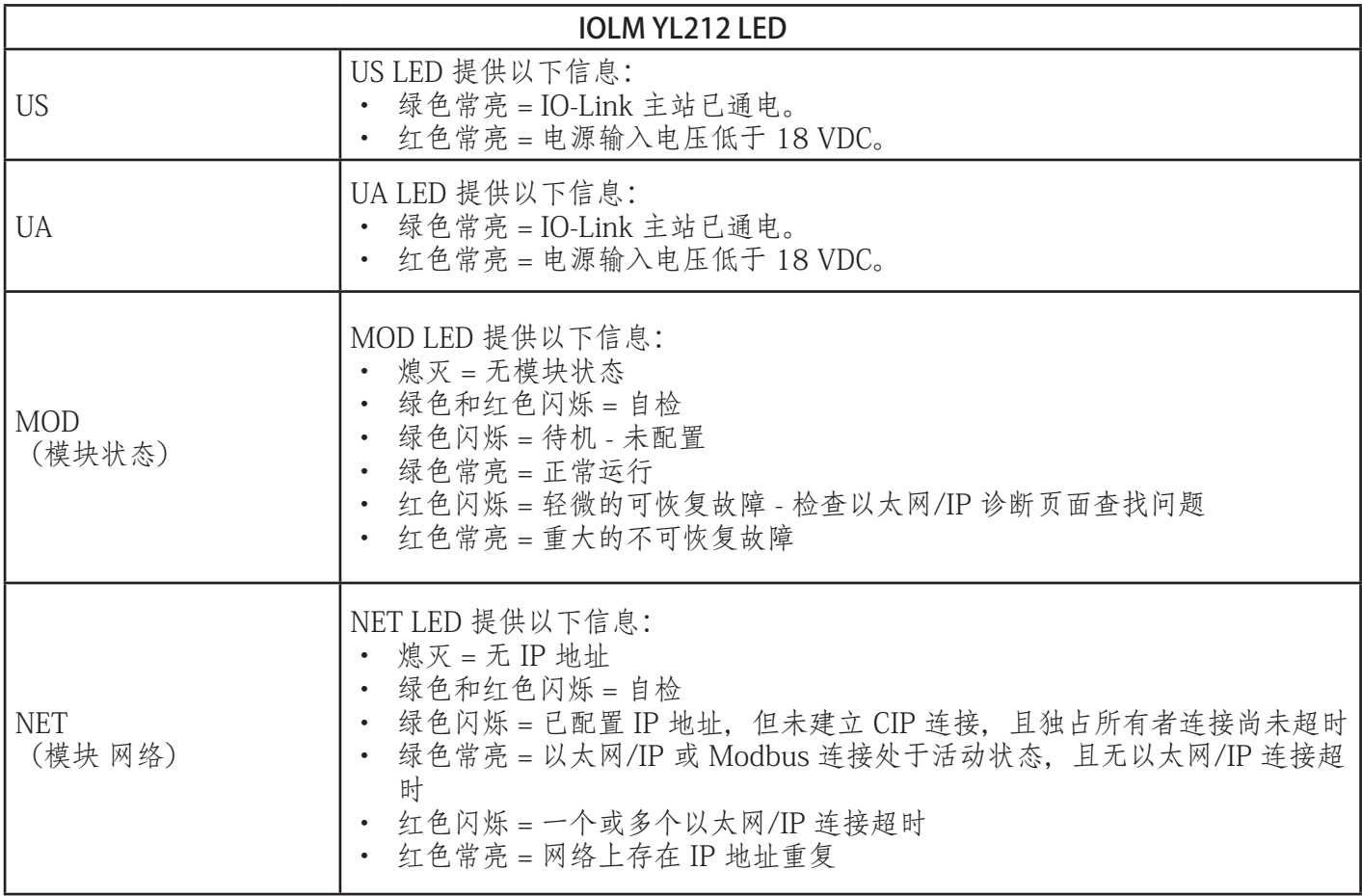

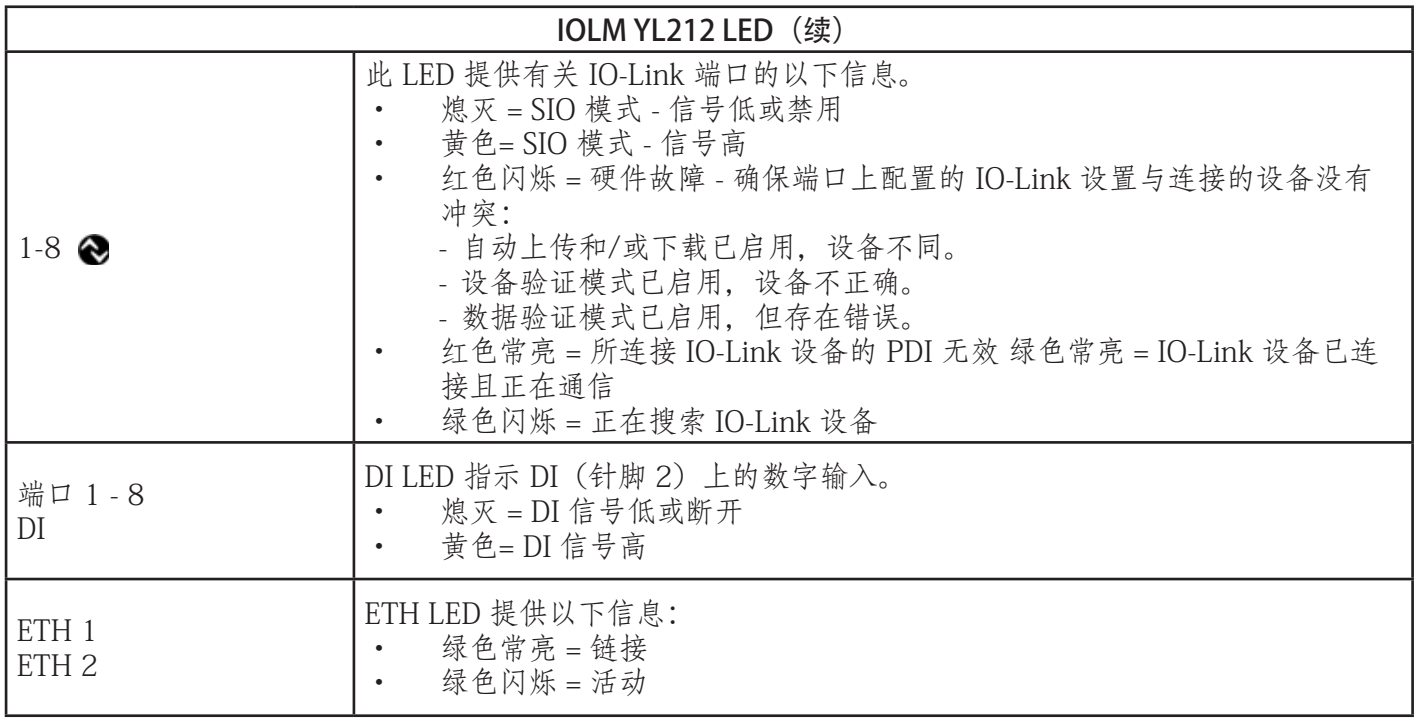

#### 18.2.2.IOLM YN115 LED

IOLM YN115 (带有可插拔、可移动连接器的 8 端口 IP20 DIN 导轨型号)提供以下 LED。

### 通电序列期间的 LED 活动 - IOLM YN115

1.已连接端口上的 X1/X2 LED 灯。 2.MOD 和 NET LED 点亮。 3.IO-Link LED 闪烁(如未连接 IO-Link 设备)或者点亮(如已连接 IO-Link 设备)。 MOD LED 绿色常亮, IO-Link 主站已准备就绪。

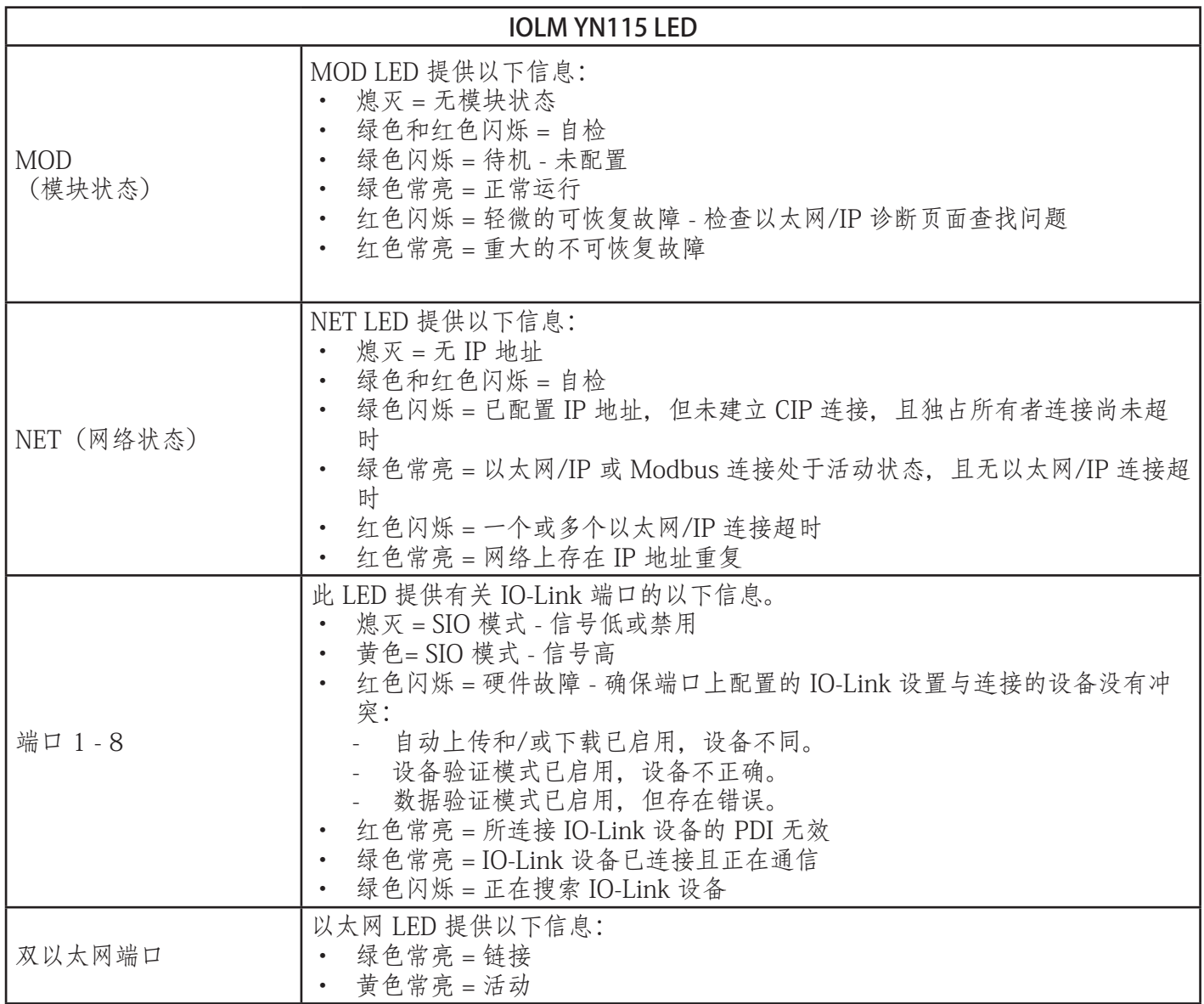
# 18.3.联系技术支持

致电技术支持时,您可能需要访问"帮助/支持"(Help/SUPPORT) 页面,因为他们可能会要求提供"支 持"(SUPPORT) 页面上显示的信息。

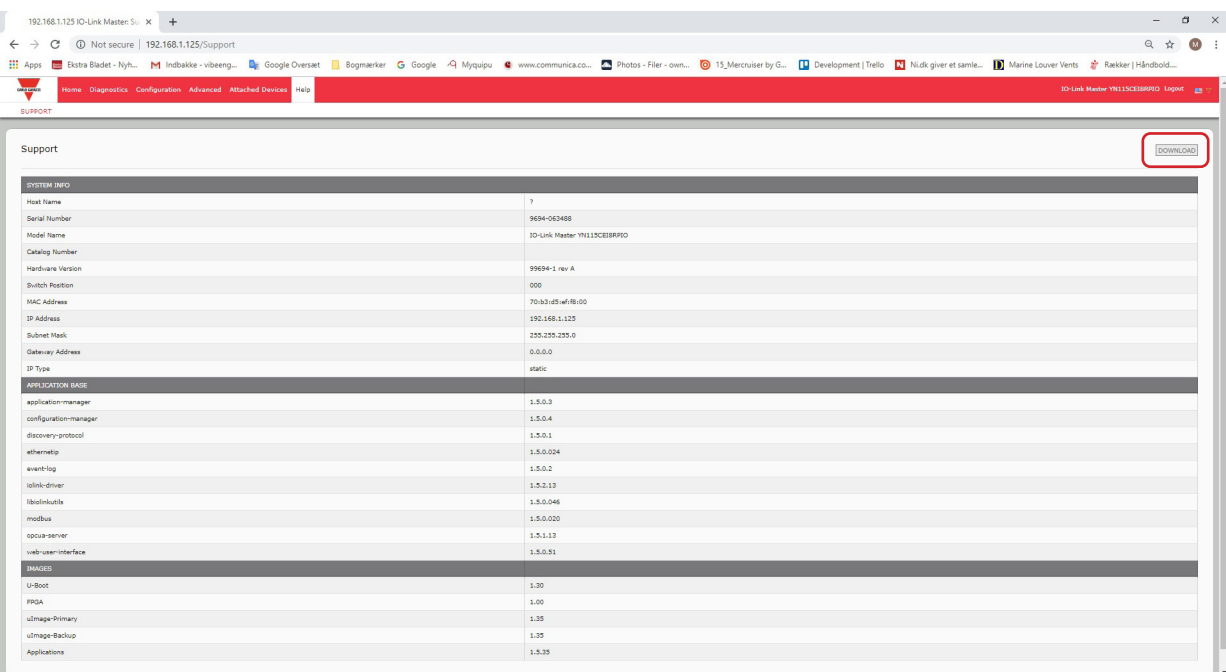

如有关于 IO-Link 主站的疑问,请联系当地 Carlo Gavazzi 办事处。

# 18.4.使用日志文件

IO-Link 主站提供了四种不同的日志文件可供查看、导出或清除:

- Syslog(系统日志)显示逐行活动记录。
- dmesg 显示 Linux 内核消息。
- top 显示哪些程序正在使用大部分内存和 CPU。
- ps 显示正在运行的程序

• 在启动周期中,所有日志文件都会自动启动。每个日志文件的大小限制为 100KB。备注:通常,日志文件 供技术支持人员在出现问题时使用。可按照以下步骤:

- 查看日志文件
- 导出日志文件(第 182 页)
- 清除日志文件(第 183 页)

#### 18.4.1.查看日志文件

按照以下步骤查看日志文件。

- 1. 打开 IO-Link 主站 Web 界面。
- 2. 打开浏览器,输入 IO-Link 主站 IP 地址。
- 3. 单击"高级"(Advanced),然后单击"日志文件"(LOG FILES)。
- 4. 从下拉列表中选择日志文件类型。
- 5. (可选)单击"刷新"(REFRESH) 按钮以获取最新信息。
- 6. (可选)导出日志文件。

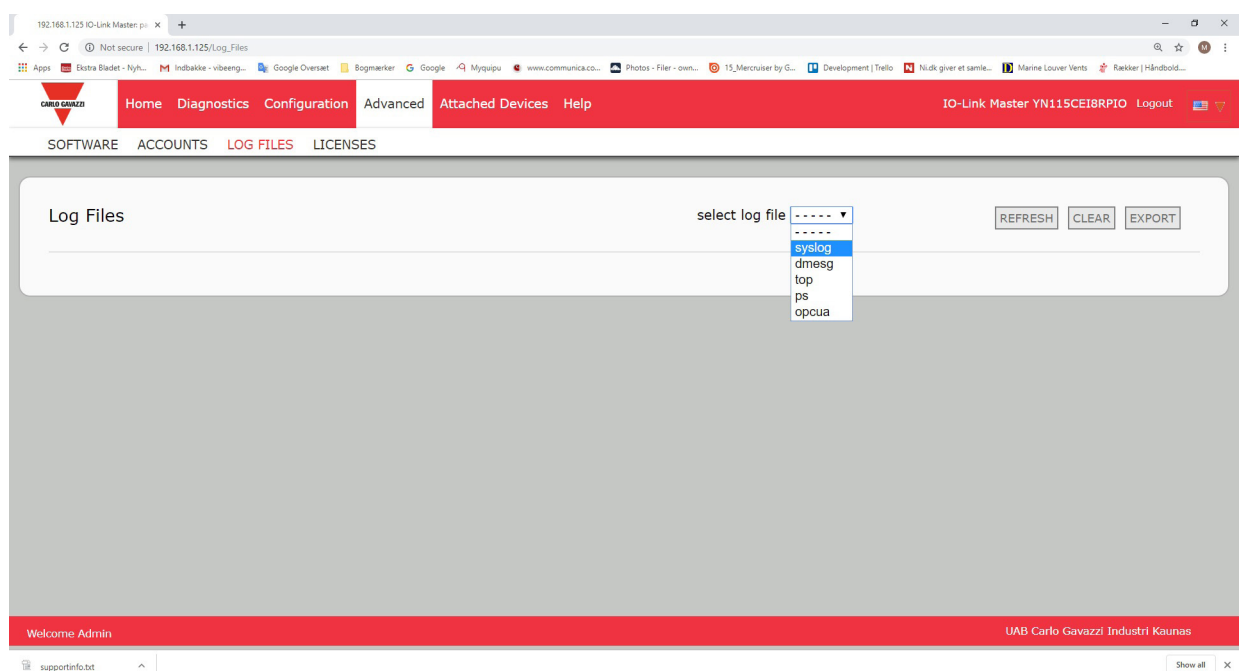

## 18.4.2.导出日志文件

按照以下步骤导出日志文件。

- 1. 打开 IO-Link 主站 Web 界面。
- 2. 打开浏览器,输入 IO-Link 主站 IP 地址。
- 3. 单击"高级"(Advanced), 然后单击"日志文件"(LOG FILES)。
- 4. 从下拉列表中选择日志文件类型。
- 5. 单击"导出"(EXPORT) 按钮。
- 6. 单击"保存"(Save) 按钮下拉列表,然后单击"保存"(Save) 将其保存至用户文件夹,或单击"另存 为"(Save as) 浏览到一个文件夹或创建一个新的文件夹, 用于放置日志文件。

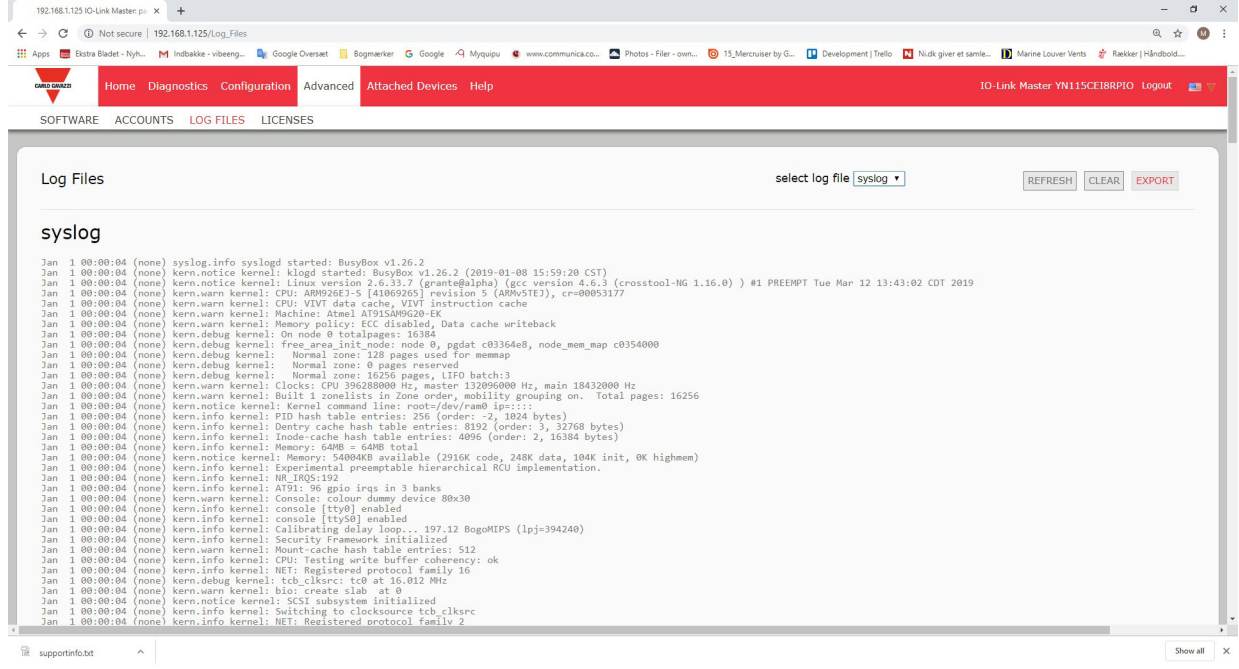

可能需要关闭弹出窗口,具体取决于所用浏览器。

### 18.4.3.清除日志文件

按照以下步骤清除日志文件。

- 1. 打开 IO-Link 主站 Web 界面。
- 2. 打开浏览器,输入 IO-Link 主站 IP 地址。
- 3. 单击"高级"(Advanced), 然后单击"日志文件"(LOG FILES)。
- 4. (可选)导出日志文件。
- 5. 从下拉列表中选择日志文件类型。
- 6. 单击"清除"(CLEAR) 按钮。

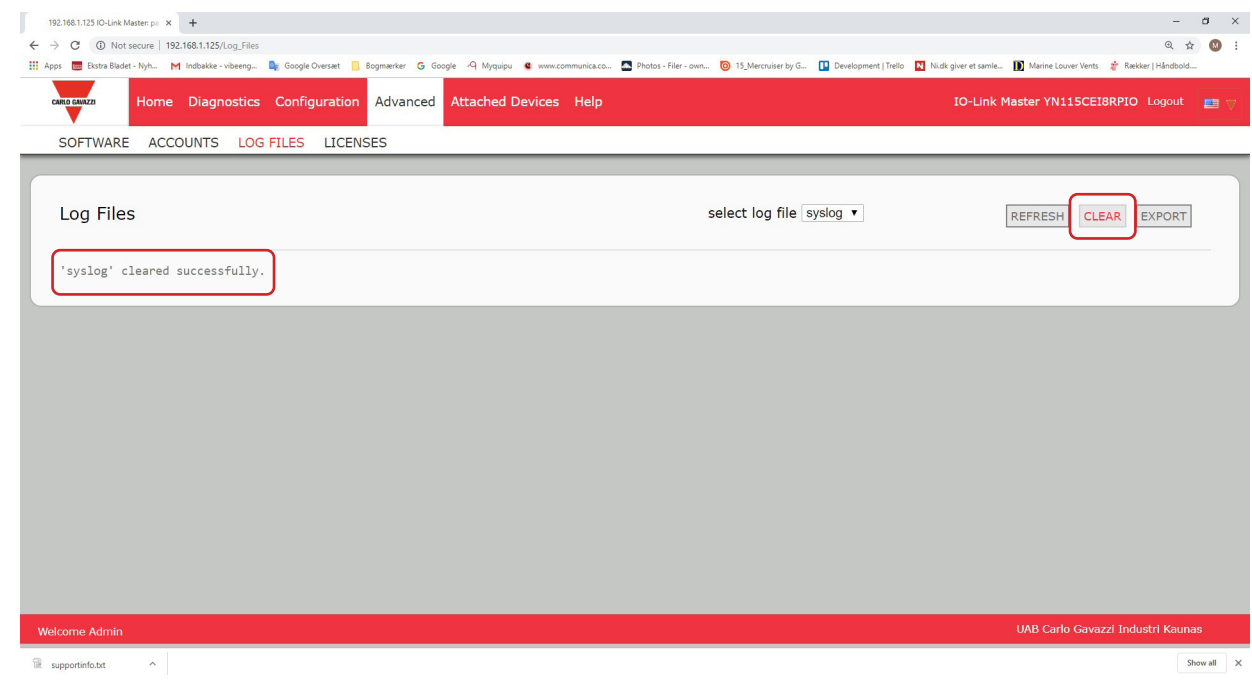

日志文件会自动开始记录最新信息。

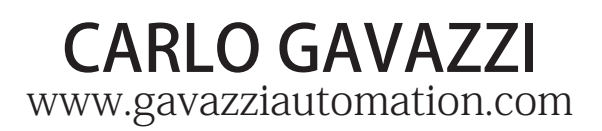

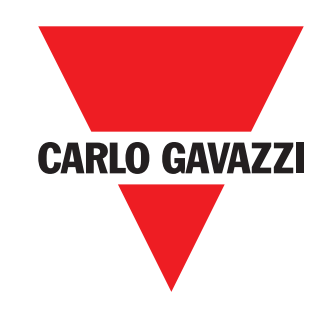

通过 ISO 9001 认证

MAN IO-Link Master EtherNet/IP CHN Rev. 01 - 01.2023